# **IBM i Backups with IBM Power Virtual Server**

**An IBM Systems Lab Services Tutorial**

# **IBM Systems Lab Services**

Infrastructure services to help you build the foundation of a smart enterprise.

**Cesar Salinas Vess Natchev [ibmsls@us.ibm.com](mailto:ibmsls@us.ibm.com)**

# **TABLE OF CONTENTS**

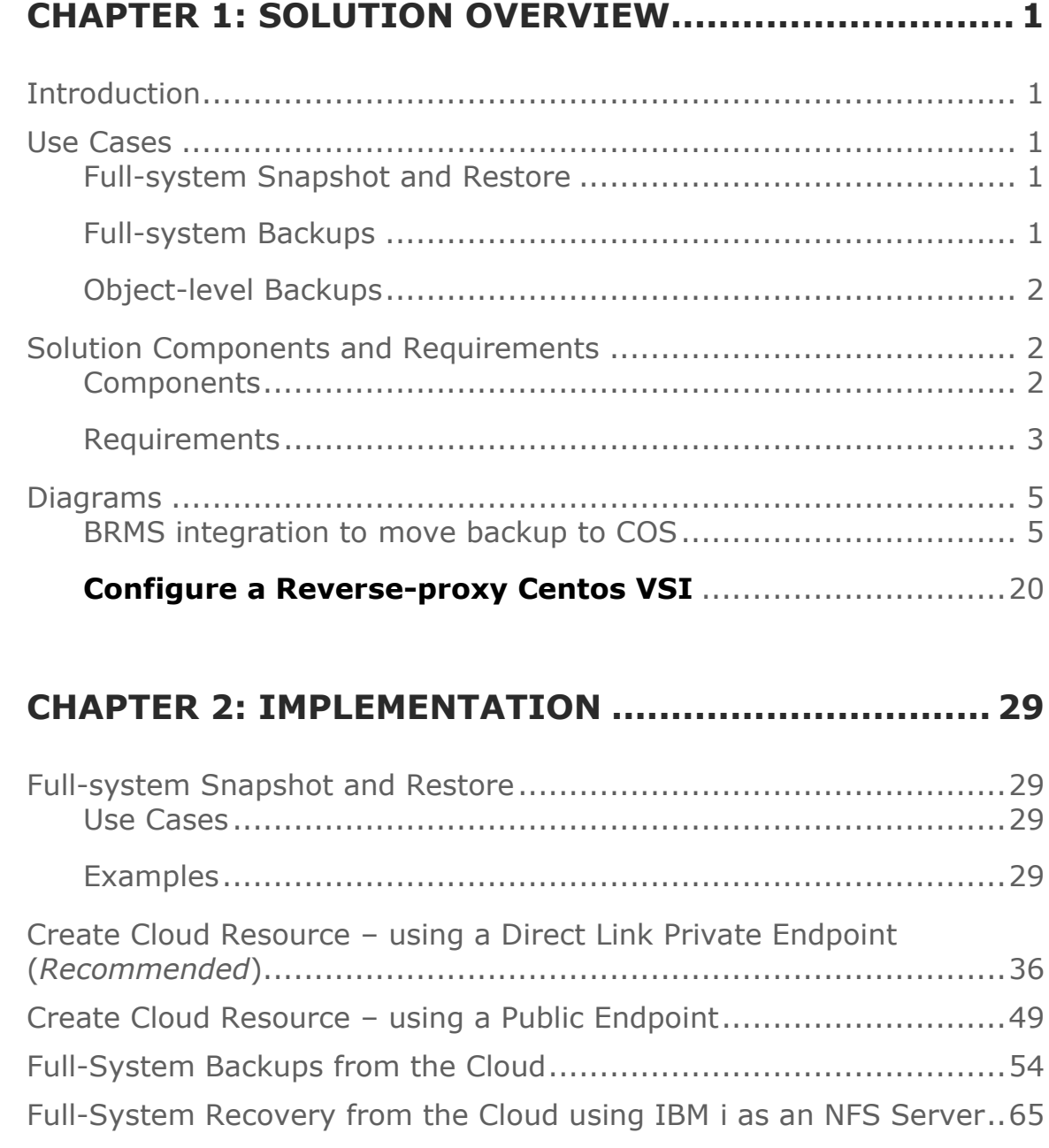

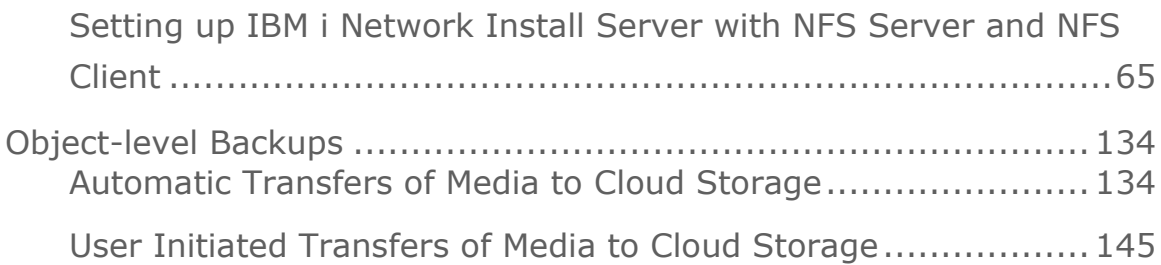

# **CHAPTER 3: TROUBLESHOOTING............................ 157**

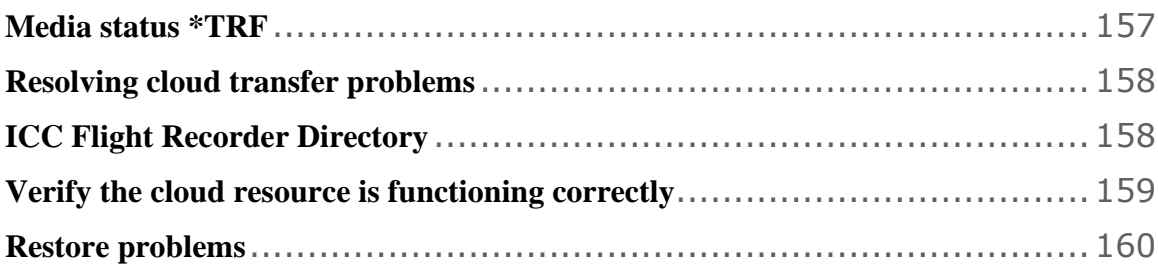

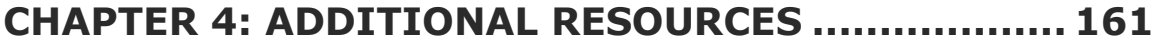

# **Chapter 1: Solution Overview**

# **Introduction**

A key client expectation of [IBM Power Virtual Server](https://www.ibm.com/cloud/power-virtual-server) (PowerVS) is the ability to deploy a similar backup strategy to the one they use onpremise for their IBM i workloads. Most clients employ a strategy of weekly or monthly full-system backups, combined with more frequent library- or object-level backups.

PowerVS provides IBM i clients with similar capabilities. However, **the method and interfaces in PowerVS are somewhat different** from those on-premise.

This tutorial will provide step-by-step instructions for performing fullsystem or object-level backups in IBM i in three common scenarios.

# **Use Cases**

## **Full-system Snapshot and Restore**

In this case, we will provide examples of how to use the new snapshot/restore application programming interfaces (APIs) to perform full-system image backups.

## **Full-system Backups**

Here we will show how to perform full-system saves and restores using Backup, Recovery and Media Services (BRMS) and IBM Cloud Object Storage (COS).

## **Object-level Backups**

Lastly, we will demonstrate how to perform library- and object-level saves and restores using Backup, Recovery and Media Services (BRMS) and IBM Cloud Object Storage (COS).

# **Solution Components and Requirements**

## **Components**

The following components need to be setup in the IBM Cloud UI.

- *1. Open an IBM Cloud account*
- *2. Create one or two Power PowerVS location Services and a private subnet in each PowerVS location.*
- *3. Provision AIX or IBM i VSIs in each PowerVS location*
- *4. Order Direct Link Connect Classic to connect each PowerVS location to IBM Cloud*
- *5. Create and configure a Reverse-proxy Centos VSI to connect each PowerVS location to IBM Cloud*

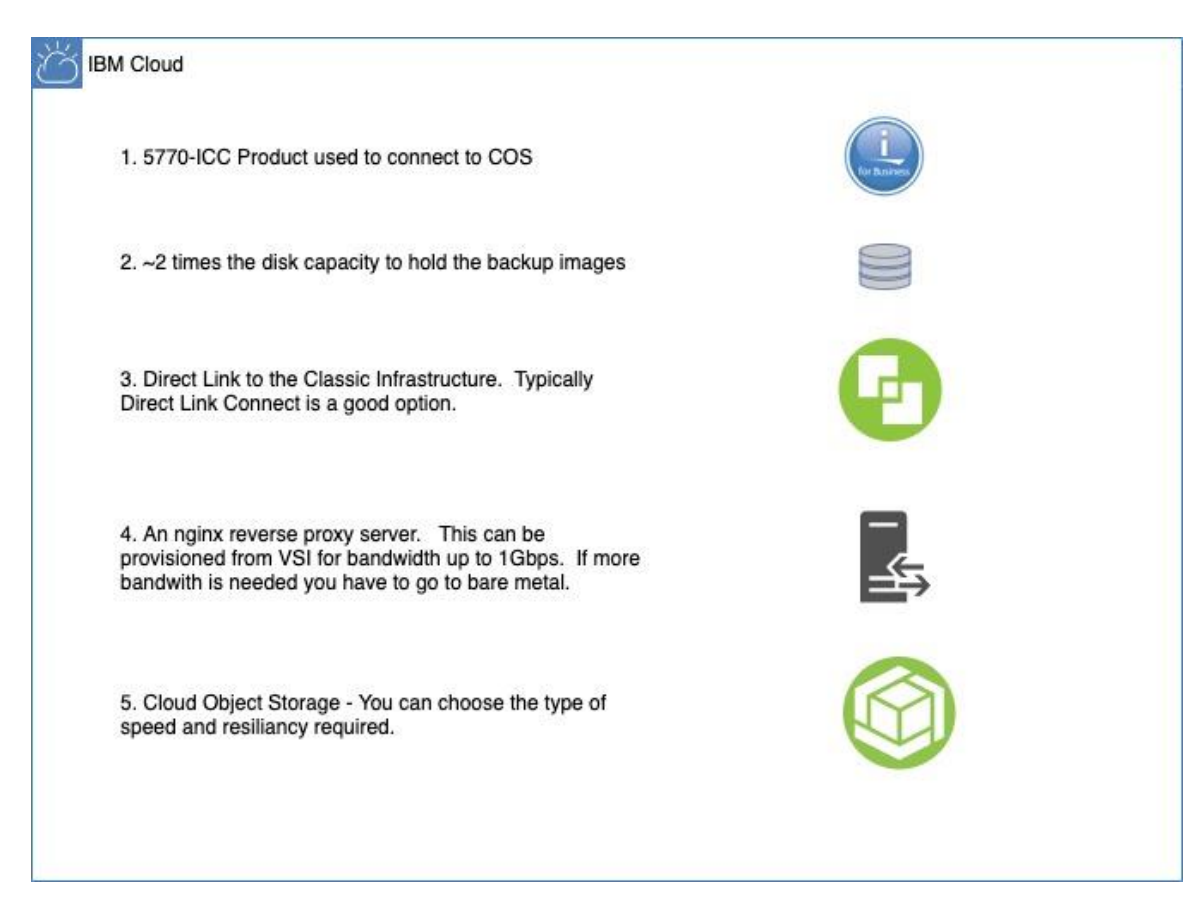

## **Components to IBM i backup in the Cloud**

## **Requirements**

### *Open an IBM Cloud account*

Login to [https://cloud.ibm.com](https://cloud.ibm.com/) and follow the procedure to open an Internal to external account.

For internal accounts, you can use your IBM intranet ID and password. For external accounts you will need to provide a billing source such as a credit card.

## *Create PowerVS location Service and Subnet(s)*

All Power VSIs are provisioned in what is called a PowerVS location. This is a separate datacenter adjacent to IBM Cloud datacenters. In order to setup your PowerVS location, you will setup a PowerVS location service in the IBM Cloud UI. The PowerVS location service is a service within IBM Cloud which allows you to provision Power AIX and IBM I VSIs. There is a limit of one PowerVS location service per datacenter in IBM

Cloud. In our scenario we have created two PowerVS locations, one is Toronto and one in London datacenters.

Prior to provisioning Power VSI in the PowerVS location, you will need to create at least one subnet. You can have as many subnets as you require in each PowerVS location service on which you can provision your Power VSIs.

## *Provision AIX or IBM i VSIs in each PowerVS location*

In each PowerVS location service you can create AIX or IBM i VSIs. The details are provided in the next section.

## *Order Direct Link Connect Classic to connect PowerVS location to IBM Cloud*

You will need to order Direct Link (DL) Connect Classic to allow your Power VSIs to communication with Linux/Window VSIs in IBM Cloud and also with all other IBM Cloud services such as VMWare VMs, and Cloud Object Storage (COS). Ordering a DL may take 1-2 weeks to complete. There is no charge for this service as of June 2020.

## *IBM i Software Requirements*

This solution requires that product IBM Cloud Storage [Solutions](http://www.ibm.com/support/knowledgecenter/ssw_ibm_i_74/icc/topics/iccuoverview.htm) for i is installed on the system and the following BRMS PTF(s) must be installed on a stand-alone BRMS system or on **all** the systems in a BRMS network:

- $-7.3 S161153$
- $-7.2 S161152$
- $\cdot$  7.1 SI61151

**NOTE:** If a BRMS network contains a 6.1 system please contact a service representative before applying the PTF(s) to any of the systems in the BRMS network.

IBM Cloud Storage [Solutions](http://www.ibm.com/support/knowledgecenter/ssw_ibm_i_74/icc/topics/iccuoverview.htm) for i Direct Link (DL) Reverse Proxy Server Support. Support Google Cloud Storage.

5733ICC V1R2M0

• *SI73401 - Cloud Storage Solutions Proxy Support*

## *BRMS Recovery Reports*

As with other recoveries that are performed using BRMS, a recovery report is used to assist with successful recoveries from save media that has been transferred to the cloud. You will need the following two reports:

- *Recovery Report QP1ARCY*
- *Recovery Volume Summary Report QP1A2RCY*

## **Diagrams**

## **BRMS integration to move backup to COS**

#### **BRMS integration to move backup to COS**

IBM

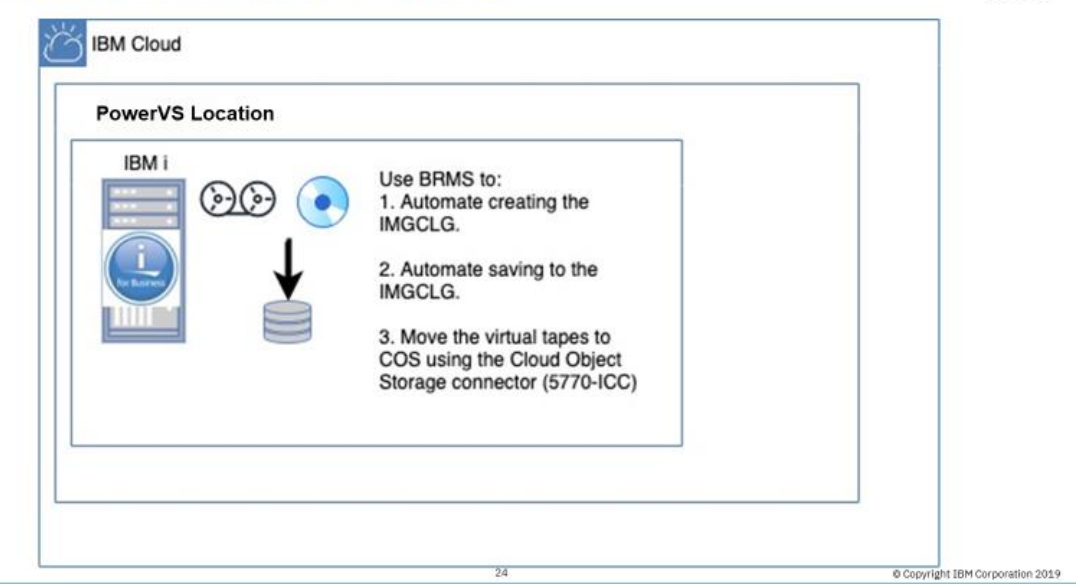

# **IBM i Backup in the Cloud**

## **IBM i Backup in the Cloud**

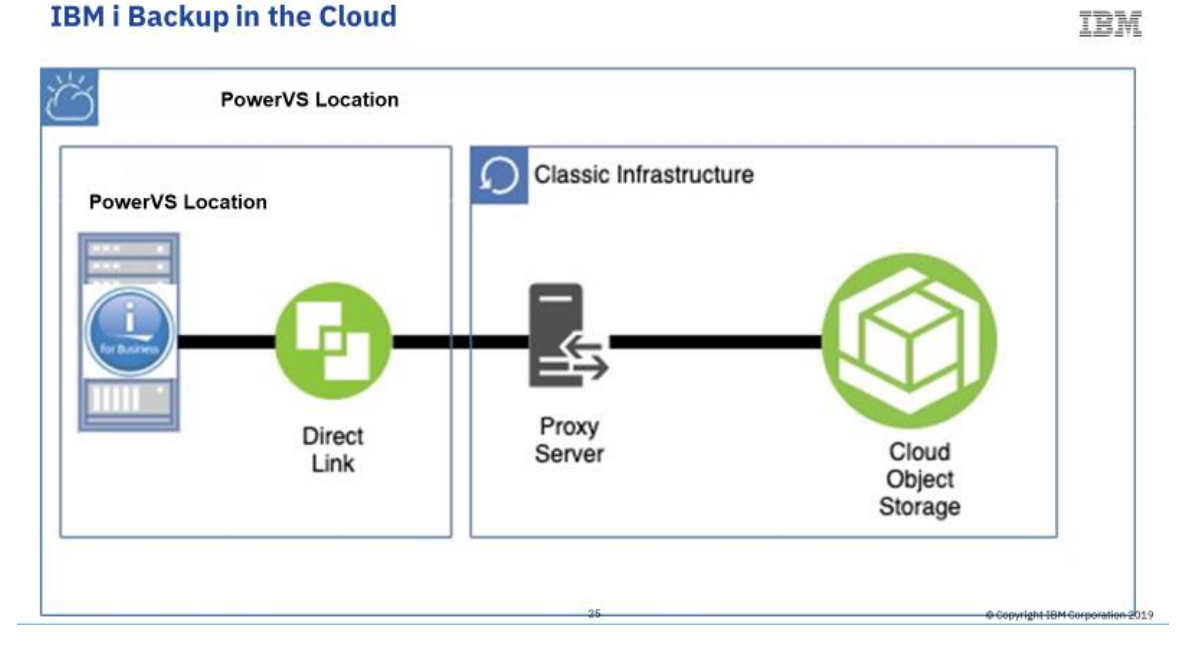

## *Create PowerVS location Services and Subnet(s)*

You will need an IBM Cloud account to start this process.

Go to the main IBM Cloud UI page and click on "Catalog" on upper right side of the UI.

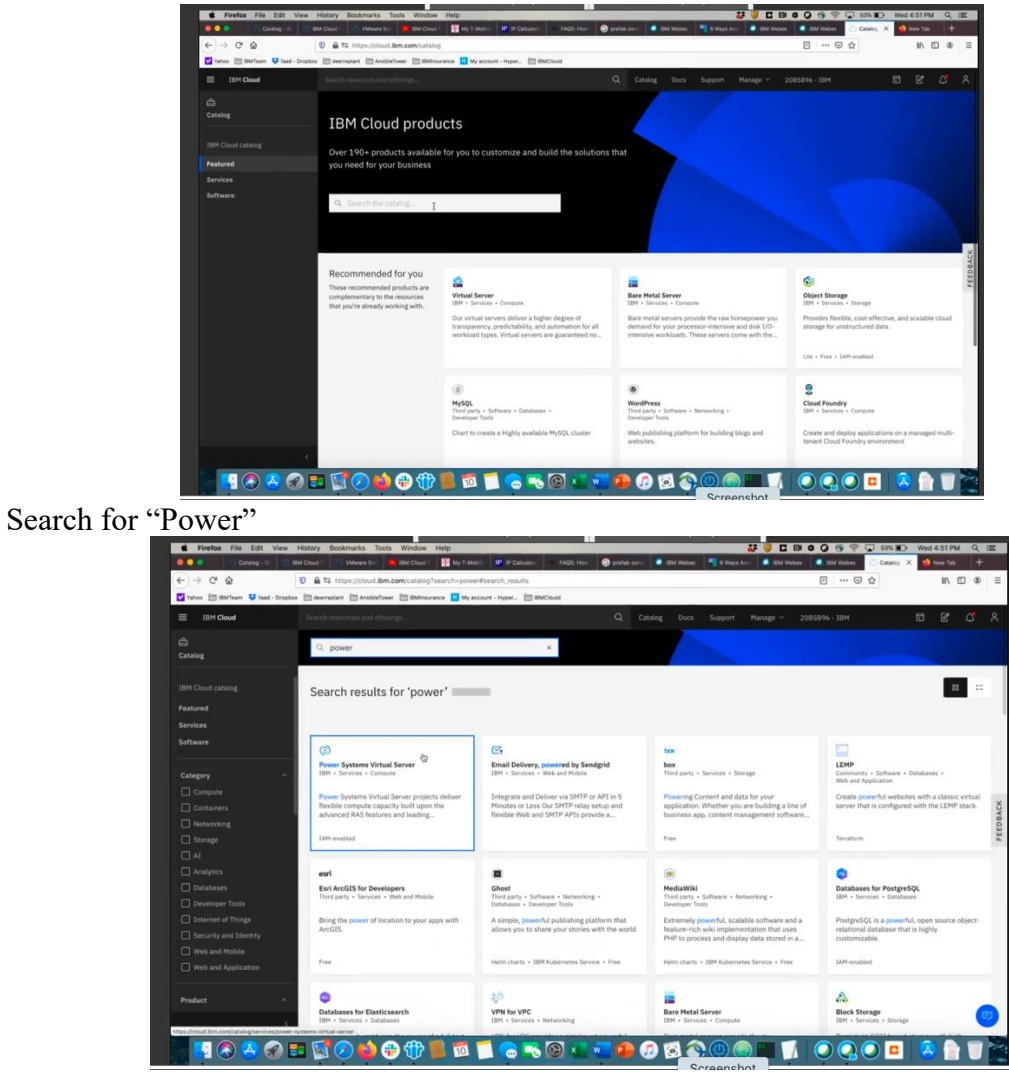

Select "Power System Virtual Servers".

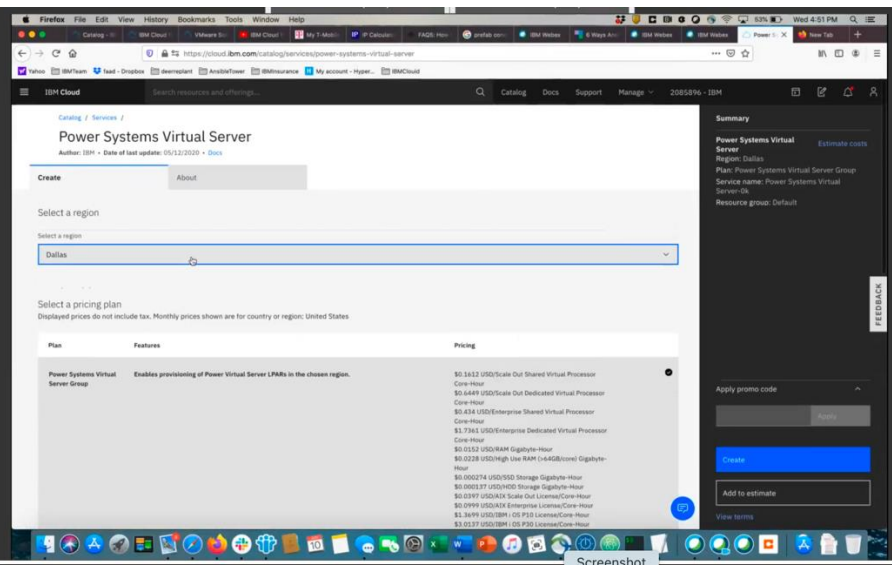

Under Select Region, choose your region. You are limited to only one service per region.

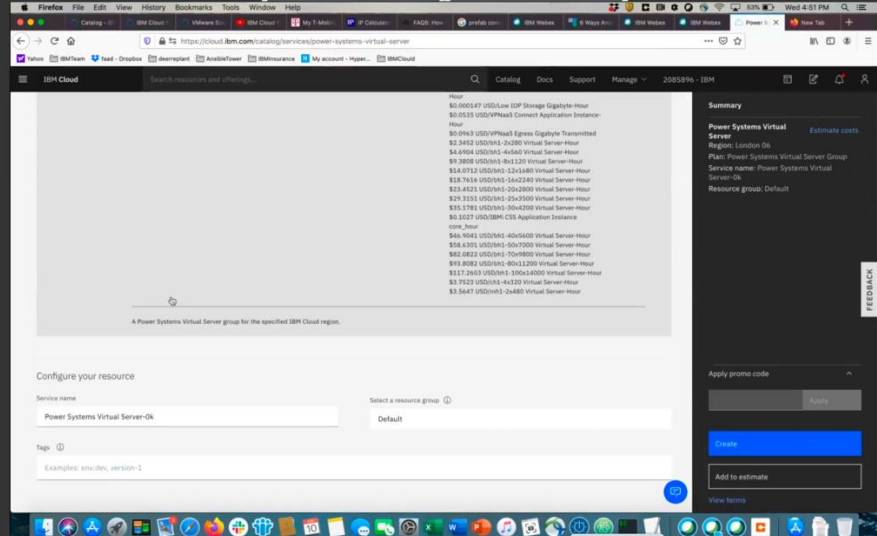

Select a "Service Name" or chose default name provided. Then press "Create"

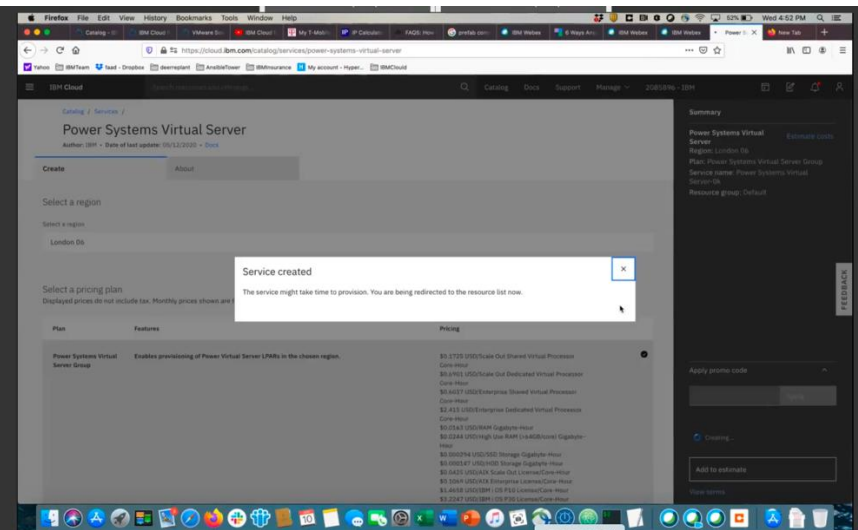

Your PowerVS location service will now appear under the Services tab.

You will repeat this process to create a second PowerVS location service. In our case we have two PowerVS location services, one in London and one in Toronto.

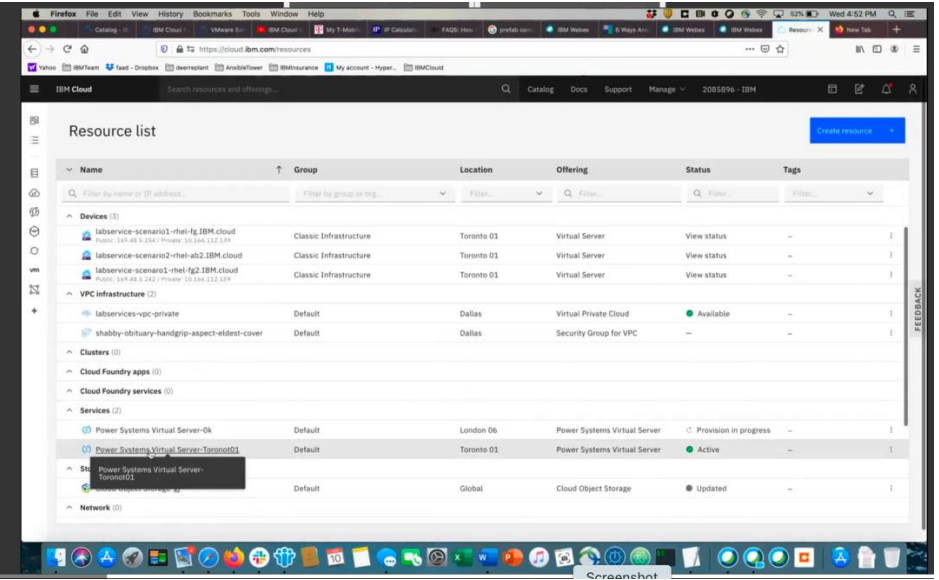

Next you will need to click on the PowerVS location Service you created and provision a subnet to be used by your Power VSI servers.

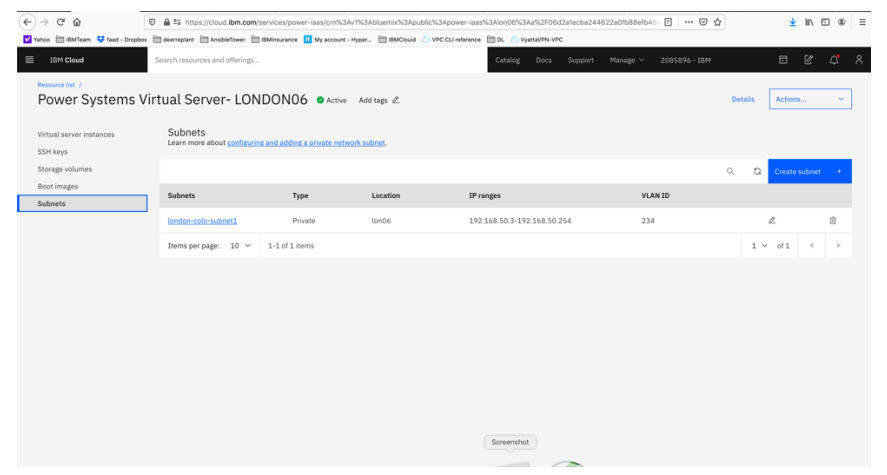

Choose "Subnets" from the menu on the left.

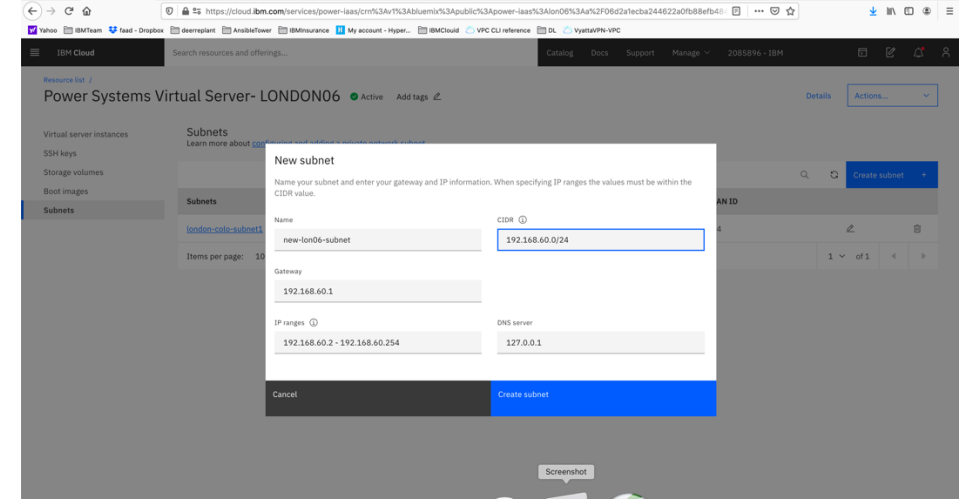

#### Provide the following information:

- *name for your subnet*
- *CIDR range. This can be any private IP subnet ranges. For example, 192.168.5.0/24. You may choose /21 to /30 based on how many IPs you will require. You may use your own private CIDR if you wish.*
- *The rest of the fields will be automatically populated based on the CIDR you provided.*

Press "Create Subnet"

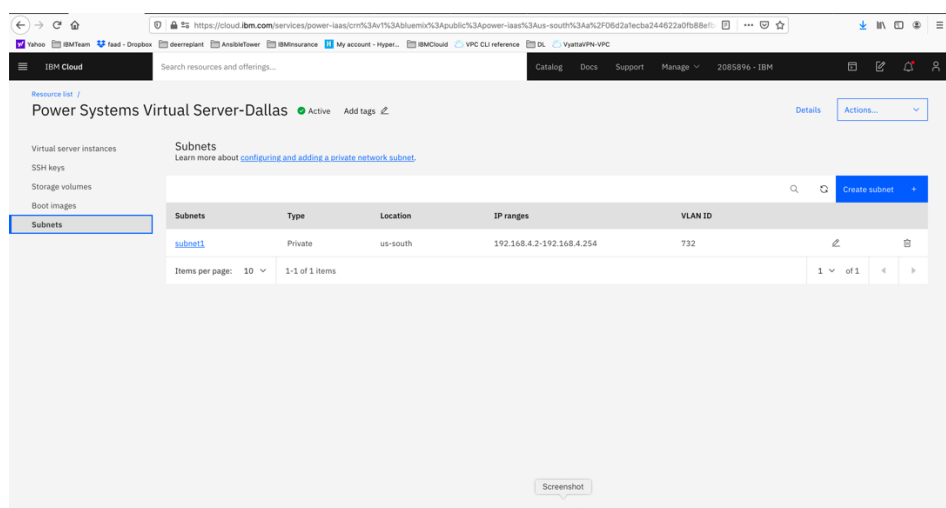

There should be a VLAN ID associated with the subnet.

At this point, you will need to open a Support Ticket with Power System to request that the subnet be configured to allow local communication between any Power VSI you create in this PowerVS location service. Provide your PowerVS location service location, and your subnet in the ticket.

Without this step, the Power VSI you create will not be able to ping between each other even if they are on same subnet in the same PowerVS location.

## *Provision AIX or IBM i VSIs in each PowerVS location*

The procedure is similar for both AIX and IBM i VSI provisioning. Here is a procedure to create an AIX 7.2 VSI. The cost shown are monthly costs, but you are being charged hourly.

Go to the IBM Cloud Catalog and press the "IBM Cloud" on top left side of the UI.

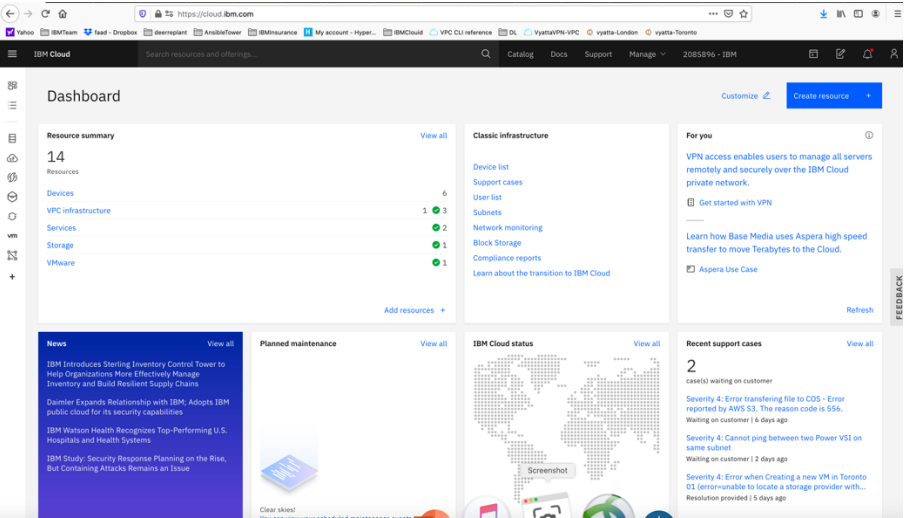

Choose "Services" from the list shown.

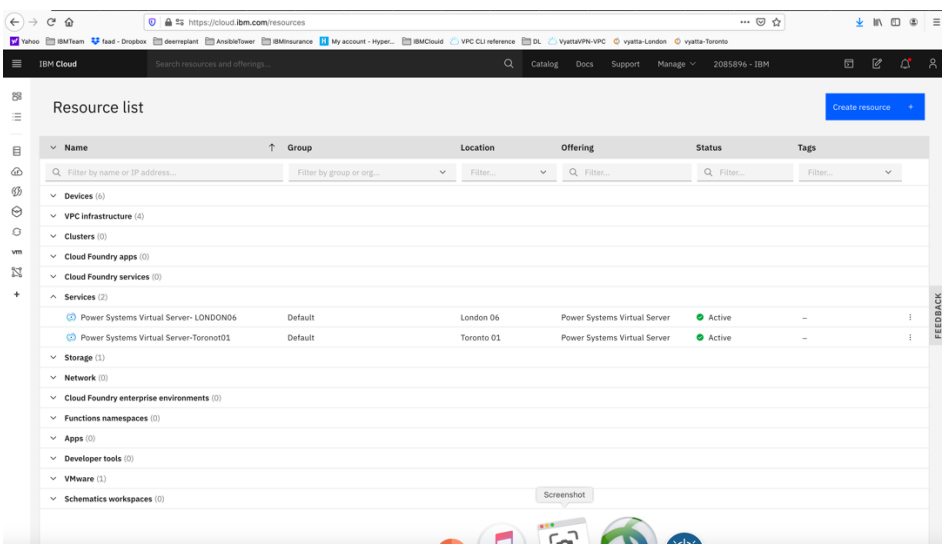

Click on the service for datacenter in which you have created a PowerVS location power service. In this case we will choose Toronot01 PowerVS location service.

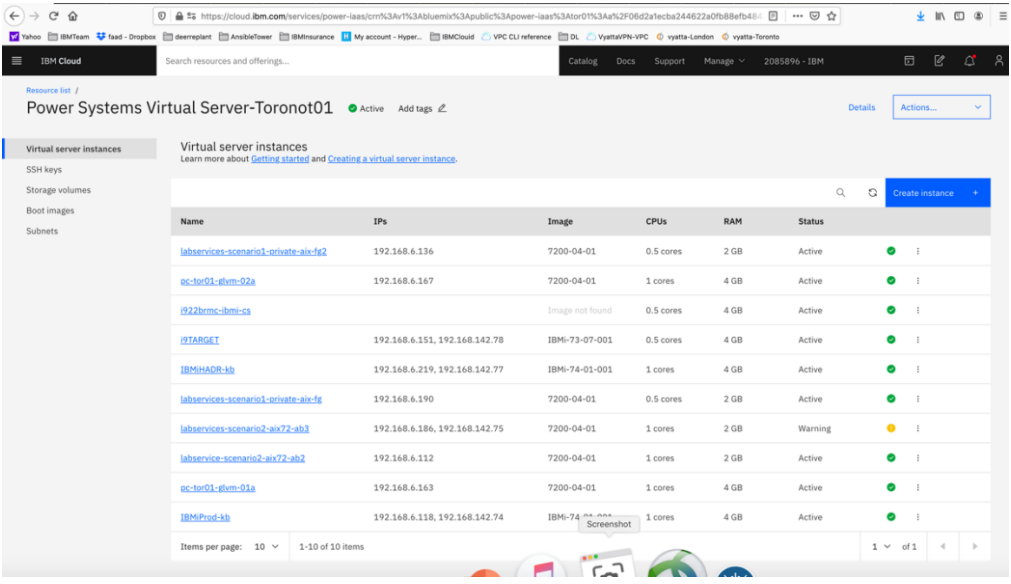

Since we have already provisioned several VSIs, we see the list show above. If you are creating VSIs for the first time, your list will be empty. Press "Create Instance" on upper right-hand side.

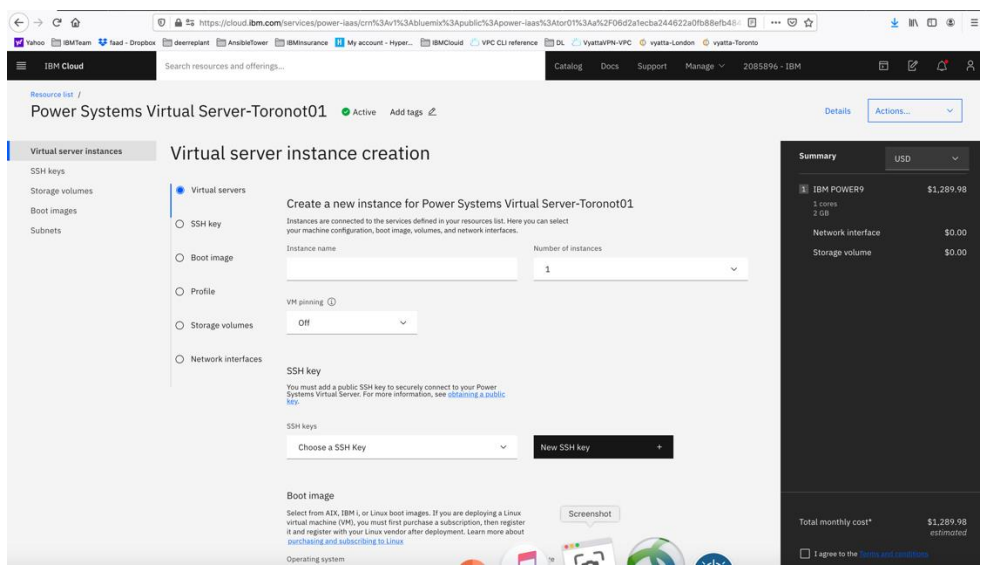

This is where you provision AIX or IBM i VSIs.

Choose a name for your VSI, i.e., AIX-72-Tor01 and select how many VSIs you need to configure. The names of the VSI will be appended with a "-1", "-2" etc. if you select more than one VSI.

You may leave VM pruning and SSH key as is since the VSIs will have no passwords when you create them for the first time. You will need to create a password via the OS command.

Scroll down to choose other options.

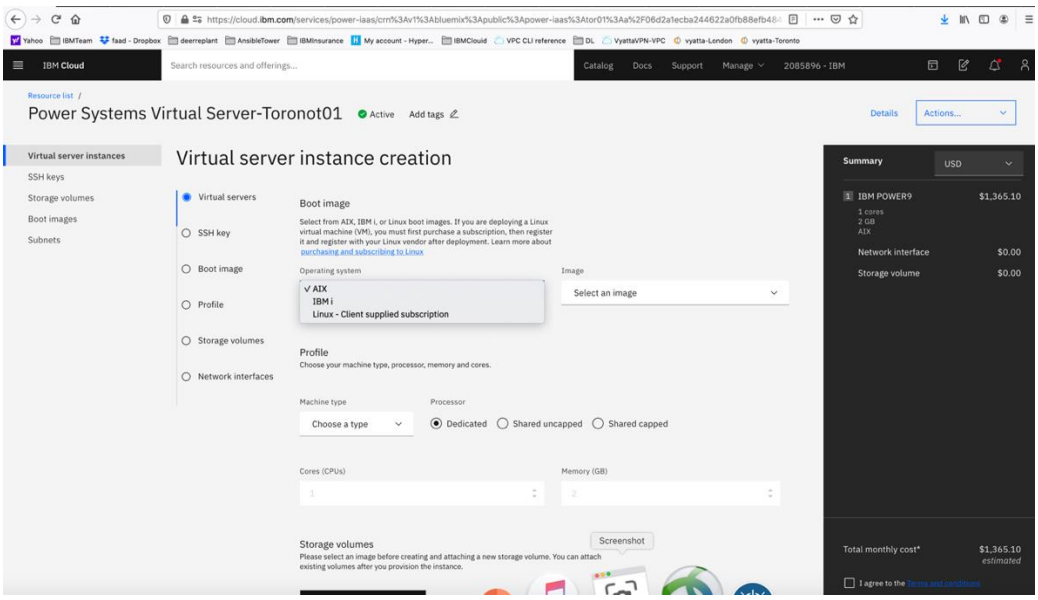

On IBM i VSIs, scroll down and choose "IBM i Cloud Storage Solutions" in order to perform backups using Backup Recovery and Media Services (BRMS) to Cloud Object Storage (COS).

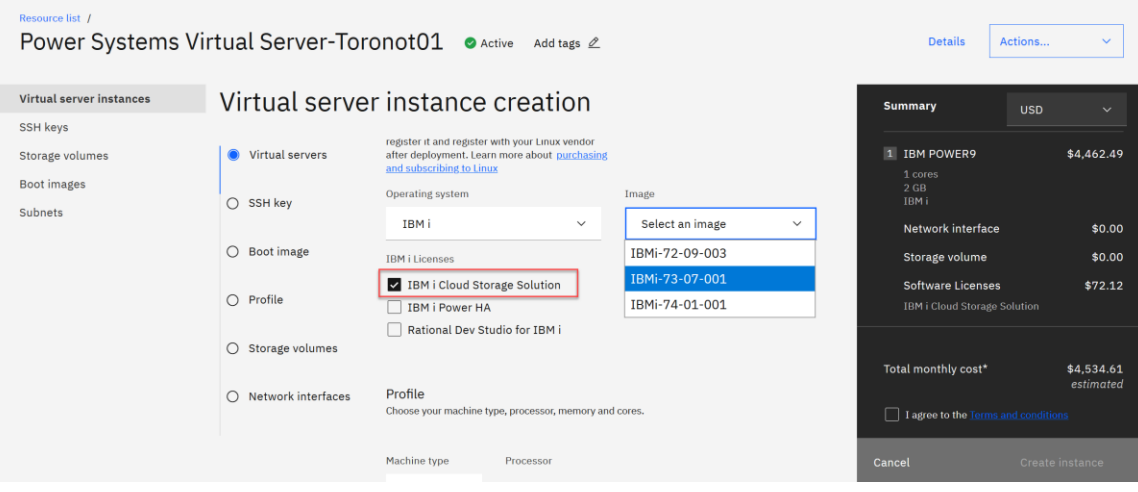

#### Here you will choose the following options:

- *Operating System – AIX or IBM i or any other image you may have imported via the "Boot Image" menu on the left.*
- *Image type: AIX 7.1 or 7.2, IBM i 7.2, 7.3 or 7.4*
- *Disk types: Type 1 or 3. Type 3 is a less expensive option which we selected.*
- *Machine type: S922 or E980. S922 is what we selected.*
- *Processor: Dedicated or Shared or Shared Capped. We choose "shared" as its less expensive.*
- *Choose the number of cores and RAM you will need. The minimum core is "0.25".*
- *You can also attach additional volume to the VSI is you wish. We did not do that here and only used the root volume which is included.*

Next you will scroll down to choose your subnet on which these VSIs will be provisioned. It is assumed you have already created one or more subnets prior to this step.

Click on the "Attached Existing" under networks.

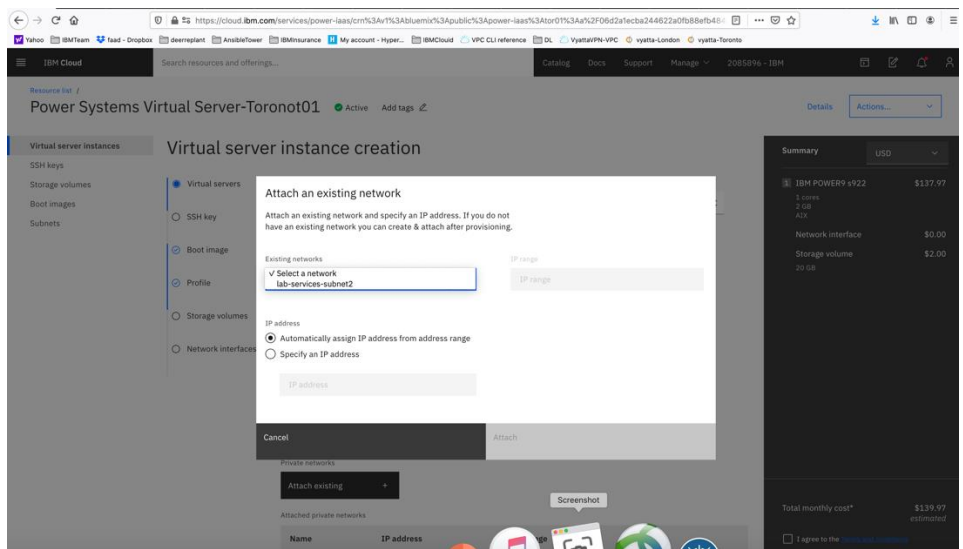

Choose the subnet you wish to attach, and the press "Attach"

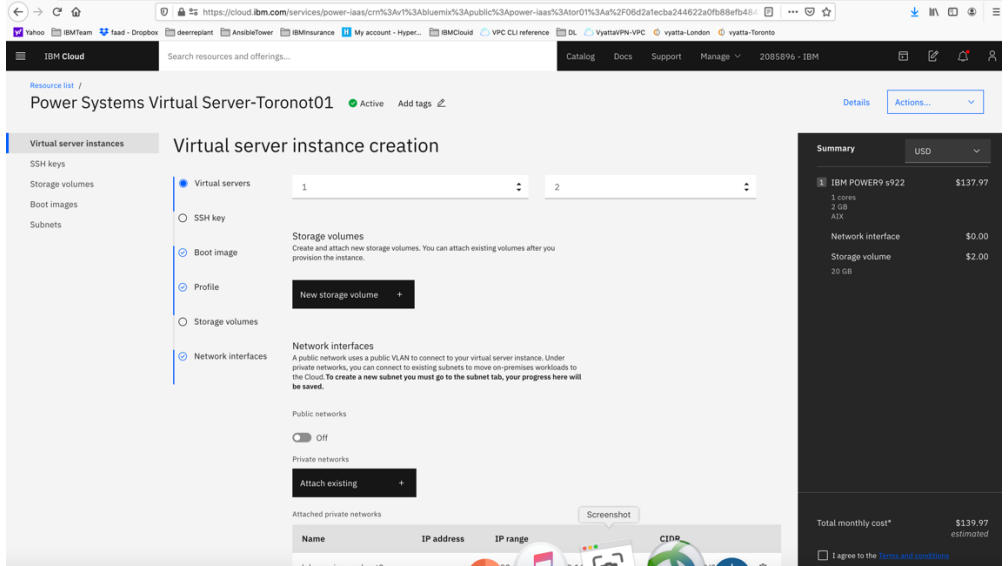

Choose "Public networks" if you wish to attach to a public network, and change to "On"

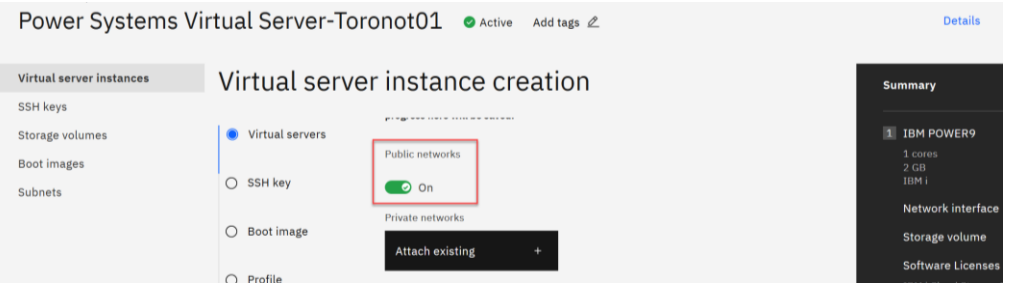

Now check the box "I agree to the …." And press "create Instance" in lower right-hand side.

Your VSI is now being provisioned.

## *Order Direct Link Connect Classic to connect PowerVS location to IBM Cloud*

You will need to order Direct Link (DL) Connect Classic to allow your Power VSIs in the PowerVS location to communication with Linux/Window VSIs in IBM Cloud and also with all other IBM Cloud services such as Cloud Object Storage and VMware services. This process may take 1-2 weeks to complete. There are several steps involved in completing DL ordering:

- *Order Direct link connect classic service on IBM Cloud UI – see steps below*
- *Next a support ticket will be created, and Support will send you a word document with questionnaires to be completed concerning various DL settings.*
- *Complete the questionnaires and upload it to support in the ticket.*
- *Support will then request that you create a new support ticket with the Power System so they can complete their side of the DL provisioning. Attach information about the DL in the original ticket to this ticket.*
- *The DL will be provisioned, and you will be notified when complete.*
- *You can now test connection to any Linux/Windows VSI you may have in IBM Cloud and other IBM Cloud services.*

To start the DL order process, go to IBM Cloud UI and log in. Choose "Catalog" from upper right-hand side, and search for "direct".

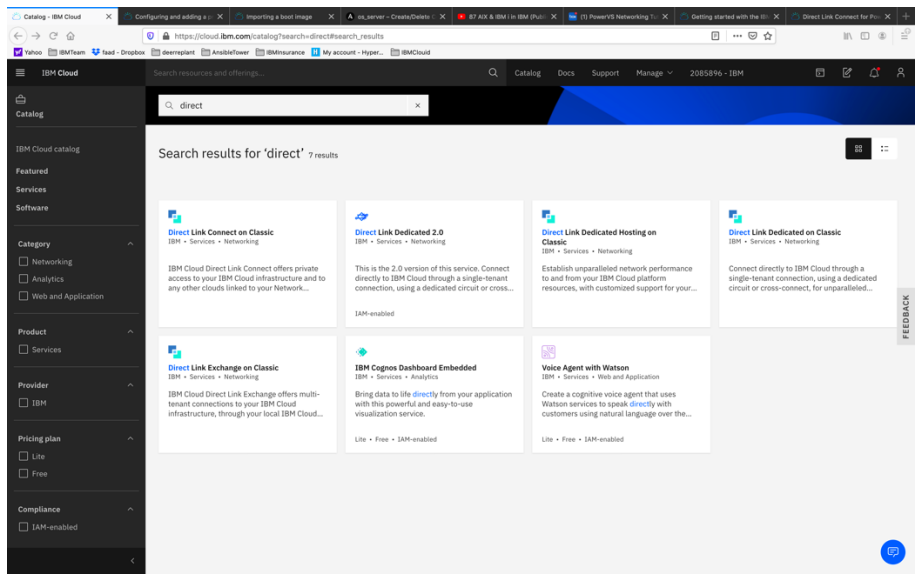

Select "Direct Link Connect on Classic".

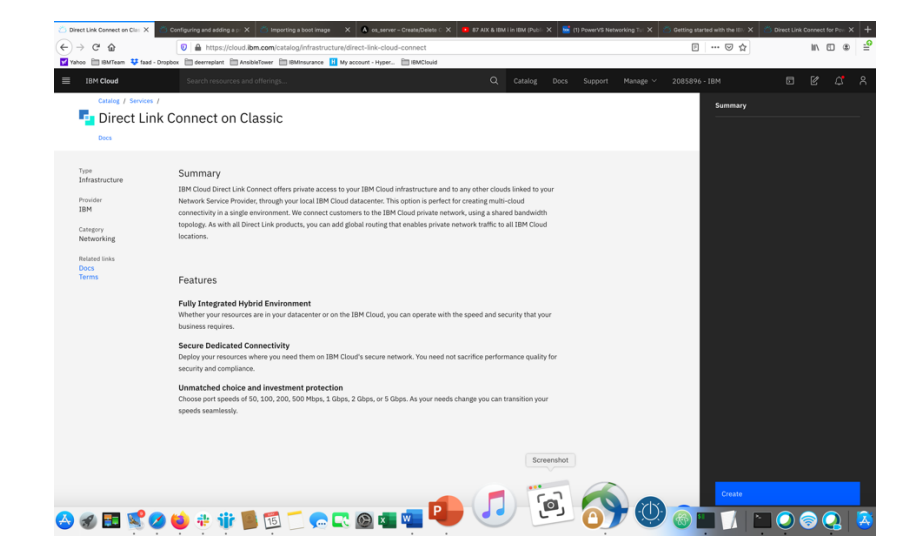

Press "Create". There are no options to select.

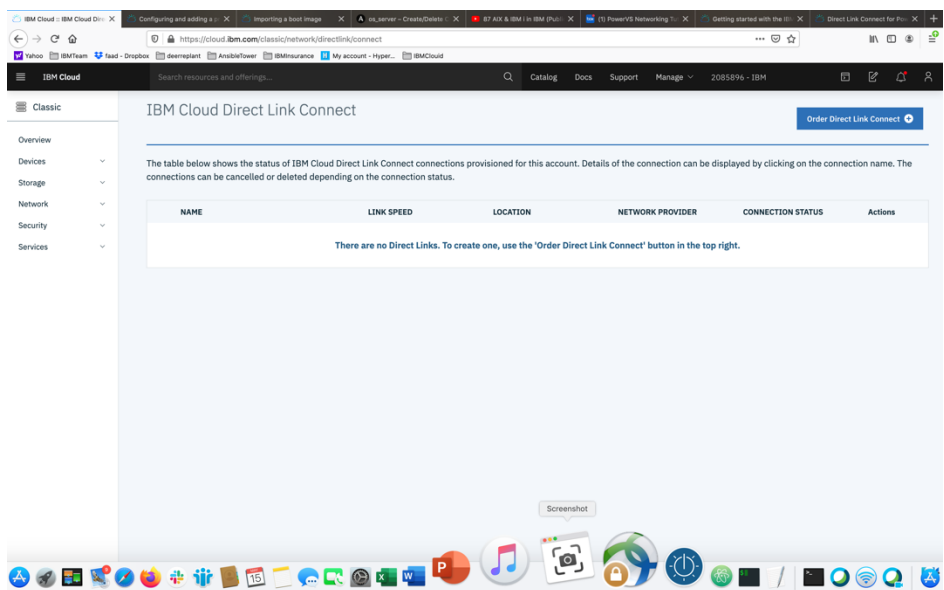

Now choose "Order Direct Link Connect" from top right-hand side.

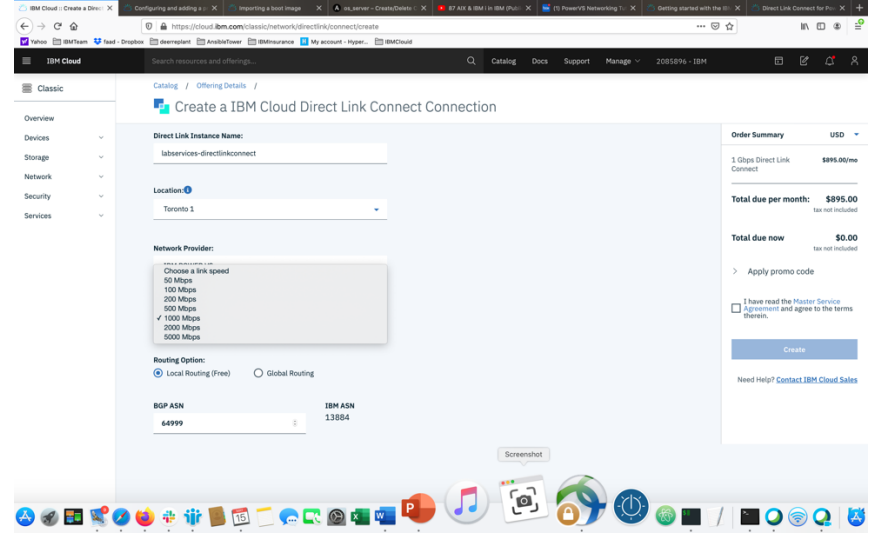

- *Choose a "name" for the DL.*
- *Choose a location for the DL. This should be the same location as where you created your PowerVS location Service.*
- *Choose "link speed" under network provider menu.*
- *Choose "Local Routing (free)"*

Global routing will require additional charges and will allow for easier PowerVS location-to-PowerVS location communication. You will also need to order a Vyatta Gateway Router to complete your Global routing option via use of a GRE tunnel. Support can help you with this further.

In our case, we decided to use Local Routing and then order a Vyatta Gateway in each PowerVS location and provision a GRE tunnel end-to-end.

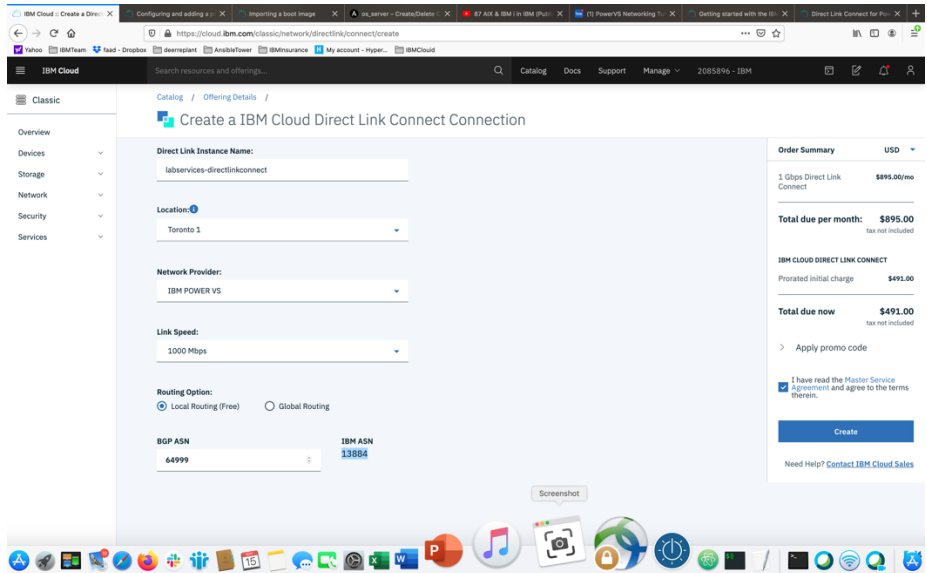

• *Check the box to accept the offer and press "Create"*

*A support case will be opened with the information required.*

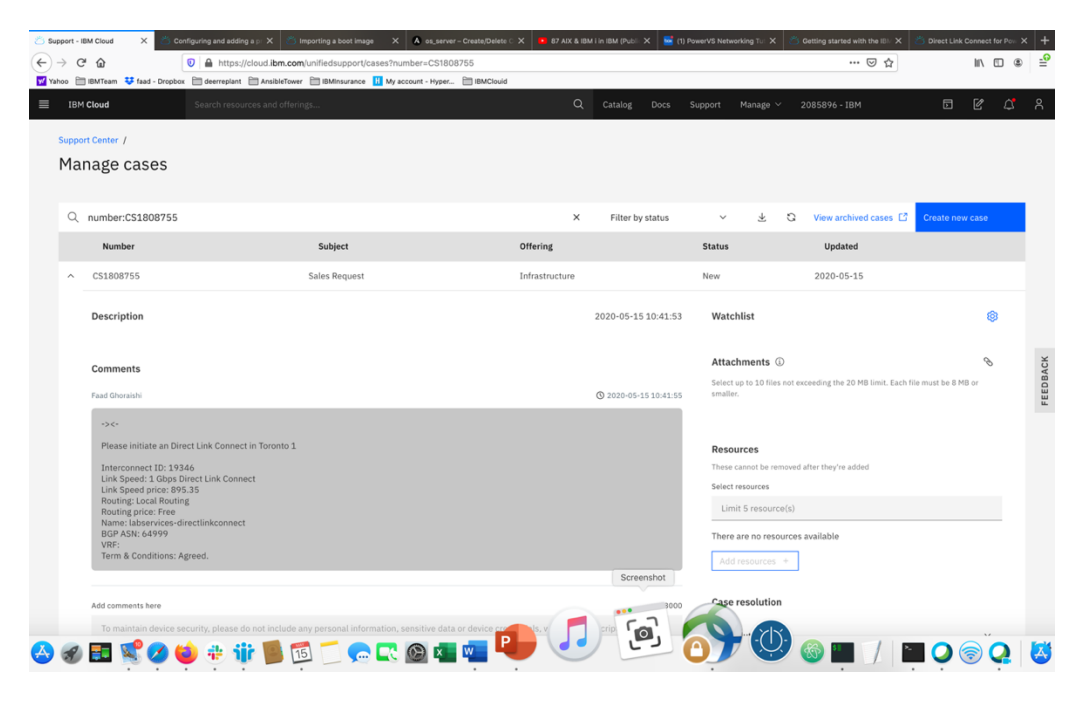

*After this is complete, you will then be contacted by support and requested to complete and answer some questions in an attached document and send it back as attachment to the same ticket.*

*After this step is complete, support will request that you open a new*  IBM support ticket and address it to the Power System. Include the information in the original DL ticket. This new ticket will be sent to the *PowerVS location support to configure their side of the DL connection.*

*This should be the last step before DL communication works. You can test your connection by pinging IBM Cloud Linux/Windows VSI from your Power VSIs and in reverse.* 

## **Configure a Reverse-proxy Centos VSI**

We used the official IBM cloud procedure to configure the reverse-proxy server. https://cloud.ibm.com/docs/direct-link?topic=direct-link-using-ibm-cloud-direct-link-toconnect-to-ibm-cloud-object-storage

- *You will need to first provision a Centos VSI in IBM cloud with both public and private interface.*
- *Login to the VSI.*
- *Upgrade your operating system OS (yum update).*
- *Install the EPEL repository (yum install epel-release).*
- *Install NginX (yum install nginx).*
- *Start nginx (systemctl start nginx or just nginx)*
- *To allow service to run after reboot: systemctl enable nginx*

Now Test your nginx deployment: Open a browser and put in the following URI.

http://<IP address of the Centos VSI>

### Now we will customize this nginx deployment to allow COS access.

- *Make a backup of nginx.conf*
- *Replace the nginx.conf with nginx.conf file shown below. Keep the same name: nginx.conf*

https://cloud.ibm.com/docs/direct-link?topic=direct-link-using-ibm-cloud-direct-link-toconnect-to-ibm-cloud-object-storage

• *Generate ssl self-signed keys:*

Login to the Centos vs cd to root

provide unique value for items in RED. openssl genrsa -des3 -passout pass:test123abc -out acstest.key 2048

This command will generate a file called acstest.key in your present directory.

#### Next:

Item in blue is from the previous command output file name. Items in red you will need to provide with your own information.

openssl req -new -newkey rsa:2048 -nodes -keyout acstest.key -out acstest.csr

[root@centos-reverseproxy-tor01-fg ~]# openssl req -new -newkey rsa:2048 nodes -keyout acstest.key -out acstest.csr Generating a 2048 bit RSA private key ...+++

............................................................................................................+++

writing new private key to acstest.key' -----

You are about to be asked to enter information that will be incorporated into your certificate request.

What you are about to enter is what is called a Distinguished Name or a DN. There are quite a few fields, but you can leave some blank

For some fields there will be a default value,

If you enter '.', the field will be left blank.

----- Country Name (2 letter code) [XX]:us

State or Province Name (full name) []:pa

Locality Name (e.g., city) [Default City]:Philadelphia

Organization Name (e.g., company) [Default Company Ltd]: IBM

Organizational Unit Name (e.g., section) []:labser

Common Name (e.g., your name or your server's hostname) []:centosreverseproxy-tor01-fg

Email Address []:faad.ghoraishi@ibm.com

Please enter the following 'extra' attributes to be sent with your certificate request A challenge password []:test123 An optional company name []:  $[root@centos-reverseproxy-tor01-fg \sim]$ #

Next: Items in blue are two files generated from previous command. Now this command will generate the .crt file which you need.

openssl x509 -req -sha256 -days 365 -in acstest.csr -signkey acstest.key -out acstest.crt

[root@centos-reverseproxy-tor01-fg ~]# openssl x509 -req -sha256 -days 365 -in labser.csr -signkey labser.key -out labser.crt Signature ok subject=/C=us/ST=pa/L=philadelphia/O=ibm/OU=labser/CN=centosreverseproxy-tor01-fg/emailAddress=faad.ghoraishi@ibm.com Getting Private key

copy these files to location shown in the above link.

- *cp acstest.key /etc/pki/tls*
- *cp acstest.crt /etc/pki/tls*
- *Edit nginx.conf file and add the new acstest.key and acstest.crt file to the path in the file.*
- *Proxy\_Path: use the private endpoint of COS at IBM cloud.* o *[https://s3.private.us-east.cloud-object-](https://s3.private.us-east.cloud-object/)storage.appdomain.cloud;*
- *Save the file*

The final nginx.conf looks like this. This file looks different than what is in the above IBM link. We had to add additional fields to make it work for IBM i COS interface via this reverse-proxy. Items shown in Red are the ones which may need to be updated. This also now works for AIX, so we will use this nginx.conf file.

```
user nginx ;<br>worker_processes auto;<br>error_log /var/log/nginx/error_log;
 pid/run/nginx.pid;
  events \ellworker_connections 1024;
 \overline{ }http {<br>log_form at main 'Sremote_addr - Sremote_user [Stime_local] "Srequest" '<br>'S status Sbody_bytes_sent "Shttp_referer" '
                         "Status Sbody_bytes_sent "Shttp_referer""<br>"Status Sbody_bytes_sent "Shttp_referer""<br>"Shttp_user_agent" "Shttp_x_forwarded_for";
     access log /var/log/nginx/access.log main:
   \rm send filesendfile on;<br>tcp_nopush on;<br>tcp_nodelay on;
      tcp_nodelay on;<br>keepalive_timeout 300;
      types_hash_max_size 2048;
      \begin{tabular}{p{0.8cm}p{1cm}} \textbf{include} & $\textit{/etc/ngim} \textit{m} \textit{m} \textit{e}.\textit{types}; \\ \textit{default\_type} & \textit{application/cctet-stream}; \\ \textit{ssl\_session\_cache shared SSL:1m}; \\ \end{tabular}sa_sesson_caene snaec.<br>sa_session_timeout_10m;<br>sa_ciphers HIGH:!aNULL:!MD5;<br>sa_prefer_server_ciphess.or;<br>proxy_http_version 1.1;<br>proxy_huffering off;<br>proxy_intercept_errors.or;
      #IBM COS Endpoints<br>#https://cloud.ibm.com/docs/services/cloud-object-storage/basics?topic=cloud-object-storage-endpoints#select-regions-and-endpoints<br>#FRA
       \displaystyle \frac{\text{server}}{\text{listen}}443 ssl http2;
           server_name _;<br>proxy_buffering off;<br>dient_body_buffer_size 1100M;<br>dient_max_body_size 1300M;
           ssl_certificate "/etc/pki/tls/acstest.crt";
          ssl_certificate_key "/etc/pki/tls/acstest.key";
          location / {<br>autoindex_exact_size_off;<br>autoindex_exact_size_off;
            proxy_pass https://s3.private.us-east.cloud-object-storage.appdomain.cloud;
           proxy_set_header Host Shost;<br>proxy_set_header Host Shost;<br>proxy_set_header X-Forwarded-For Srem ote_addr;<br>proxy_http_version 1.1;
            proxy_set_header Connection "";
\big\rangle
```
Restart nginx.

• *nginx -t*

output: nginx: the configuration file /etc/nginx/nginx.conf syntax is ok nginx: configuration file /etc/nginx/nginx.conf test is successful

• *nginx -s quit; sleep 3; nginx*

Your Power VSI client can now submit COS requests to the IP or URLs of the NginX (proxy).

You will need to generate a HMAC credential.

[https://cloud.ibm.com/docs/cloud-object-storage?topic=cloud-object-storage-uhc-hmac](https://cloud.ibm.com/docs/cloud-object-storage?topic=cloud-object-storage-uhc-hmac-credentials-main)[credentials-main](https://cloud.ibm.com/docs/cloud-object-storage?topic=cloud-object-storage-uhc-hmac-credentials-main)

Enter your credentials from the COS HMAC. Make sure when u create a new credential under Service Credential in COS GUI, you choose Advanced Option and check Include HMAC Credential check box.

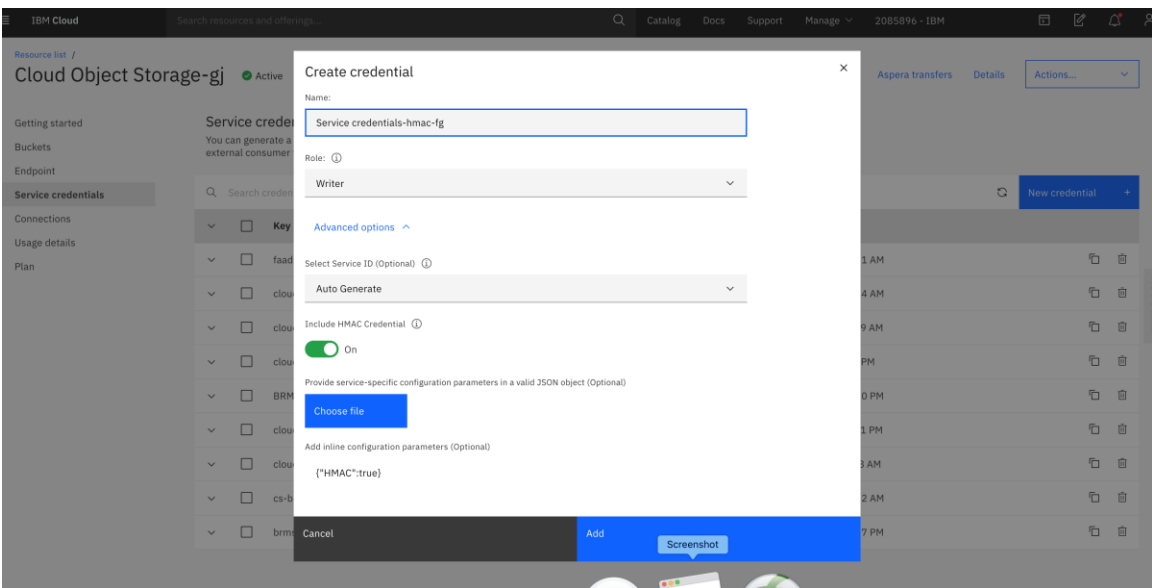

The new credential will now show aws credential too which you used above.

```
{
   "apikey": "2x7rTtJuYFuivMKR3C7iP3Mnausq81t6A42GZoNt6FVb",
  "cos hmac keys": {
    "access<sup>key</sup> id": "e111daebd3.......",
     "secret_access_key": "58f6de7f965ef528edc2e9…21036c8d623de"
   },
   "endpoints": "https://control.cloud-object-
storage.cloud.ibm.com/v2/endpoints",
  "iam apikey description": "Auto-generated for key e111daeb-d379-42ff-
aa1e-2c8b6994c71..........
}
```
## **Accessing the VM/LPAR from your PC without Direct Link**

- First start the SSHD server on the VM/LPAR: STRTCPSVR \*SSHD
- Start Telnet: STRTCPSVR \*TELNET
- Change the following SYSVALs:
	- QAUTOVRT to something greater than 0
	- QLMTSECOFR to 0
	- *On Linux or a Mac you would run a command similar to this:*

ssh -L 50000:localhost:23 -L 2001:localhost:2001 -L 2005:localhost:2005 -L 449:localhost:449 -L 8470:localhost:8470 -L 8471:localhost:8471 -L 8472:localhost:8472 -L 8473:localhost:8473 - L 8474:localhost:8474 -L 8475:localhost:8475 -L 8476:localhost:8476 -o ExitOnForwardFailure=yes -o ServerAliveInterval=15 -o ServerAliveCountMax=3 <myuser>@<myIPaddress>

> • *Note: If you have permission denied errors, you may have to use sudo in front of the ssh command.*

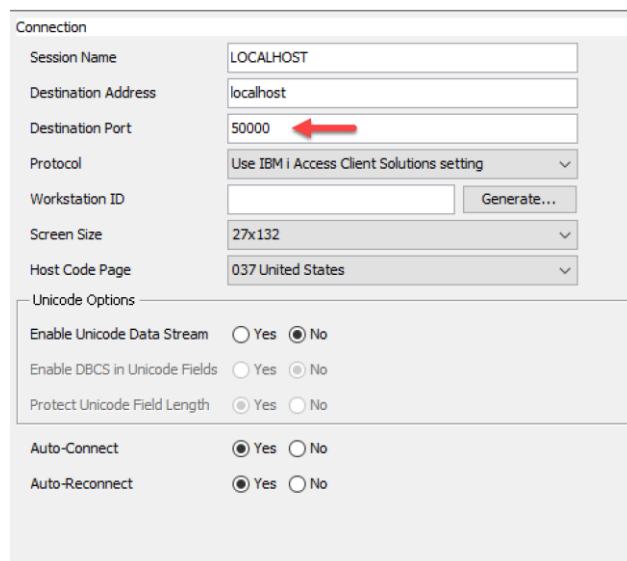

• *In ACS change the port to 50000 for the 5250 session:*

- On Windows you can use PuTTY to run this:
- Open PuTTY and for the Host Name use the public IP address of the VM/LPAR in the Cloud.
- Create a new name for your Session and Save.

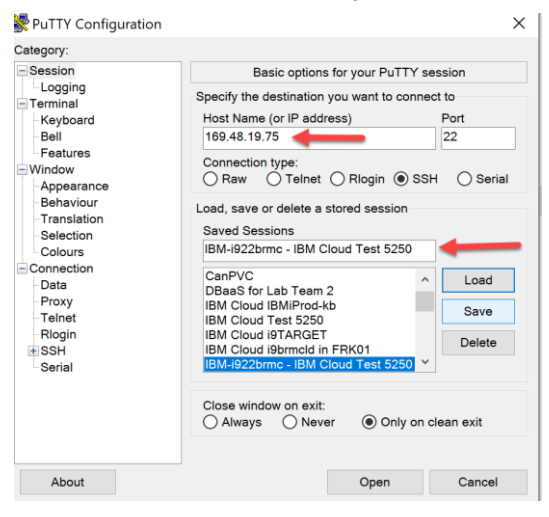

• Select SSH>Tunnels

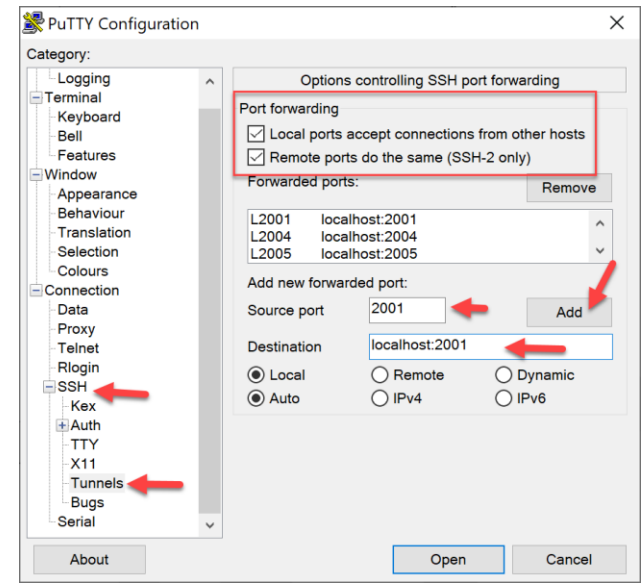

- Verify you have a check in both boxes
	- Local ports accept connections from other hosts
	- Remote ports do the same (SSH-2 only)

— Add the following new forwarded ports one at a time:

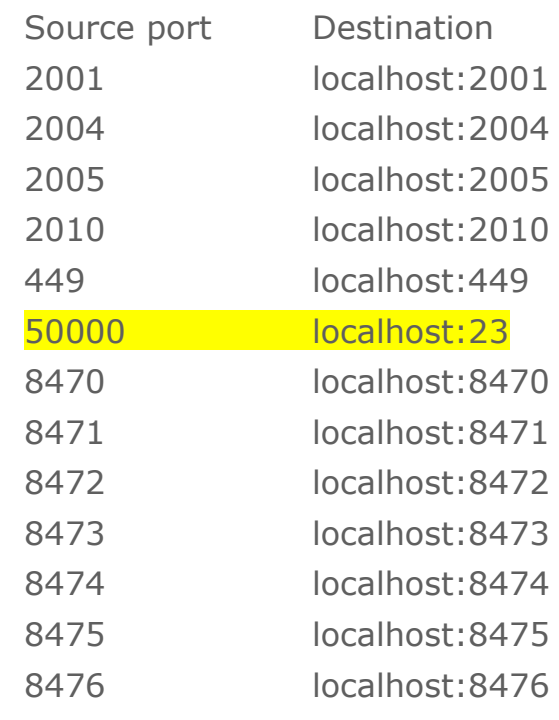

— Select Sessions and Save again

— Now you can Open your new PuTTY Session

- Login with your IBM i User ID and password
- Leave your PuTTY Session running
- If you close the PuTTY Session you will be disconnected from the IBM i. Just minimize the PuTTY session.

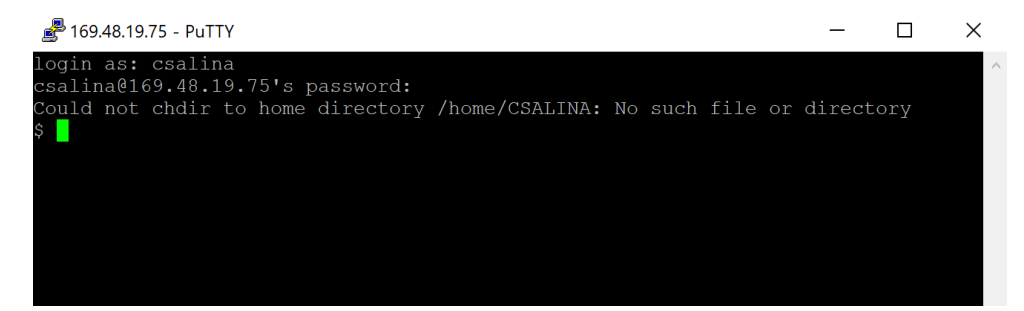

- You can now start your IBM i Client Solutions (ACS) 5250 session.
	- Destination Address = localhost
	- Destination Port = 50000
	- $-$  Screen Size = 27x132

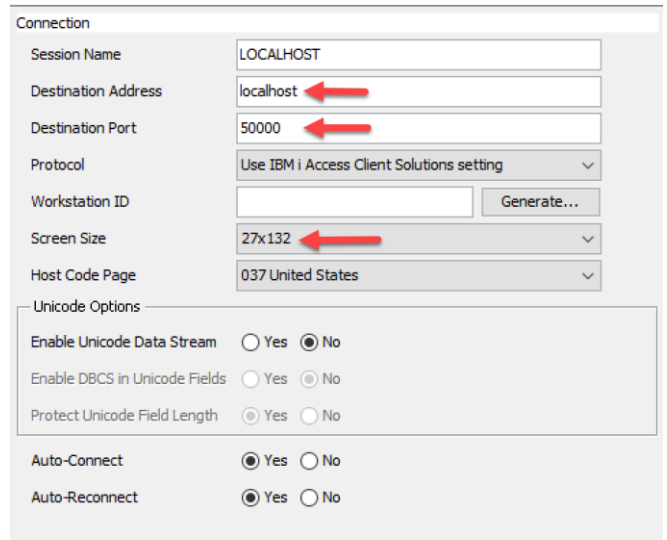

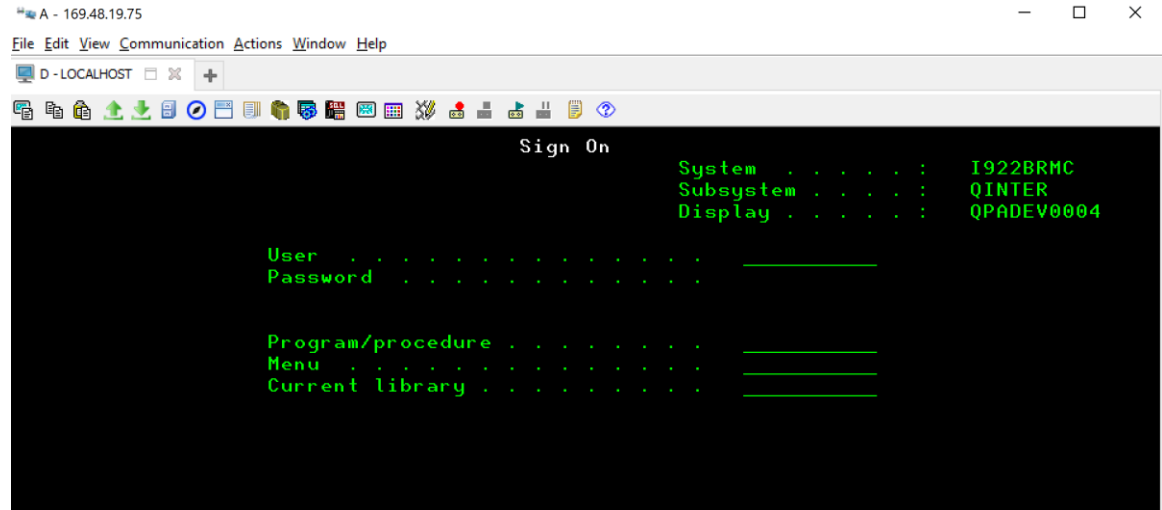

# **Chapter 2: Implementation**

# **Full-system Snapshot and Restore**

PowerVS recently introduced the capability to perform snapshots, restores and clones of Power Virtual Server Instances (VSIs). As of the time of this writing, the capability is available only via API.

## **Use Cases**

## Power Cloud: snapshot, clone API use cases

cos Snapshot & restore use cases  $\bullet$ · Capture disk/s state before middleware upgrade **I PAR** Successful upgrade → delete snapshot relation Clone use cases - Failed upgrade  $\rightarrow$  roll back to pre-upgrade state • Make a copy of prod disks and attach to<br>test LPARs LPAR LPAR · Snapshot regularly as a disk state save strategy - Validation of prod data - Daily snapshot rolling weekly basis Snapshoutheast State  $\langle \rangle$ aws - Analytics on data copy Save clone to Cloud Object Storage (COS) Use aws or other tools to save reg<br>strategy (COS is duplicated acros other tools to save regular<br>OS is duplicated across co oss cities)

**TRM** 

## **Examples**

## *Legal notices*

Note that these samples are AS IS and no normal support will be provided. Here is the standard text related to the sample code (applies to this document):

# # (C) COPYRIGHT International Business Machines Corp. 2020 # All Rights Reserved # Licensed Materials - Property of IBM # # US Government Users Restricted Rights - Use, duplication or # disclosure restricted by GSA ADP Schedule Contract with IBM Corp. #

- # THE SOURCE CODE EXAMPLES PROVIDED ARE ONLY INTENDED TO ASSIST IN THE # DEVELOPMENT OF A WORKING SOFTWARE PROGRAM. IN ADDITION, THE SOURCE # CODE EXAMPLES MAY NOT COMPILE AND/OR BIND SUCCESSFULLY AS WRITTEN. # # # INTERNATIONAL BUSINESS MACHINES CORPORATION PROVIDES THE SOURCE CODE # EXAMPLES, BOTH INDIVIDUALLY AND AS ONE OR MORE GROUPS, "AS IS" WITHOUT # WARRANTY OF ANY KIND, EITHER EXPRESSED OR IMPLIED, INCLUDING, BUT NOT # LIMITED TO THE IMPLIED WARRANTIES OF MERCHANTABILITY AND FITNESS FOR A # PARTICULAR PURPOSE. THE ENTIRE RISK AS TO THE QUALITY AND PERFORMANCE # OF THE SOURCE CODE EXAMPLES, BOTH INDIVIDUALLY AND AS ONE OR MORE GROUPS, # IS WITH YOU. SHOULD ANY PART OF THE SOURCE CODE EXAMPLES PROVE # DEFECTIVE, YOU (AND NOT IBM OR AN AUTHORIZED DEALER) ASSUME THE ENTIRE
- # COST OF ALL NECESSARY SERVICING, REPAIR OR CORRECTION.
- # No warranty is given that the contents of the source code examples, whether
- # individually or as one or more groups, will meet your requirements or that
- # the source code examples are error-free.

### *General use information about IBM Cloud PowerVS API use*

Following example/sample code shows how to use Cloud API. Following sample focusses on use of VM shutdown and such operations. This sample should be modified to perform any snapshot/restore such operations.

#!/bin/bash

### START OF VARIABLES API KEY="ENTER YOUR API KEY HERE" CLOUD\_CRN="ENTER YOUR CLOUD CRN" INSTANCE\_NAME="ENTER YOUR INSTANCE NAME" ## Acceptable values are stop, start, hard-reboot, soft-reboot OPERATION="stop"

################ IFS=":" read -ra ADDR <<< "\${CLOUD\_CRN}" CLOUD\_INSTANCE\_ID=\${ADDR[7]} CLOUD\_URL=(\${ADDR[5]}.power-iaas.cloud.ibm.com) ## FIRST WE GET THE TOKEN FROM THE CLOUD IAM SERVICE USING THE API KEY

GET\_TOKEN=\$(curl -X POST -H "Content-Type: application/x-www-form-urlencoded" -H "Accept: application/json" -d "grant\_type=urn%3Aibm%3Aparams%3Aoauth%3Agranttype%3Aapikey&apikey=\$API\_KEY[" https://iam.bluemix.net/oidc/token](https://iam.bluemix.net/oidc/token) | jq -r '.access\_token')

## THIS IS THE POST CALL TO INVOKE the OPERATION curl -X POS[T https://\\$CLOUD\\_URL/pcloud/v1/cloud-instances/\\$CLOUD\\_INSTANCE\\_ID/pvm](https://$cloud_url/pcloud/v1/cloud-instances/$CLOUD_INSTANCE_ID/pvm-instances/$INSTANCENAME/action)[instances/\\$INSTANCENAME/action](https://$cloud_url/pcloud/v1/cloud-instances/$CLOUD_INSTANCE_ID/pvm-instances/$INSTANCENAME/action) -H "CRN: \$CLOUD\_CRN " -H "Authorization: Bearer \$GET\_TOKEN" -H 'Content-Type:application/json' -d '{ "action":"'\$OPERATION'" }'

sleep 30

## THIS IS A GET CALL curl -X GET [https://\\$CLOUD\\_URL/pcloud/v1/cloud-instances/\\$CLOUD\\_INSTANCE\\_ID/pvm](https://$cloud_url/pcloud/v1/cloud-instances/$CLOUD_INSTANCE_ID/pvm-instances/$INSTANCE_NAME)[instances/\\$INSTANCE\\_NAME](https://$cloud_url/pcloud/v1/cloud-instances/$CLOUD_INSTANCE_ID/pvm-instances/$INSTANCE_NAME)\_-H "CRN: \$CLOUD\_CRN " -H "Authorization: Bearer \$GET\_TOKEN" -H 'Content-Type:application/json'

## *Examples of Disk/Volume Snapshot/Restore/Clone operations*

### **Pre-Conditions:**

The body of the Snapshot, Restore and Clone (PVM and Volume) API would have to be modified with user defined values.

Before running the Restore API, the PVM instance would have to be SHUTOFF.

### **Create a new Snapshot:**

curl -X POST https://< Cloud IP >/pcloud/v1/cloud-instances/<Cloud Instance ID>/pvm-instances/<PVM Instance ID>/snapshots \

```
-H "authorization: <AuthToken>" \
```

```
-H "content-type: application/json" \
```

```
-H "crn: \langleCRN>" \setminus
```
-d "{\"name\": \"VM1-SS\",\"description\": \"Snapshotfor VM1\",\"volumeIDs\": [\"VM1-7397dc00-0000035b-boot- $0\$ ", $\gamma$ "vm1dv1 $\$ "]}"

## **Expected Response:**

{"snapshotID":"65ea39fd-cab6-46b3-b88c-3c28479ab019"}

## **Get Snapshot Details:**

curl -X GET https://< Cloud IP >/pcloud/v1/cloud-instances/<Cloud Instance ID>/snapshots/<Snapshot ID>\

-H "authorization: <AuthToken>" \

-H "content-type: application/json" \

-H "crn: <CRN>"

## **Expected Response:**

```
{
```
"action": "snapshot",

"creationDate": "2020-04-13T08:51:21.000Z",

"description": "Snapshotfor VM1",

```
 "lastUpdateDate": "2020-04-13T08:51:54.000Z",
```
"name": "VM1-SS",

"percentComplete": 100,

"pvmInstanceID": "7397dc00-f328-4bfb-bef2-27200ca42cb9",

"snapshotID": "65ea39fd-cab6-46b3-b88c-3c28479ab019",

```
 "status": "available",
```
"volumeSnapshots": {

 "398344bb-a64d-4fd5-b3cd-14ddfea6dd0e": "72f07383-ca5b-46a0-94a2-3d1e7a7faceb",

 "7a7a5b6e-1177-400a-82a4-0784957bbe75": "33f91096-f204- 4ed2-8110-c497a258c29c"

```
}
```
}

## **Restore to Snapshot:**

```
curl -X POST "https://< Cloud IP >/pcloud/v1/cloud-instances/<Cloud 
Instance ID>/pvm-instances/<PVM Instance 
ID>/snapshots/<Snapshot ID>/restore?restore_fail_action=" \
```

```
-H "authorization: <AuthToken>" \
```

```
-H "content-type: application/json" \
```

```
-H "crn: <CRN>" \
```

```
-d "{\"forceRestore\":\"false\"}"
```
# **Expected Response:**

{

"action": "restore",

"creationDate": "2020-04-13T08:51:21.000Z",

"description": "Snapshotfor VM1",

"lastUpdateDate": "2020-04-13T08:55:28.000Z",

"name": "VM1-SS",

"pvmInstanceID": "7397dc00-f328-4bfb-bef2-27200ca42cb9",

"snapshotID": "65ea39fd-cab6-46b3-b88c-3c28479ab019",

"status": "available",

"volumeSnapshots": {

 "398344bb-a64d-4fd5-b3cd-14ddfea6dd0e": "72f07383-ca5b-46a0-94a2-3d1e7a7faceb",

 "7a7a5b6e-1177-400a-82a4-0784957bbe75": "33f91096-f204- 4ed2-8110-c497a258c29c"

```
 }
}
```
# **Create Volume Clone:**

```
curl -X POST \
```

```
 https://<Cloud IP>/pcloud/v1/cloud-instances/<Cloud Instance 
ID>/volumes/clone \
```

```
 -H 'authorization: <Auth Token>' \
  -H 'content-type: application/json' \
  -H 'crn: <CRN>' \
  -d '{
"displayName": "PerfClone",
"volumeIDs": ["VMT-1422dbc9-00000063-boot-0", "vmtdv1"]
```
}'

# **Expected Response:**

{

```
 "clonedVolumes": {
```

```
 "6342e6a9-716d-4686-b644-7f089bceb332": "fd99a7ae-3e15-
4f7e-af79-f5637e9a27f8",
```
 "8461389f-e8fb-403f-8f48-81edcc9ef46f": "16ed7611-26cc-4b93-945d-760cd6a52c58"

```
 }
}
```
# **Create Cloud Resource – using a Direct Link Private Endpoint (***Recommended***)**

This Example show how to use a Private Endpoint.

- 1. Create a cloud resource by running the following command:
	- o **CRTS3RICC**

| Type choices, press Enter. |                                                                                                |  |
|----------------------------|------------------------------------------------------------------------------------------------|--|
|                            | Resource name > TOR1CLD _____ Name<br>Resource description > 'Cloud Object Storage Toronto 01' |  |
|                            | Access key id > 47035e8053054437b1dc385a5953ae43                                               |  |
|                            | Secret access key www.www.com                                                                  |  |
|                            | *NO, *YES<br>Use compression <u>*NO</u>                                                        |  |
|                            | Use encryption *NO *NO, *YES<br>Bucket > 'brms-bucket-backupvol'                               |  |

*Note: Add https:// at the beginning of the Private Endpoint*

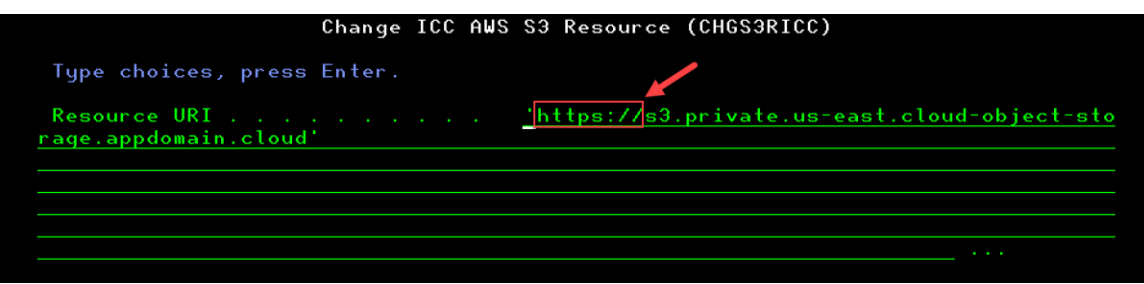

- o Resource name: Can be anything you want
- o Resource description: Make it something meaningful
- o Access key id: Copy this from your Cloud Object Storage Resource
	- a. Click on Service credentials
- b. Click on the pull down associated with your Key name
- c. Look for "cos-hmac-keys":
- d. Copy the "access\_key\_id" without the quotes
- o Secret access key: Copy this from your Cloud Object Storage Resource:
	- a. Click on Service credentials
	- b. Click on the pull down associated with your Key name
	- c. Look for "cos-hmac-keys":
	- d. Copy the "secret\_access\_key" without the quotes

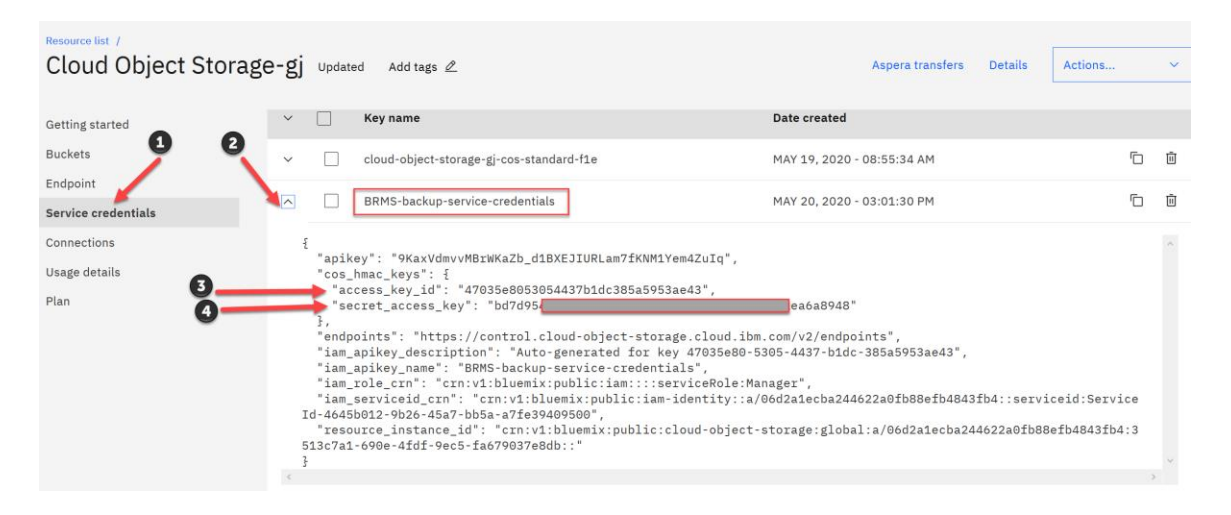

- o Bucket: Copy this from your Cloud Object Storage Resource
	- a. Click on Buckets
	- b. Find your Bucket name

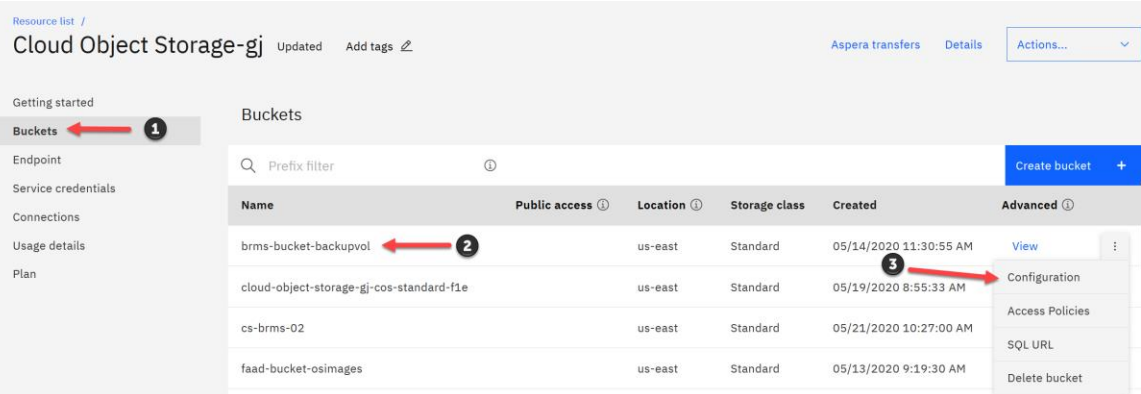

- o Resource URI: Copy this from your Cloud Object Storage Resource
	- a. Click on Buckets
	- b. Find your Bucket name
	- c. Click on the three dots and select Configuration
	- d. Select the Endpoint for your network connection

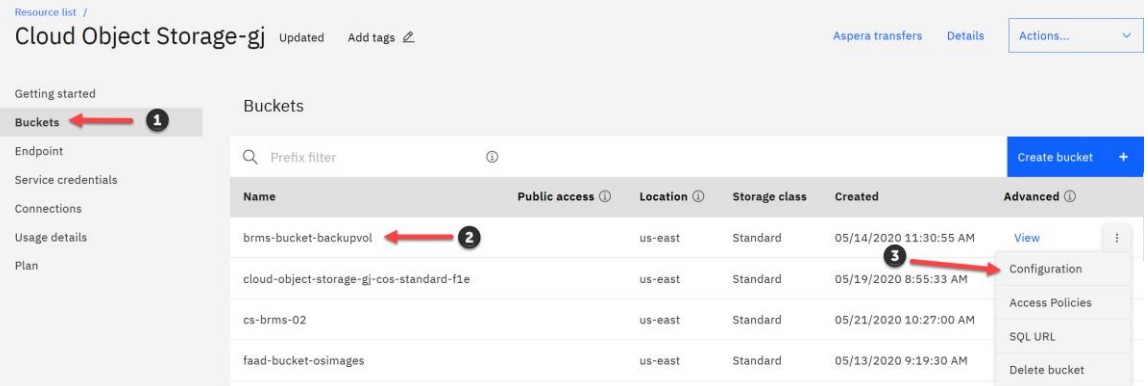

#### **Endpoints**

Endpoints are used hand in hand with your credentials (i.e. keys, CRN, bucket name) to tell your service where to look for this bucket. Depending on where your service or applications is located you will want to use one of the below endpoint types.

#### **Private** ①

Use private endpoints to point applications or services that are hosted in the IBM cloud (excluding Cloud Foundry services).

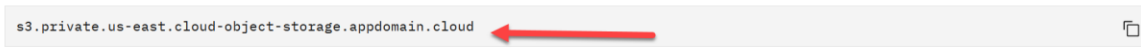

### *NOTES:*

*Depending on where your service or applications is located you will want to use one of the three endpoint types.* 

*Private - Whenever possible use a private endpoint.*

*Public - Public endpoints can accept requests from anywhere and charges are assessed on outgoing bandwidth.*

*Direct - Direct endpoints can accept requests from within the VPC and charges are assessed on outgoing bandwidth.*

*In our scenario, we are using the Public endpoint. Best practice recommends to use Private or Direct endpoints and NOT Public.*

- 2. Load and Apply PTF Direct Link (DL) Reverse Proxy Server Support. Support Google Cloud Storage.
	- SI73401 Cloud Storage Solutions Proxy Support
	- Run any special instruction on the cover letter
- 3. Create Data Area QICCS3PRXY in library QICC
	- o CRTDTAARA DTAARA(QICC/QICCS3PRXY) TYPE(\*CHAR) LEN(256) TEXT('10.166.112.144')
	- $\circ$  Text 'description' = Private IP address of the Reveres Proxy Server created in the cloud.

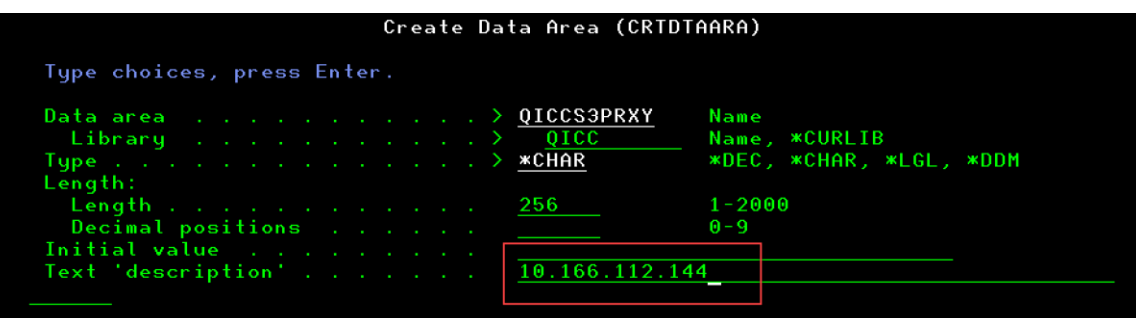

**Instance details** 

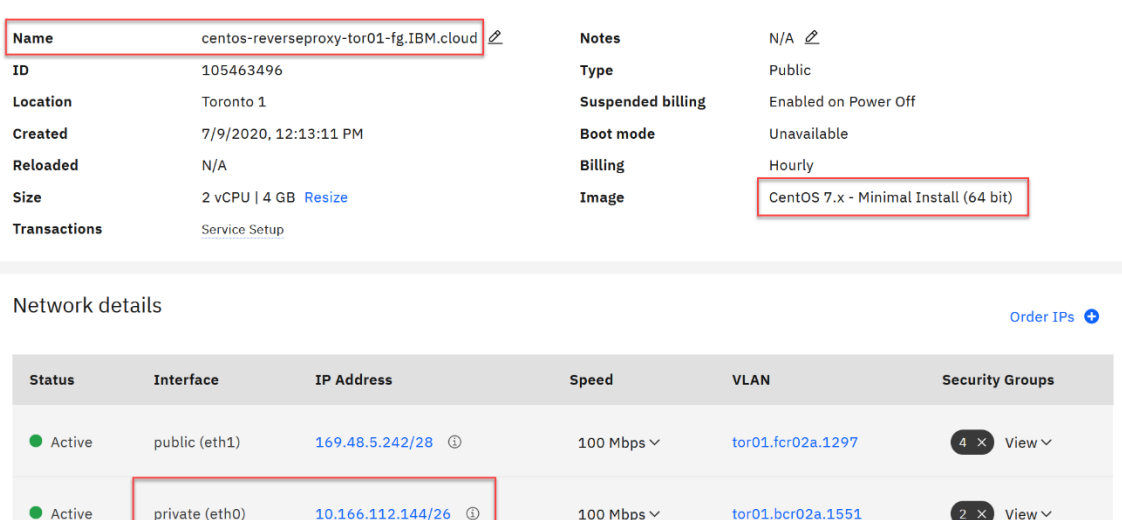

- 4. Display the Data Area QICC/QICCS3PRXY
	- o Verify the IP address

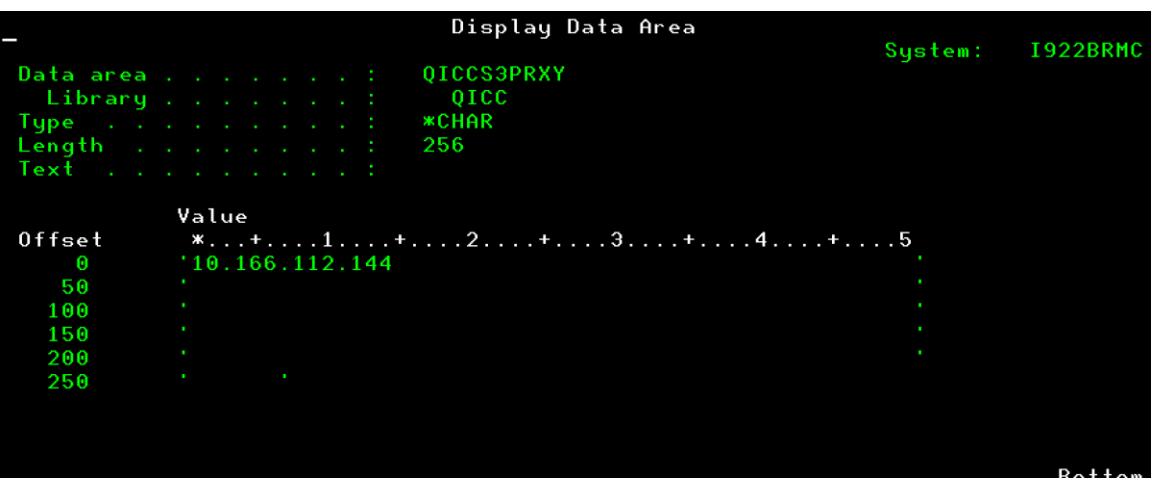

- 5. Configure SSL Encryption for the IBM Cloud Storage Solutions Application
	- 1) Create a \*SYSTEM certificate keystore
		- a. Log into IBM Navigator for i as a user with authority to use the DigitalCertificate Manager.

<http://localhost:2001/QIBM/ICSS/Cert/Admin/qycucm1.ndm/main0>

- b. In the navigation pane, click Internet Configurations.
- c. Click Digital Certificate Manager.
- d. Click Create New Certificate Store.
- e. Select \*SYSTEM, and then click Continue.

*Note: If the only option is Other System Certificate Store, a \*SYSTEM certificate store already exists. Click Cancel and proceed to Step 2.*

*In this Example, we had already created a Certificate Store for 5250 SSL connections.*

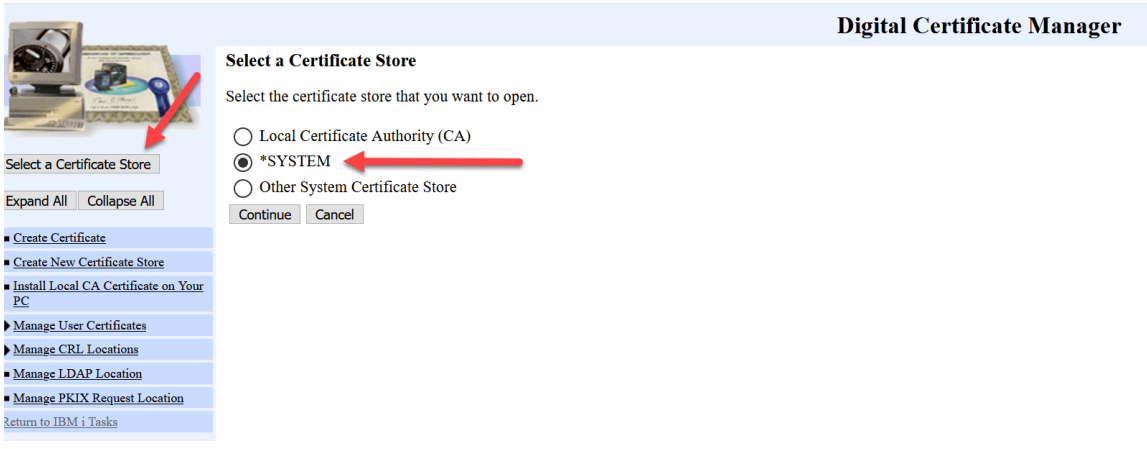

- f. Select No Do not create a certificate in the certificate store.
- g. Enter a password for the certificate keystore, enter it again to confirm it, and then click Continue.
- h. Click OK. Do not log out.
- 2) Copy and Download the certificate authorities from the resource URI location (Reverse-Proxy Server). For example, using Microsoft Windows take the following steps:
	- a. Have the Reverse-Proxy Server Admin send you the generated ssl self-signed keys you created in the previous steps. You only need the \*.crt text file.
	- b. Have the admin open the \*.crt text file, copy and paste the text in a note, and then send to you.
	- c. On you Windows desktop create a text file for your new \*.crt.
	- d. Open the text file, copy and paste the ssl self-signed certificate information.

e. Save and rename the new text file with a ".crt" extension.

### **Example: labser.crt**

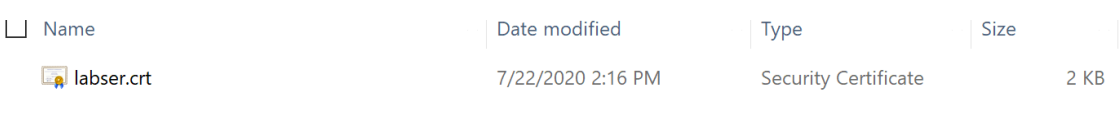

- 3) Upload xxxx.crt text file to IBM i directory:
	- a. Connect to the IBM i using IBM I Access Client Solutions.
	- b. Select your IBM i system name or ip address.
	- c. Select your System (localhost was created using PuTTY)
	- d. Select "Integrated File System".

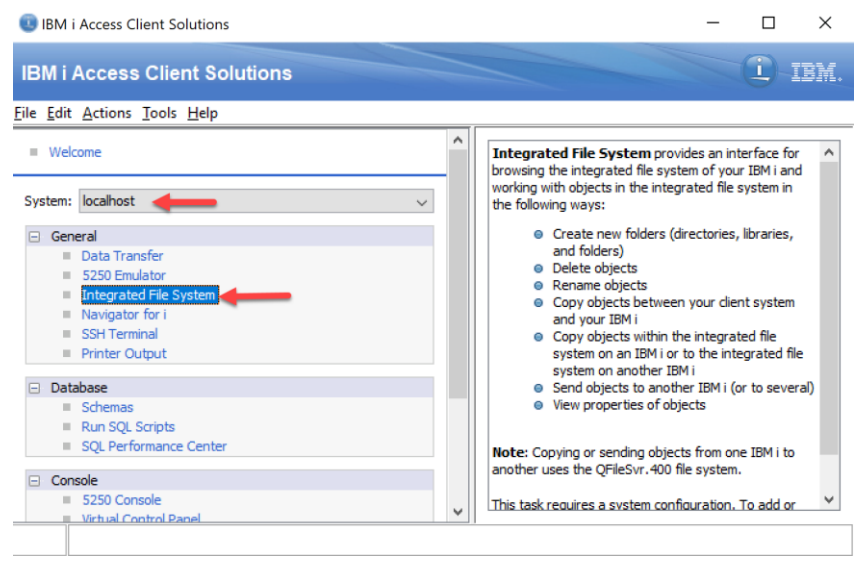

e. It will open in your HOME/<USER Profile> directory you signed on with.

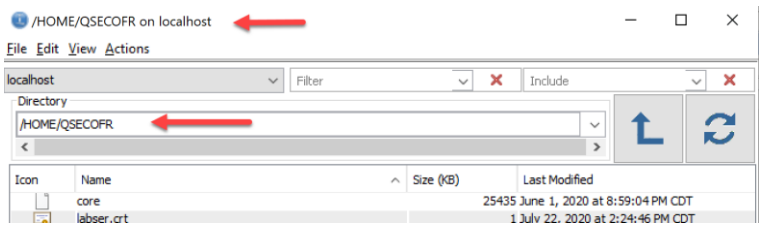

f. Select "Actions" then "Upload".

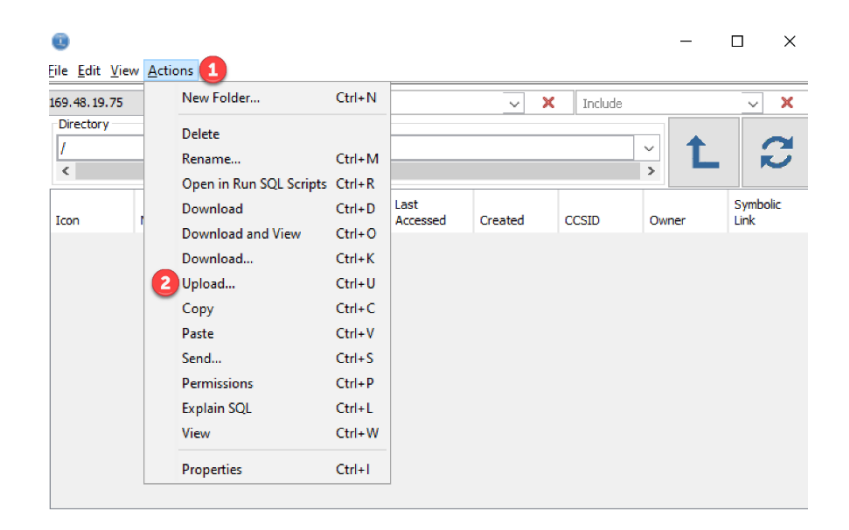

- g. Select "Browse" to locate the directory and .crt file on your PC.
- h. Click open.

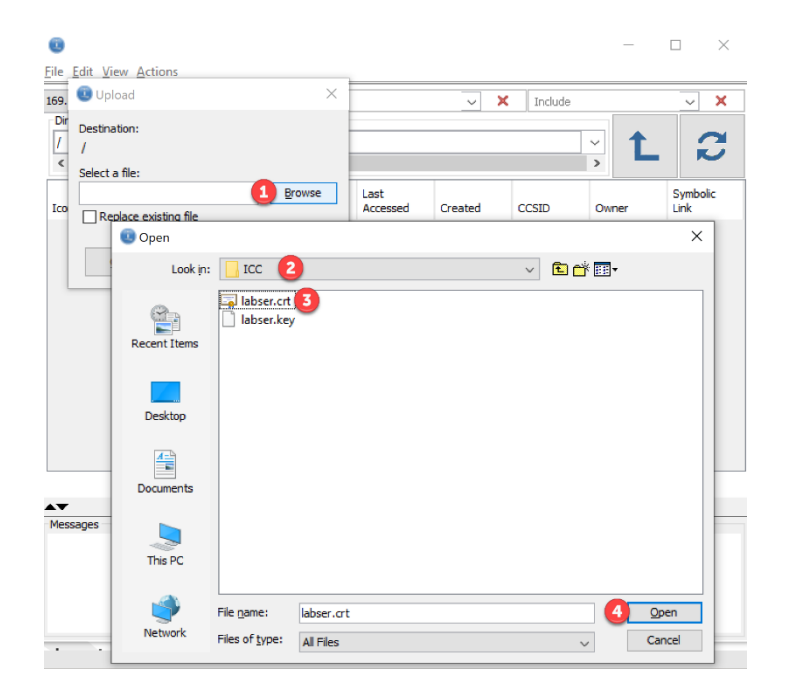

i. Select OK.

- 4) Import the certificate into the \*SYSTEM keystore:
	- a. *In IBM Navigator for i, open the Digital Certificate Manager.*
	- b. *In the navigation pane, click Select a Certificate Store.*
	- c. *Select \*SYSTEM, and then click Continue.*

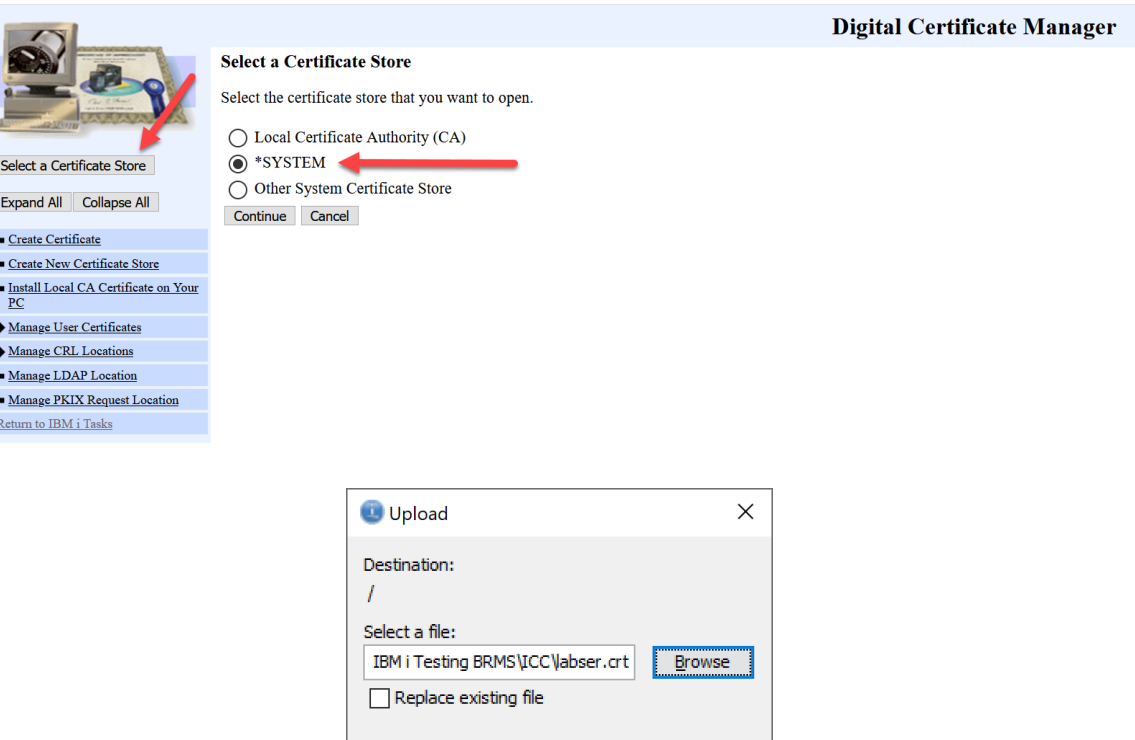

d. In the Certificate store password field, enter the \*SYSTEM

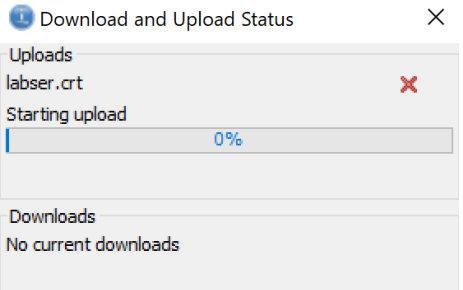

Cancel

 $QK$ 1

keystore password you created in Step 1, and then click

Continue. The navigation pane displays tasks that you can perform with the \*SYSTEM keystore.

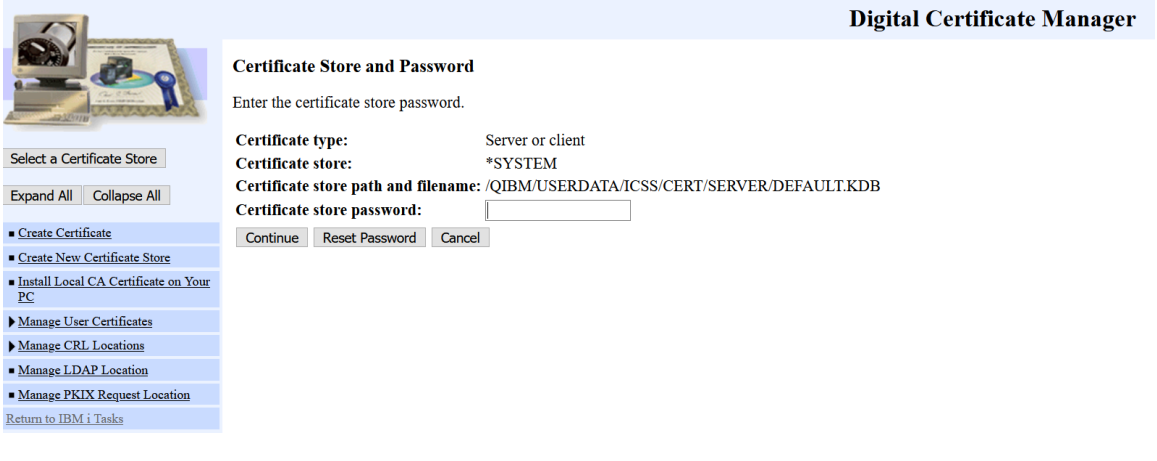

- e. In the navigation pane, click Manage Certificates> Import certificate.
- f. Select Certificate Authority (CA)as the type of certificate to import, and then click Continue.

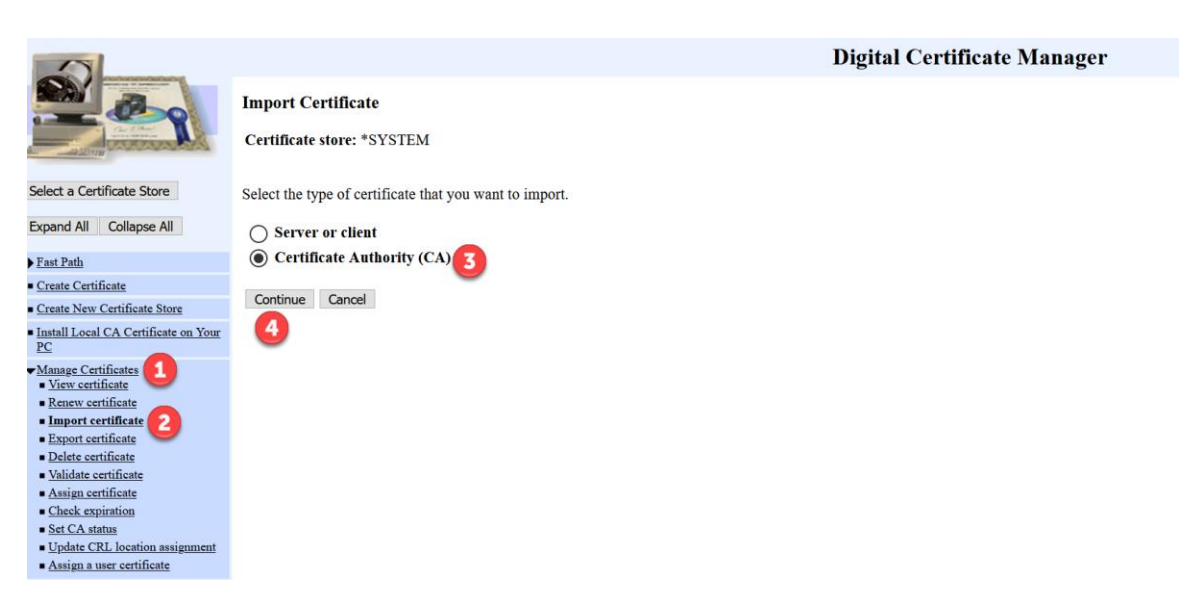

g. Enter the path and file name of the certificate file that you copied to the IBM i computer in Step 2, and then click Continue.

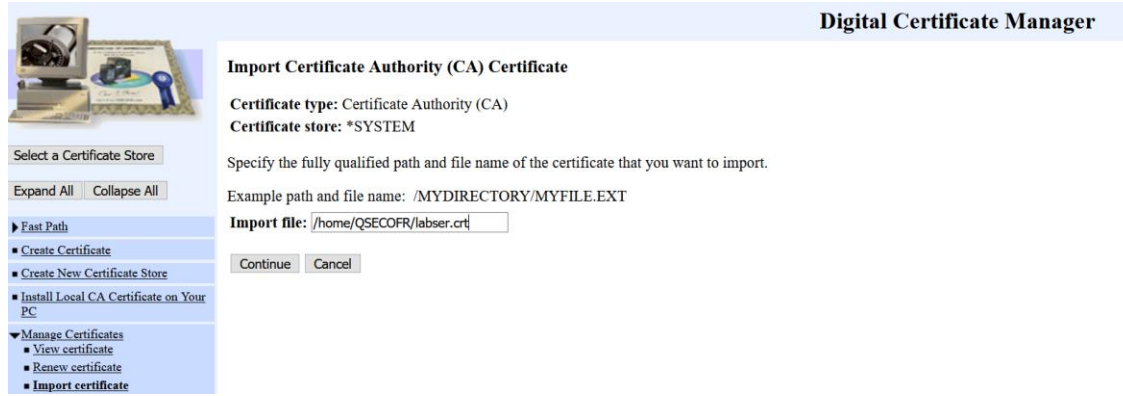

h. Enter a label for the certificate, and then click Continue. The certificate is imported into the \*SYSTEM keystore. Click OK. Do not log out of the Digital Certificate Manager.

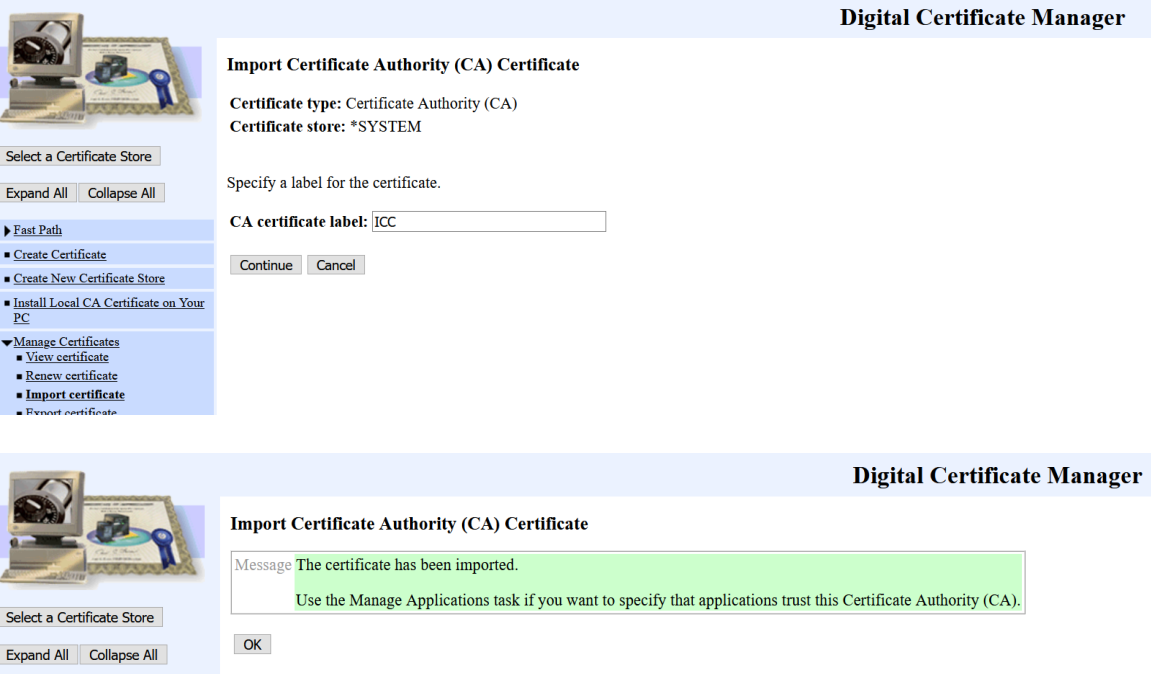

- 5) Add Cloud Storage Solutions to the list of client applications:
	- a. In the Digital Certificate Manager navigation pane, click Manage Applications> Add applications.
	- b. Select Client, and then click Continue.

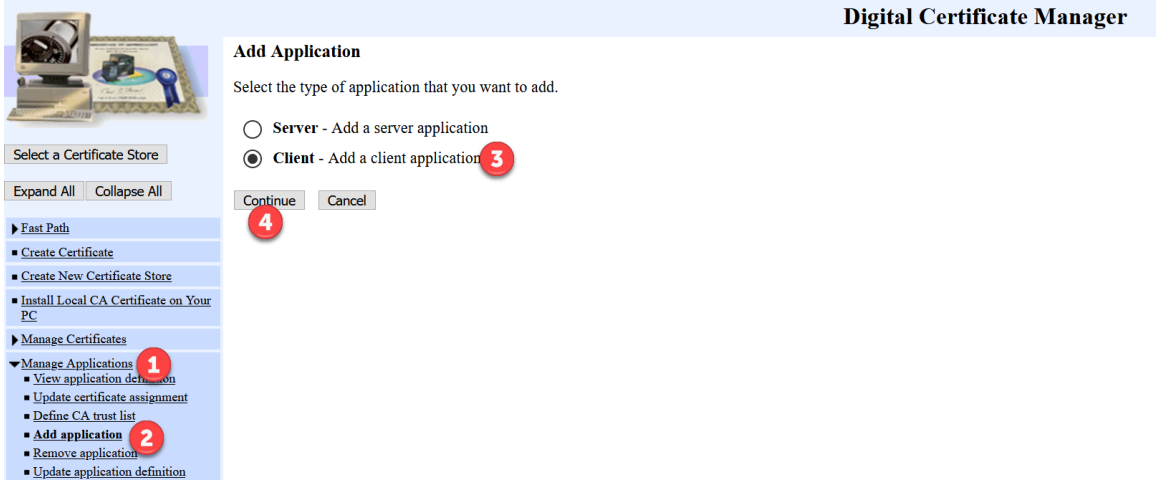

- c. In the Add application page, in the Application ID field, type **IBM\_QICC**.
- d. Select Application description and in the field type **IBM Cloud Storage Solutions for i.**

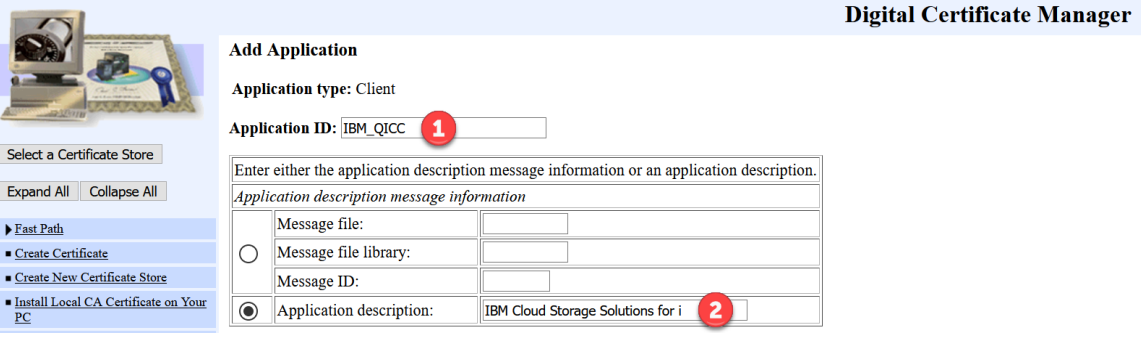

- e. In the Define the CA trust list field, select Yes.
- f. Select any SSL values that match your enterprise policies, such as the SSL protocol, SSL cipher, or SSL signature algorithm. (I took the defaults \*PGM)
- g. Click Add, then click OK.

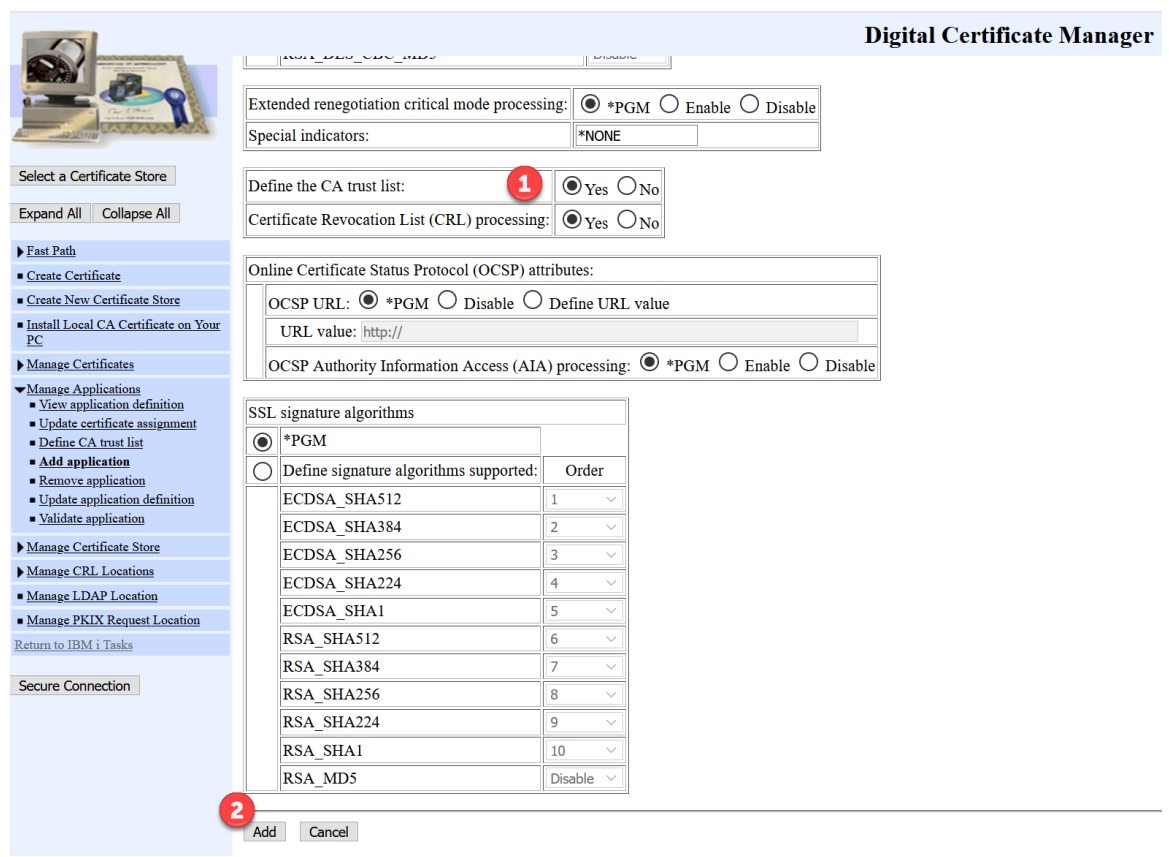

- 6) Add the certificate authorities to the Cloud Storage Solutions trust list:
	- a. In the Digital Certificate Manager navigation pane, click Manage Applications> Define CA trust list.
	- b. Select Client, and then click Continue.

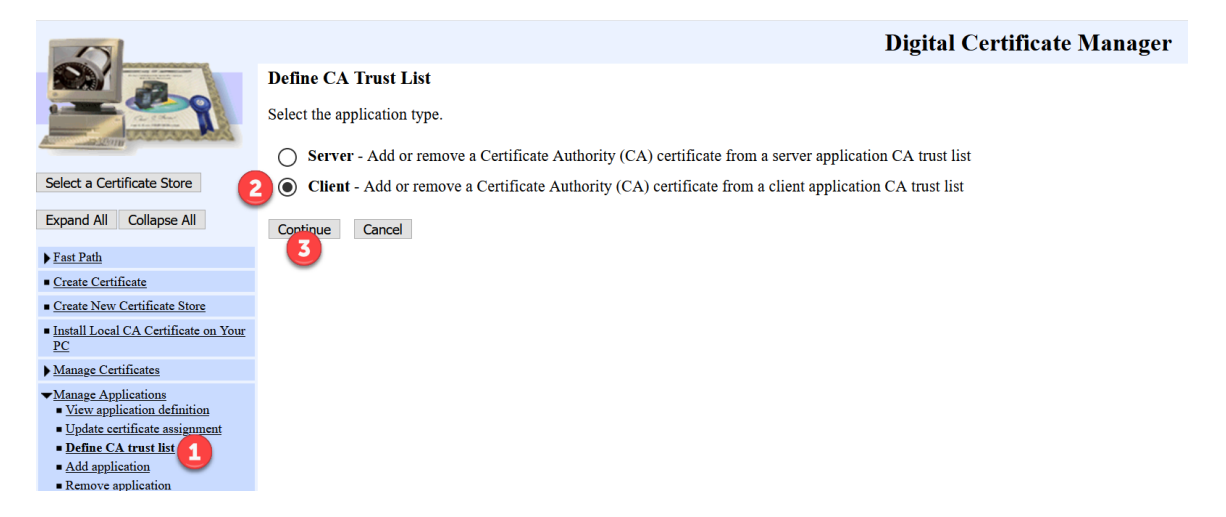

c. Select IBM Cloud Storage Solutions for i, and then click Define CA Trust List.

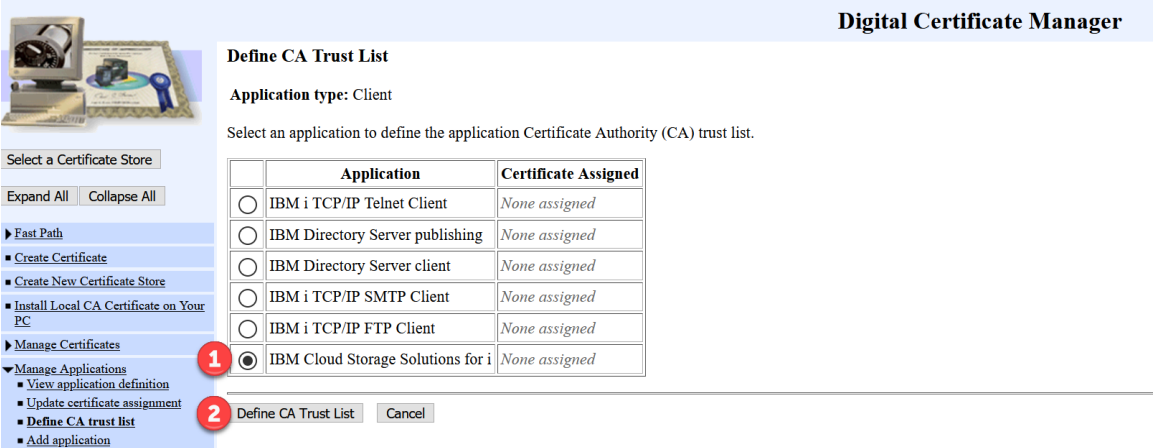

d. Select all of the certificate authorities that you imported in Step 3, and then click OK.

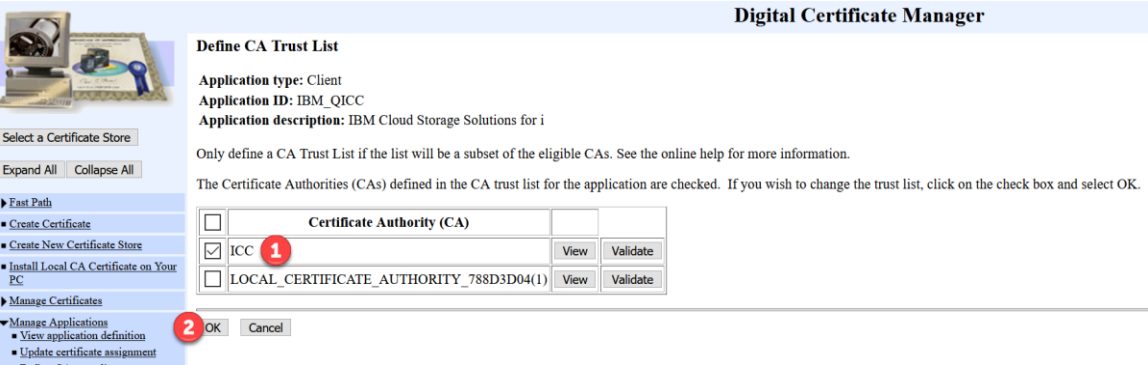

# **Create Cloud Resource – using a Public Endpoint**

*Note: Skip this step if you are already using a Private Endpoint.*

*Jump to:*

 $R$ emove application

# *Full-System Backups from the Cloud*

*OR*

## *Object-level Backups*

This Example show how to use a **Public** - Public Endpoint if you don't have a Private Endpoint.

2) Create a cloud resource by running the following command:

## 2) **CRTS3RICC**

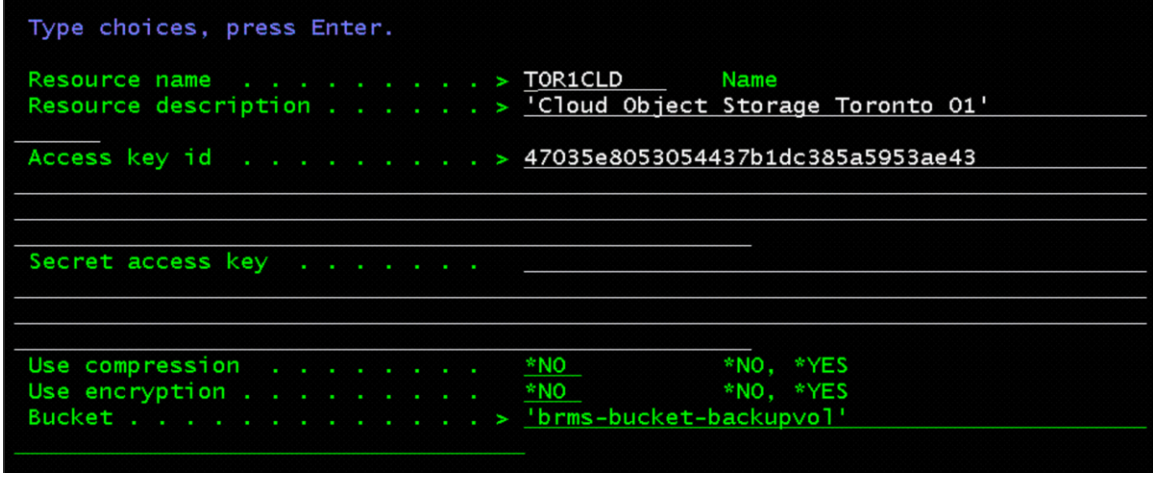

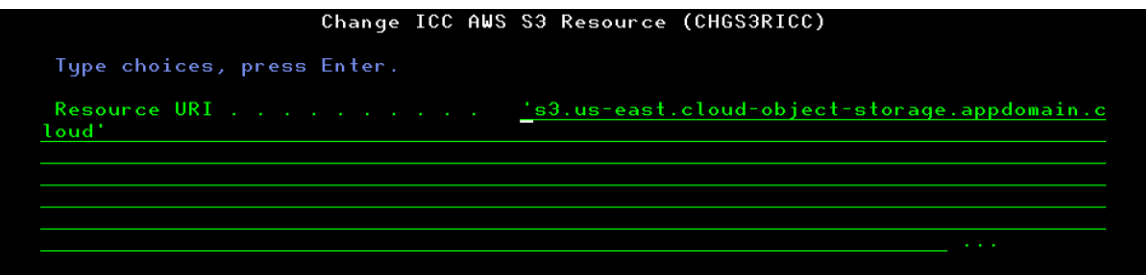

- 3) Resource name: Can be anything you want
- 4) Resource description: Make it something meaningful
- 5) Access key id: Copy this from your Cloud Object Storage Resource
	- a. Click on Service credentials
	- b. Click on the pull down associated with your Key name
	- c. Look for "cos-hmac-keys":
	- d. Copy the "access\_key\_id" without the quotes
- 6) Secret access key: Copy this from your Cloud Object Storage Resource:
- a. Click on Service credentials
- b. Click on the pull down associated with your Key name
- c. Look for "cos-hmac-keys":
- d. Copy the "secret\_access\_key" without the quotes

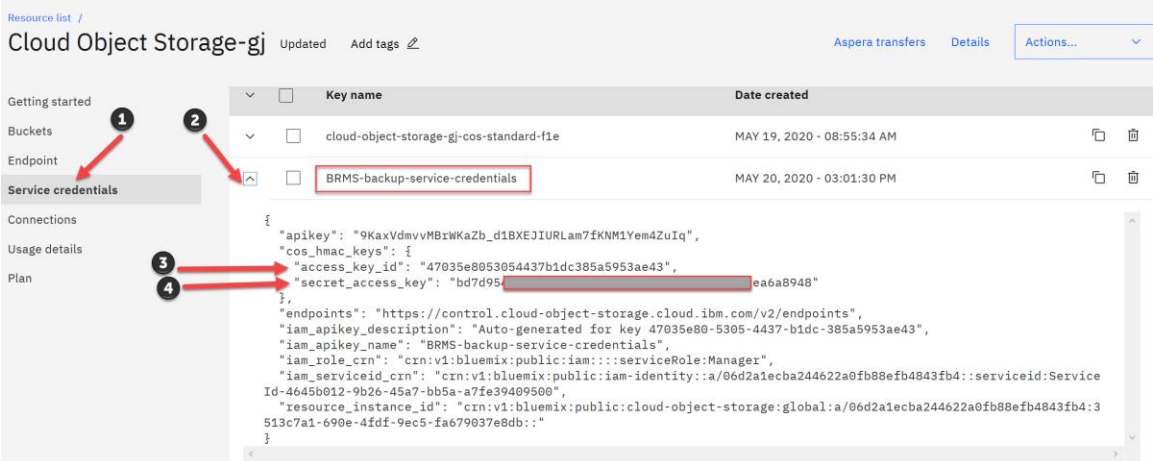

- 7) Bucket: Copy this from your Cloud Object Storage **Resource** 
	- a. Click on Buckets
	- b. Find your Bucket name

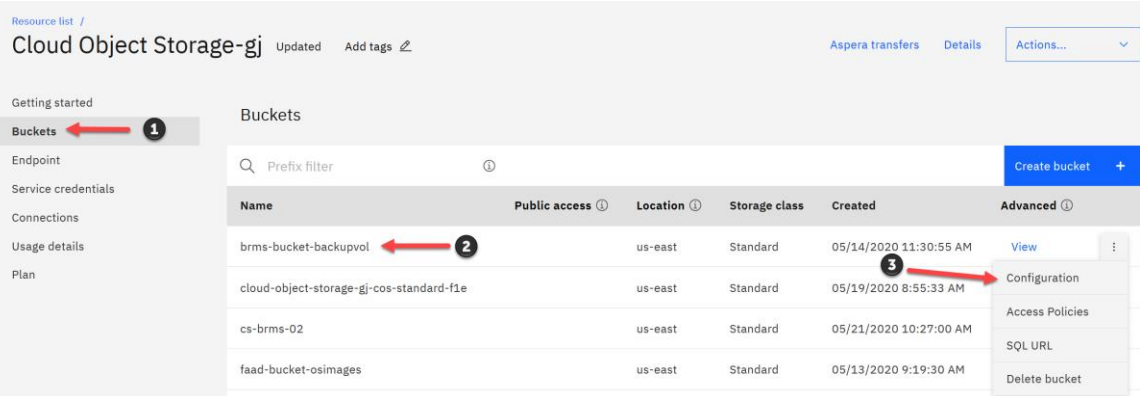

8) Resource URI: Copy this from your Cloud Object Storage **Resource** 

- a. Click on Buckets
- b. Find your Bucket name
- c. Click on the three dots and select Configuration
- d. Select the Endpoint for your network connection

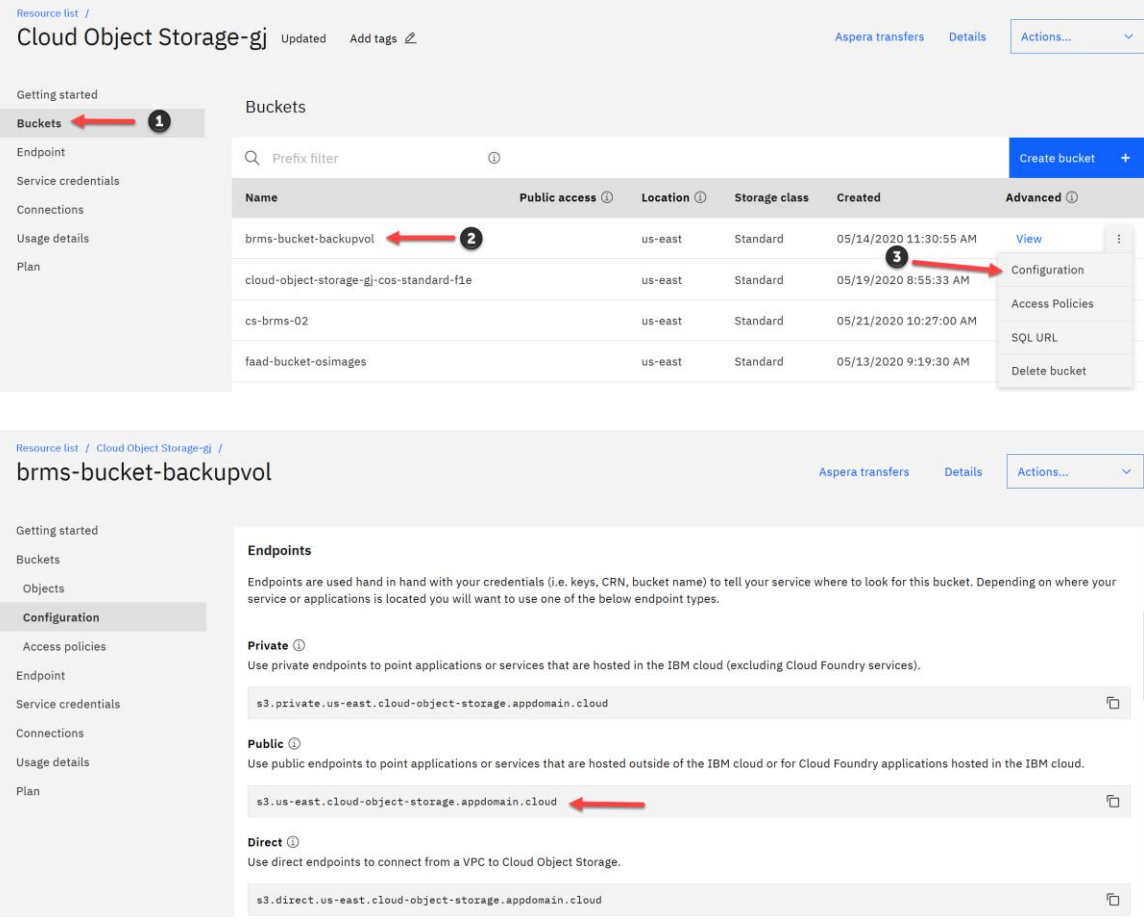

### *NOTES:*

*Depending on where your service or applications is located you will want to use one of the three endpoint types.* 

*Private - Whenever possible use a private endpoint.*

*Public - Public endpoints can accept requests from anywhere and charges are assessed on outgoing bandwidth.*

*Direct - Direct endpoints can accept requests from within the VPC and charges are assessed on outgoing bandwidth.*

*In our scenario, we are using the Public endpoint. Best practice recommends to use Private or Direct endpoints and NOT Public.*

# **Full-System Backups from the Cloud**

The following save data must be restored from physical media before BRMS can begin restoring save data directly from the cloud:

- **SAVSYS** is required to install the operating system
- product **IBM Backup, Recovery and Media Services for i** and BRMS save information is required before automatic recovery can be performed
- product **IBM TCP/IP Connectivity for i** and configuration information is required to allow communications with cloud storage providers
- product **IBM Cloud Storage Solutions for i** and configuration information is required to establish connections with cloud storage providers

BRMS provides specific control groups that can be used to automatically save this data to media in the cloud and the cloud media can be used to create physical media. The control groups will create cloud media that is formatted so it can be downloaded and burned directly to physical optical media. All remaining data on the system can be backed up to media in the cloud and restored directly from the cloud without a need to create physical media.

Control group QCLDBIPLnn can be used to do full backups of all data that must be recovered from physical media. Likewise, QCLDBGRPnn can be used to do cumulative incremental saves of the data that must be recovered from physical media.

**NOTE:** The Journaled objects control group field must be changed to \*YES for a QCLDBGRPnn control group before the control group is used to do an incremental backup. Run the WRKCTLGBRM command and change the Journaled objects field by specifying option 8=Change attributes for QCLDBGRPnn.

Control group QCLDBSYSnn can be used to do a full backup of the data which can be restored directly from the cloud. Likewise, control group QCLDBUSRnn can be used to do cumulative incremental backups of the data which can be restored directly from the cloud.

**NOTE:** The Journaled objects control group field must be changed to \*YES for a QCLDBUSRnn control group before the control group is used to do an incremental backup. Run the WRKCTLGBRM command and change the Journaled objects field by specifying option 8=Change attributes for QCLDBUSRnn.

It is **critical** to run the cloud control groups in the correct order **otherwise** all necessary media information will not be available to do a recovery. The control groups that produce media that will be burned to optical must be run after the control groups that produce media that can be recovered directly from the cloud. For example:

**First** run BRMS Control Group QCLDBSYS01:

### **STRBKUBRM CTLGRP(QCLDBSYS01) SBMJOB(\*NO)**

**Second** run BRMS Control Group OCLDBIPL01:

### **STRBKUBRM CTLGRP(QCLDBIPL01) SBMJOB(\*NO)**

**This example will show you how to run the Full-System Backups from the Console.** 

- 1. Log in to the IBM Cloud with your IBMid and Password:
	- o Select your Service (Example shows Toronto 01)

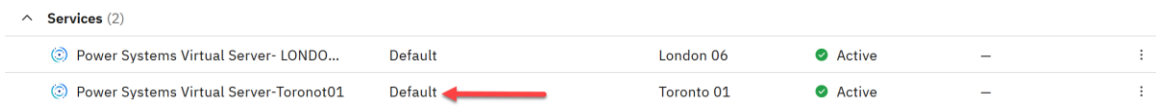

- o Select your Virtual server instance:
	- 1) Find your server name "i922brmc-ibmi-cs"
	- 2) Click the three dots on the right
	- *3)* Select Open console

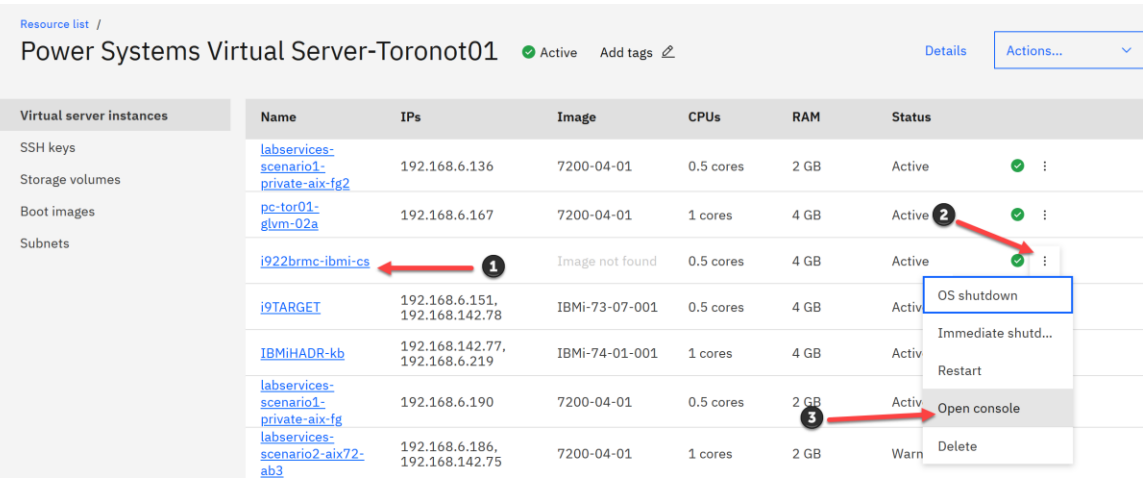

- 2. Sign On using your Dedicated Service Tools (DST) User and password.
	- *OR -*

Select PF18 to Bypass,

- 1) Select Next
- 2) Press PF18

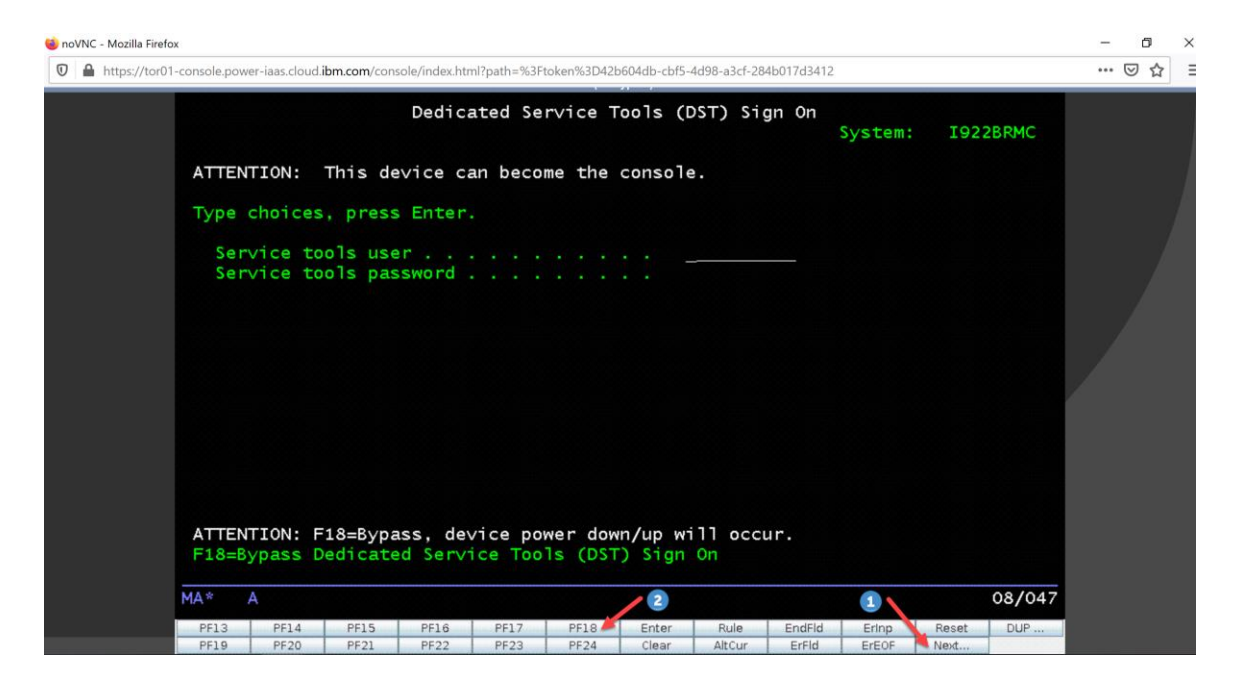

**NOTES:**

- The Console will timeout if inactive after 5 minutes. You may have to end your Console browser and start a new Console connection.
- If you see a Break Message during the Backup, press Enter once to bring you back to the screen where you entered the STRBKUBRM command so you can see the progress of the backup.

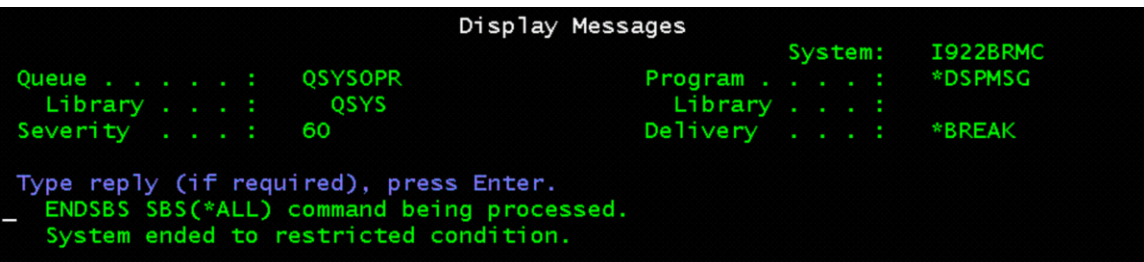

- 3. **First** run the BRMS Control Group **QCLDBSYS01**
	- o Put the system in restricted state
		- 1. ENDSBS SBS(\*ALL) DELAY(120)

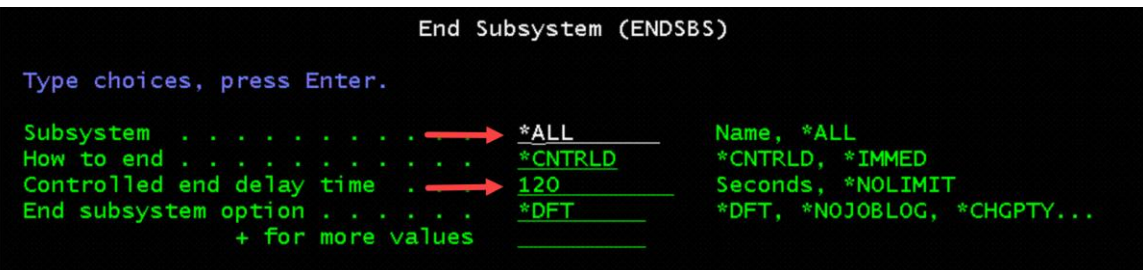

- 4. Display QSYSOPR MSGQ, type command **DSPMSG QSECOFR** and look for the following messages:
	- o System ended to restricted condition.
	- o A request to end TCP/IP has completed.

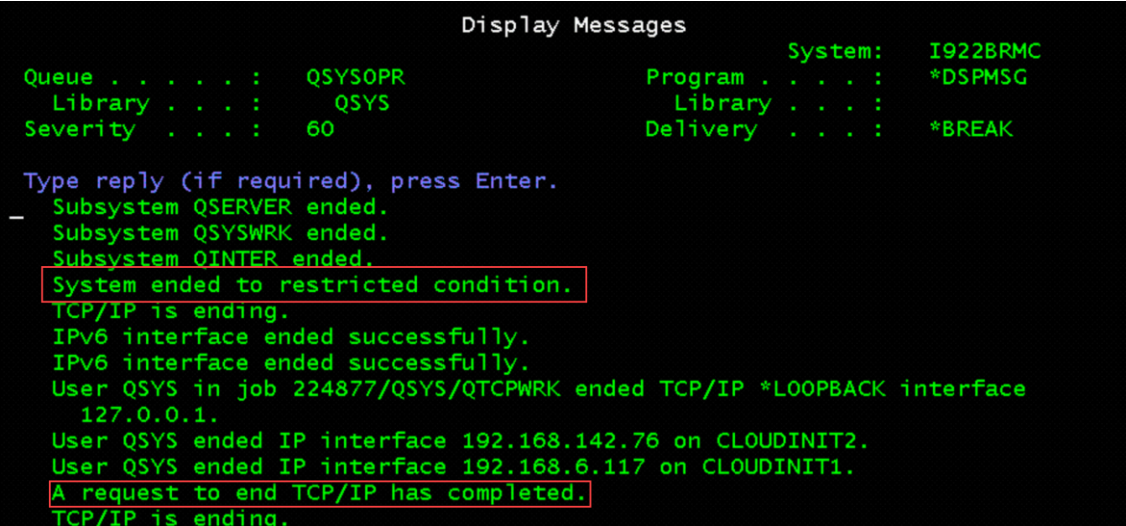

- 5. Change subsystems to process for Control Group QCLDBSYS01
	- o Use the **WRKCTLGBRM** command
	- o Find QCLDBSYS01
	- o Select Option 9=Subsystems to process
	- o Change Restart to \*NO for Seq 10 Subsystem \*ALL

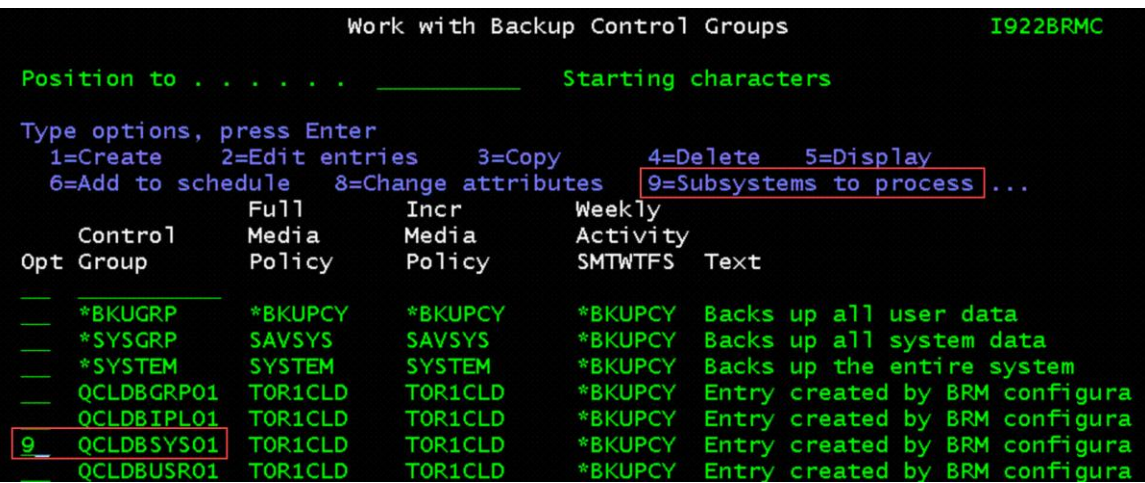

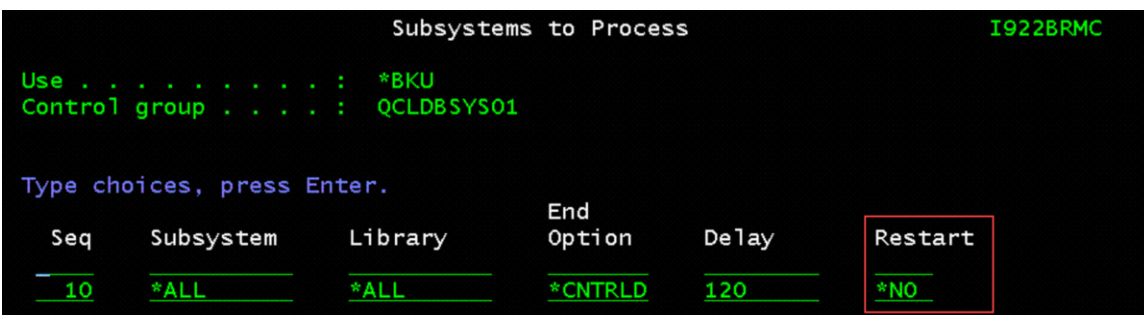

6. Run the First backup from the console

### **STRBKUBRM CTLGRP(QCLDBSYS01) SBMJOB(\*NO)**

- 7. Check the backup for errors. Its normal to have some errors:
	- o Objects not saved. (Some objects are not required for the recovery).
	- o Media not transferred. (You will complete this step manually after the Second backup).

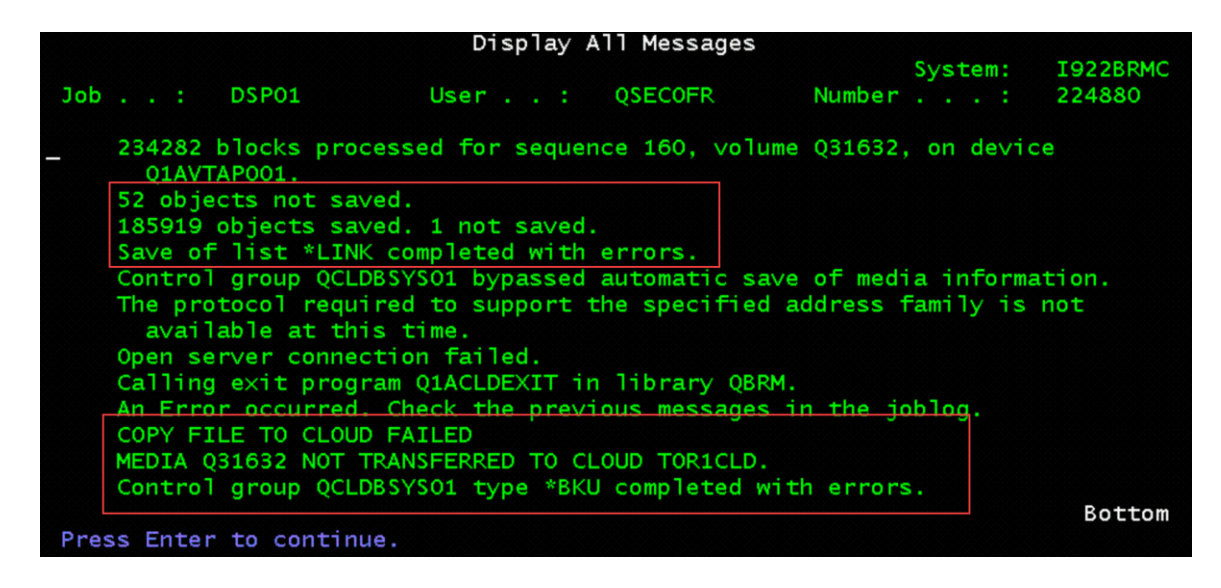

- 8. Check subsystems after the backup completes. You should only have subsystem QCTL in a status of RSTD. If not, end all subsystems again.
	- o ENDSBS SBS(\*ALL) DELAY(120)

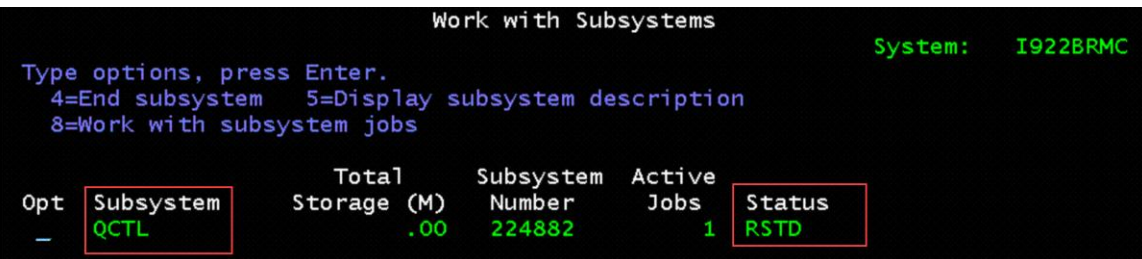

- 9. Change BRMS Control Group QCLDBIPL01
	- o Use the **WRKCTLGBRM** command
	- o Select Option 8=Change attributes
	- o Page down once, change Automatically backup media information to \*LIB, also Append to media to \*NO.
	- o Select Option 9=Subsystems to process
	- o Change Restart to \*YES for Seq 10 Subsystem \*ALL

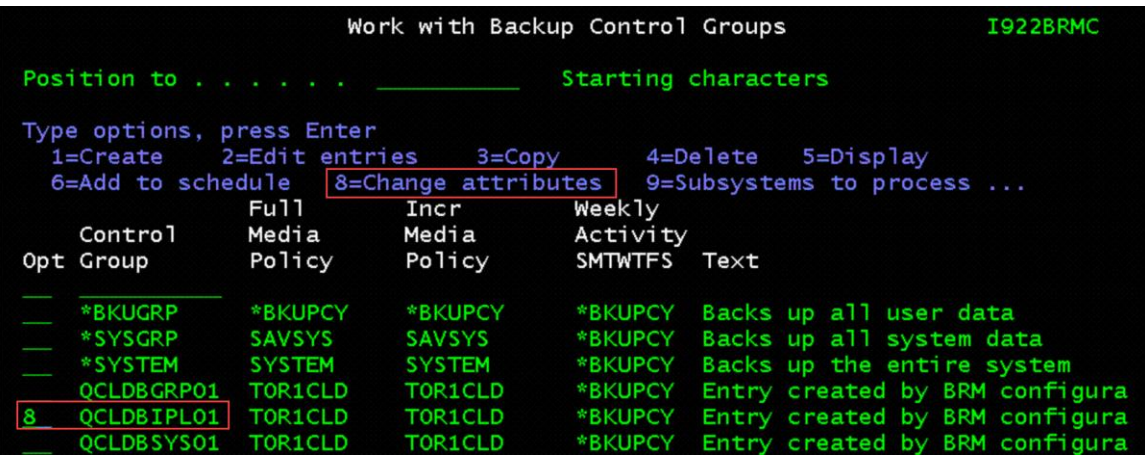

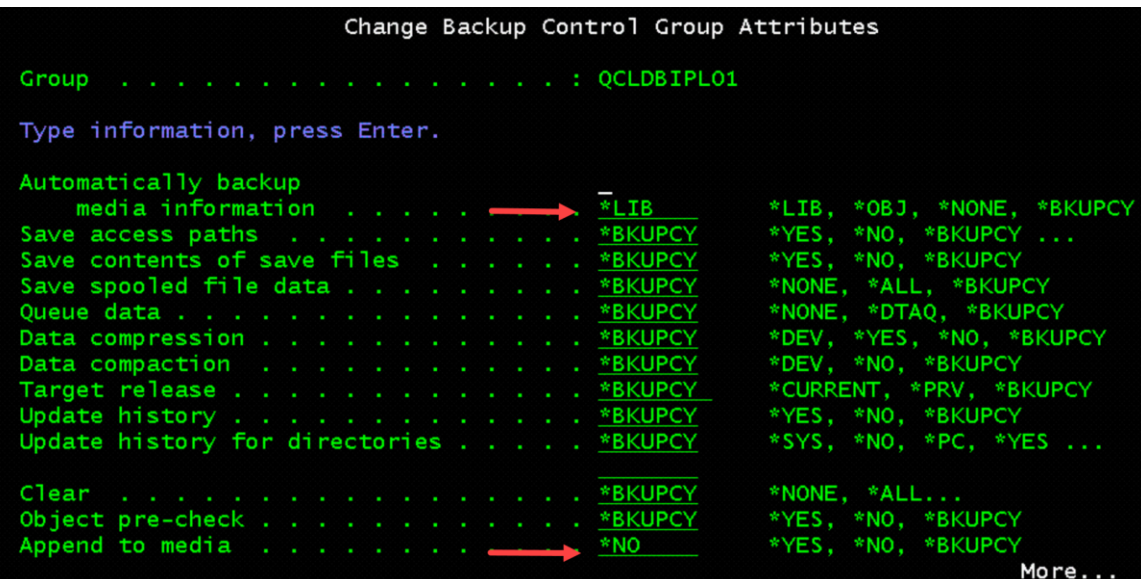

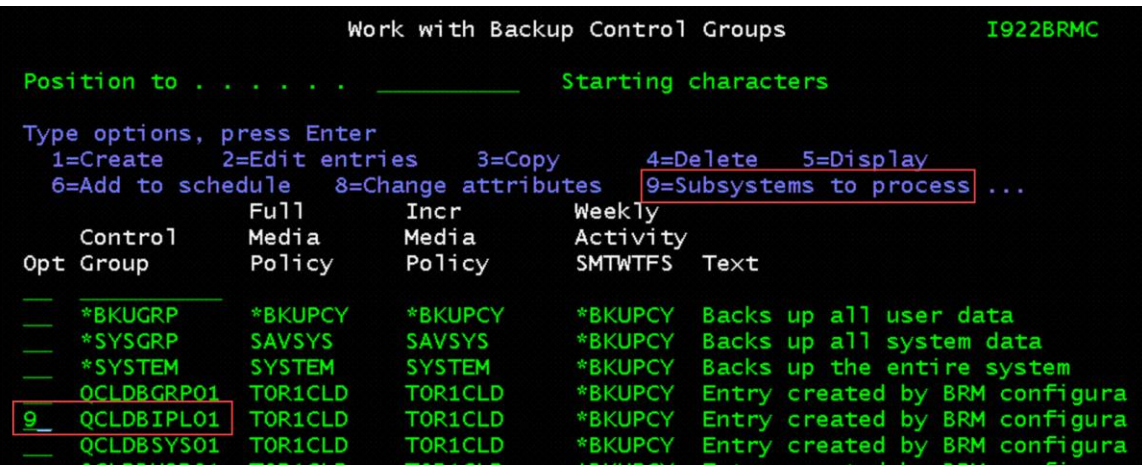

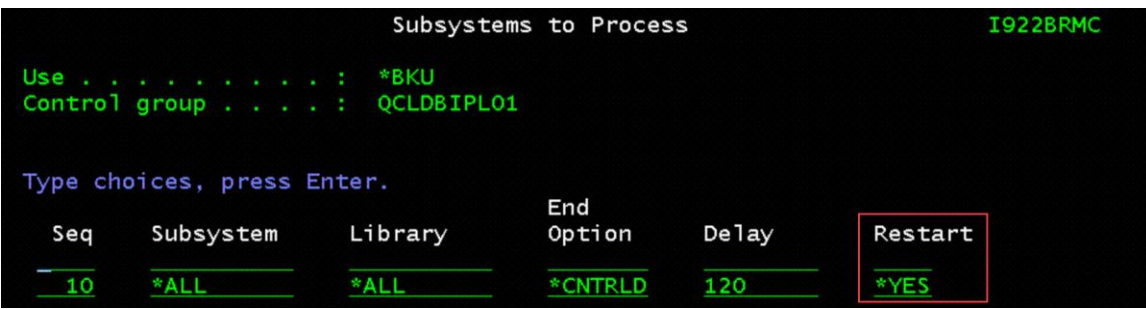

10. Run the Second backup from the console

# **STRBKUBRM CTLGRP(QCLDBIPL01) SBMJOB(\*NO)**

- 11. Check the backup for errors. It's normal to have some errors:
	- o Objects not saved. (Some objects are not required for the recovery).
	- o Media not transferred. (Will complete this manually after the Second backup).
- 12. Now you will Identify the Volumes used the BOTH backups QCLDBSYS01 and QCLDBIPL001 and transfer to IBM Cloud Object Storage (COS).
- 13. Check the status of the transfer.
	- o Run command WRKSTSICC STATUS(\*ALL)
	- o If the Status in Failed, this is normal. We will transfer the volumes in the next step.

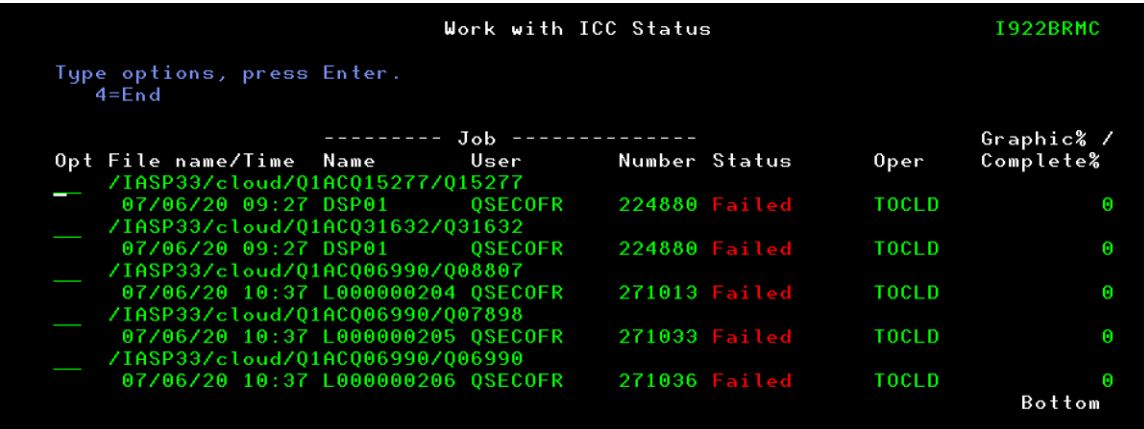

14. Identify which Volumes were used for the backups:

o **WRKMEDBRM TYPE(\*TRF)**

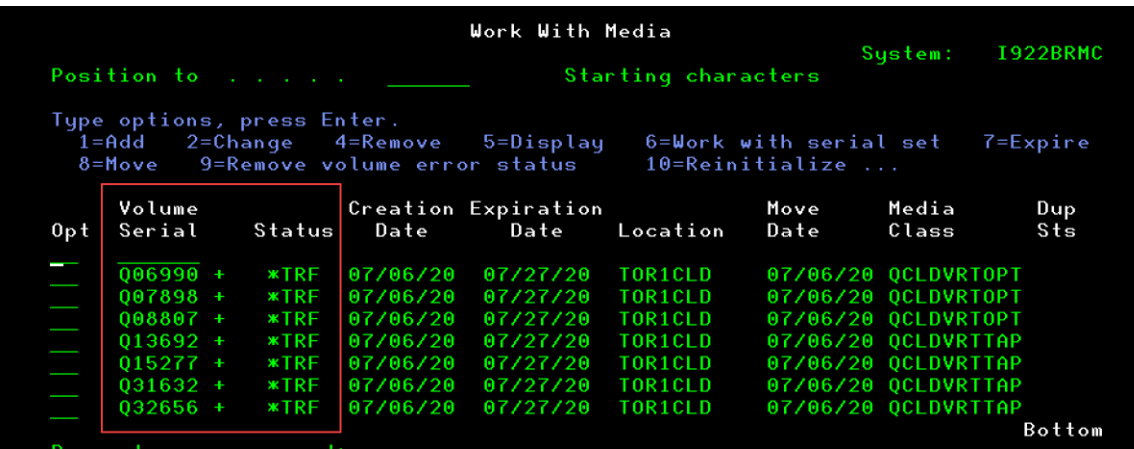

- 15. Transfer the Volumes to IBM Cloud Object Storage (COS)
	- o Run command **STRMNTBRM**
	- o Run command WRKSTSICC STATUS(\*ALL)
	- o You will see the Volume Name, Status, and Complete% for each file transfer. Wait until all Volumes have Successfully been completed to proceed to the next step.

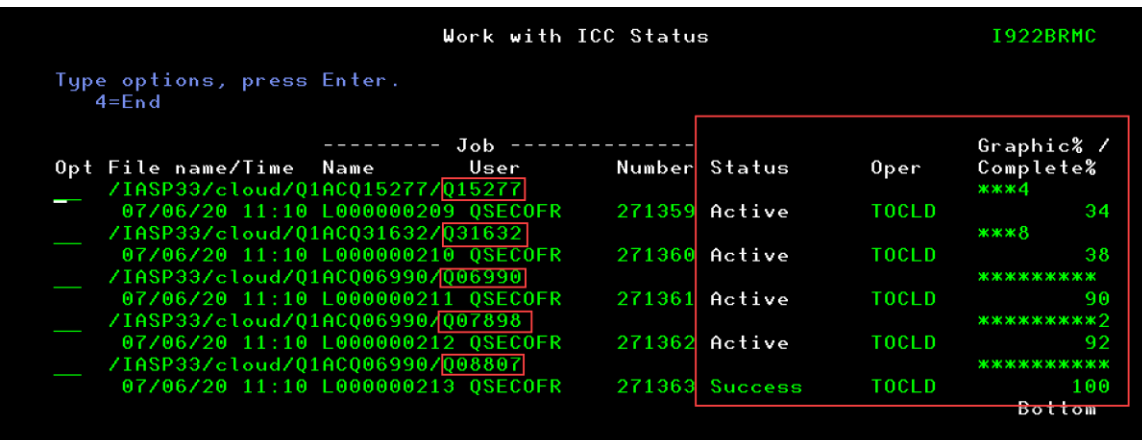

- 16. Verify that all the Volumes used for the Full-System Backup no longer have a status of \*TRF
	- o **WRKMEDBRM TYPE(\*TRF)**
	- o You should not see any Volumes in the list
- 17. As with other recoveries that are performed using BRMS, a recovery report is used to assist with successful recoveries from save media that has been transferred to the cloud. To generate a report for recovery from the cloud, run the following command:

**STRRCYBRM OPTION(\*CTLGRP) ACTION(\*REPORT) CTLGRP((QCLDBSYS01 1) (QCLDBIPL01 2))** 

**NOTES:**

• It is important to review the recovery report to ensure it is complete. If any of the media produced during the backup has not been successfully transferred to the cloud, it will not be included in the recovery report. The CTLGRP and PERIOD parameters that were specified on the STRRCYBRM command above will help identify objects that were saved to volumes that have not been transferred to the

cloud. If objects are on volumes that were not included in the recovery report, they will be listed in a missing objects Attention section near top of the report.

- Once the recovery report has been verified, the report should be stored in a safe location so it can be referred to during a recovery.
- On Monday through Saturday you can run daily incremental backups using the following control groups:

**STRBKUBRM CTLGRP(QCLDBUSR01) SBMJOB(\*NO)**

**STRBKUBRM CTLGRP(QCLDBGRP01) SBMJOB(\*NO)**

# **Full-System Recovery from the Cloud using IBM i as an NFS Server**

# **Setting up IBM i Network Install Server with NFS Server and NFS Client**

- *1. Provision an IBM i VSIs in target PowerVS location to be an NFS Server.*
- *2. IBM i NFS Server should have a minimum of Version 7.2 with current PTFs.*
- *3. To use virtual optical images through an NFS server, the IBM i NFS client must meet the following requirements:*
- *4. The IBM i must have a Version 4 Internet Protocol (IP) address.*

*- During set up, the shared NFS server directory must be mounted over a directory on the IBM i client.*

*- Either an IBM i service tools server or a LAN console connection must be configured using a Version 4 IP address.* 

*- A 632B-003 virtual optical device must be created using the IP address of the NFS server.*

*Note: The IBM i IP address and the IBM i service tools server (LAN console connection) IP address may be the same.*

### **Requirements creating a PowerVSI NFS Server Example:**

- 1. *Create IBM i VSI NFS Server in PowerVS location*
	- o *Make sure you have enough disk storage to support the size of the SAVSYS or Control Group QCLDBIPLxx.*
- 2. *Create IBM i VSI Client in Server in the same PowerVS location*
	- o *Make sure you have double the disk storage to support the size of the IMAGE Catalog volumes (User Data), and the Full-System Restore.*
- 3. *Verify that the IBM I VSI Client Server can ping itself and the ip address of IBM i VSI NFS Server.*
- 4. *Verify that the IBM i VSI NFS Server can ping itself and the ip address of IBM i VSI Client Server.*

### **Creating an IBM i PowerVSI NFS Server Example:**

- Create IBM i VSI NFS Server in your PowerVS location
	- Follow the steps in the section called:
		- *Provision AIX or IBM i VSIs in each PowerVS location*
- Once you have completed the provisioning and added your storage you can continue with the next steps
- Create a mount directory for the IBM i VSI NFS server
	- First run the command MKDIR DIR('/install')
	- Second run the command MKDIR DIR('/install/sysipl')
		- This will create a new directory in the IFS called /install/sysipl

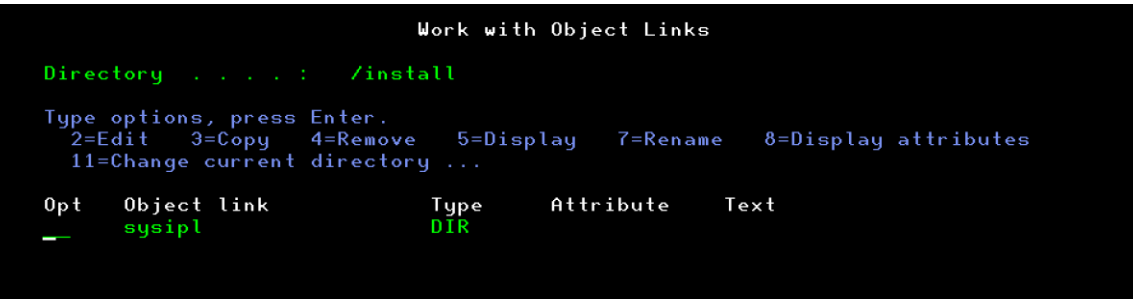

• From the Cloud, copy the volumes created with the QCLDBIPL01 backup. In our example we had three volumes.

Example: (Q06990, Q07898, Q08807)

- Resource name  $=$  the cloud resource that was created
- Submit to batch  $=$  \*YES (you can submit all 3 at the same time)
- Cloud file name  $=$  Full name of the volume on the cloud
- Display the volumes on the COS
	- Cloud Object Storage>Bucket>Object name>Details
- Local file name  $=$  Full directory path plus volume name *Note:*

*BRMS stores media in the cloud as files under directory QBRMS\_XXXXXXXX, where XXXXXXXX is the name of the system that performed the backups.*

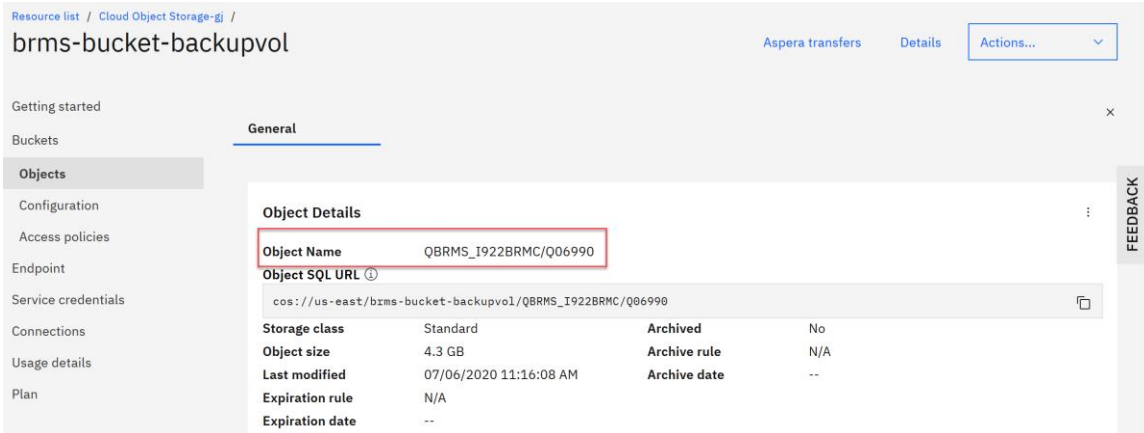

Use the command CPYFRMCLD

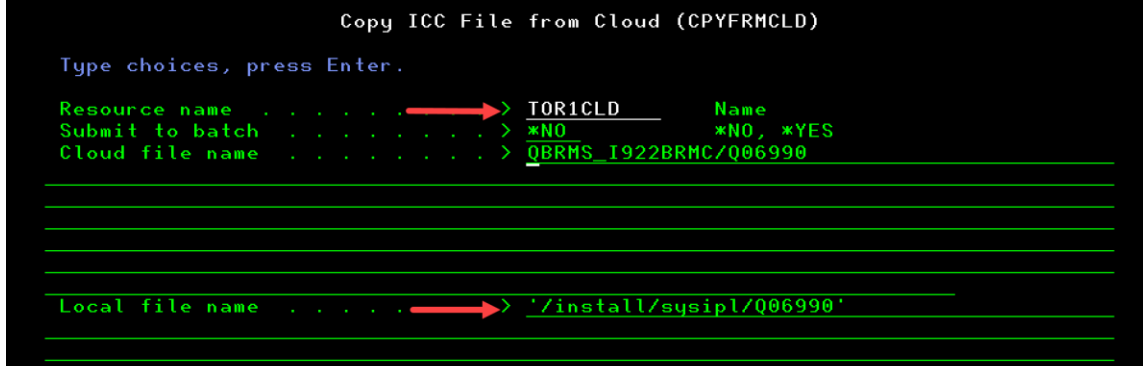

- Check the status of the transfer jobs
	- **WRKSTSICC STATUS(\*ALL)**

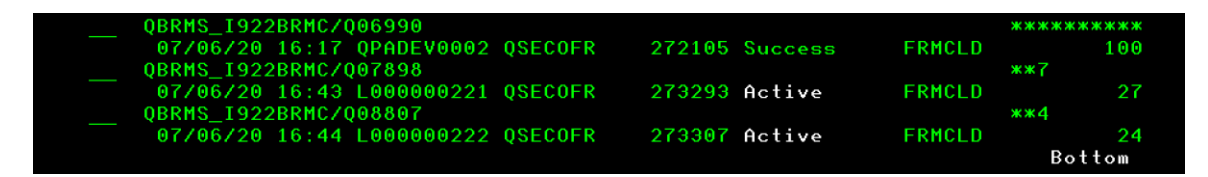

• Go to the next step once all volumes have completed the transfer and show a status of "Success"

### **Create Virtual Optical Device on IBM i VSI NFS Server**

1. Create Virtual Optical Deive called "INSTALL"

### CRTDEVOPT DEVD(INSTALL) RSRCNAME(\*VRT) LCLINTNETA(\*N)

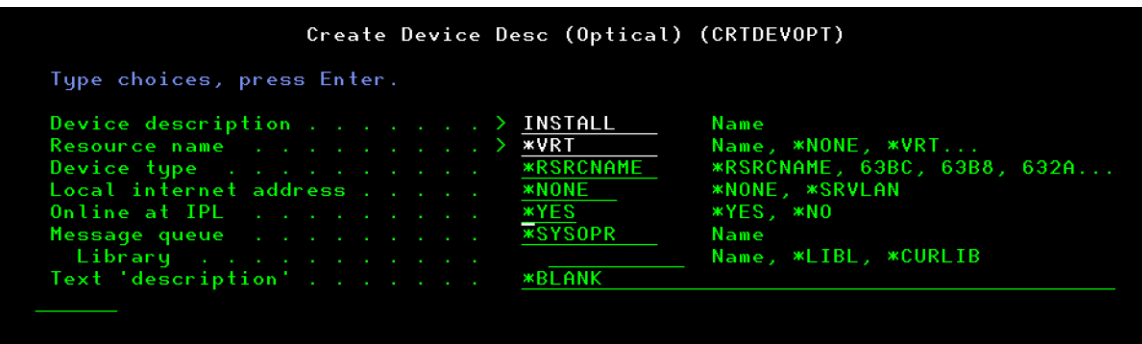

2. Vary on Virtual Optical Device

WRKCFGSTS \*DEV INSTALL

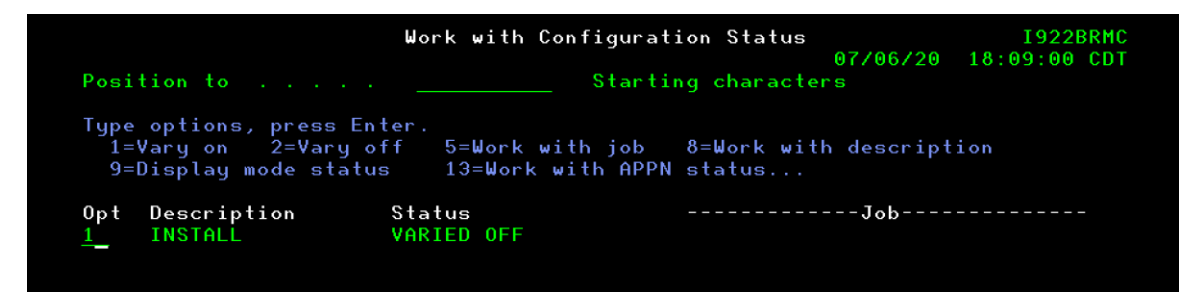

- 3. Create Image Catalog
	- $\circ$  Image catalog = SYSIPL
		- $\circ$  Directory = '/install/sysipl'

CRTIMGCLG IMGCLG(SYSIPL) DIR('/install/sysipl')

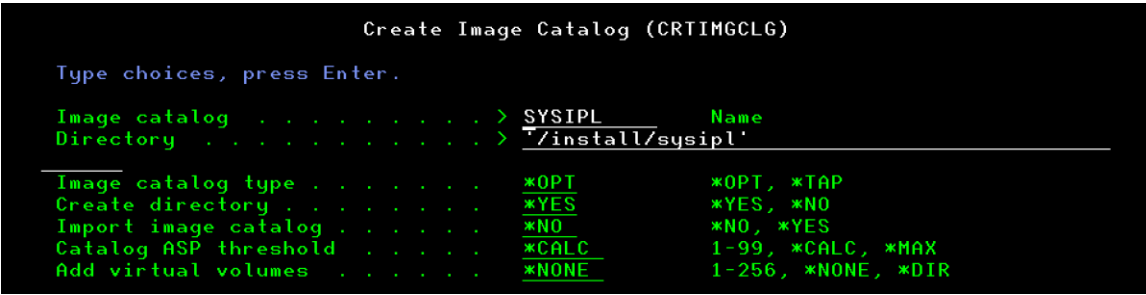

4. Add Image Catalog Entry

#### ADDIMGCLGE

o For the First volume Q06990

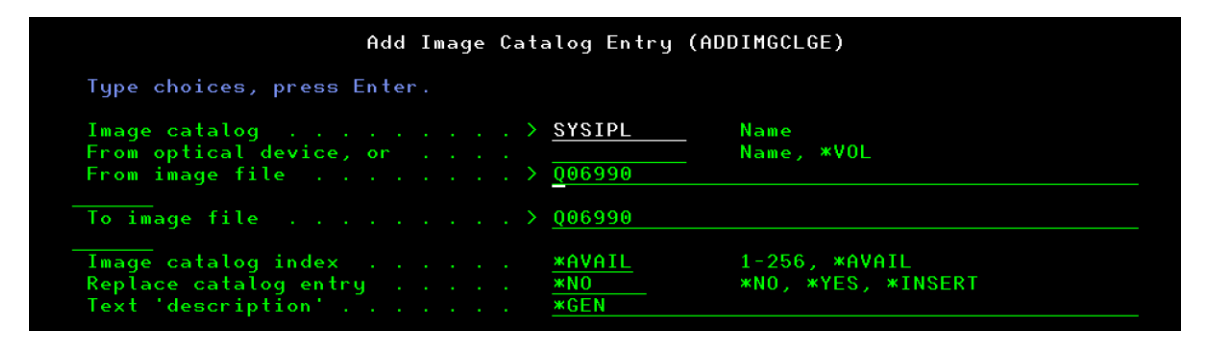

5. Add the next 2 using the same name for the TOFILE (To image file)

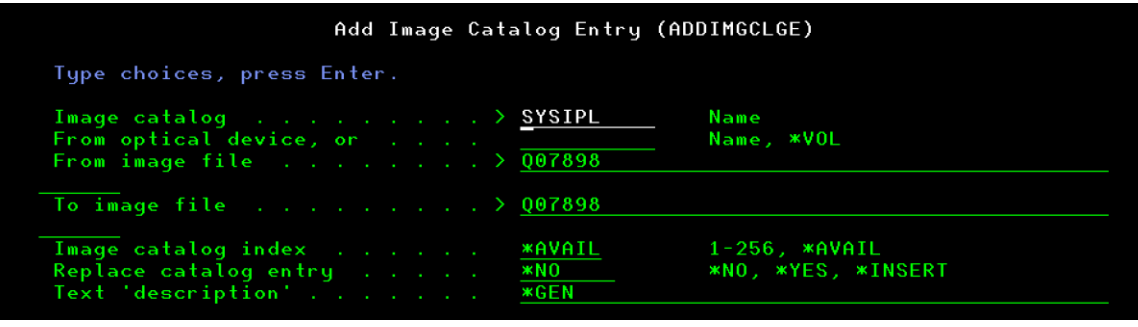

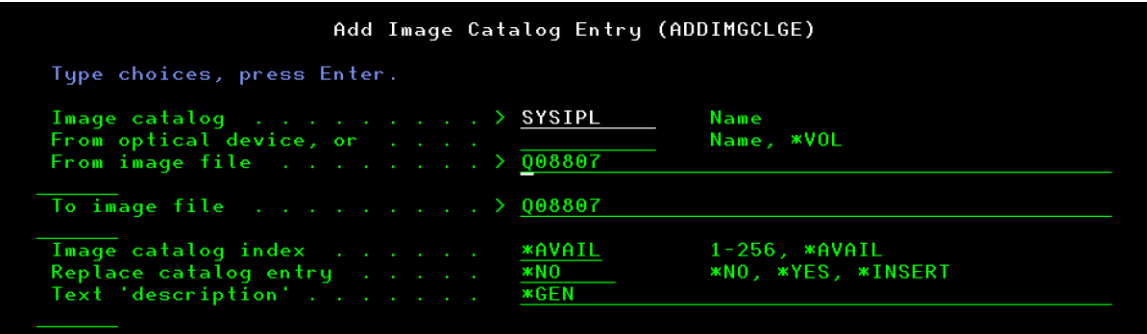

- 6. Load Image Catalog
	- $\circ$  Image catalog = SYSIPL
	- $\circ$  Virtual device = INSTALL

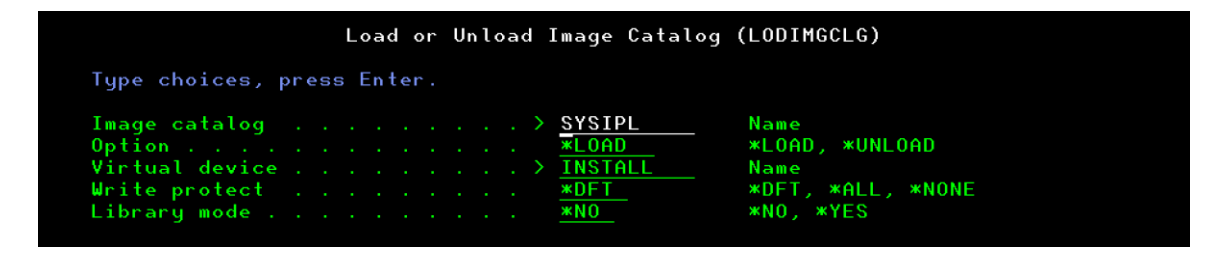
- 7. Verify Image Catalog
	- o WRKIMGCLG
	- o Select Option 10=Verify for image catalog "SYSIPL"
	- $\circ$  Verify type = \*LIC
	- $\circ$  Sort image catalog = \*YES
	- $\circ$  Network file server share = \*YES

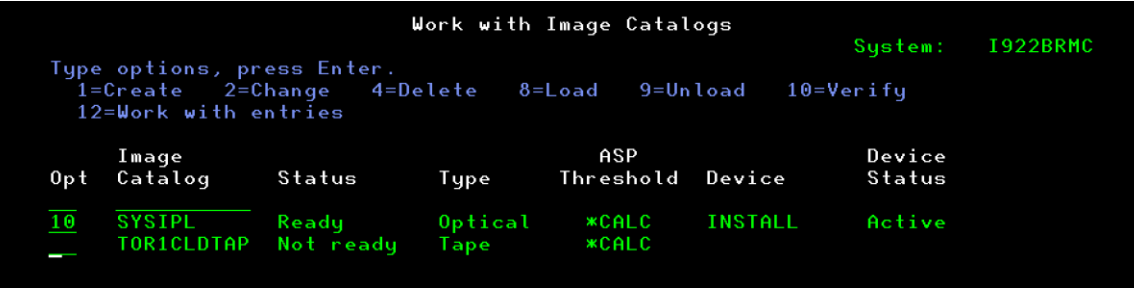

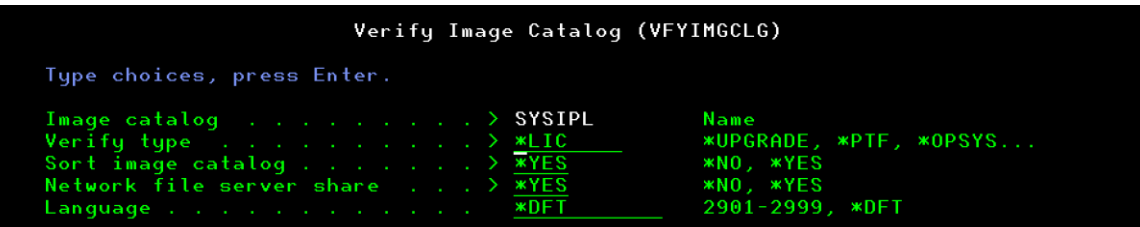

- 8. Work with Entries
	- o Select Option 12=Work with entries for image catalog "SYSIPL"
	- o Verify the Directory
	- o Verify the Index order of the image file name ( the image file that contains the SAVSYS should be the first one)
	- o Verify the status (Mounted or Loaded)

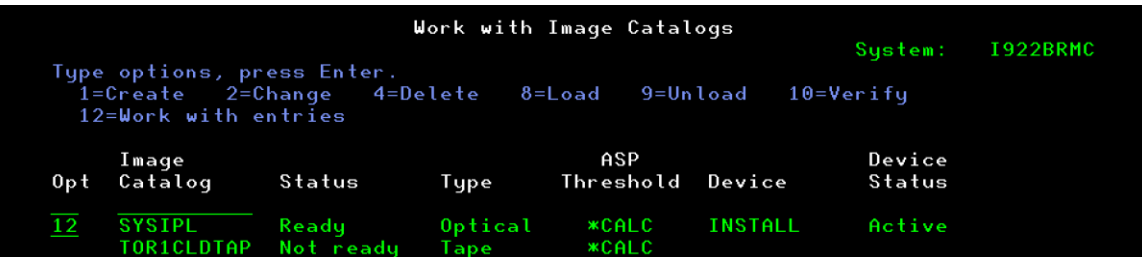

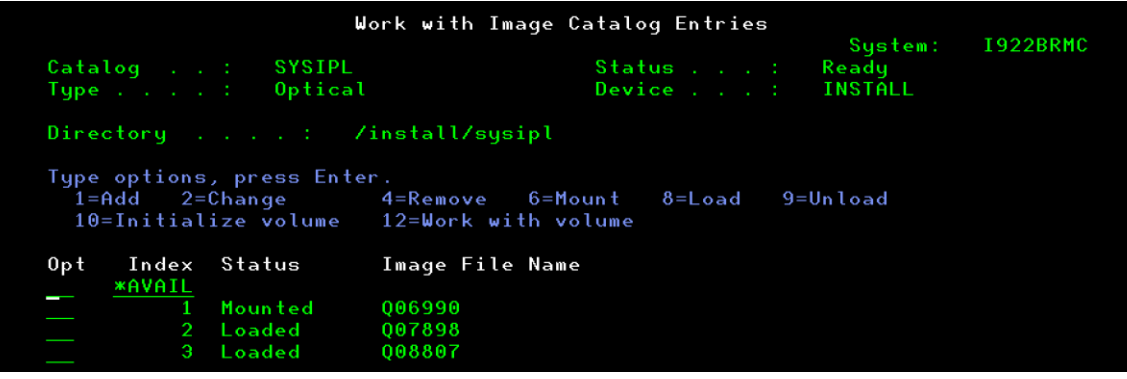

- 9. Work with Object Links
	- o WRKLNK OBJ('/install/sysipl/\*')
	- o Verify that a BOOTP DIR was created
	- o Verify that a VOLUME\_LIST was created

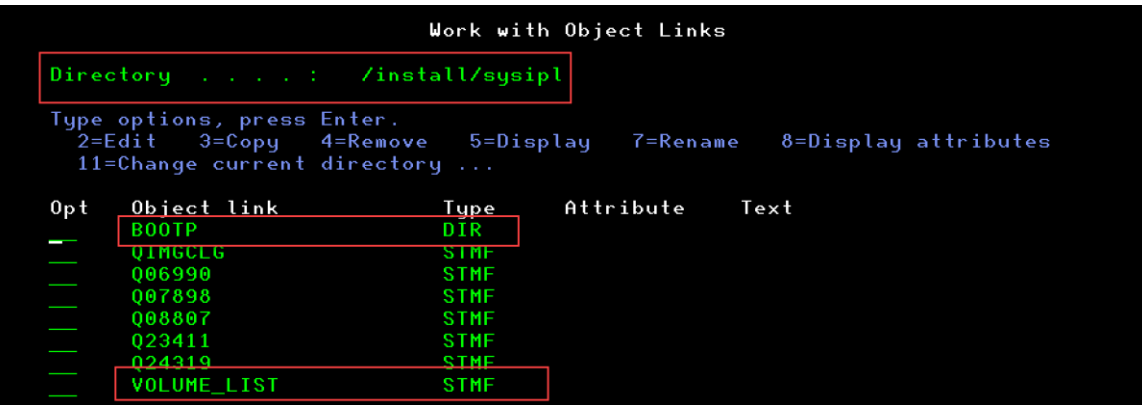

10. Run command to start NFS Servers

STRNFSSVR SERVER(\*ALL)

11. Run command to change NFS export options CHGNFSEXP OPTIONS('-i -o ro') DIR('/install/sysipl')

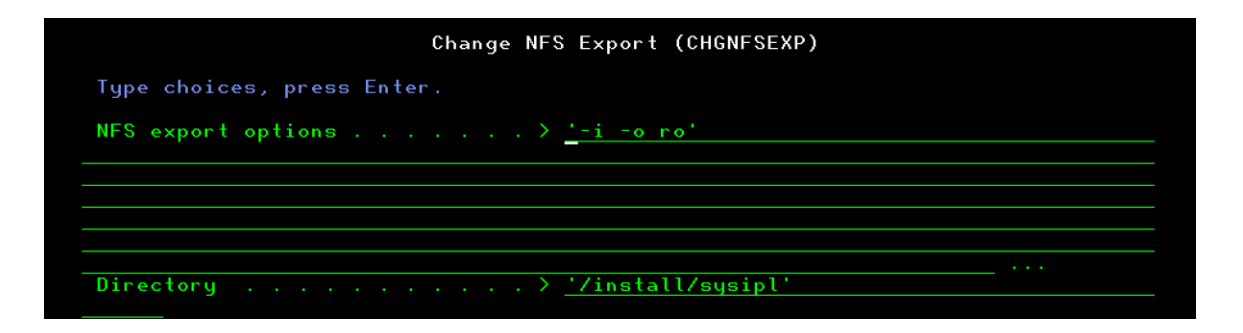

12. Run command to change Object Authority CHGAUT OBJ('/install/sysipl') USER(\*PUBLIC) DTAAUT(\*RWX) SUBTREE(\*ALL)

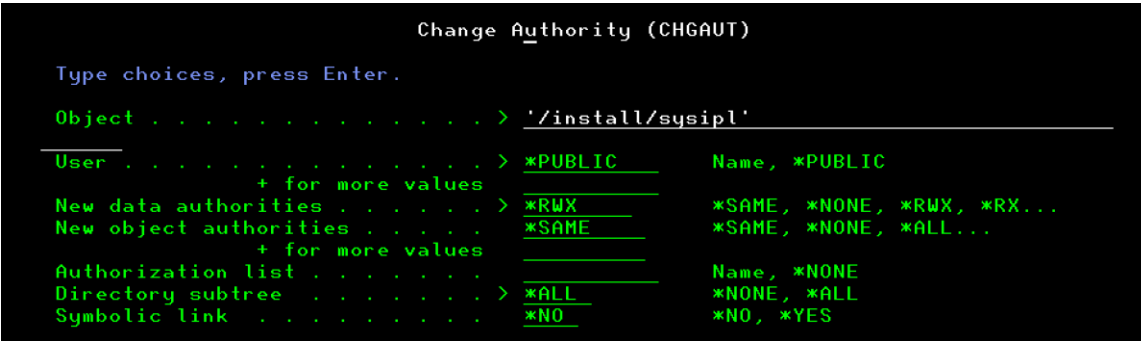

13. Run command to change TFTP Attributes

CHGTFTPA AUTOSTART(\*YES) ALTSRCDIR('/install/sysipl')

Specify the Alternate source directory where the volumes are stored

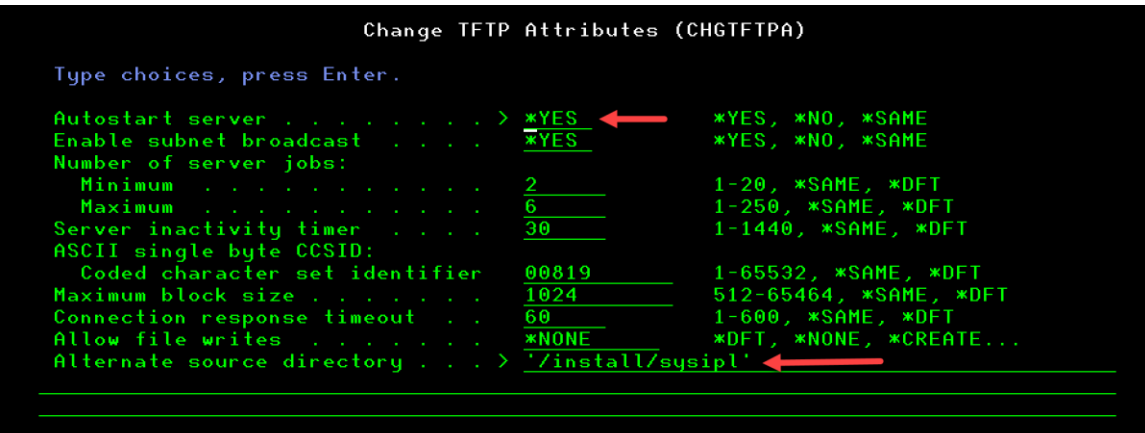

14. Run command to change Object Authority

CHGAUT OBJ('/install/sysipl') USER(QTFTP) DTAAUT(\*RX) SUBTREE(\*ALL)

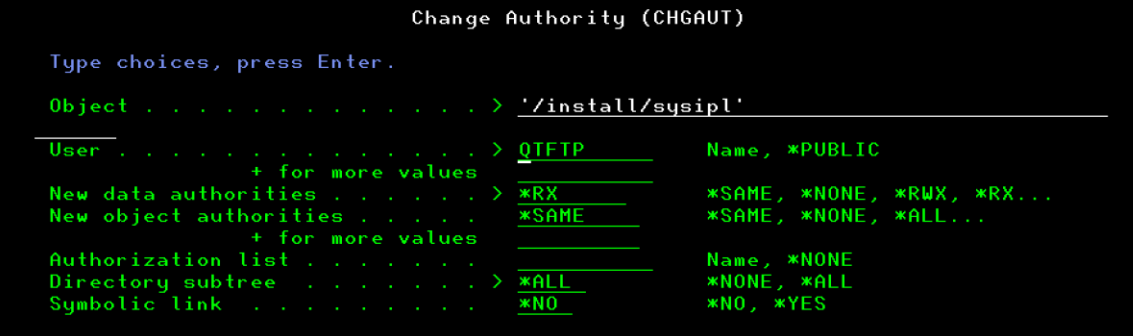

# 15. End TCP Server TFTP ENDTCPSVR SERVER(\*TFTP) 16. *Start TCP Server TFTP*

# STRTCPSVR SERVER(\*TFTP)

# **Creating an IBM i PowerVSI Client Server Example:**

- 1. Create IBM i VSI Client Server in your PowerVS location
	- o Follow the steps in the section called:

# • *Provision AIX or IBM i VSIs in each PowerVS location*

2. Once you have completed the provisioning and added your storage you can continue with the next steps

**Configure IBM i PowerVSI Client Server (TARGET), NFS Network LAN install device**

- 3. Start System Service Tools (SST)
	- o STRSST and Sign On

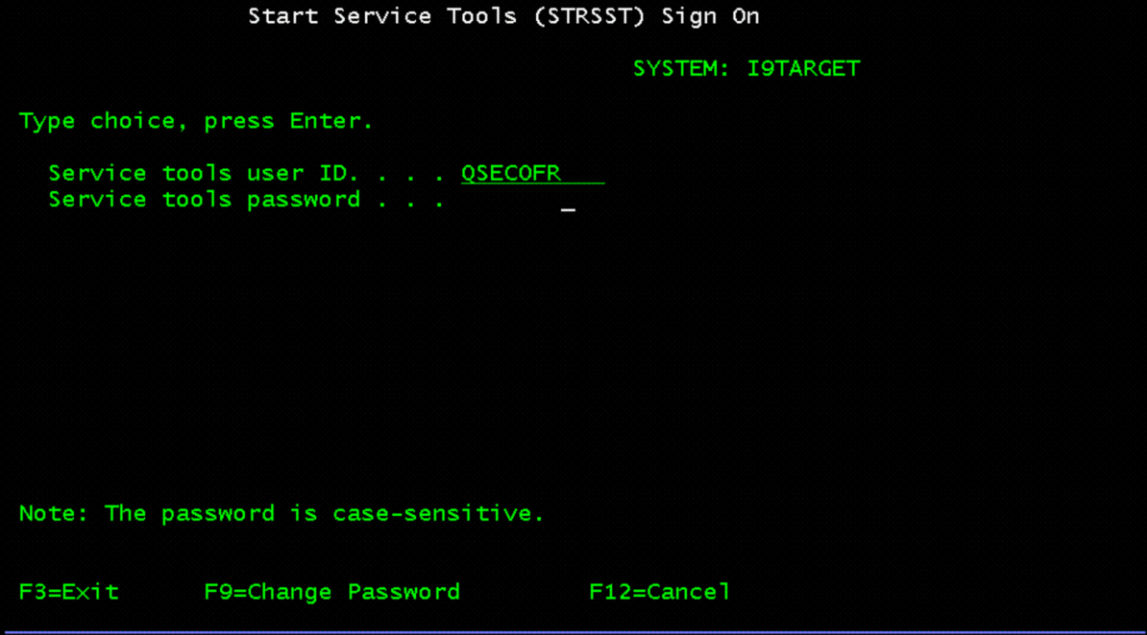

4. Select Option 8=Work with service tools user IDs and Devices

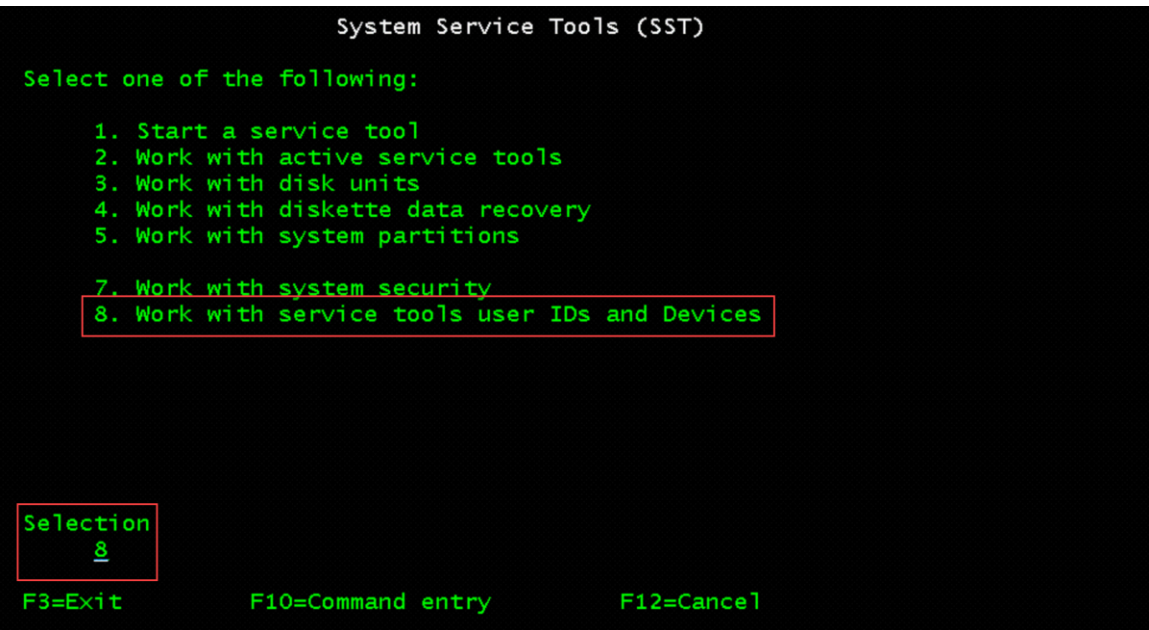

- 5. Select F13=Select STS LAN adapter
	- o Press Next, then F13 on the bottom of the console screen

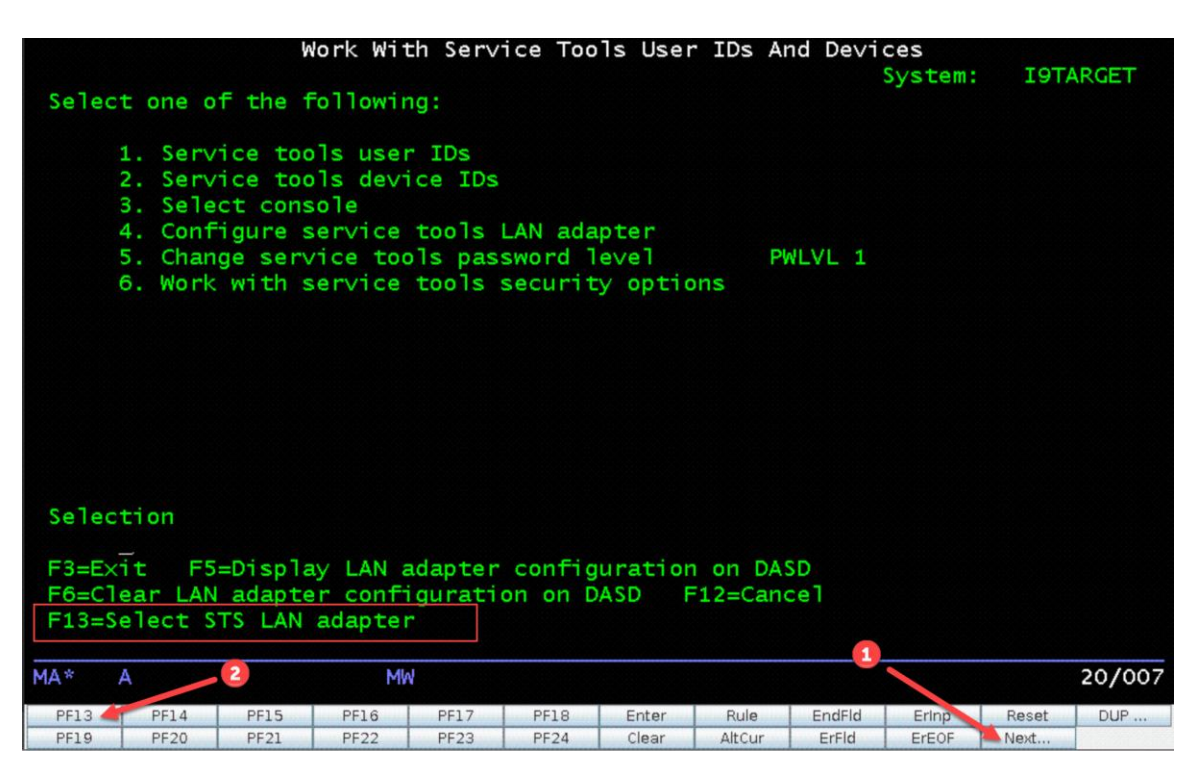

6. Option 1=Select

o Use the same resource used to communicate with the IBM i VSI NFS Server

Note:

The CMNxx Resource needs to be on the same VLAN (public, direct, or DL) as your IBM i VSI NSF Server. You also need to End TCP/IP and Vary Off the Line Description using that CMNxx.

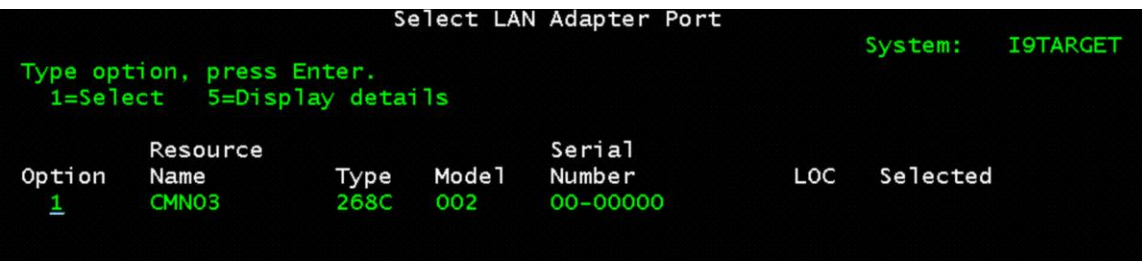

# 7. Configure Service Tools LAN Adapter

- $\circ$  IP version allowed = IPV4
- $\circ$  Internet address = you can use the same ip address of the client (TARGET) IBM i VSI
- $\circ$  Gateway router address = use the same gateway on the client (TARGET)
- $\circ$  Subnet mask = use the same
- o Press F7=Store
- o Press F13= Deactivate
- o Press F14=Activate

Note:

After you press F14 Activate, the addapter will restart, which may not be ready right away.

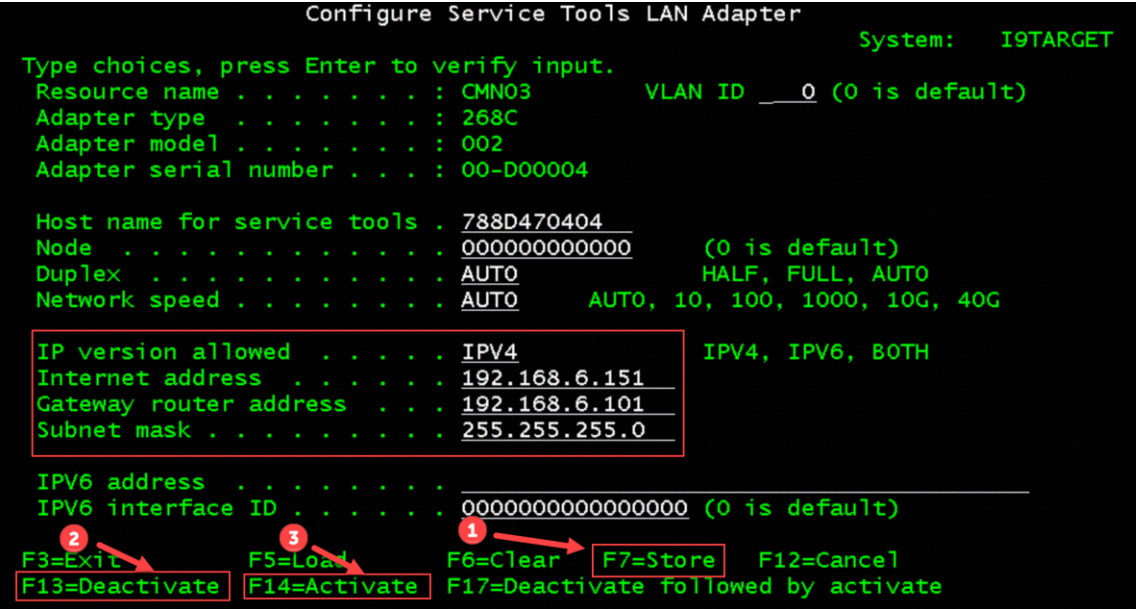

- 8. Select F3=Exit to exit out of Service Tools
- 9. Work with IP IPv4 Connection Status and verify port 3000 status
	- o Command NETSTAT
	- o Option 3=Work with IPv4 connection status
	- o Press F14=Display port numbers
	- o Check to see that port number 3000 (as-sts) is running which is (Service Tools Server)

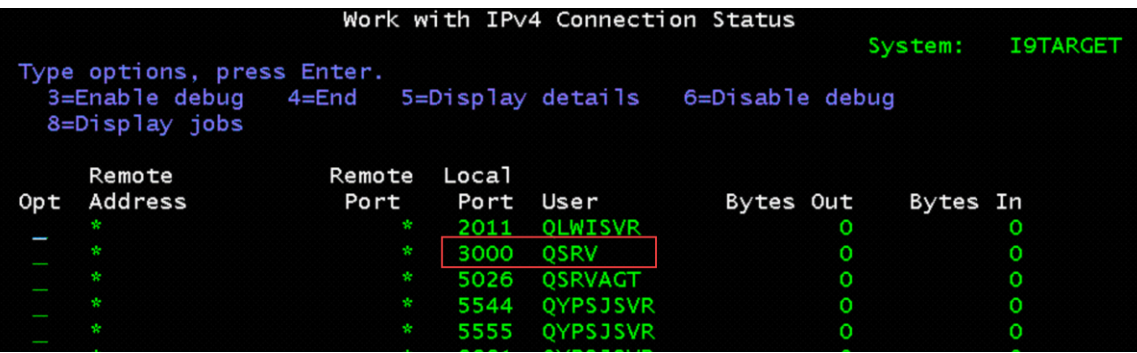

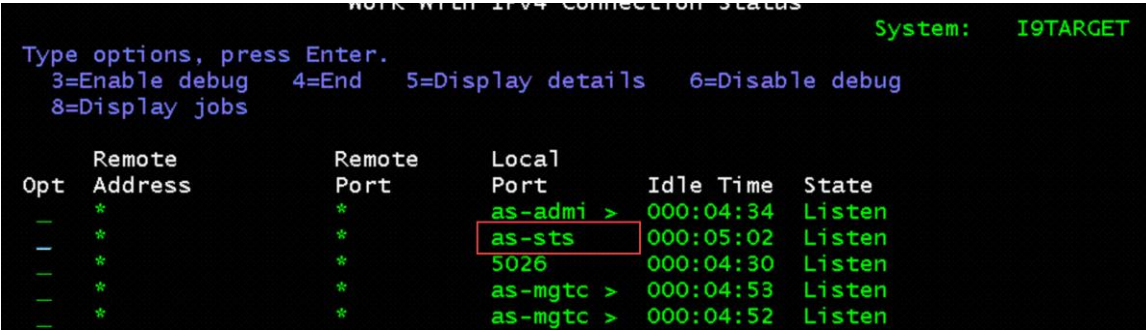

10. On the Client Server Create Optical Device

- o CRTDEVOPT
- o Press F4 to prompt
- o Local internet address = \*SRVLAN
- $\circ$  Remote internet address = the ip address of the IBM i VSI NFS Server
- o Network image directory = '/install/sysipl'

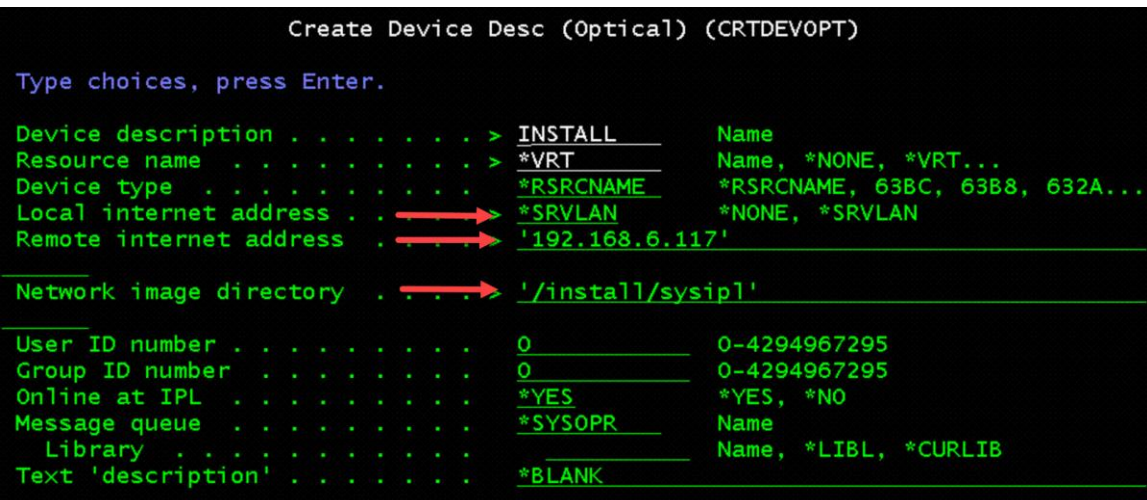

11. WRKCFGSTS \*DEV INSTALL

o Option 1= Vary On for device INSTALL

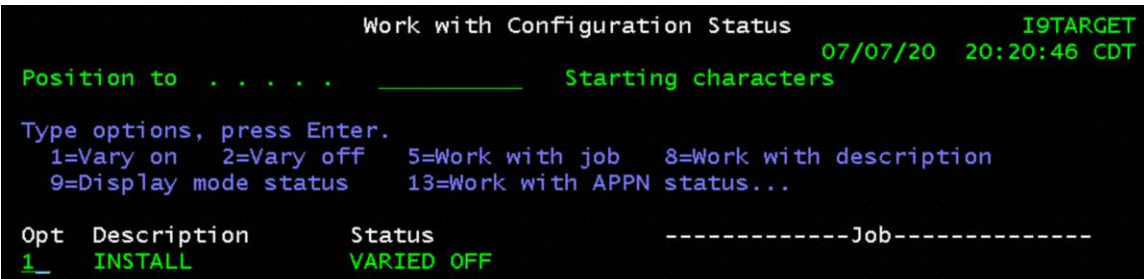

12. Verify you can access the remote image catalog WRKIMGCLGE IMGCLG(\*DEV) DEV(INSTALL)

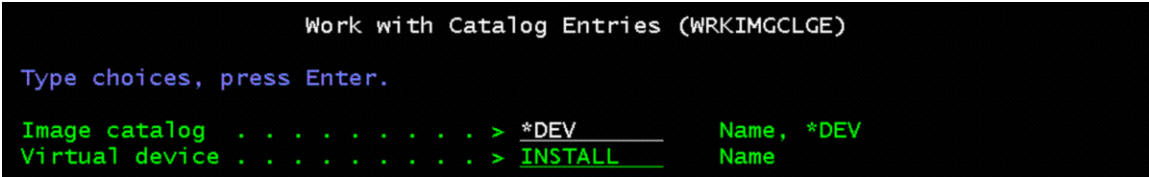

- 13. Verify the Catalog, Type, and Directory
	- o /install/sysipl
	- o Volumes should be Mounted and Loaded

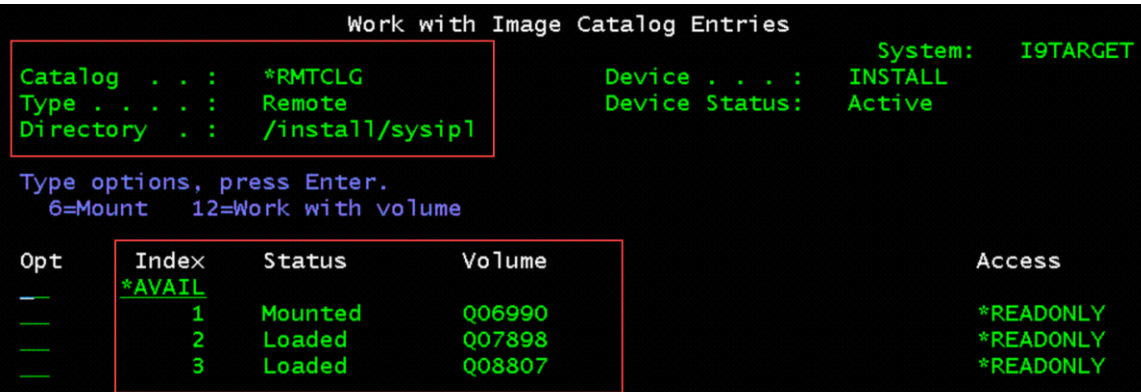

**Install Licensed Internal Code LIC on IBM i PowerVSI Client Server (TARGET) using NFS Network Server**

#### \*\*WARNING\*\*

*Before you begin the scratch install on the (TARGET) IBM i VSI, be sure to document all your current network information. You will have to recreate these after the install in order to complete the restore:*

*As an Example: You should document the following:*

- *CFGTCP*
	- *Work with TCP/IP interfaces*

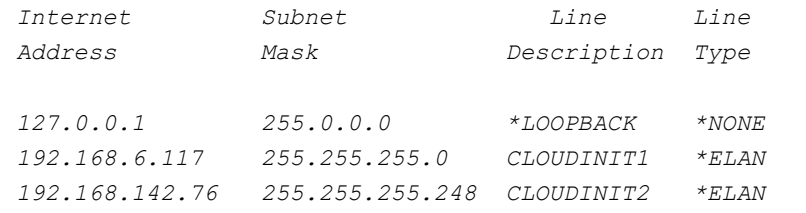

#### - *Work with TCP/IP routes*

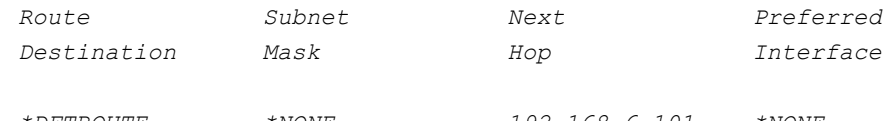

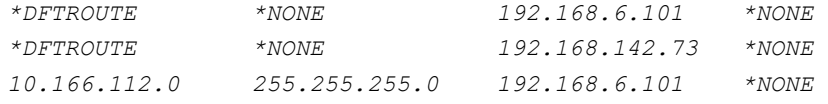

- *DSPLIND*
	- *CLOUDINIT0*
	- *CLOUDINIT1*
	- *CLOUDINIT2*
		- *Line description . . . . . . . . . : CLOUDINIT2*
		- *Option . . . . . . . . . . . . . . : \*BASIC*
		- *Category of line . . . . . . . . . : \*ELAN*
		- *Resource name . . . . . . . . . . : CMN04*

• *WRKHDWRSC \*CMN*

- *Display all the CMNxx resource detail you have and document the Location and resource name*
	- *Resource name . . . . . . . : CMN03*
	- *Location : U9009.22A.788D380-V5-C4-T1*
- 1. Start Network Install
	- o STRNETINS press F4 to prompt
	- o Network optical device = INSTALL
	- $\circ$  Installation option = \*LIC
	- $\circ$  Keylock mode = MANUAL

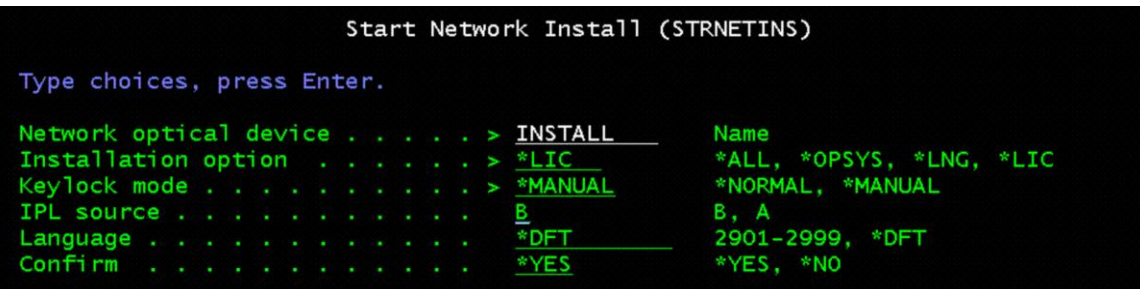

2. Press F16 to confirm power down

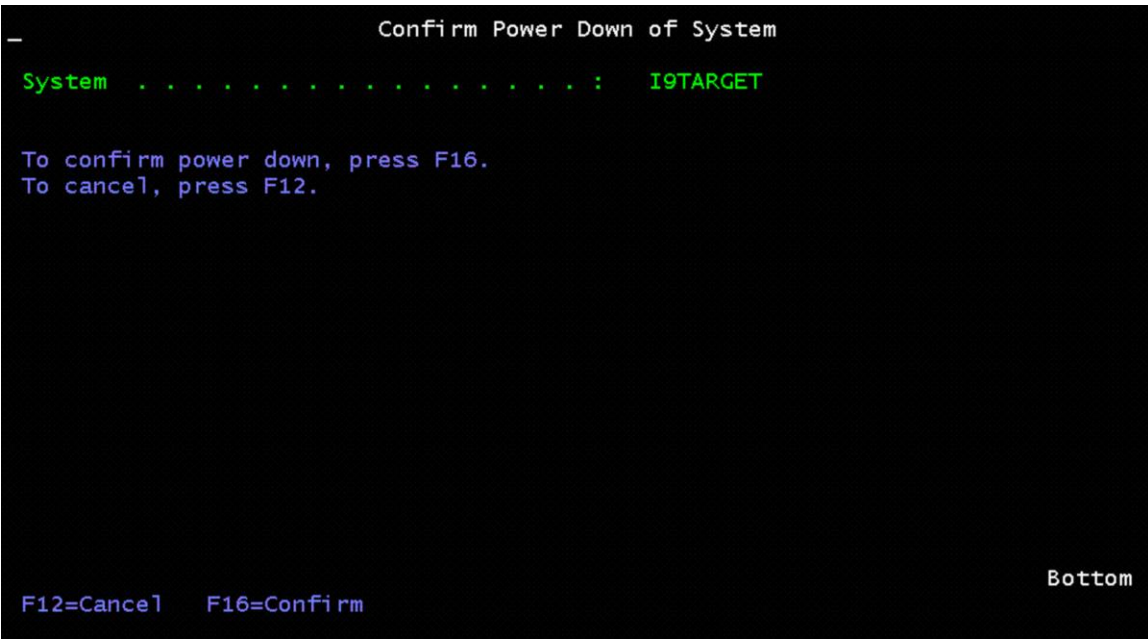

COMM657 was displayed for around 15 minutes.

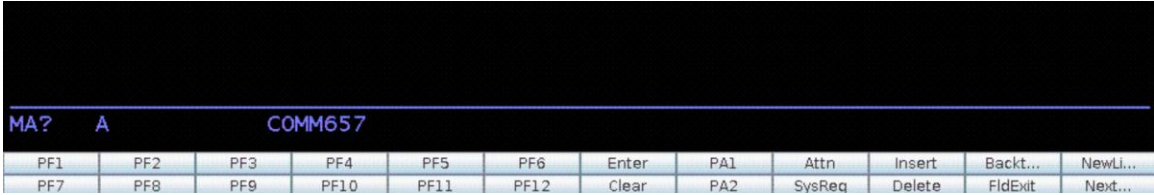

3. Select Option 1=Install Licensed Interanl Code

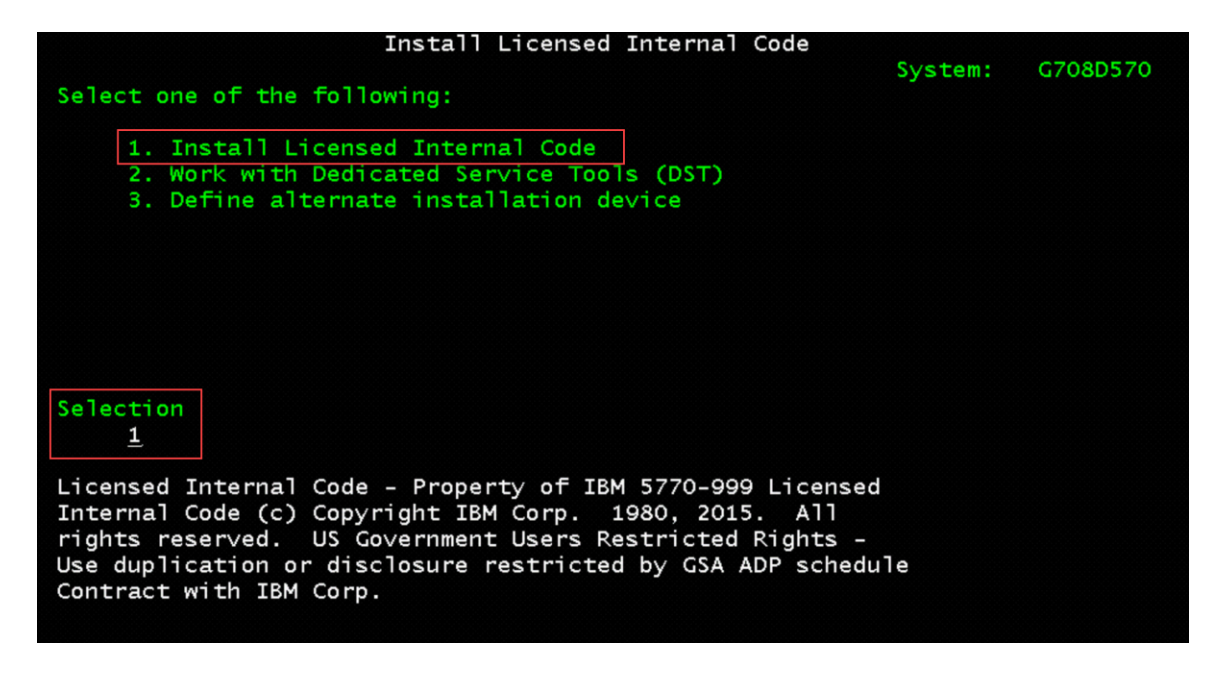

4. Select Option 2=Install Licensed Internal Code and Initialize System

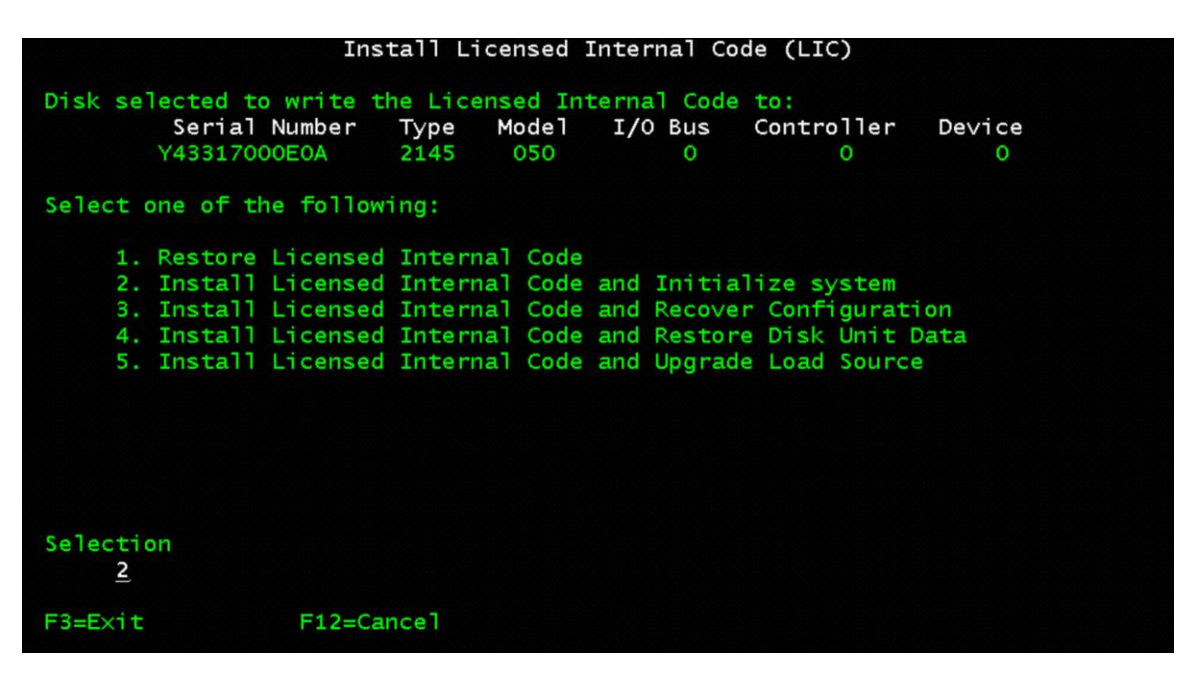

5. Press F10 to Continue

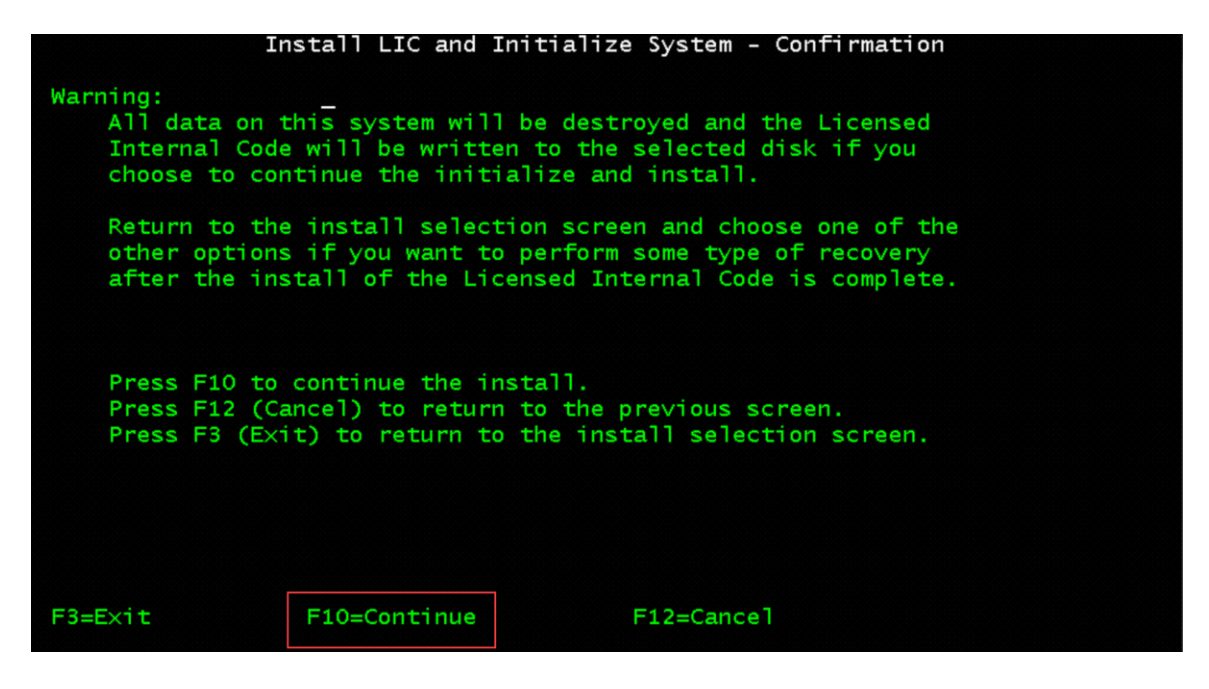

This took about 15 minutes plus 5 minutes for the IPL to complete.

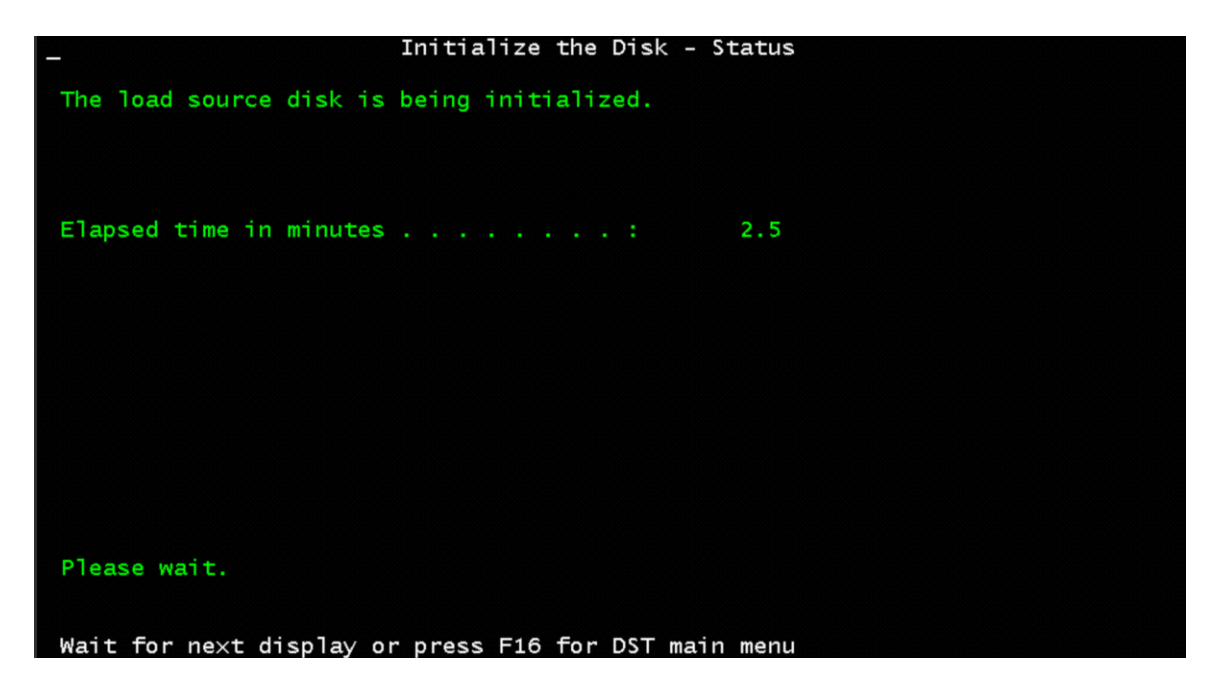

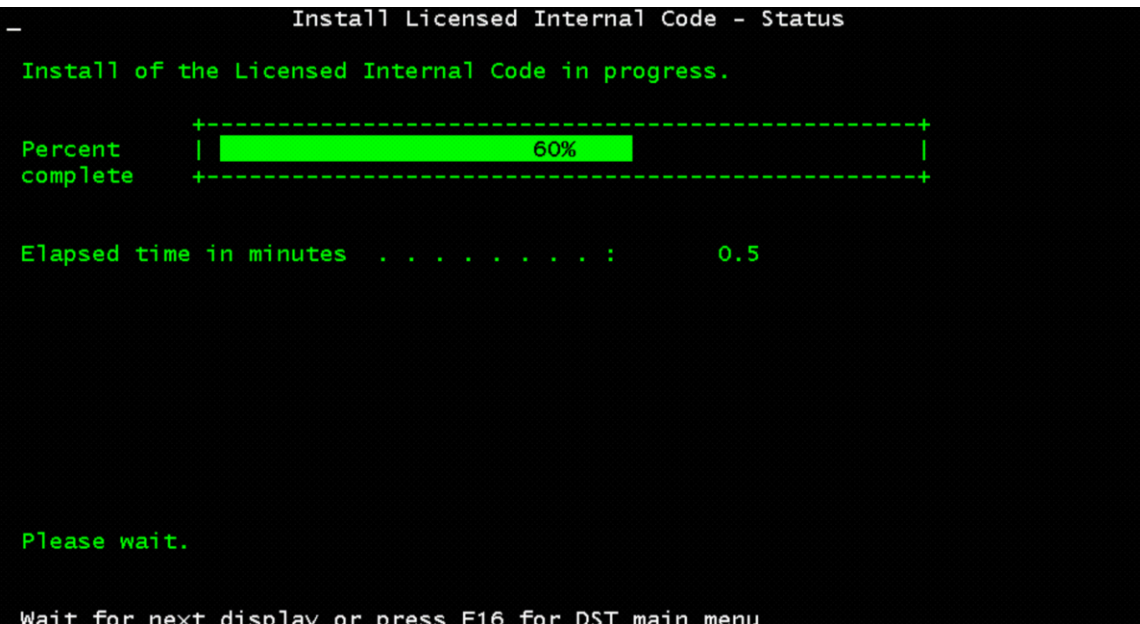

- 6. Press F10 to Accept the problems and continue
	- o You will get this screen if you have more disk to add to the ASP

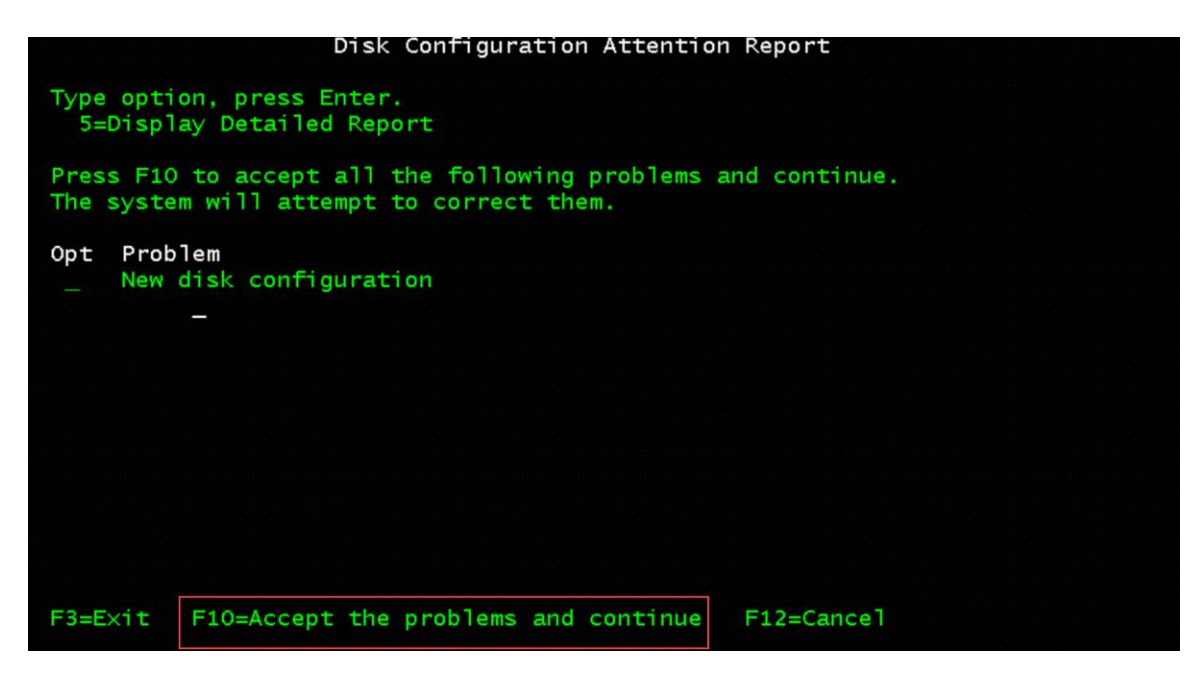

- 7. At the IPL or Install the System Menu
	- o Select Option 3 = Use Dedicated Service Tools (DST)

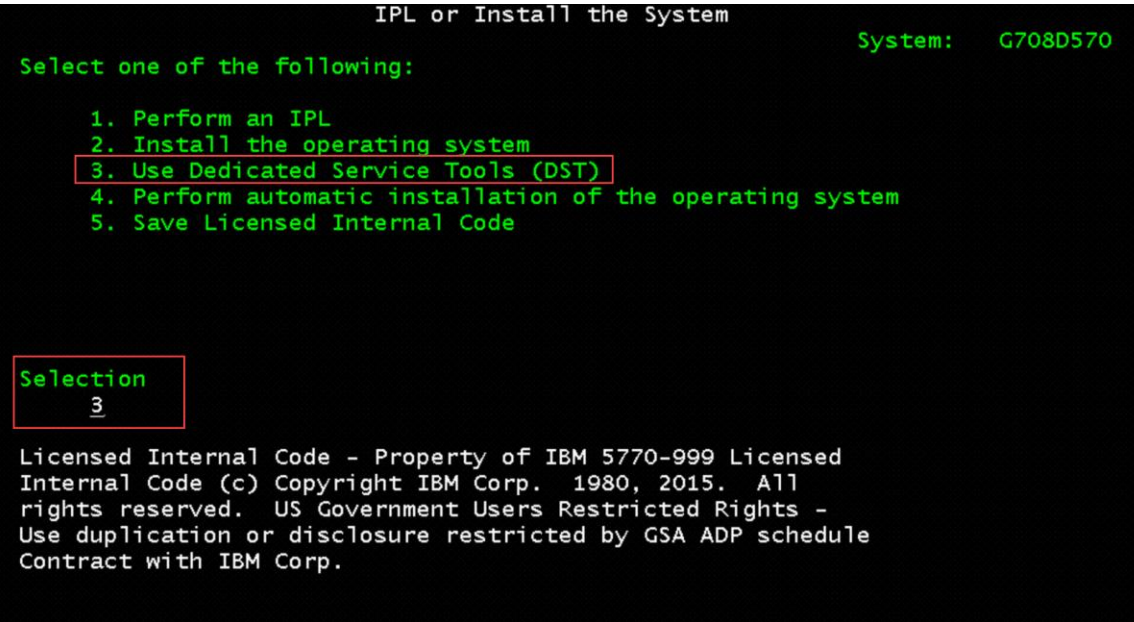

QSECOFR upper case for the password

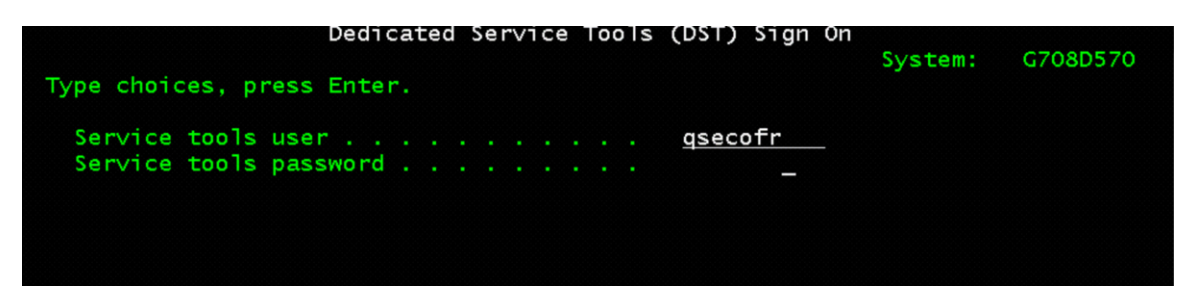

8. Change the service tools user ID QSECOFR password

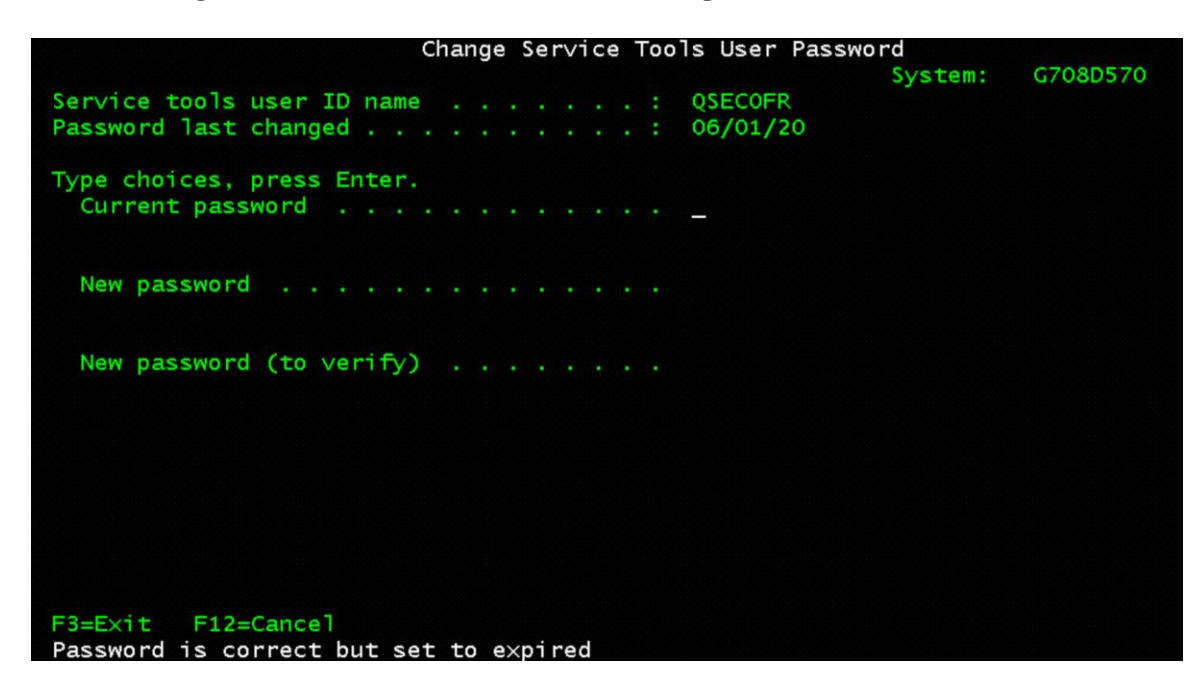

- 9. On the Use Dedicated Service Tools (DST) Menu
	- o Select Option 4=Work with disk units
		- This is when you can add non-configured disk to you system

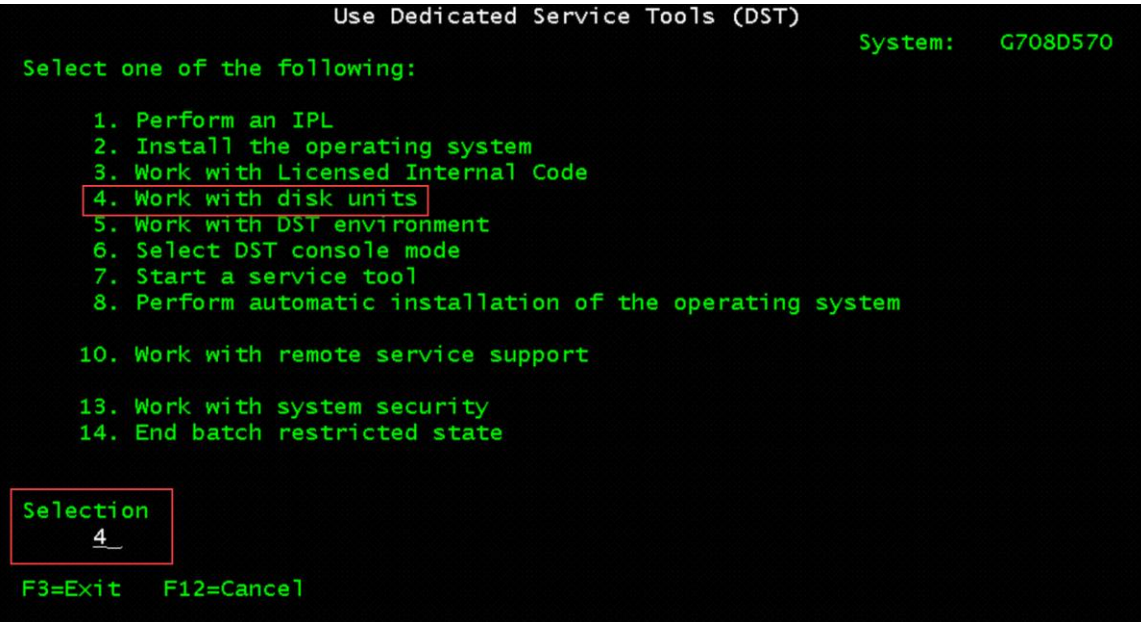

10. Select Option 1=Work with disk configuration

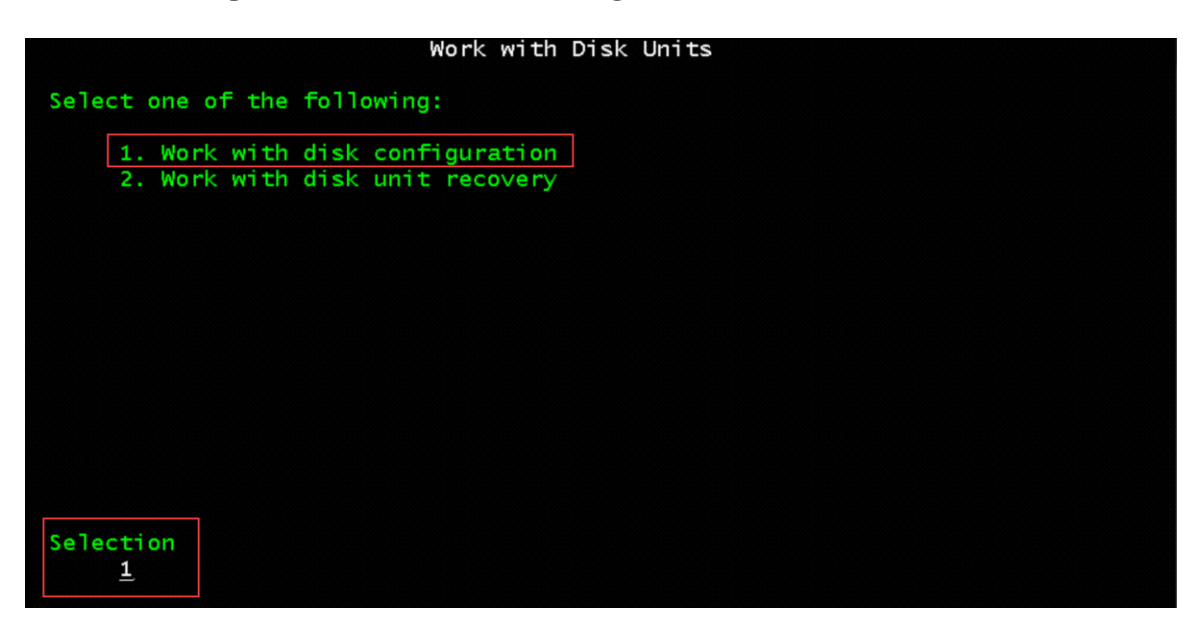

11. Select Option 3=Work with ASP configuration

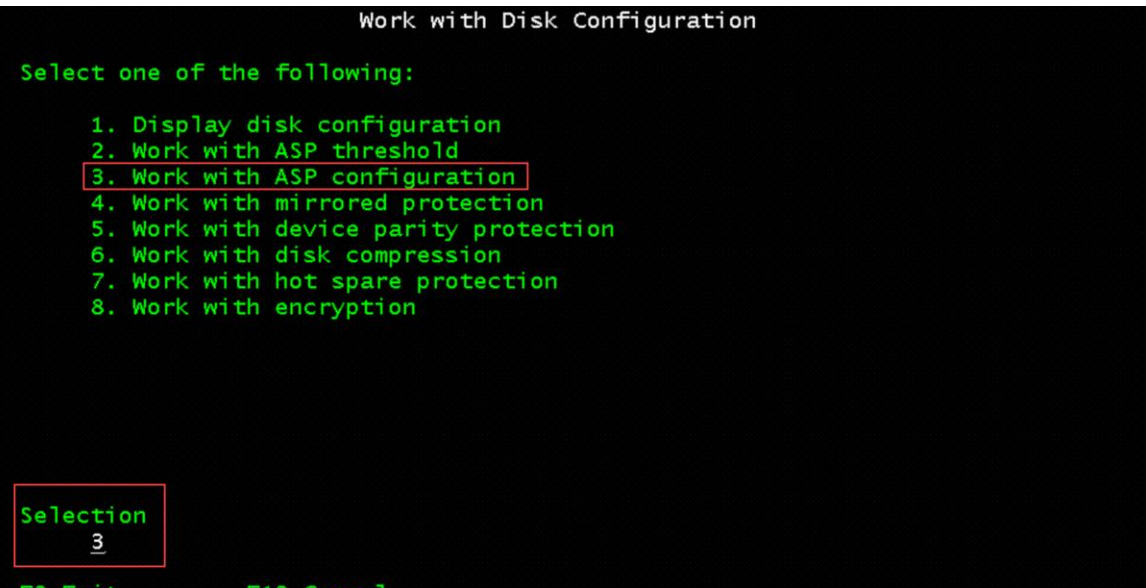

12. Select Option 3=Add units to ASPs

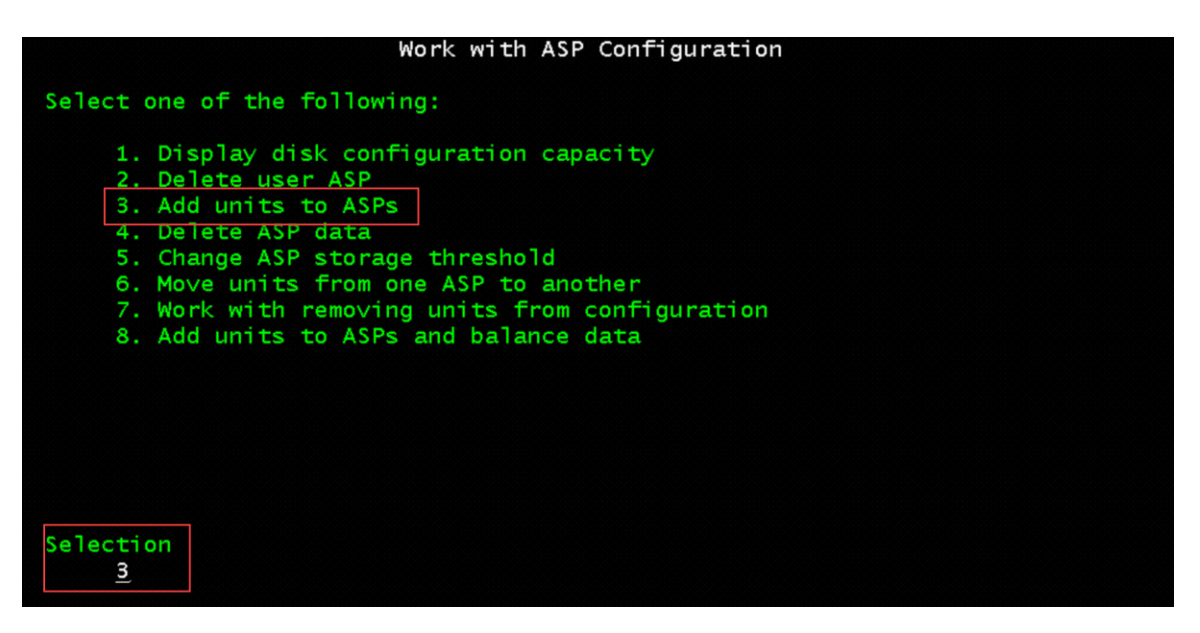

13. Select Option 3=Add units to existing ASPs

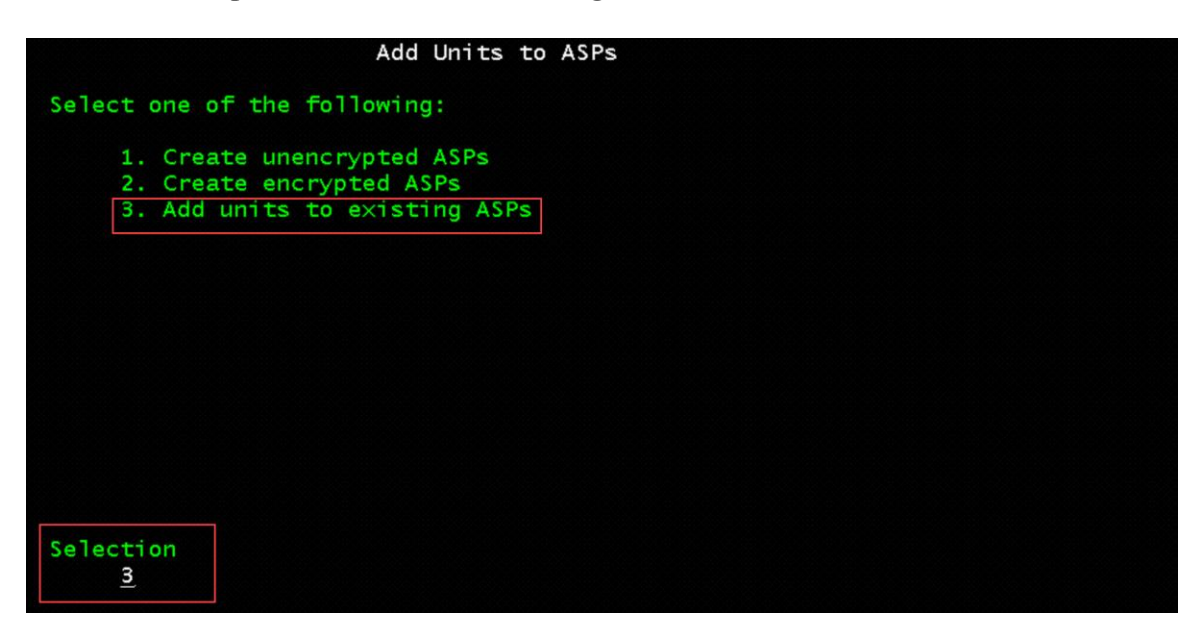

14. Specify ASP 1 for each unit to add

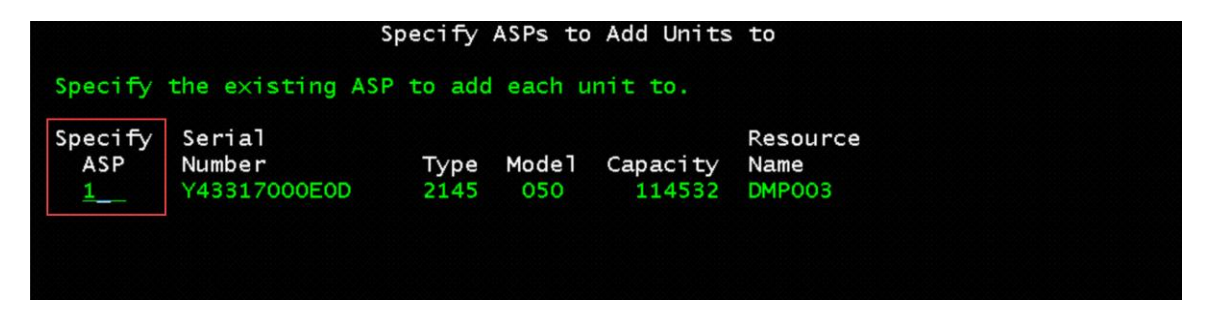

15. Press F10 to Ignore problems and continue

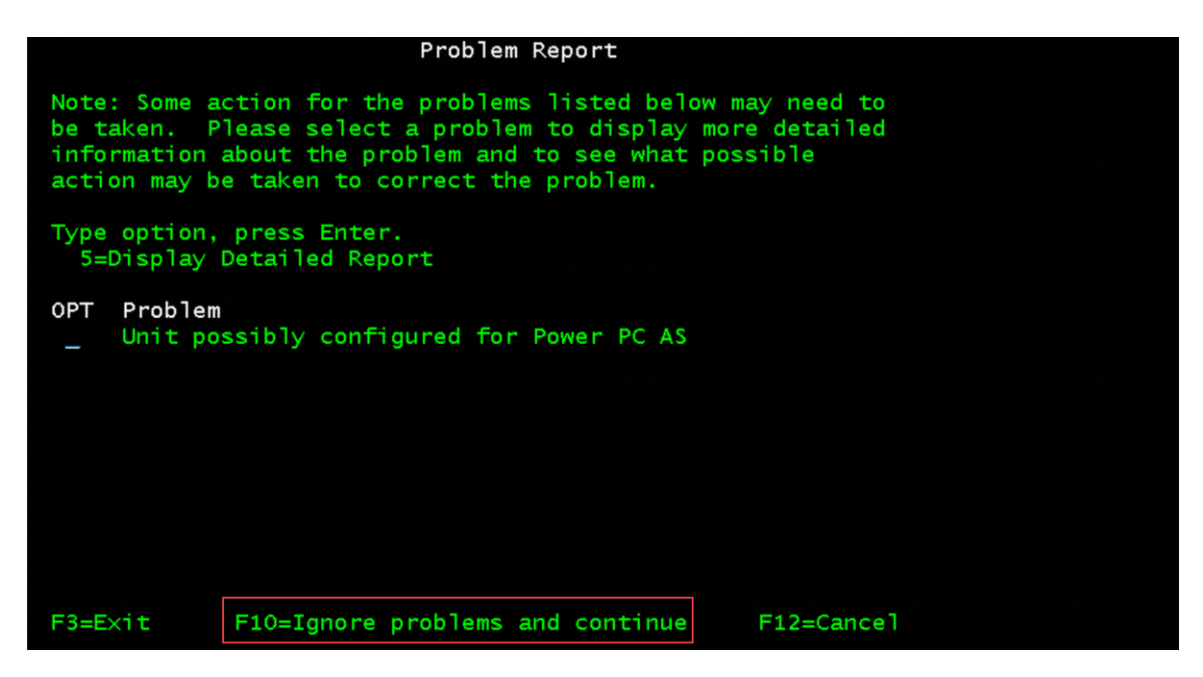

16. Press Enter to confirm your choice for Add units

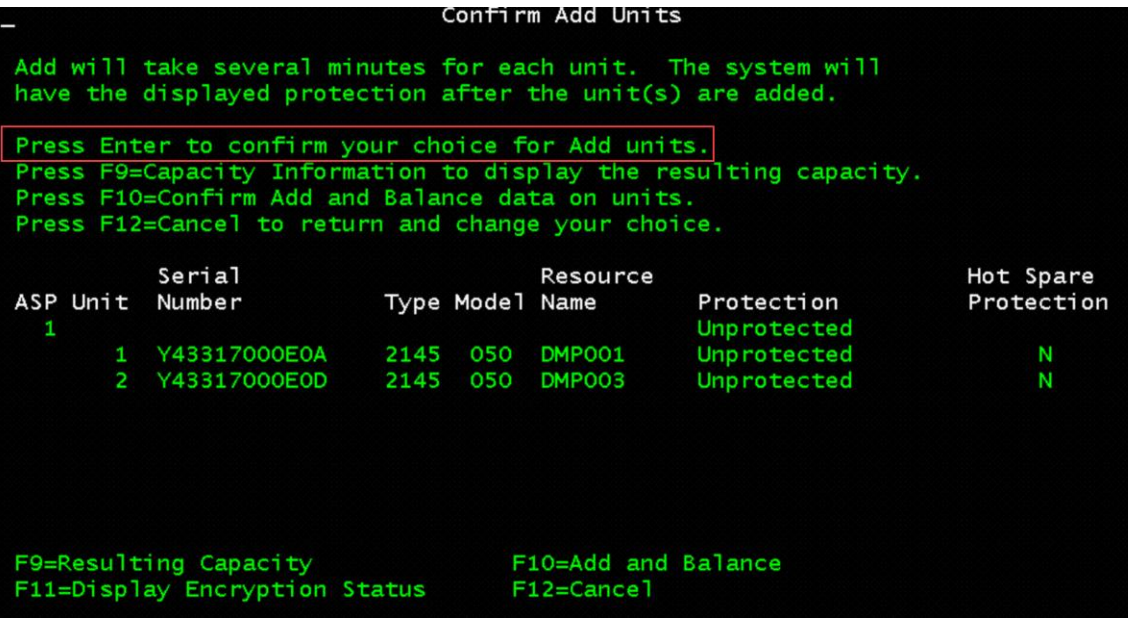

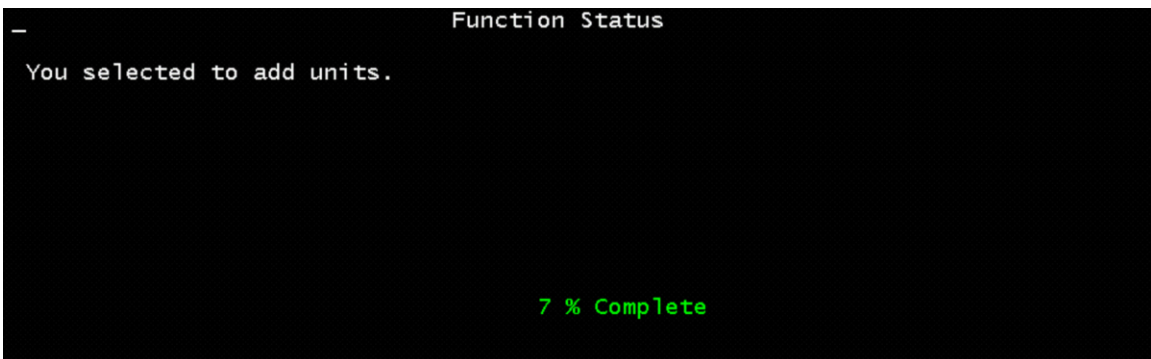

Add Units to ASPs

Select one of the following:

- 
- 
- 1. Create unencrypted ASPs<br>2. Create encrypted ASPs<br>3. Add units to existing ASPs

Selection

F3=Exit<br>Selected units have been added successfully

**89**

17. Verify disk units have been added

o Select Option 1=Work with disk configuration

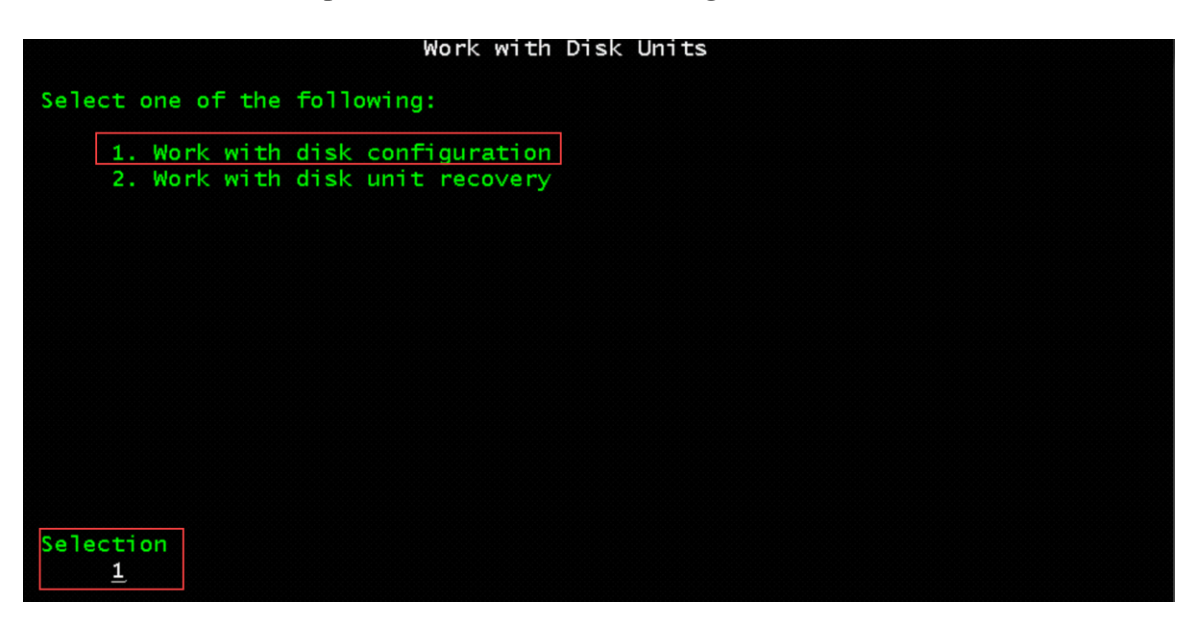

18. Select Option 1=Display disk configuration

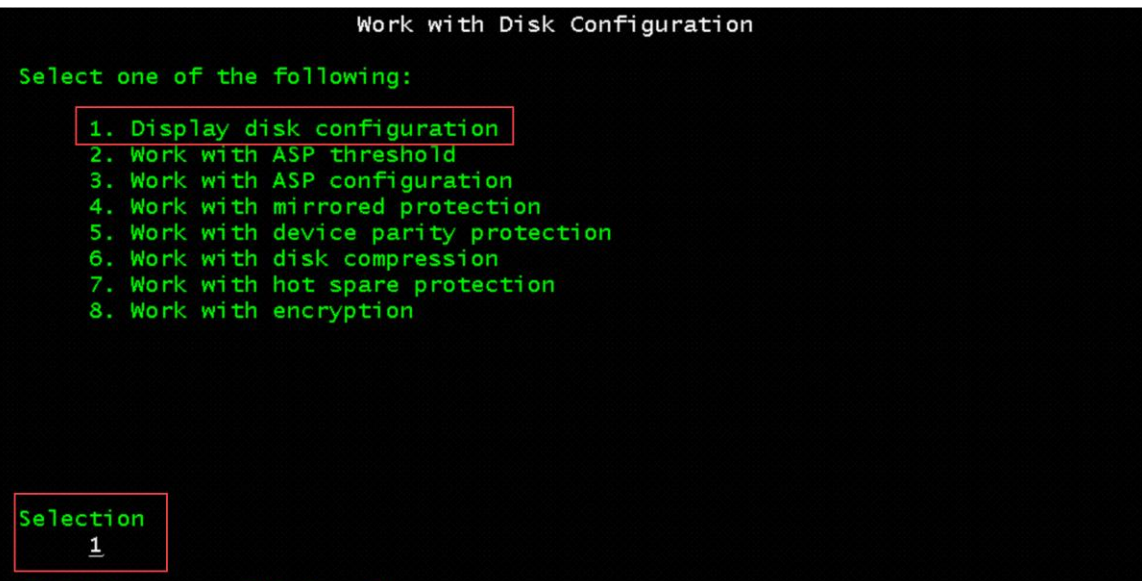

19. Select Option 1=Display disk configuration status

or

Select Option 2=Display disk configuration capacity

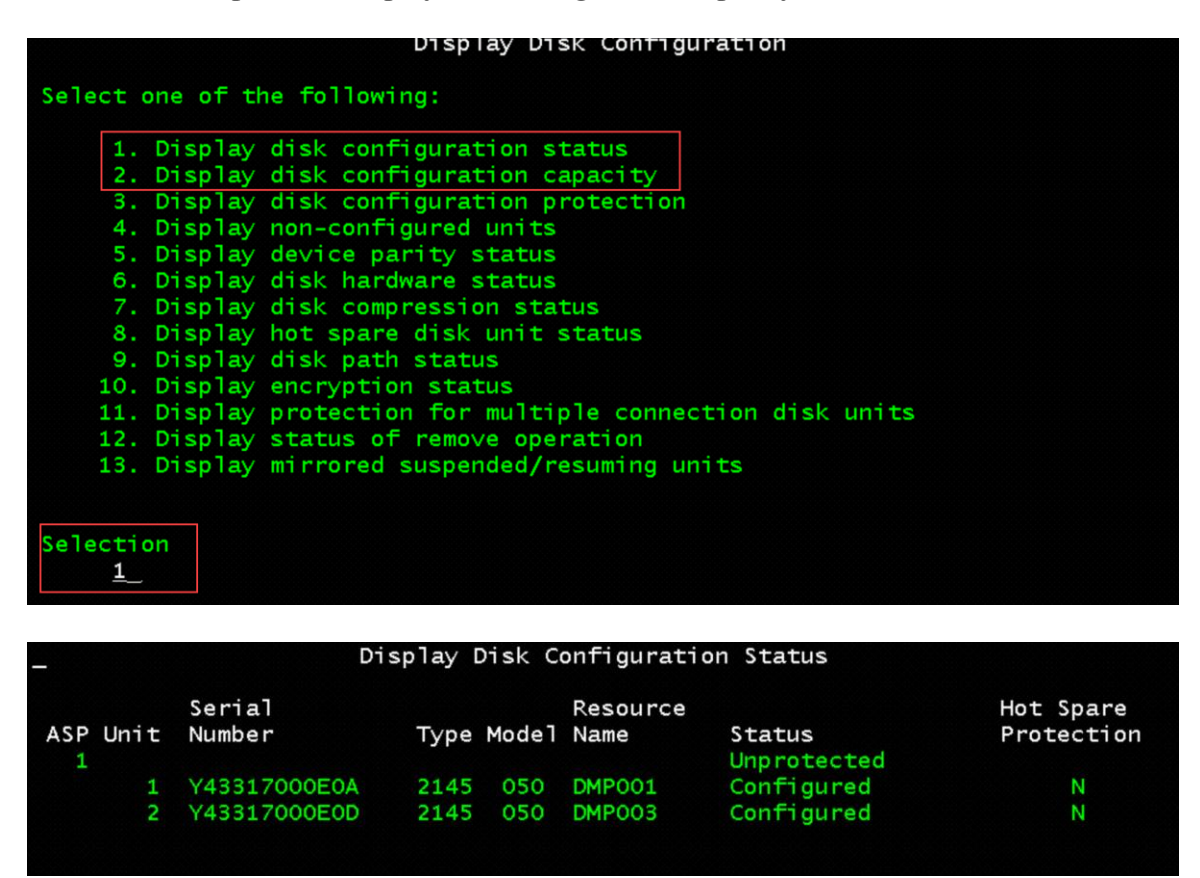

20. Press F3=Exit three times and take Option 1. Exit Dedicated Service Tools (DST)

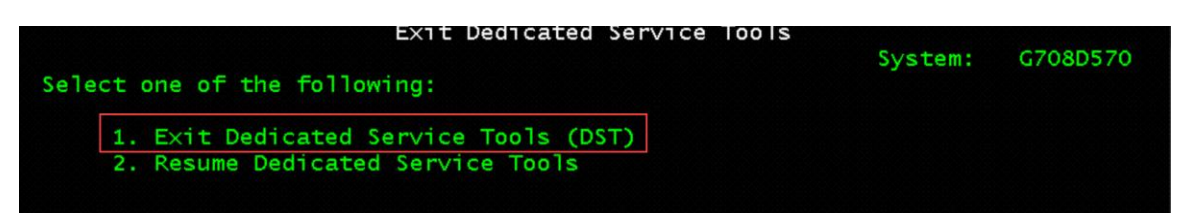

**Install the Base Operating System IBM i Power VSI Client Server (TARGET) using NFS Network Server**

1. Select Option 2=Install the operating system

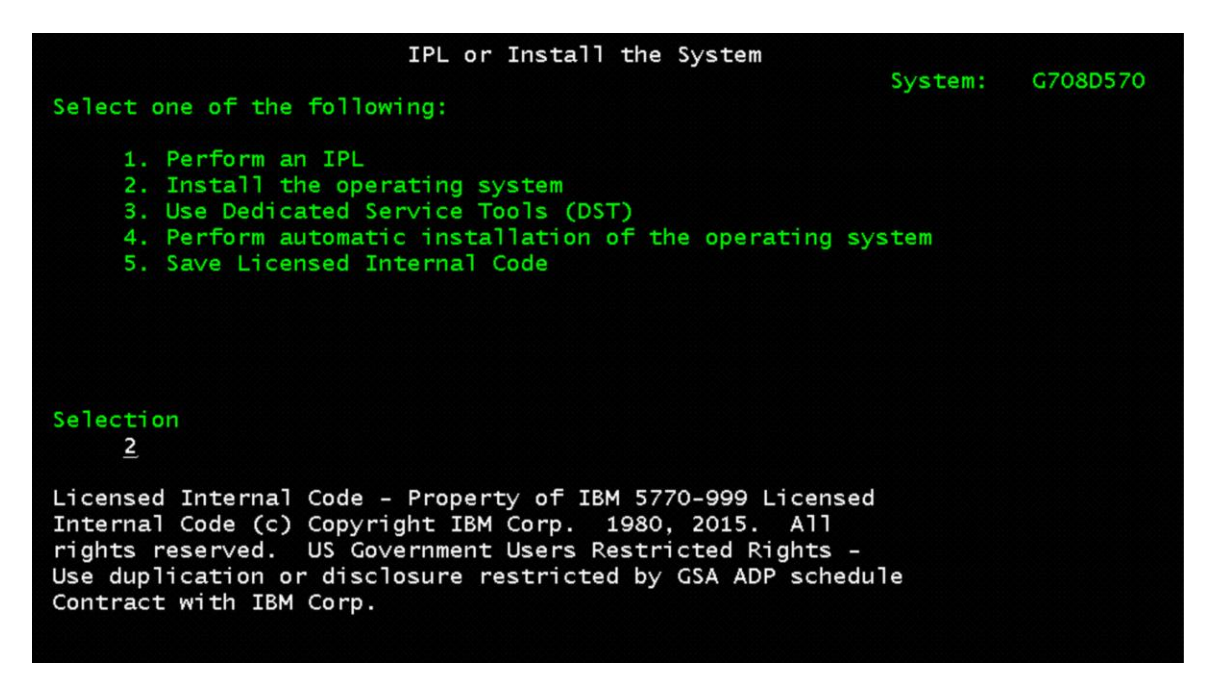

2. Select Option 5=Network device

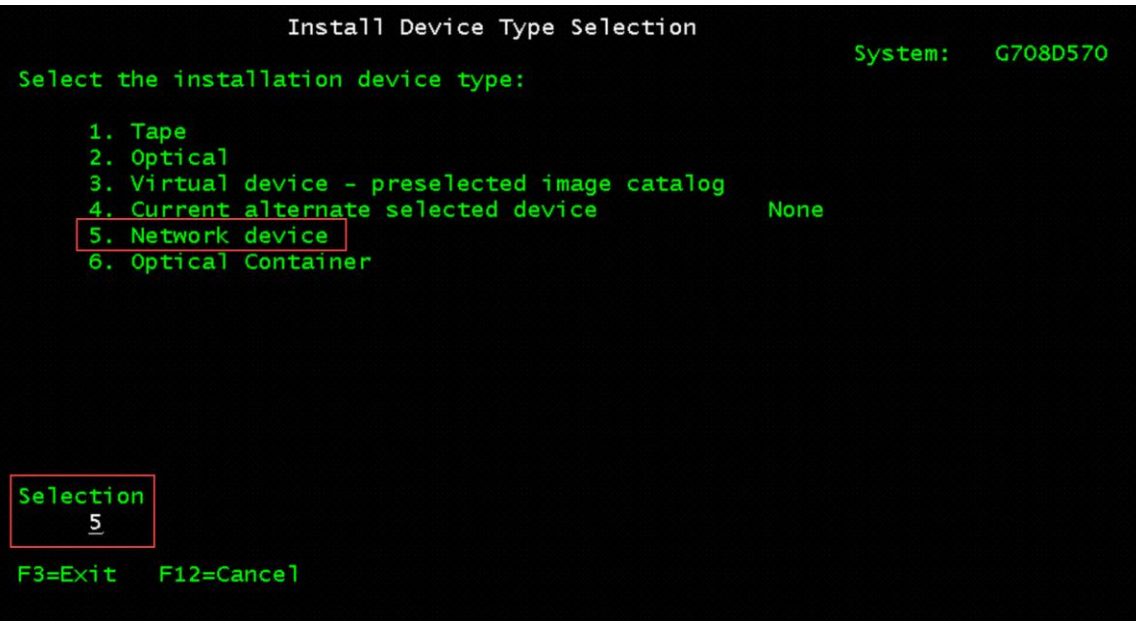

- 3. Configure the Network Device
	- $\circ$  Server IP = the IP address of the SOURCE NFS IBM i VSI Server
	- o Path Name = the name of the Directory where the image volumes are located
	- $\circ$  Press F10 = Continue

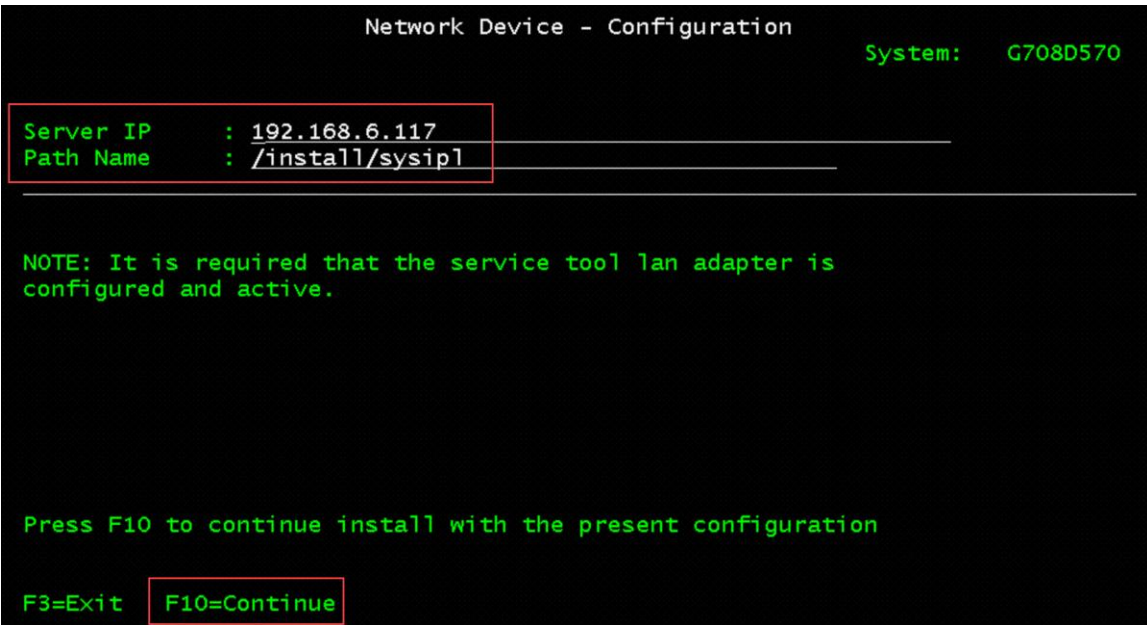

4. Press Enter to confirm

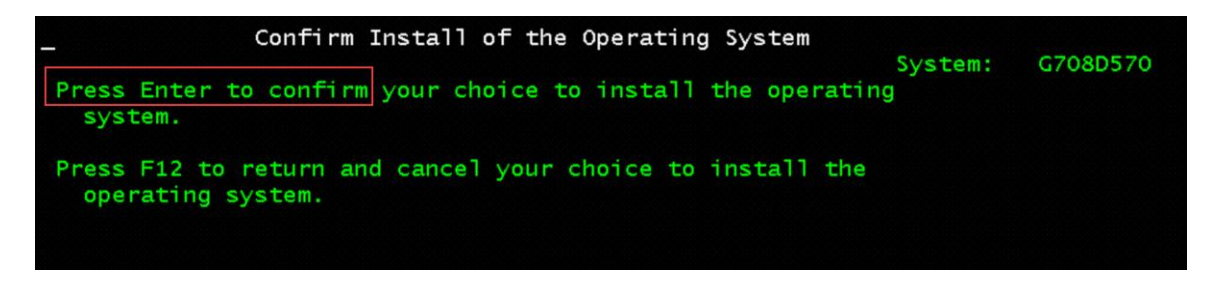

5. Press Enter again

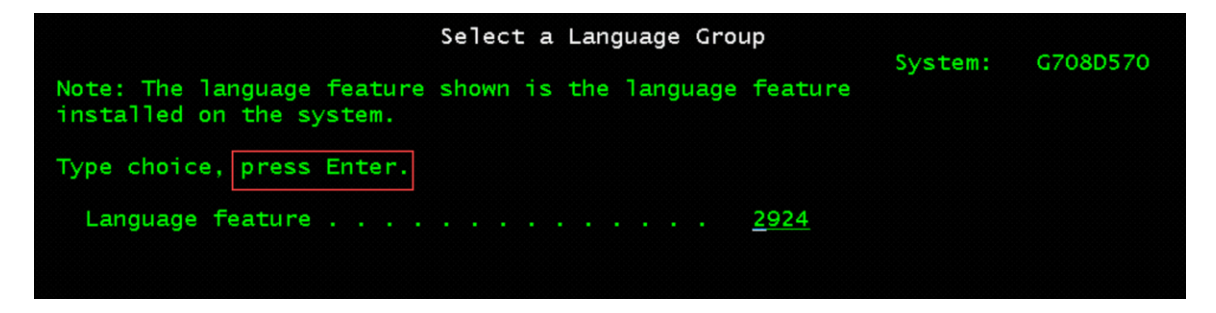

6. Press Enter to confirm

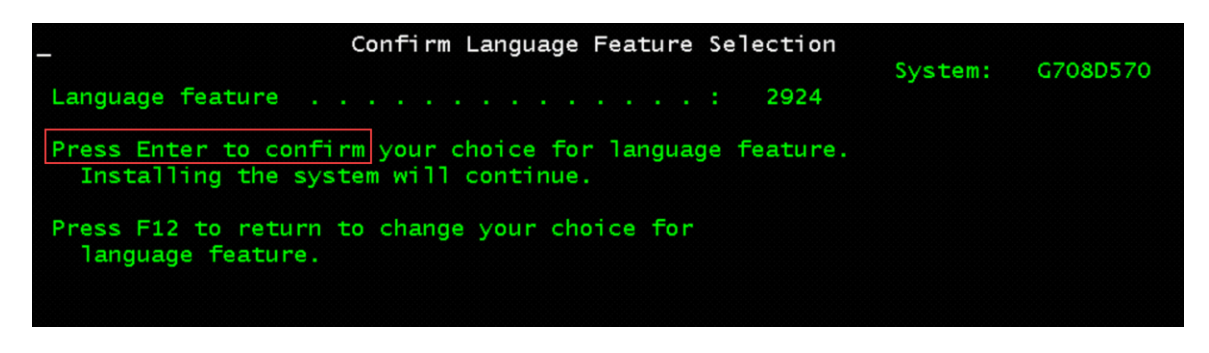

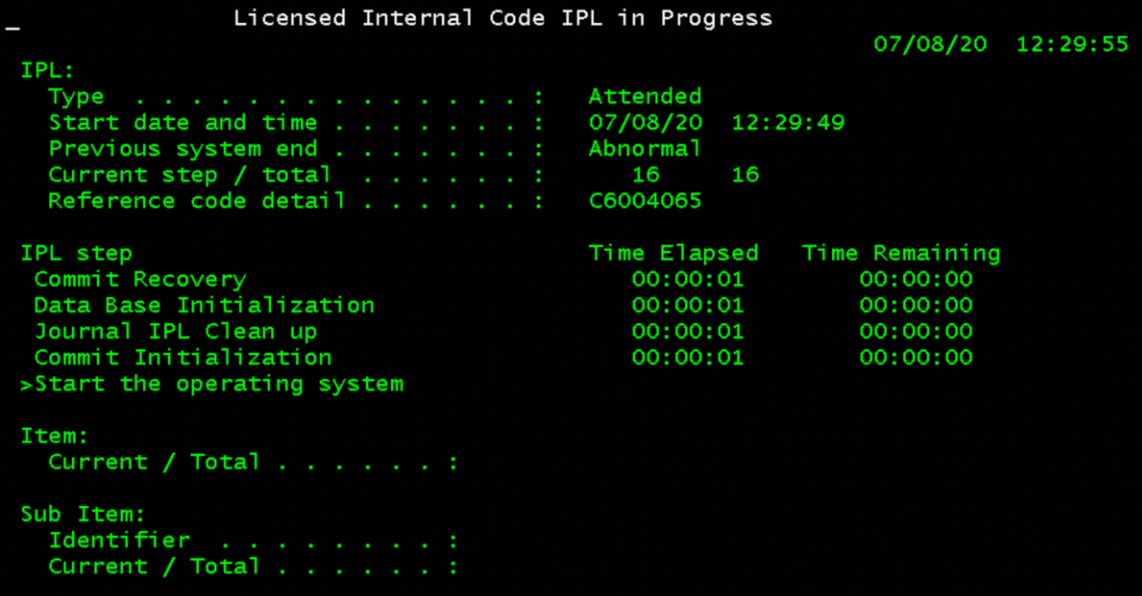

7. Select Option 2=Change install options

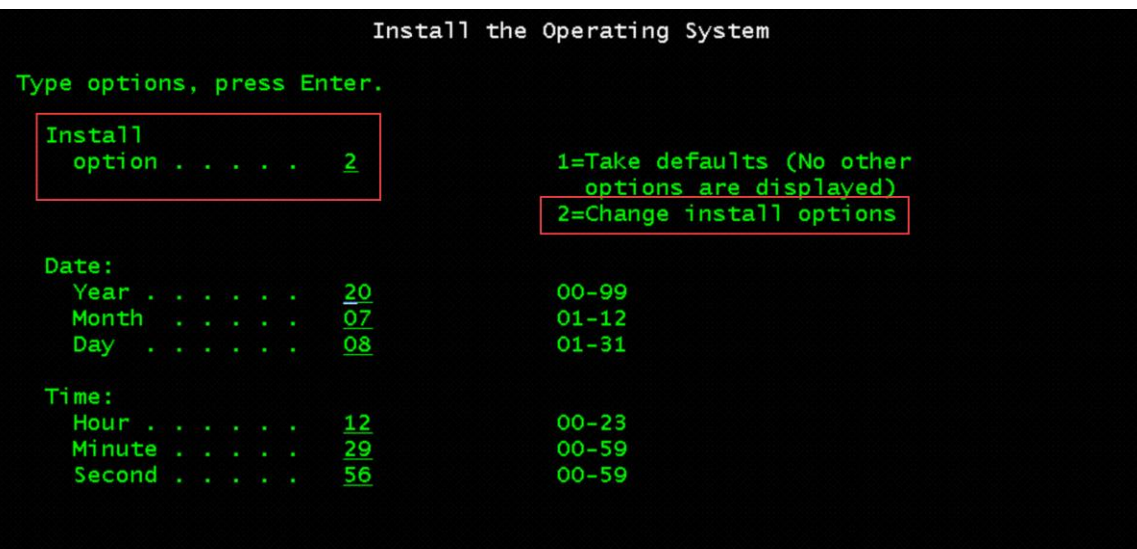

- 8. Select Option 1=Restore programs and language objects from the current media set (this will restore system information from the SOURCE system backup)
	- o Select Option 2=Keep for Job and output queues
	- o Select Option 1=Yes for distribute operating system and on available disk units

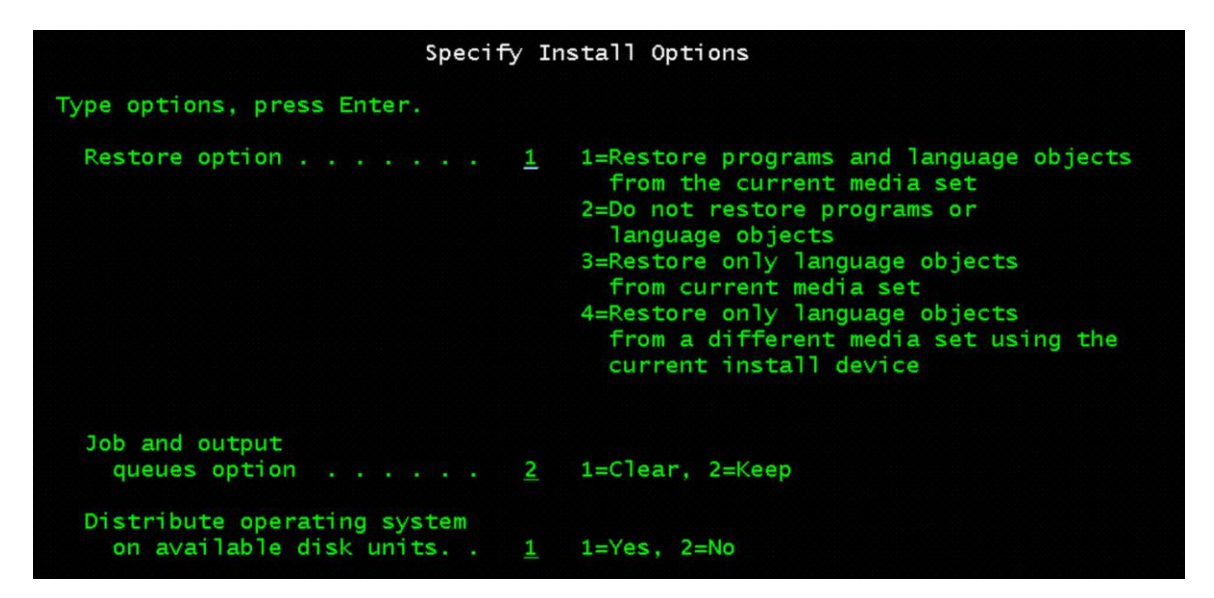

9. Change **System information** 1=Restore

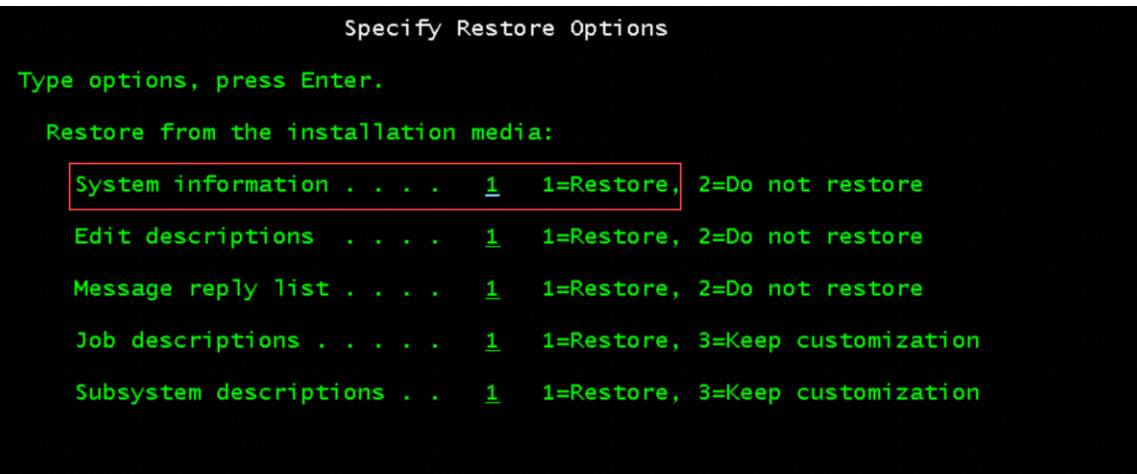

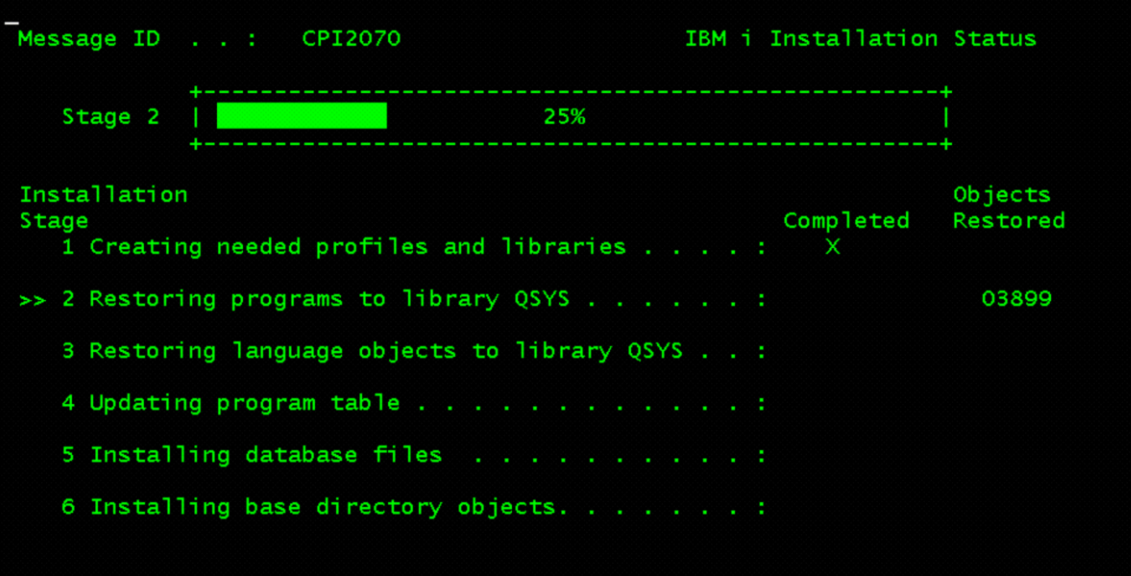

10. User = QSECOFR

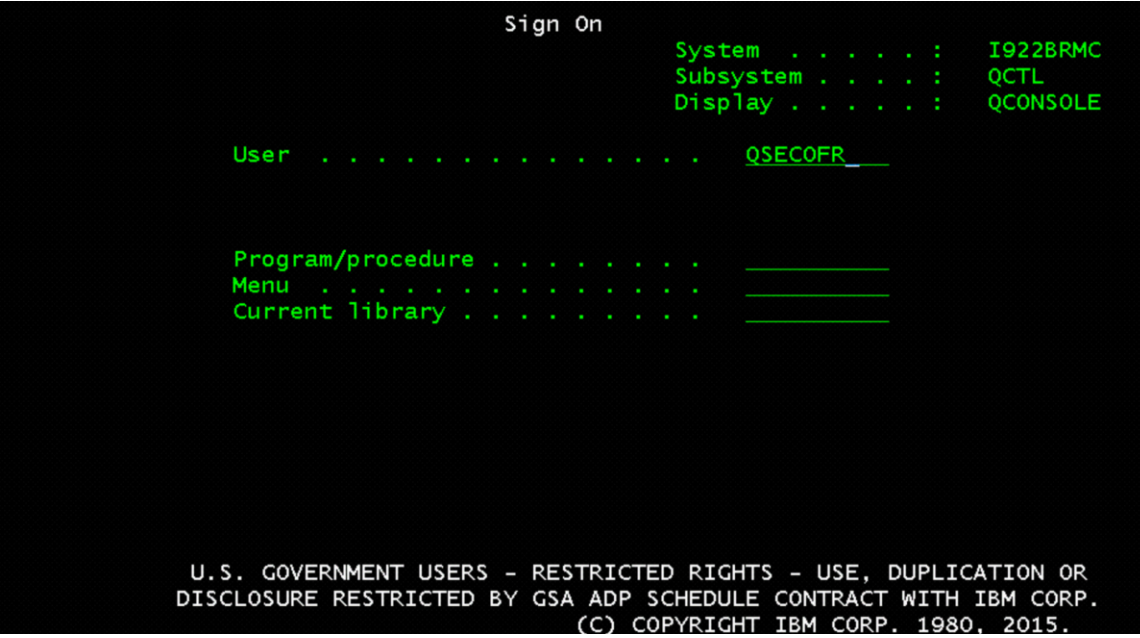

# 11. Change the following:

- $\circ$  Start print writers = N
- o Start system to restricted state = Y
- o Set major system options = Y
- $\circ$  Define or change system at IPL = Y

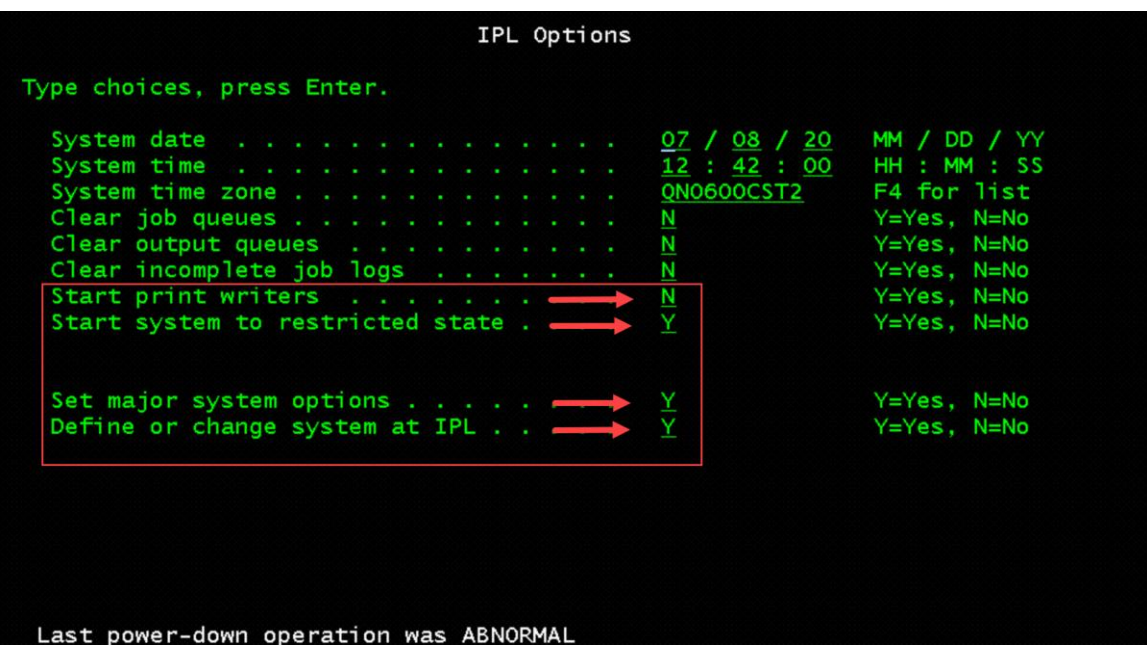

12. Verify… Enable automatic configuration = Y

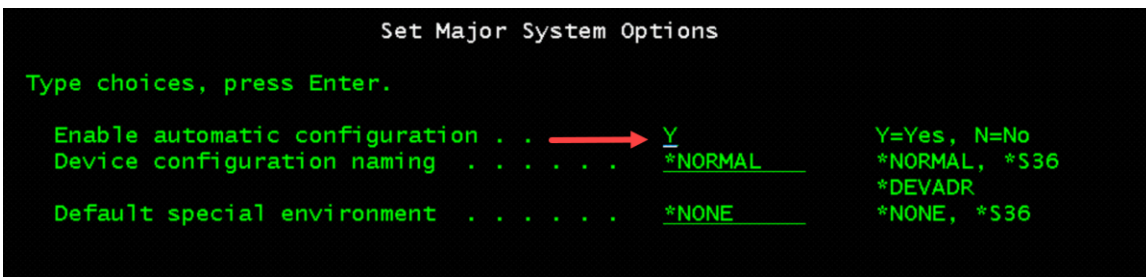

13. Select Option 3= System value commands

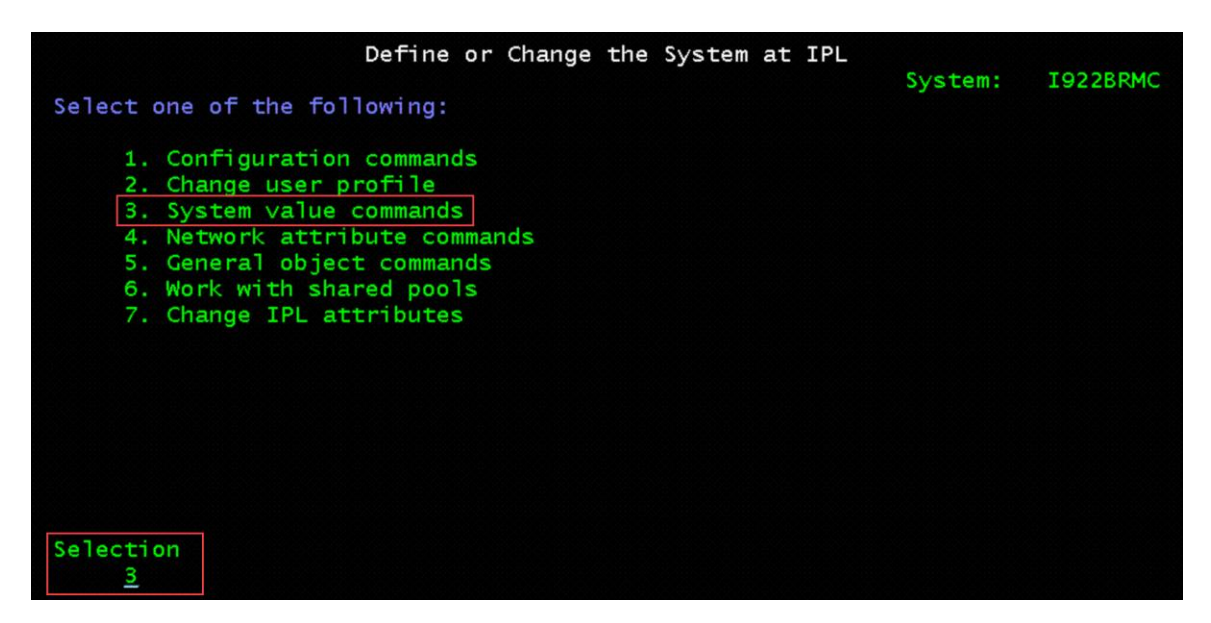

14. Select Option 3=Work with system values

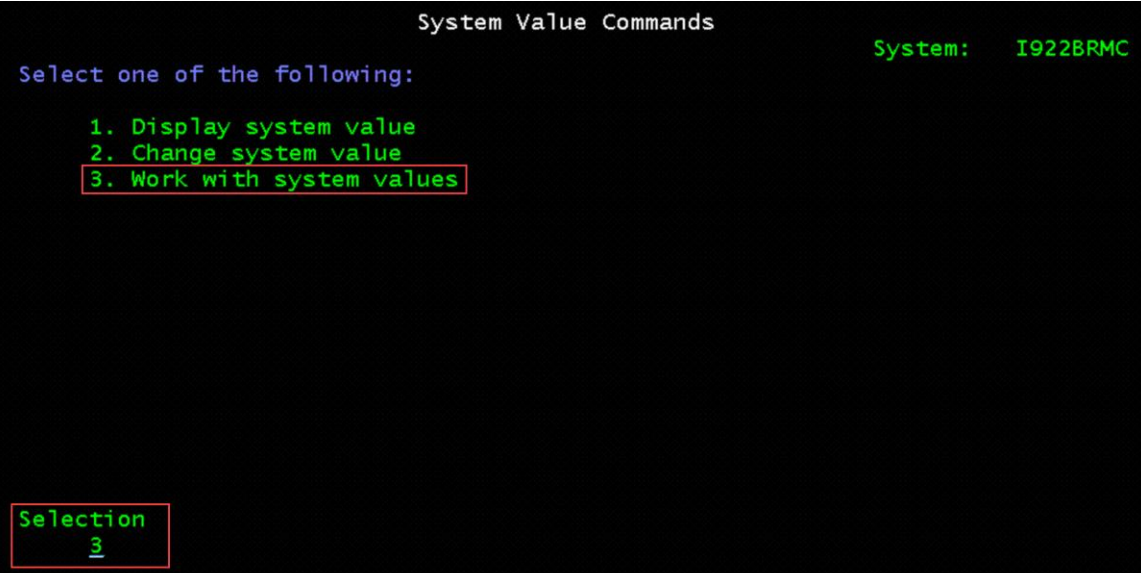

15. Select Option 2=Change for each of the System Values

o Change and document any of the changes made from the list below:

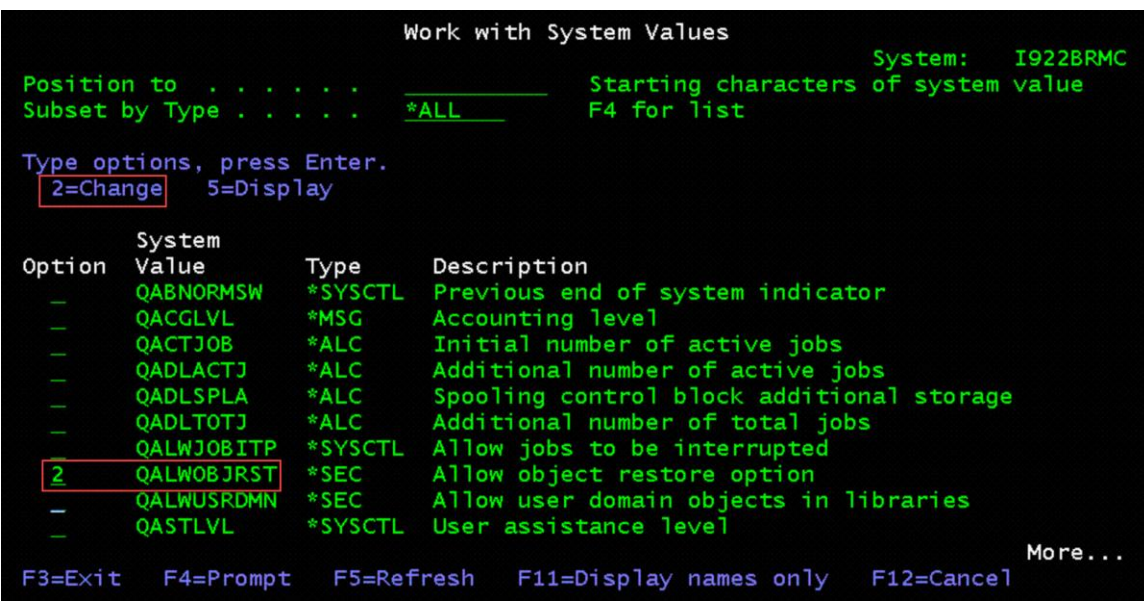

----- Attention ---------------------------------------------------

To prevent the recovery from failing, change the following system

values to the new settings when you reach the "Define and Change the

System at IPL" task during operating system recovery.

Record the current setting for use after the recovery is complete.

System value Current setting New setting

QALWOBJRST \_\_\_\_\_\_\_\_\_\_\_\_\_\_\_ \*ALL

QFRCCVNRST \_\_\_\_\_\_\_\_\_\_\_\_\_\_\_ 0

QINACTITV \_\_\_\_\_\_\_\_\_\_\_\_\_\_\_ \*NONE

QJOBMSGQFL \_\_\_\_\_\_\_\_\_\_\_\_\_\_\_ \*PRTWRAP

QJOBMSGQMX \_\_\_\_\_\_\_\_\_\_\_\_\_\_\_ 30 (minimum, 64 recommended)

QLMTDEVSSN \_\_\_\_\_\_\_\_\_\_\_\_\_\_\_ 0

QLMTSECOFR \_\_\_\_\_\_\_\_\_\_\_\_\_\_\_ 0

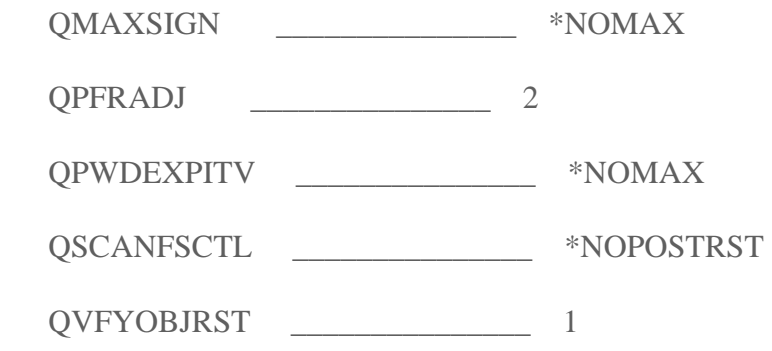

16. Press F3=Exit, two times or until you get the next screen.

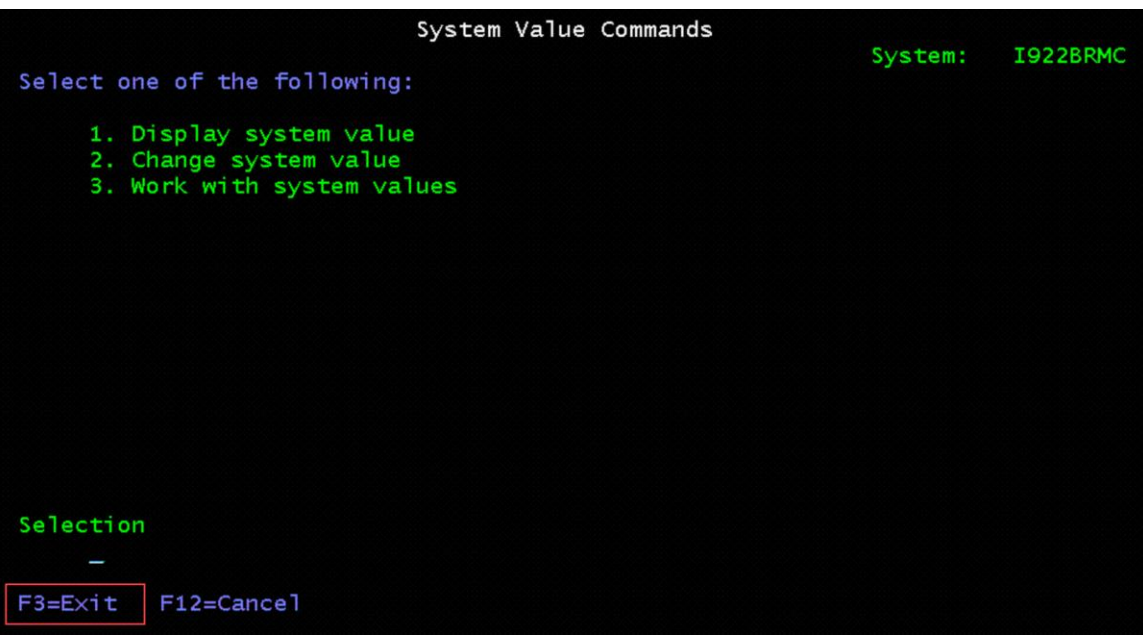

17. Press Enter to continue

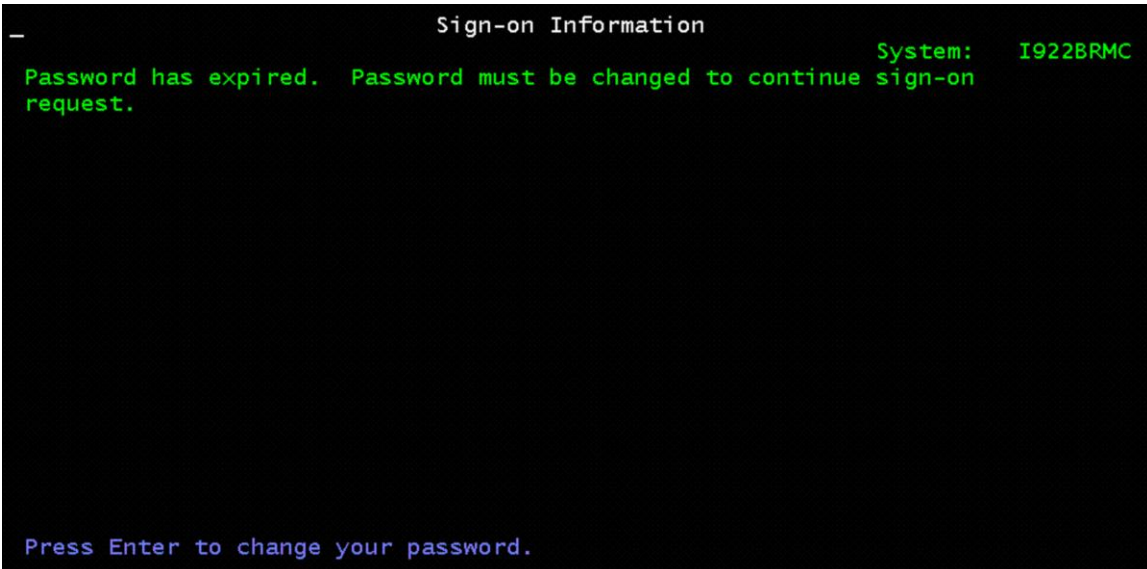

18. Change Password

Current password = QSECOFR

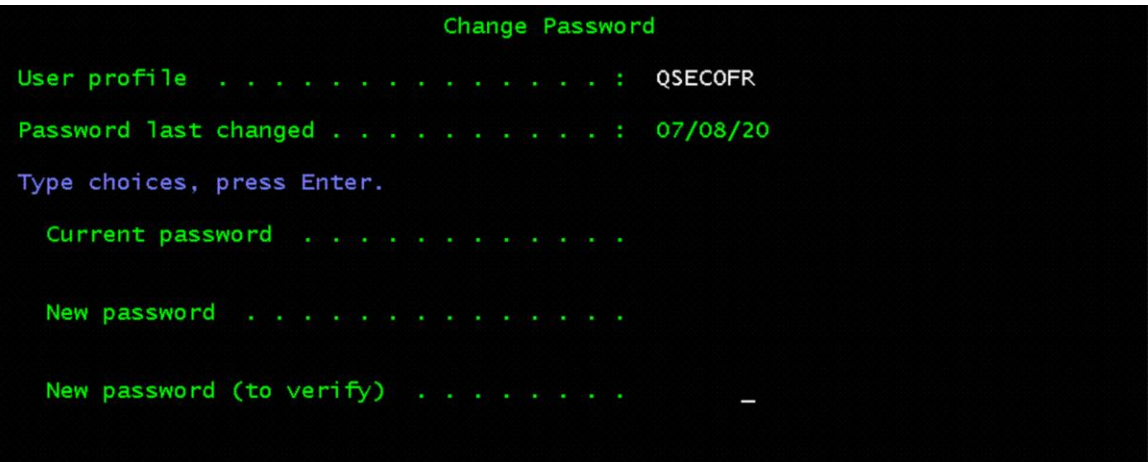

19. At the IBM i Main Menu notice the System name changed

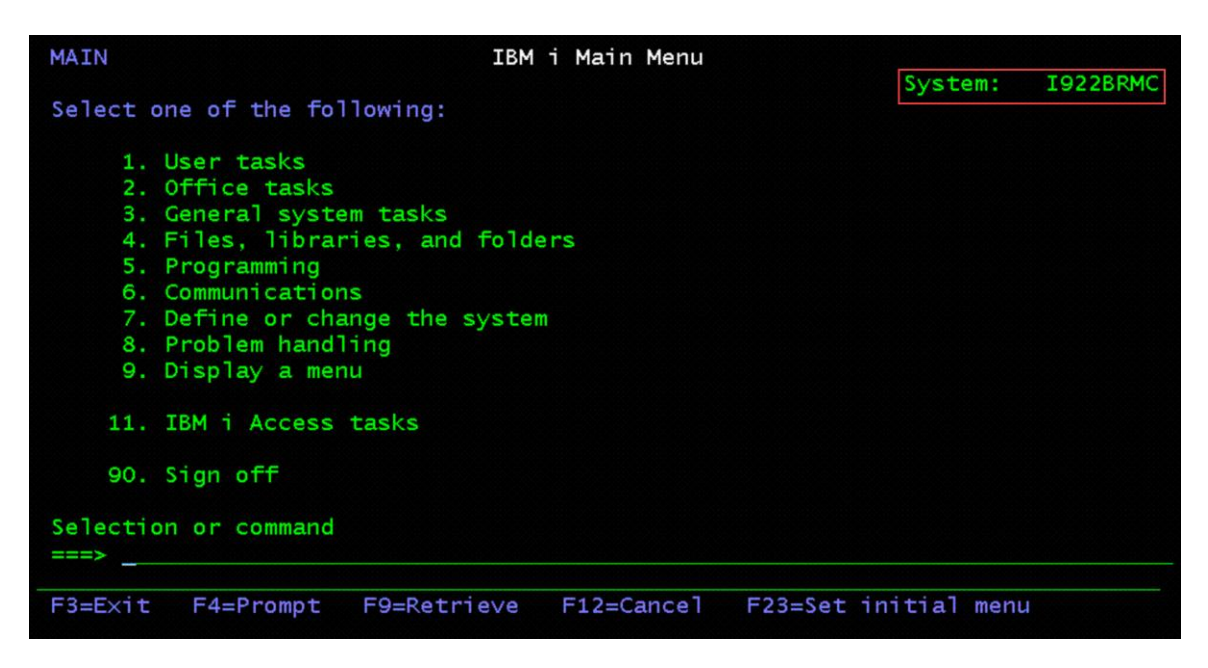

20. At the command line type GO LICPGM

- Option 10=Display Installed Licensed Programs

Notice you have the Base IBM i installed and Library QGPL and QUSRSYS are \*BACKLEVEL

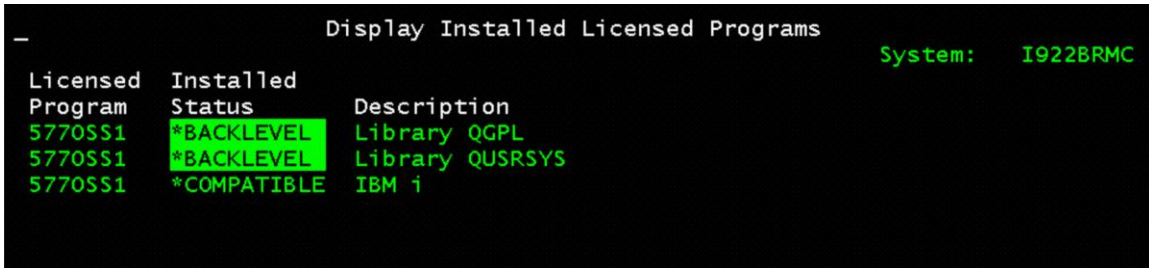

**Recover the BRMS Product and Associated Libraries on the IBM i Power VSI Client Server (TARGET) using NFS Network Server**

- 1. On the Client Server Create Optical Device
	- o CRTDEVOPT
	- o Press F4 to prompt
	- $\circ$  Local internet address = \*SRVLAN
	- $\circ$  Remote internet address = the ip address of the IBM i VSI NFS Server
	- o Network image directory = '/install/sysipl'

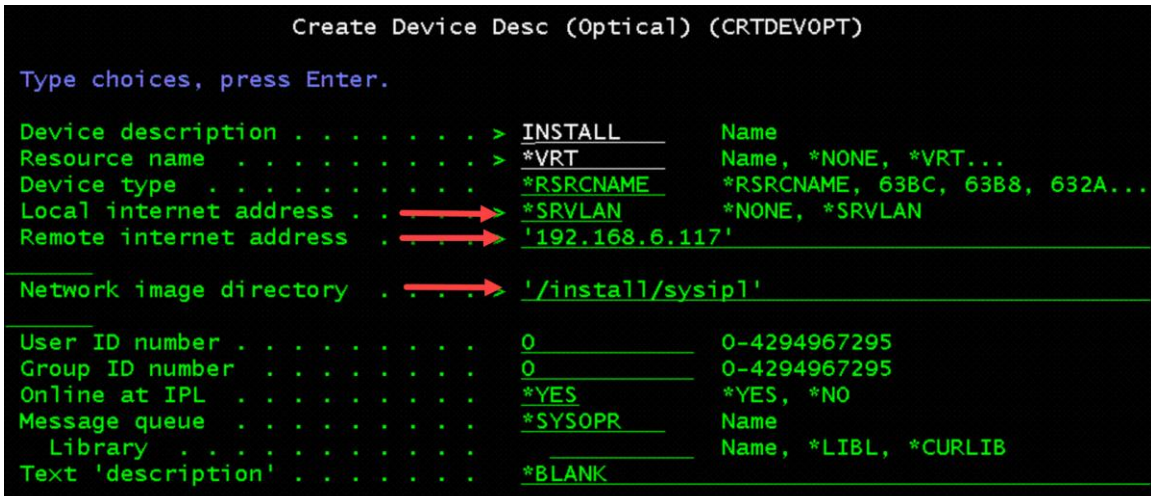

- 2. WRKCFGSTS \*DEV INSTALL
	- o Option 1= Vary On for device INSTALL

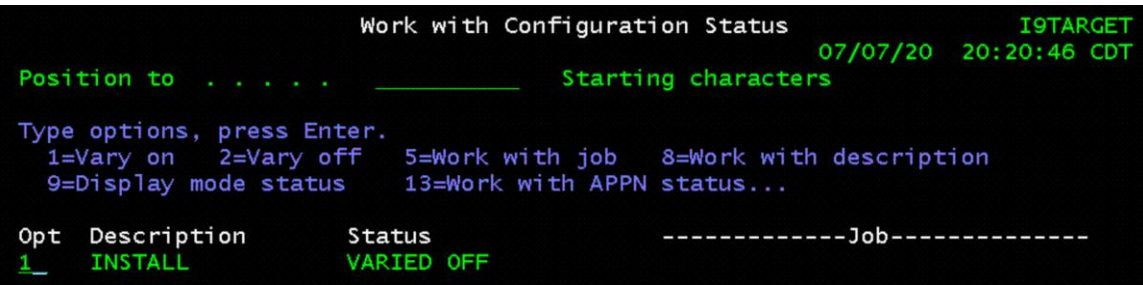

3. Verify you can access the remote image catalog WRKIMGCLGE IMGCLG(\*DEV) DEV(INSTALL)

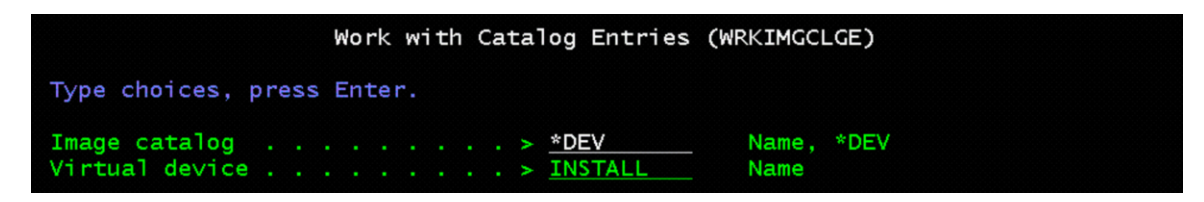

- 4. Verify the Catalog, Type, and Directory
	- o /install/sysipl
	- o Volumes should be Mounted and Loaded

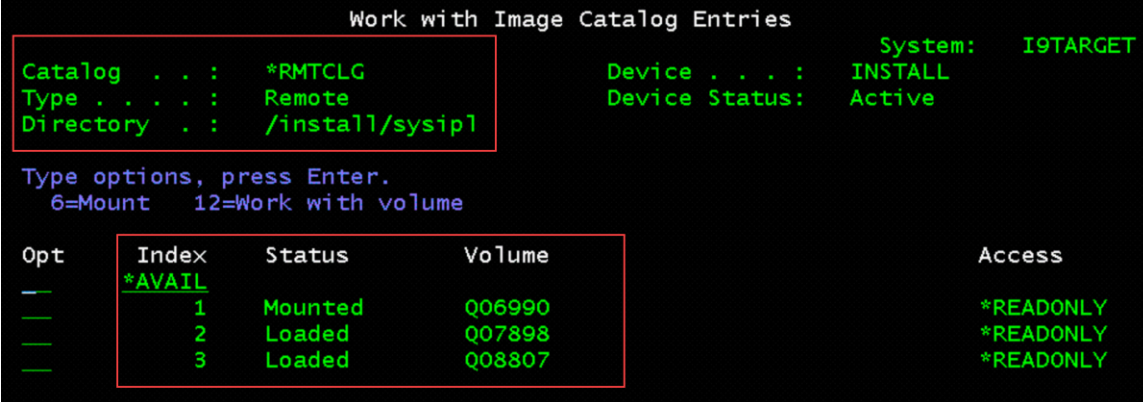

### **Note:**

*You will find your BRMS Recovery Report from file name "QP1ARCY"*

*"Recovery Report"*

- 5. Follow Step 004 in the BRMS Recovery Report
	- *STEP 004 : Recover the BRMS Product and Associated Libraries*

*Change the QSYSOPR message queue to prevent messages not related to*

*the recovery from interrupting the recovery process.* 

*To do so, type the following command and press "Enter".* 

## **CHGMSGQ MSGQ(QSYSOPR) DLVRY(\*NOTIFY) SEV(99)**

- *Recover the libraries listed below, specifying the saved-item, the*

*name of the standalone device or media library you are using,* 

*and the volume identifiers and sequence numbers listed.* 

*For type \*FULL, run the following command.* 

## **RSTLIB SAVLIB(saved-item) DEV(device-name)**

 **VOL(volume-identifier) OPTFILE('')** 

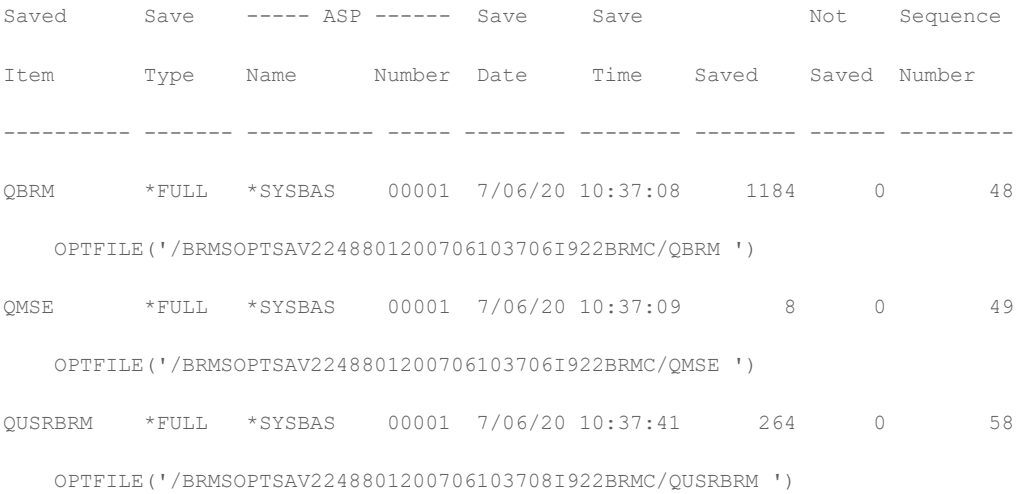

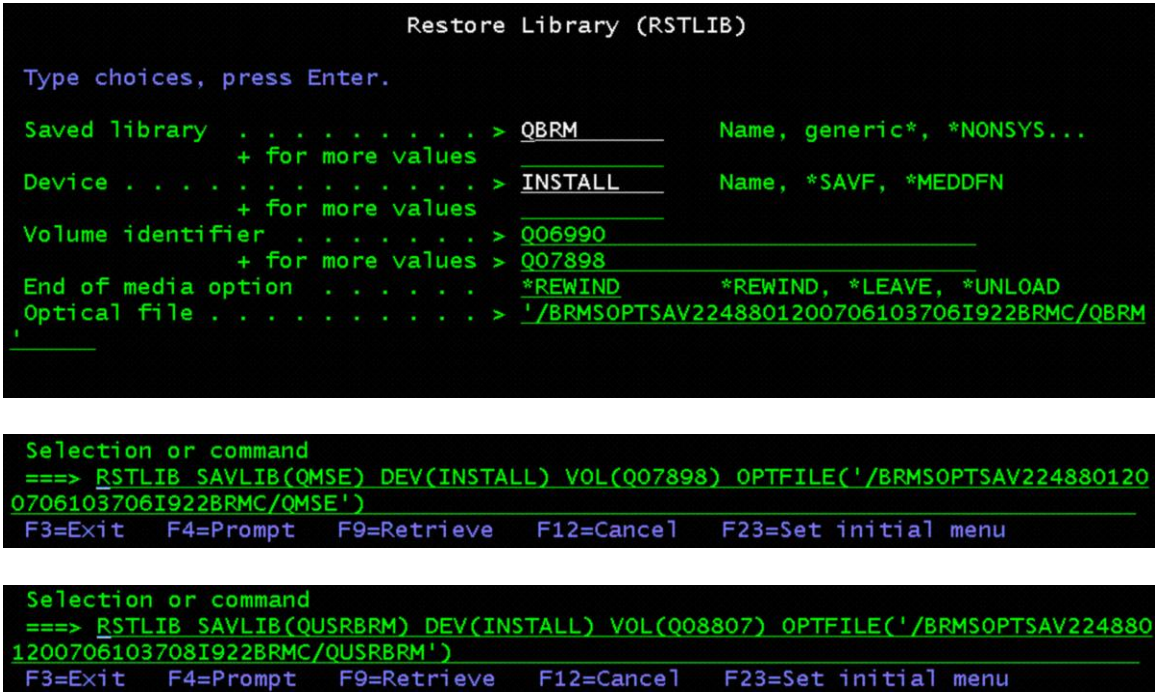
- 6. Follow Step 005 in the BRMS Recovery Report
- *STEP 005 : Recover BRMS Related Media Information*

*You must recover this information for the BRMS product to accurately guide you through the remaining recovery steps.* 

*Recover the libraries listed below, specifying the saved-item, the* 

*name of the standalone device or media library you are using,* 

*and the volume identifiers and sequence numbers listed.* 

*To do so, type the following command and press "Enter".* 

### **RSTOBJ OBJ(\*ALL) SAVLIB(saved-item) DEV(device-name)**

### **VOL(volume-identifier) OPTFILE('')**

### **MBROPT(\*ALL) ALWOBJDIF(\*COMPATIBLE)**

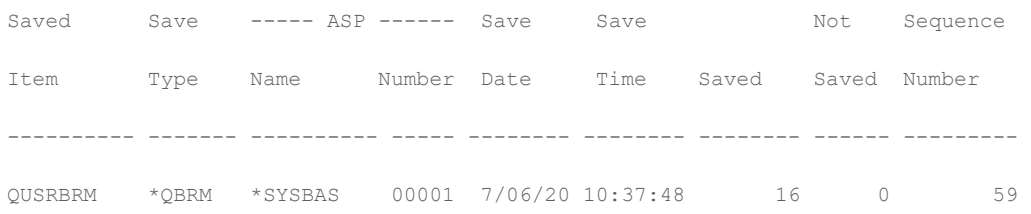

#### RSTOBJ OBJ(\*ALL) SAVLIB(QUSRBRM) DEV(INSTALL) VOL(QO8807) MBROPT(\*ALL) ALW **/OUSRBRM**  $F4 = P$ rompt F9=Retrieve F12=Cancel F23=Set initial menu

- 7. Follow Step 006 in the BRMS Recovery Report
- *STEP 006 : Initialize BRMS Functional Authority Information*

### **INZBRM OPTION(\*SETAUT)**

### **SETUSRBRM USER(QSECOFR) USAGE(\*ADMIN)**

- 8. *Follow Step 009 in the BRMS Recovery Report*
- *STEP 009 : Initialize BRMS Device and Media Library Information*

### **INZBRM OPTION(\*DEVICE)**

**WRKDEVBRM**

- Verify your "INSTALL" device is in the list

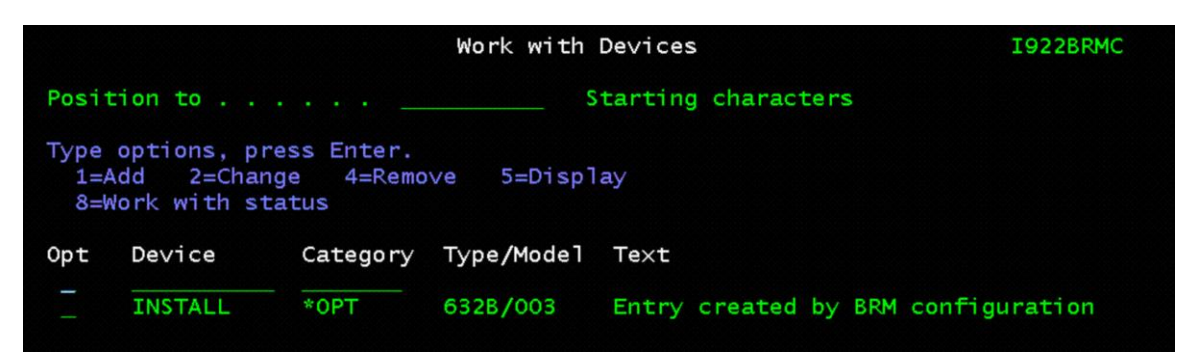

- 9. Follow Step 010 in the BRMS Recovery Report
- *STEP 010 : Recover User Profiles*

----- Attention --------------------------------------------------

THIS REPORT CONTAINS ITEMS FROM A CLOUD BACKUP.

PLEASE RUN THE FOLLOWING PROGRAM CALL TO SET UP THE CLOUD VOLUMES:

**CALL QBRM/Q1AOLD PARM('CLOUD ' 'FIXDRVOL '** 

 **'Q06990' 'Q07898' 'Q08807' 'Q13692' 'Q32656')** 

**Note:**

*You will find your VOLUMES from the BRMS Report file name "QP1A2RCY"*

*"Recovery Volume Summary Report"*

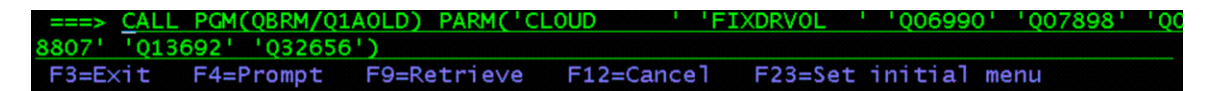

- *OR -*

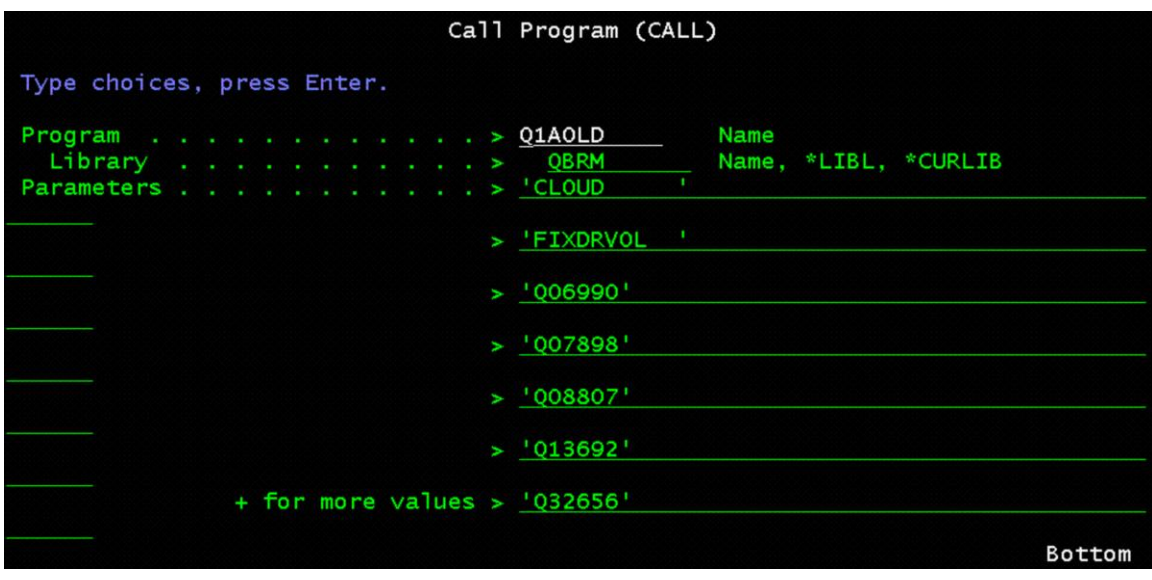

You should restore a current version of your user profiles.

---------------------------------------------------------------------

To do so, type the following command and press "Enter".

**STRRCYBRM OPTION(\*SYSTEM) ACTION(\*RESTORE)** 

----- Attention ---------------------------------------------------

Press F9 on the Select Recovery Items display to go to the Restore

Command Defaults display.

\_\_ Ensure the tape device name or media library device name is

correct for the Device prompt.

\_\_ Ensure \*SAVLIB is specified for the Restore to library prompt.

\_\_ Ensure \*SAVASP is specified for the Auxiliary storage pool prompt.

\_\_ ENSURE \*YES IS SPECIFIED FOR THE CREATE PARENT DIRECTORIES PROMPT.

If you are recovering to a different system or a different logical

partition, you must specify the following:

\_\_ \*ALL for the Data base member option prompt.

\_\_ \*COMPATIBLE for the Allow object differences prompt.

\_\_ \*NONE for the System resource management prompt.

Press "Enter" to return to the Select Recovery Items display.

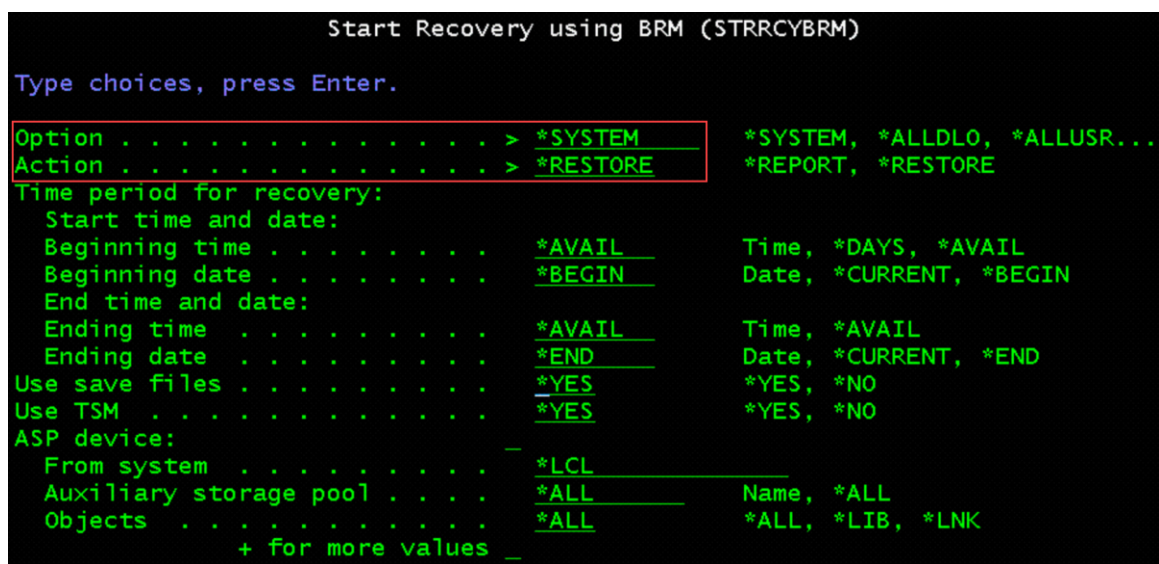

10. Press F9= Restore Command Defaults and make the following changes

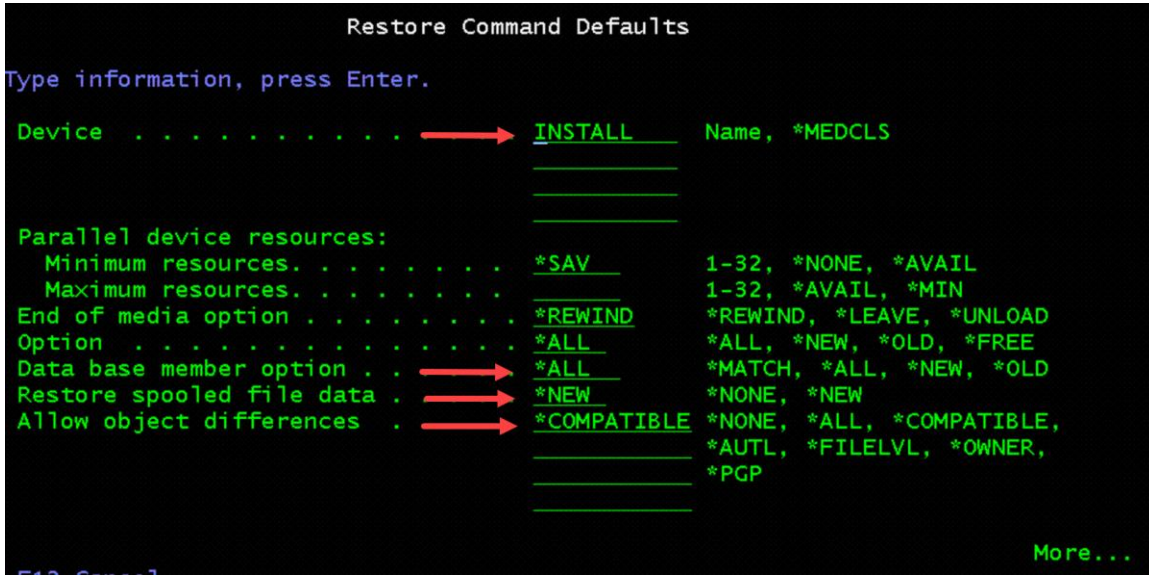

- 11. Page down once and make the following changes
	- o System resource management = \*NONE (needs to be when you restore to a different system)

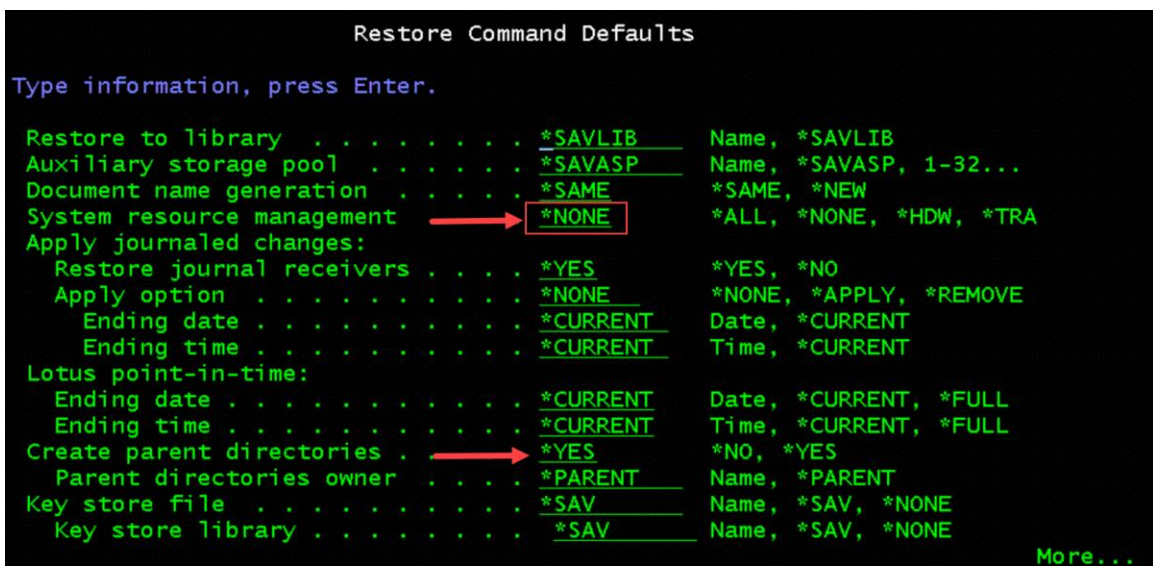

12. Select Option 1=Select "\*SAVSECDTA" and press Enter

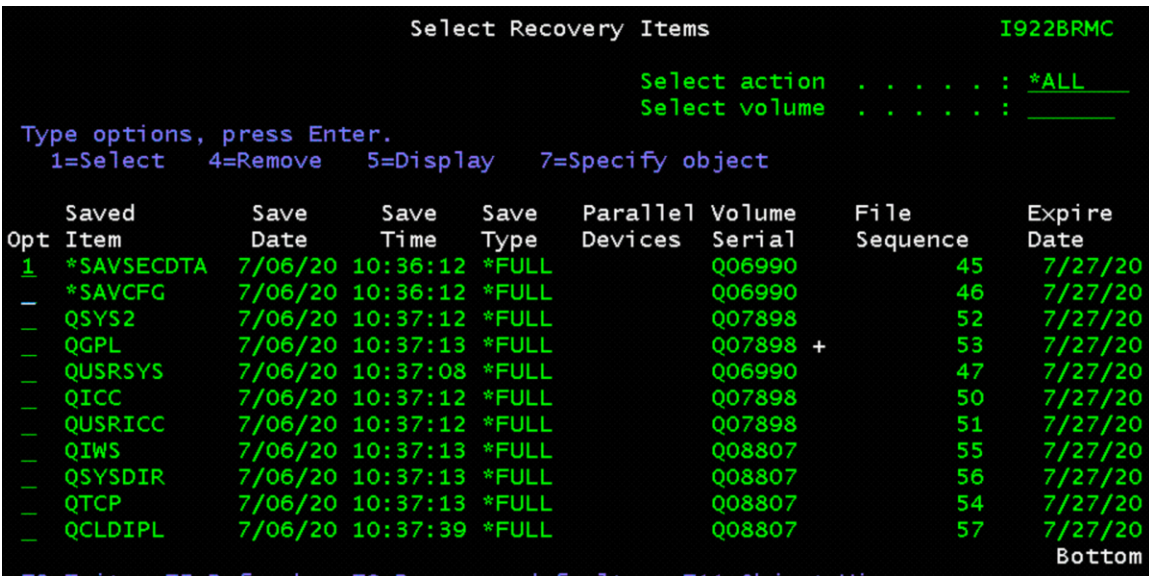

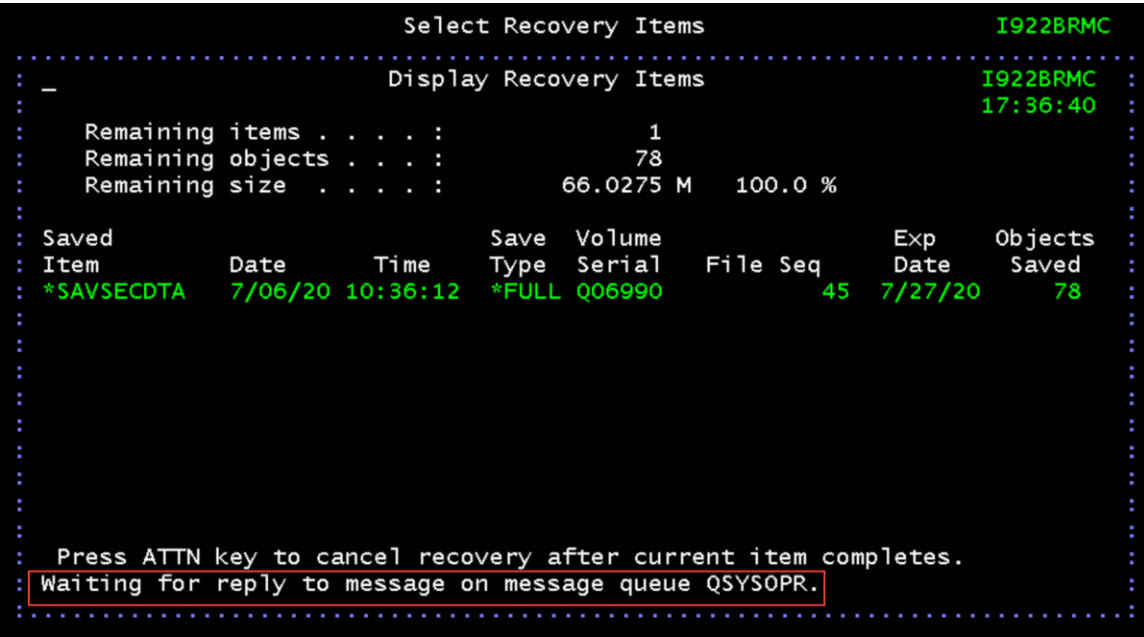

### **Note:**

If you get a message "Waiting for reply to message on message queue QSYSOPR. Select SysReq and type 6 to display QSYSOPR system messages.

If your asked to Load volume Qxxxxx on INSTALL (C G).

Type C to cancel and to continue with the restore.

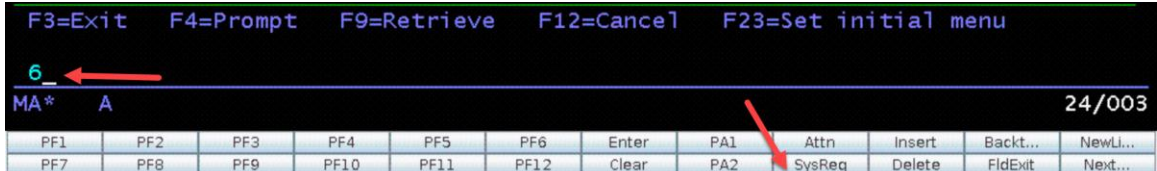

- 13. Follow Step 011 in the BRMS Recovery Report
- *STEP 011 : Change QSECOFR User Profile Password*

### **CHGUSRPRF USRPRF(QSECOFR) PASSWORD(new-password)**

- 14. Follow Step 012 in the BRMS Recovery Report
- *STEP 012 : Recover Configuration Data*
	- oSelect Option 1=Select "\*SAVCFG" and press Enter

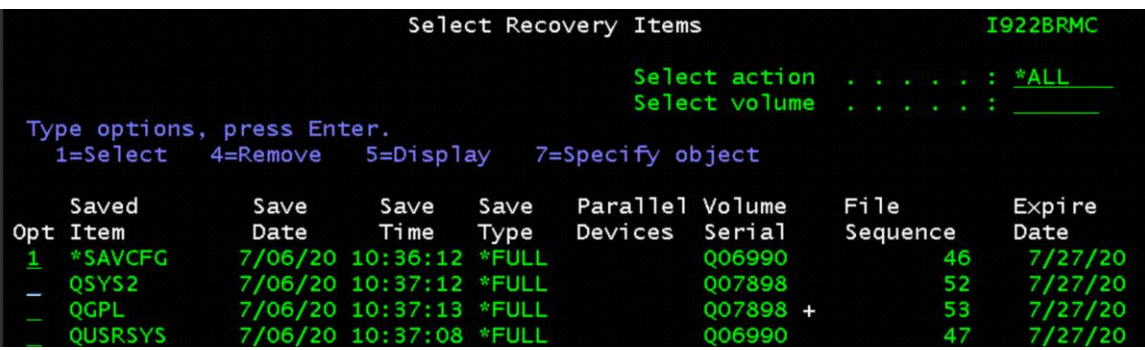

- 15. *Follow Step 013 in the BRMS Recovery Report*
- *STEP 013 : Recover Required System Libraries*
	- o *Select Option 1=Select for all of the "Saved Item" and press Enter*

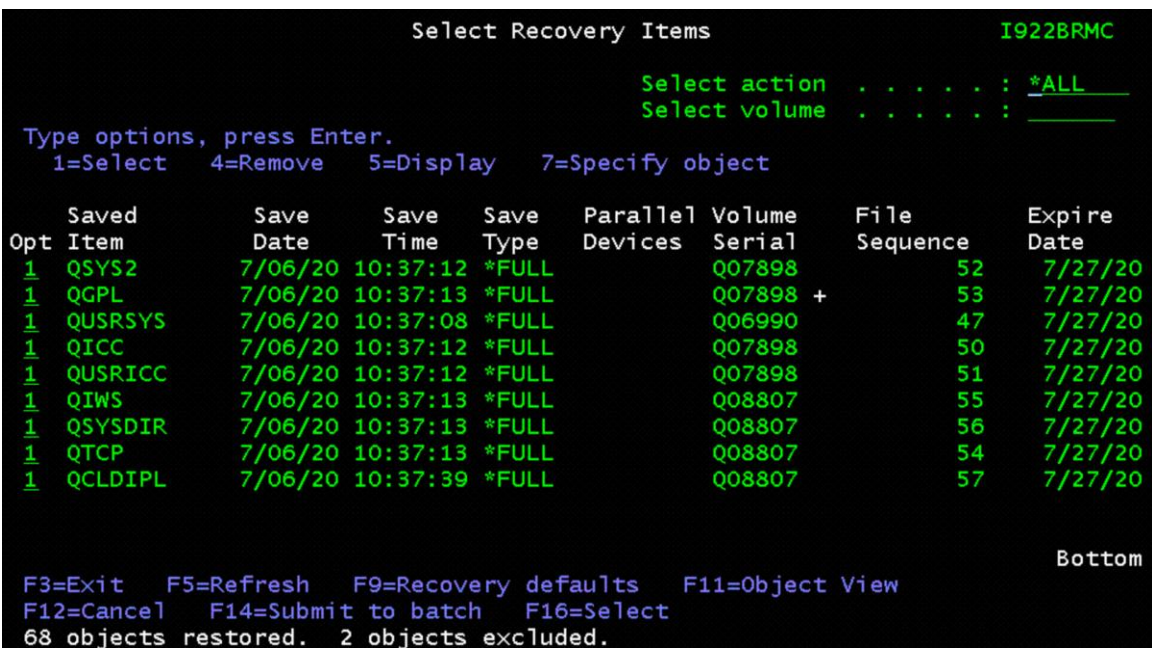

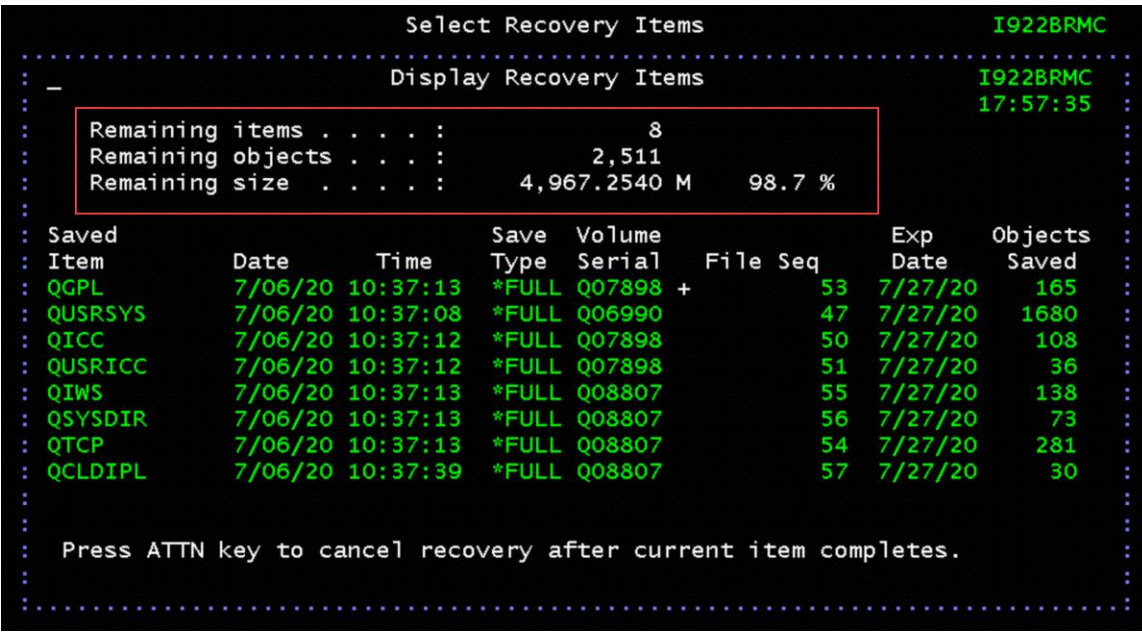

**Work with TCP/IP Interfaces and add Internet Address from TARGET IBM i**

*Before you began the scratch install on the (TARGET) IBM i VSI, you document all your current network information. You will NOW have to recreate these in order to complete the restore:*

- 1. Work with TCP/IP Interfaces
	- o Command CFGTCP
	- o Select Option 1= Work with TCP/IP interfaces
	- o Select Option 1=Add (enter the IP Address you used to connects to the Cloud Object Storage (COS)

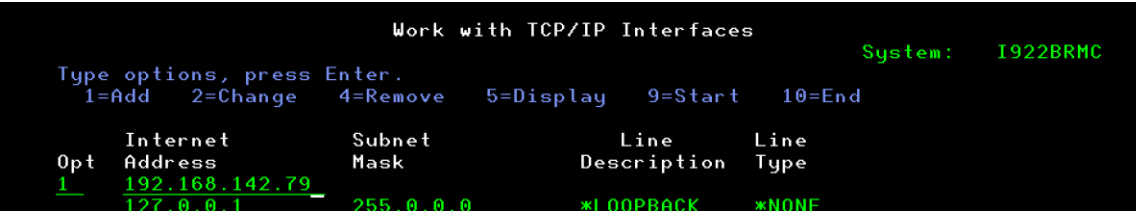

Use the IP Address information you documented from the TARGET IBM i VM created in previous Step "**Install Licensed Internal Code LIC on IBM i PowerVSI Client Server (TARGET) using NFS Network Server"**

*Internet address = ip address x.x.x.x*

*Subnet mask = 255.255.255.x*

*Line description = use one of the 3 CLOUDINITx line description that was restored or use the same one that was documented*

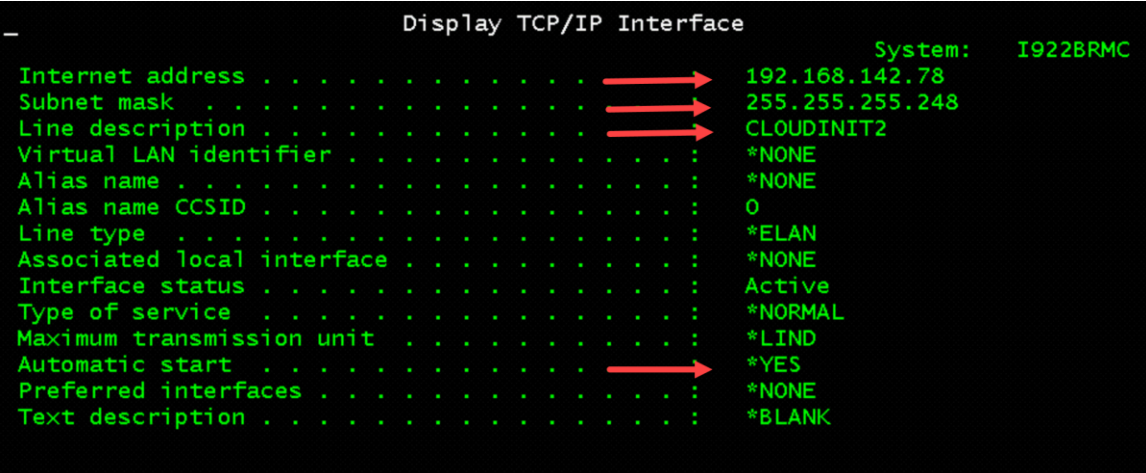

- 2. Work with TCP/IP Interfaces to Start the Interface
	- o Command CFGTCP
	- o Select Option 1= Work with TCP/IP interfaces
	- o Select Option 9= Start

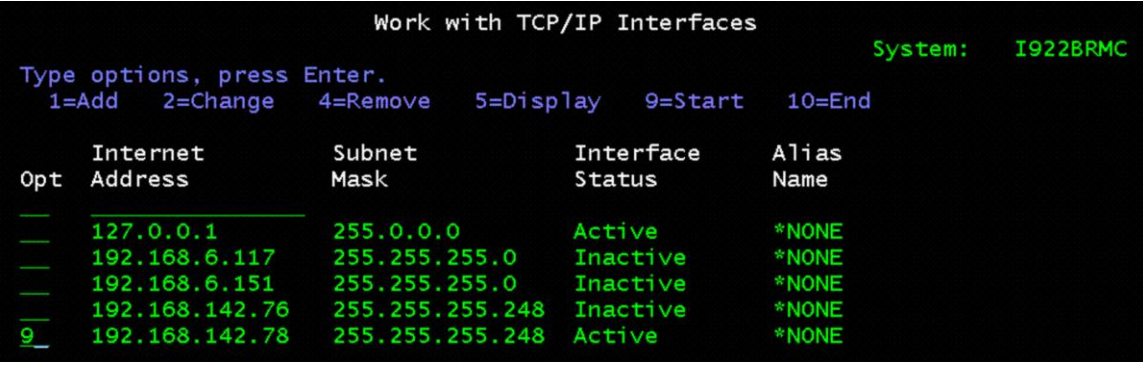

- 3. Find the Resource URI used for the Cloud Object Storage (COS), this is where you volumes are stored.
	- o Work with ICC Resources
	- o Command WRKCFGICC press Enter
	- o Select Option 5=Display

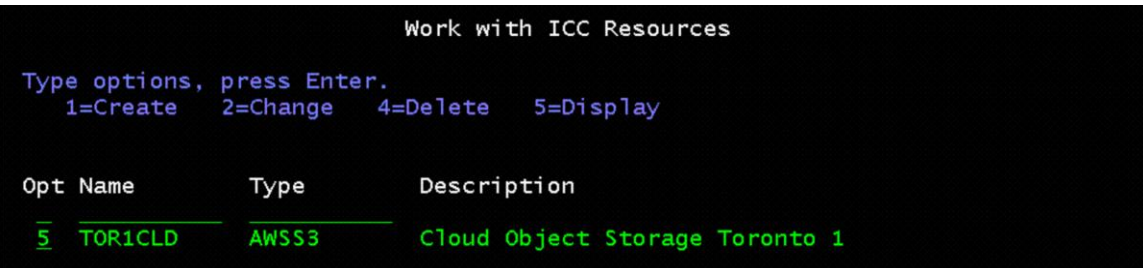

4. Document the Resource URI

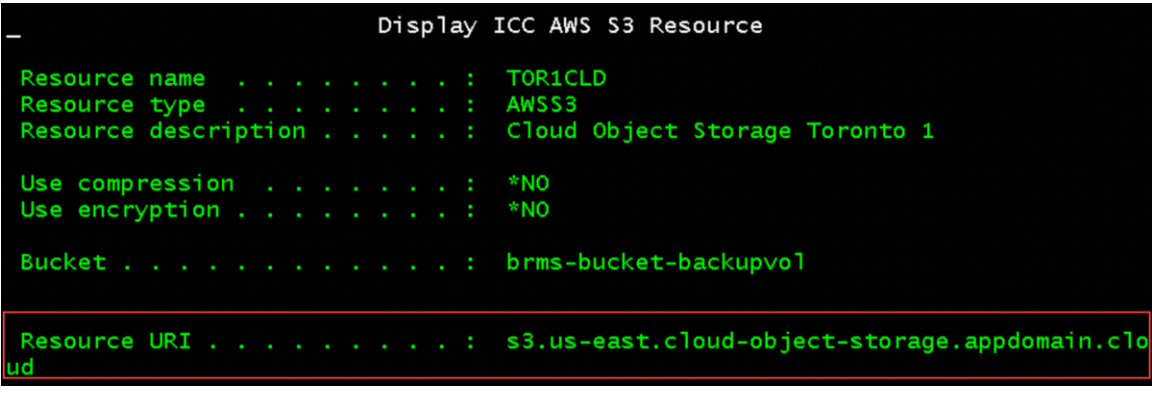

- 5. See if you can ping the Resource URI to verify the connection
- *If the ping was successful you have a working network to the Cloud Object Storage.*
- If the ping was unsuccessful, END the IP Interface and Vary off the Ethernet Line. *Change the Ethernet line description to another CMNxx Resource you haven't used yet and try to ping again.*

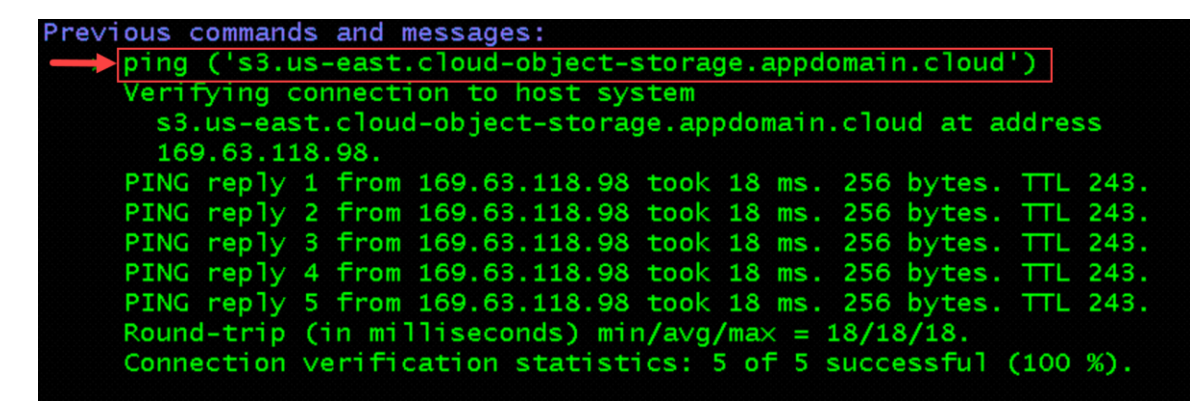

- 6. Create a virtual tape device:
	- o **CRTDEVTAP DEVD(TOR1CLDTAP) RSRCNAME(\*VRT)**

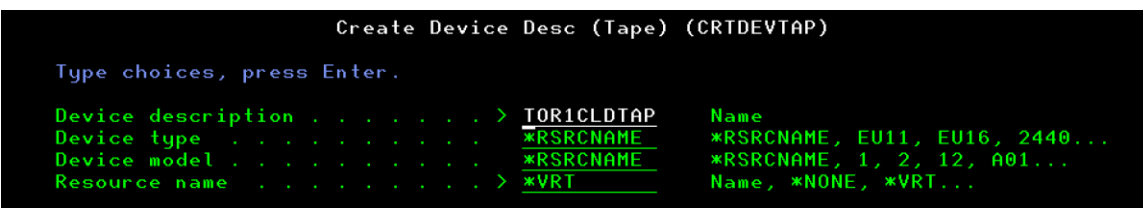

- 7. Vary on the virtual tape device:
	- o **VRYCFG CFGOBJ(TOR1CLDTAP) CFGTYPE(\*DEV) STATUS(\*ON)**

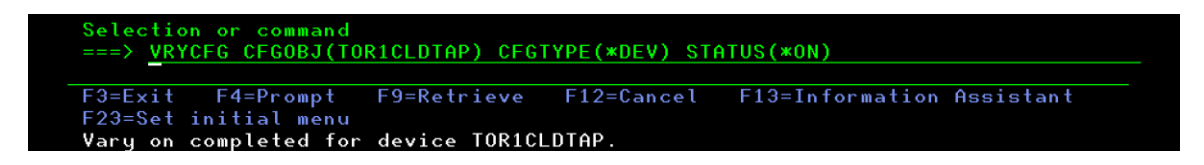

At this point the recovery, physical media is no longer required, media will be downloaded from the cloud.

Since the system is in restricted state, TCP/IP must be started so BRMS can transfer the media.

**----- Attention ---------------------------------------------------**

**If done in a previous step, this is not required to be run again**

**TCP/IP must be started so BRMS can transfer media required by a recovery from the cloud.**

**If you wish to continue the recovery in restricted state, run the following commands:**

- **STRTCP STRSVR(\*NO) STRIFC(\*NO) STRPTPPRF(\*NO) STRIP6(\*YES)**
- **STRTCPIFC INTNETADR('nnn.nnn.nnn.nnn')**

**Where 'nnn.nnn.nnn.nnn' is the internet address of the**

**recovery system. nnn is a decimal number ranging from 0**

**through 255.**

**NOTE: Use of restricted state TCP/IP requires that 5770SS1 option 3 was installed when the backups were run.**

**Otherwise, start all subsystems by running the following commands:**

- **STRSBS SBSD(QCTL)**
- **STRTCP**

**----------------------------------------------------------------------------------------------------**

- 8. *Move volumes from Cloud Object Storage (COS) to the TARGET IBM i VSI Client* 
	- o **WRKMEDBRM** press Enter
	- o Find your volumes from the BRMS Recovery Report

If you volume has a plus (+) to the right, it is part of a serial set.

o Select Option 6=Work with serial set

Notice the Location of the volumes, they should still be in the Cloud Object Storage (COS) Location.

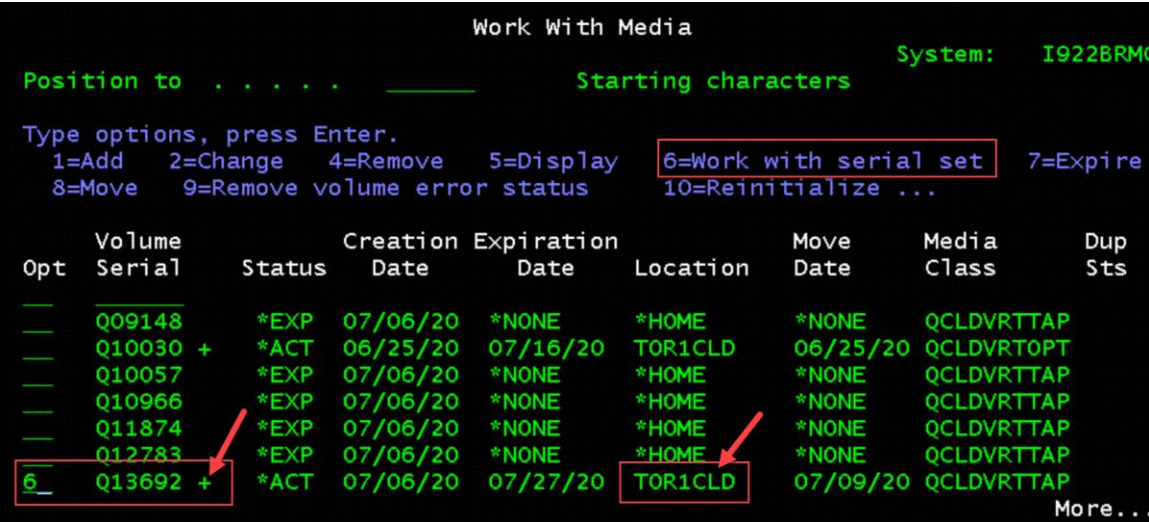

9. Select Option 8=Move (all the volumes at the same time) press Enter

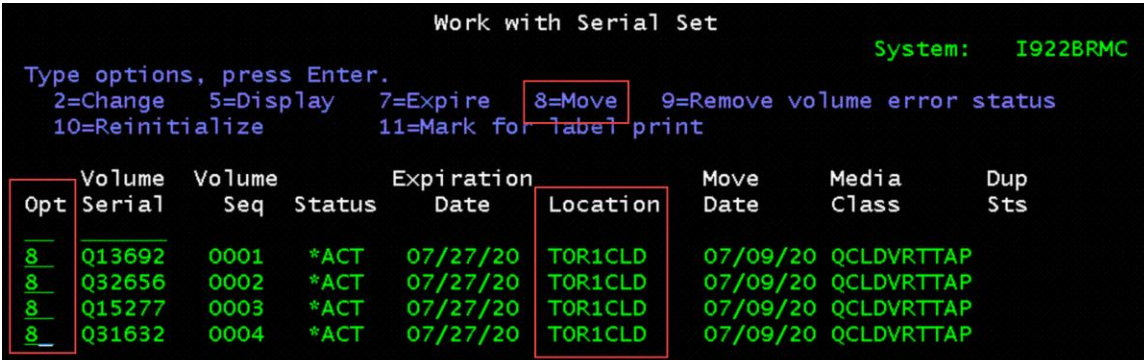

10. Change the Storage location to \*HOME and press Enter

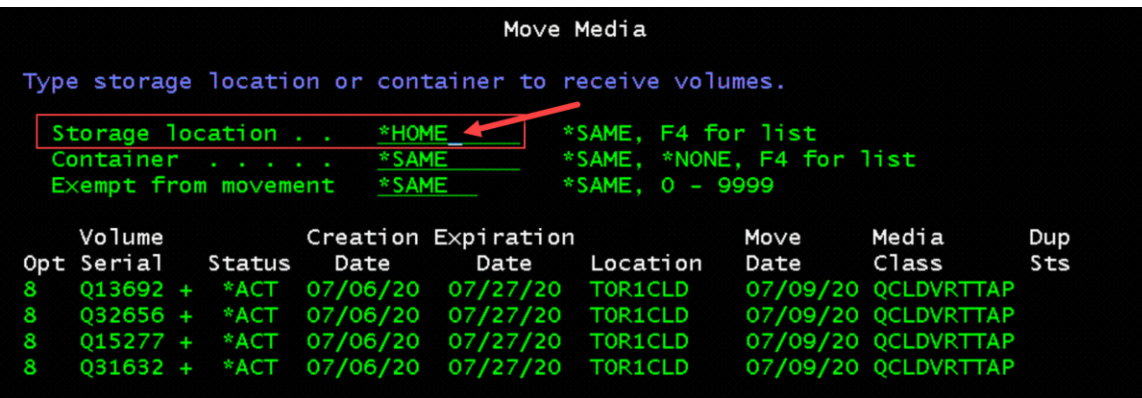

- 11. Check the ICC Status transfer
	- o WRKSTSICC STATUS(\*ALL)
	- o Check Status is "Active"
	- o Oper = FRMCLD (From Cloud)
	- o Once all the jobs have a Status of Success, you can continue with the BRMS restore

### **WRKSTSICC STATUS(\*ALL)**

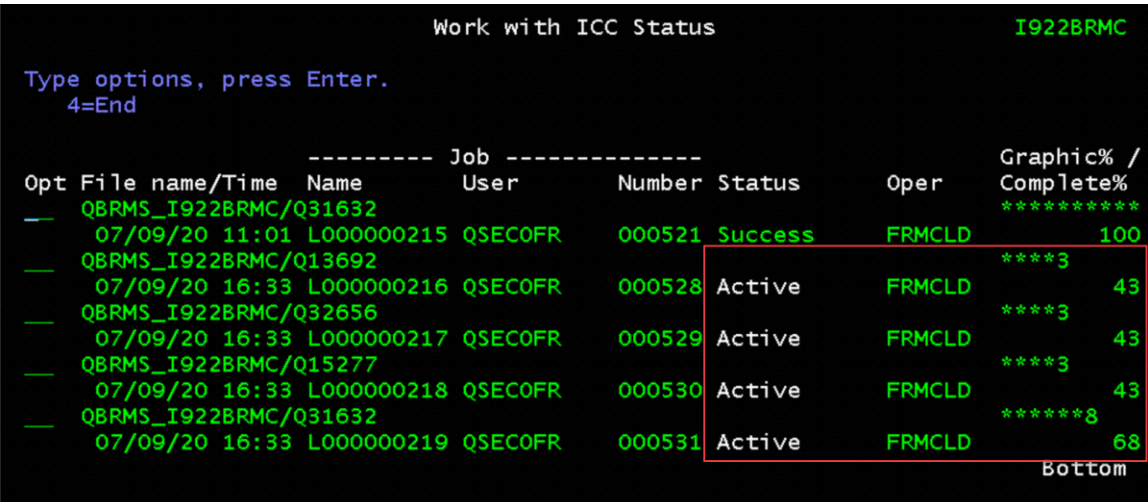

- 12. Follow Step 014 in the BRMS Recovery Report
	- *STEP 014 : Reset BRMS Device and Media Library Information*
	- *INZBRM OPTION(\*DEVICE)*
	- *WRKDEVBRM*
	- *You should see Virtual Tape Device "TOR1CLDTAP \*VRTTAP"*

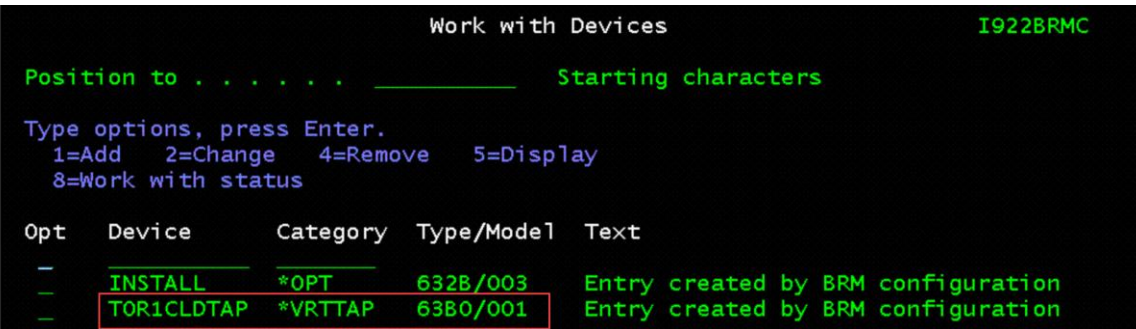

**Recover IBM Product Libraries on the IBM i Power VSI Client Server (TARGET) using Cloud Object Storage (COS)**

- 1. Follow Step 017 in the BRMS Recovery Report
- *STEP 017 : Recover IBM Product Libraries*

**STRRCYBRM OPTION(\*IBM) ACTION(\*RESTORE)**

*-------------------------------------------------------------------*

**The Restore Command Defaults should be used to specify the correct Device parameter and change the Create parent directories prompt back to \*NO.**

**----- Attention ---------------------------------------------------**

**Press F9 on the Select Recovery Items display to go to the Restore**

**Command Defaults display.**

**\_\_ Ensure \*MEDCLS is specified for the Device prompt.**

**\_\_ Ensure \*NO is specified for the Create parent directories prompt.**

**Press "Enter" to return to the Select Recovery Items display.**

**-----------------------------------------------------------------------**

- 2. Review the list of Recovery Items and Remove any that have already been restored.
	- o Select Option 4=Remove and press Enter
		- You can also see that the "Volume Serial" is from the optical media
		- Once you remove the items, they will drop off the list

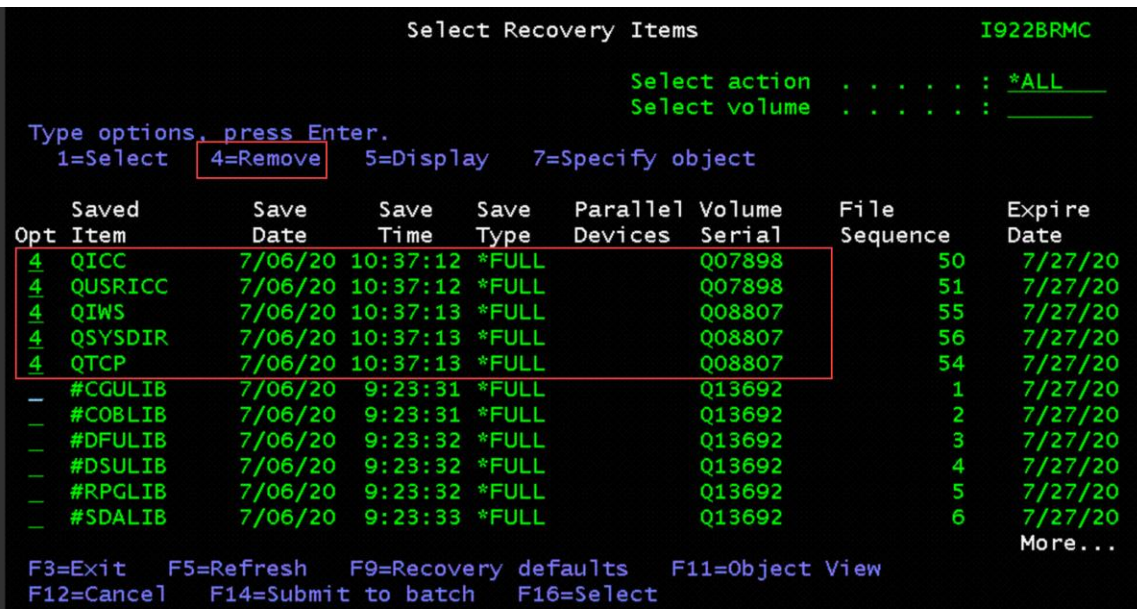

- 3. Change the Recovery Defaults
	- o Select F9=Recovery defaults
	- o Device = TOR1CLDTAP
	- $\circ$  Option = \*ALL
	- $\circ$  Data base member option = \*ALL
	- $\circ$  Restore spooled file data = \*NEW
	- o Allow object differences = \*COMPATIBLE

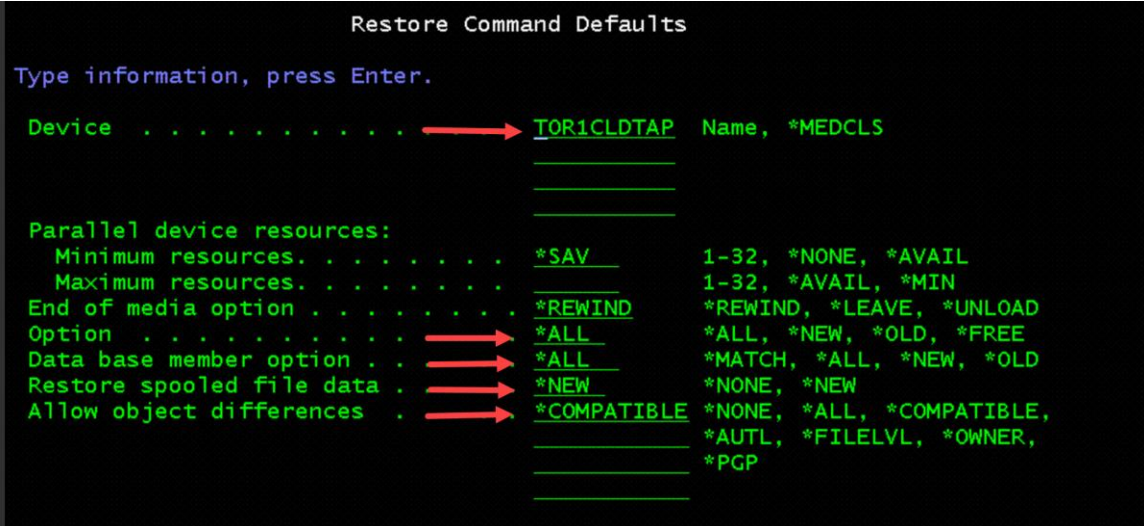

- 4. Page down
	- $\circ$  System resource management = \*NONE
	- $\circ$  Create parent directories = \*NO

o Press Enter to return to "Select Recovery Items"

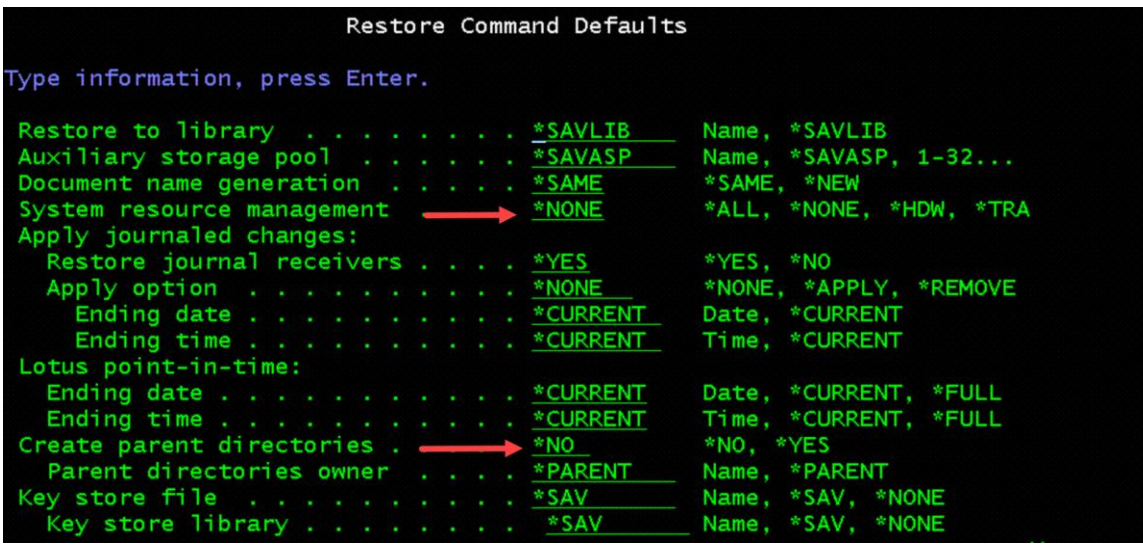

- 5. Select the saved items
	- o Review the list again
	- o Select Option 1=Select for each item

or

- o Select F16= Select (this will select all the items for you)
- o Press Enter to recover the saved items

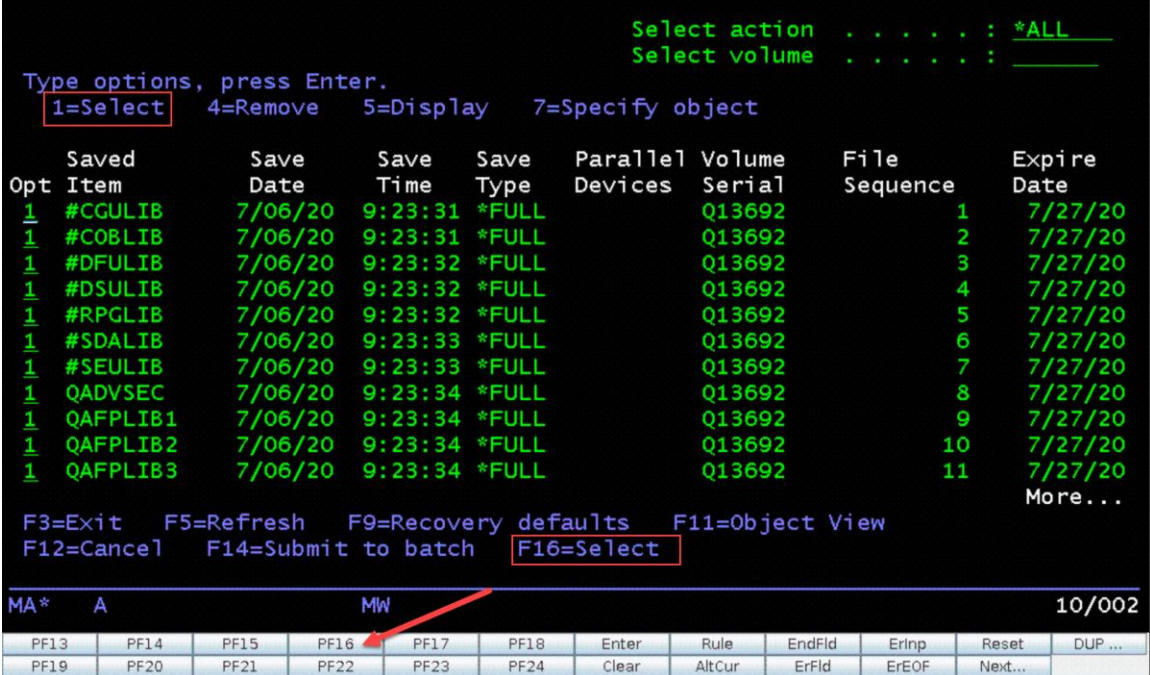

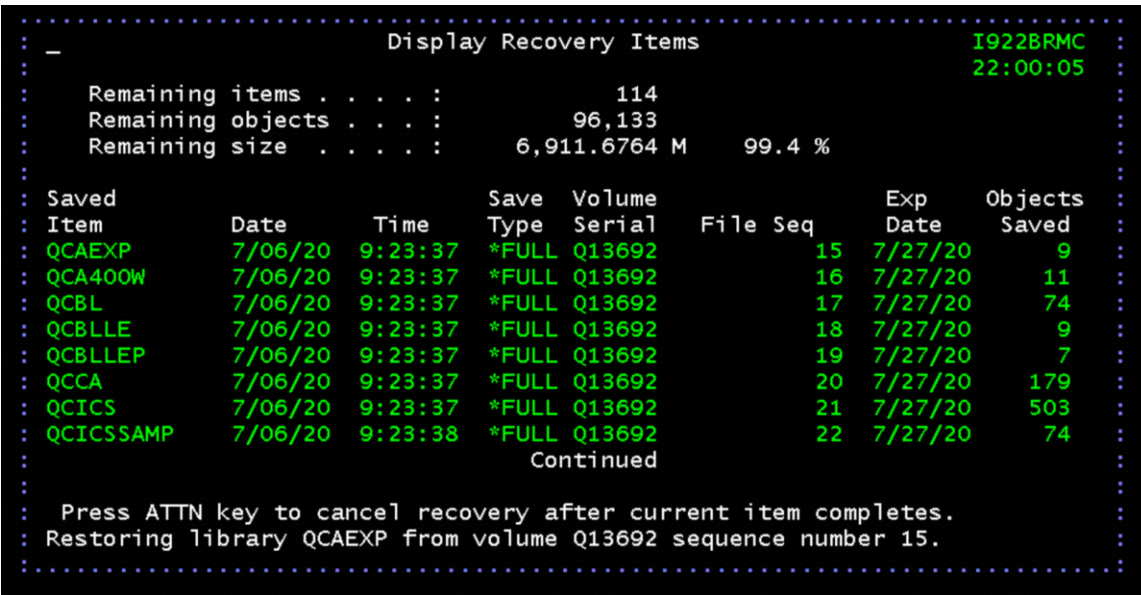

**Recover User Libraries on the IBM i Power VSI Client Server (TARGET) using Cloud Object Storage (COS)**

- 1. Follow Step 018 in the BRMS Recovery Report
- *STEP 018 : Recover User Libraries*

### **STRRCYBRM OPTION(\*ALLUSR) ACTION(\*RESTORE)**

- 2. Review the list of Recovery Items and Remove any that have already been restored.
	- o Select Option 4=Remove and press Enter
		- You can also see that the "Volume Serial" is from the optical media
		- **•** Press F11=Object View (will show you which Control Group created the saved item)
		- Remove items created by "QCLDBIPL01"
		- Once you remove the items, they will drop off the list

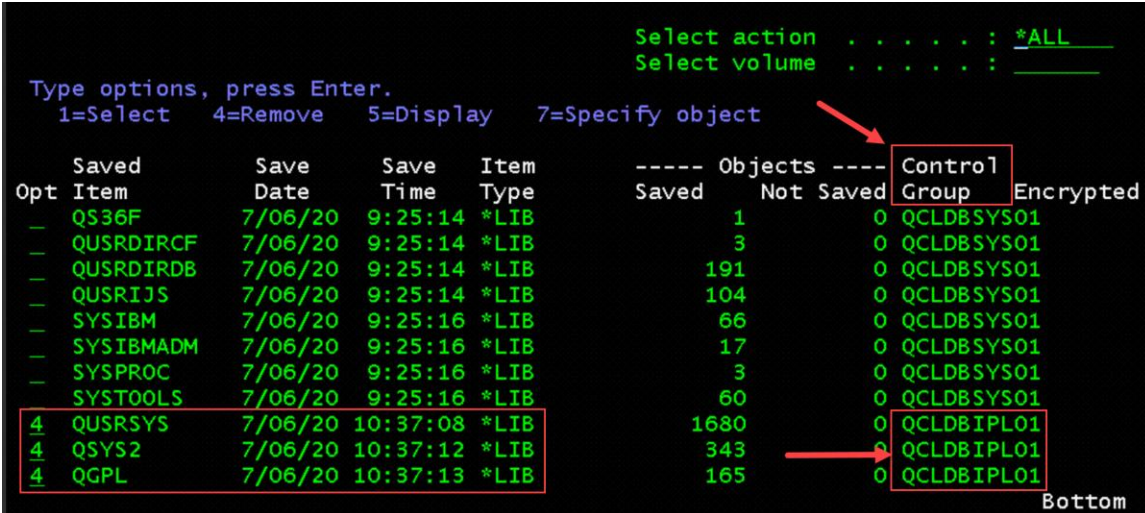

- 3. Select the saved items
	- o Review the list again
	- o Select Option 1=Select for each item

or

- o Select F16= Select (this will select all the items for you)
- o Press Enter to recover the saved items

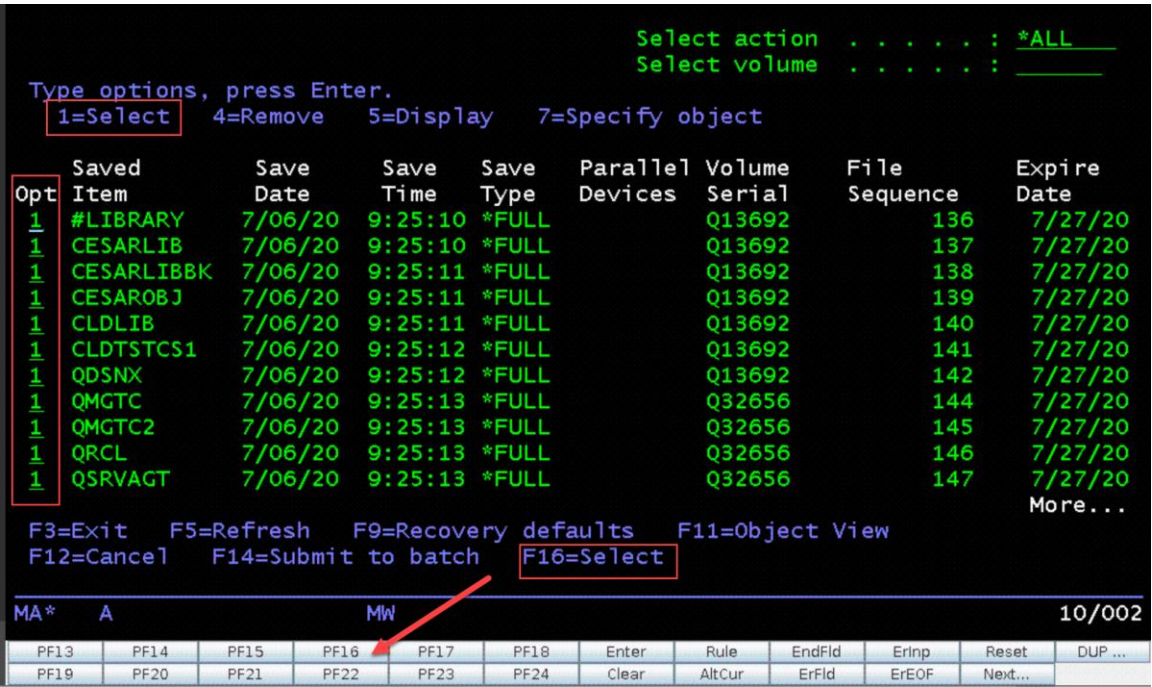

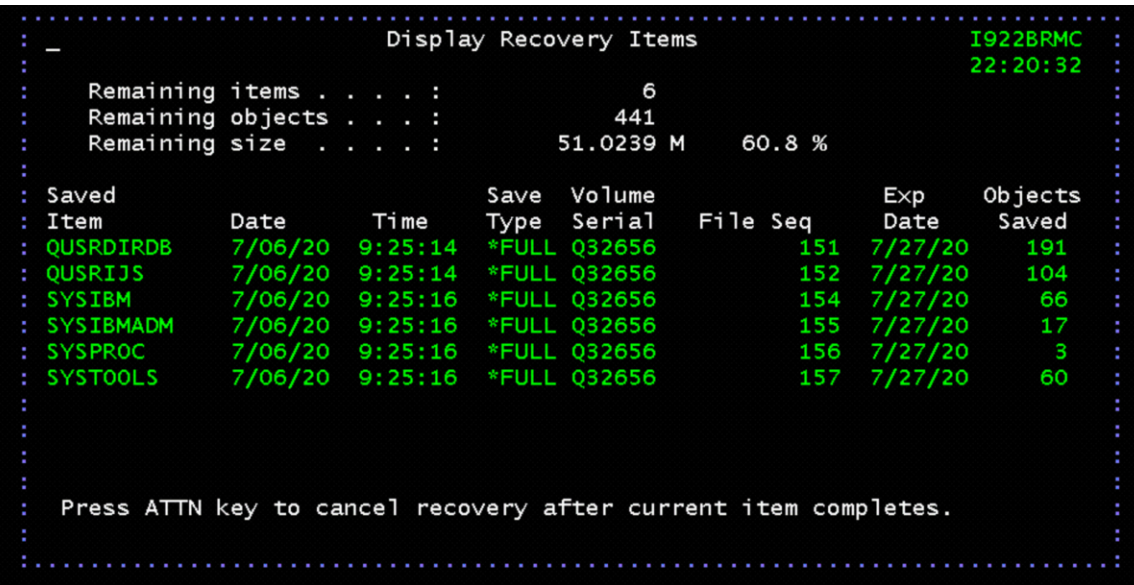

**Recover Document Library Objects on the IBM i Power VSI Client Server (TARGET) using Cloud Object Storage (COS)**

- 1. Follow Step 019 in the BRMS Recovery Report
- *STEP 019 : Recover Document Library Objects*

### *STRRCYBRM OPTION(\*ALLDLO) ACTION(\*RESTORE)*

- 2. Select the saved item
	- o Select Option 1=Select
	- o Press Enter to recover the saved items

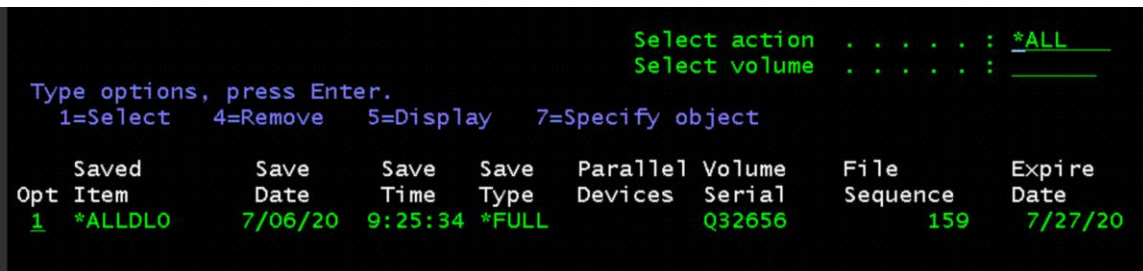

**Recover Directories and Files on the IBM i Power VSI Client Server (TARGET) using Cloud Object Storage (COS)**

- 1. Follow Step 020 in the BRMS Recovery Report
- *STEP 020 : Recover Directories and Files*

### *STRRCYBRM OPTION(\*LNKLIST) ACTION(\*RESTORE)*

- 2. Review the list of Recovery Items and Remove any that have already been restored.
	- o Select Option 4=Remove and press Enter
		- You can also see that the "Volume Serial" is from the optical media
		- **•** Press F11=Object View (will show you which Control Group created the saved item)
		- Remove items created by "QCLDBIPL01"
		- Once you remove the items, they will drop off the list

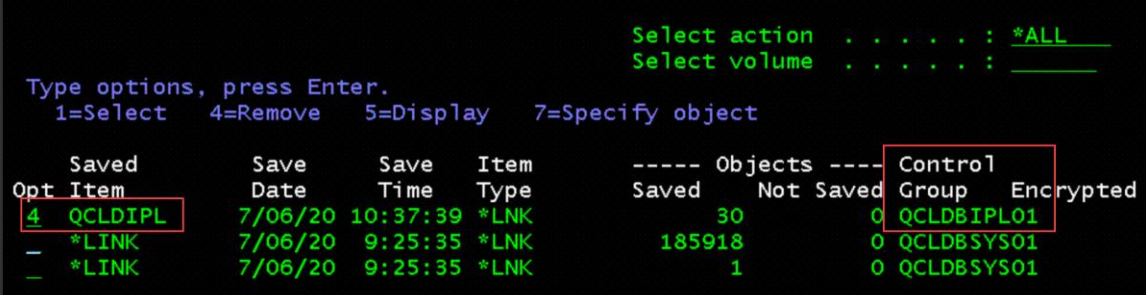

- 2. Select the saved items
	- o Select Option 1=Select
	- o Press Enter to recover the saved items

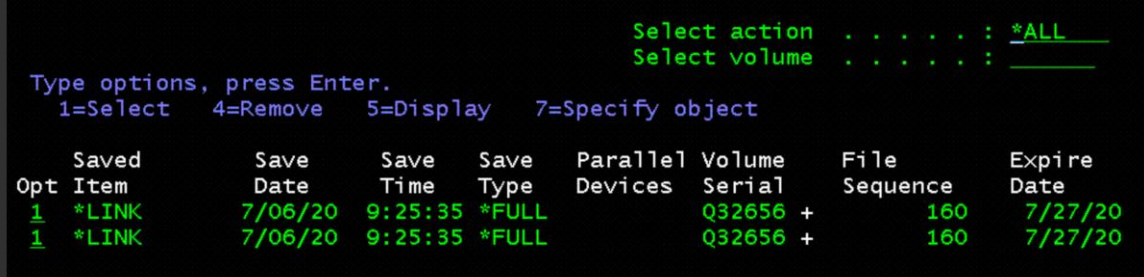

3. You can see the progress of the "processing objects" and "completed objects" as they get restored

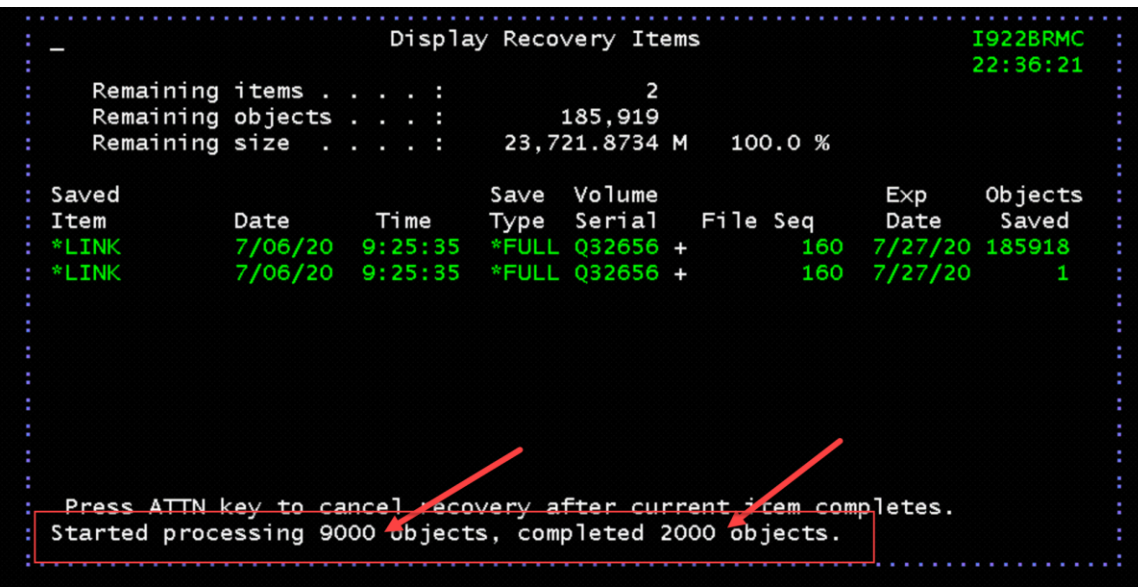

**Complete Final Steps in BRMS on the IBM i Power VSI Client Server (TARGET)** 

- 1. Follow Step 025 in the BRMS Recovery Report
- *STEP 025 : Update Program Temporary Fix Information*

### *UPDPTFINF*

- 2. Follow Step 026 in the BRMS Recovery Report
- *STEP 026 : Recover Authorization Information*

*RSTAUT USRPRF(\*ALL)*

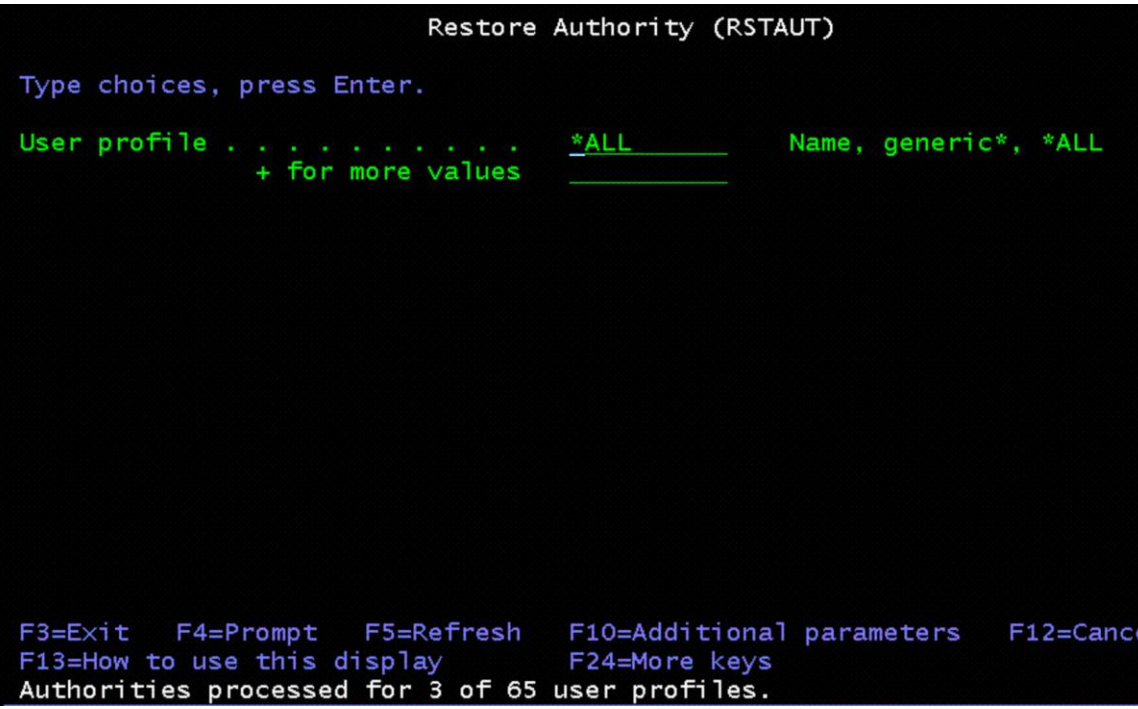

- 3. Follow Step 027 in the BRMS Recovery Report
- *STEP 027 : Verify System Information*
- *This will restore your System Values*

*UPDSYSINF LIB(QUSRSYS) TYPE(\*SYSVAL)*

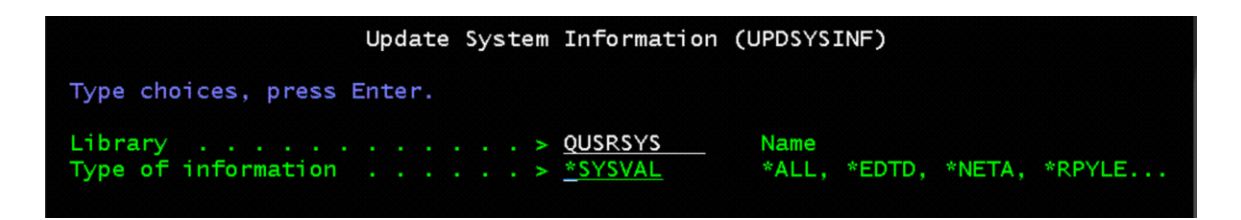

- 4. Follow Step 030 in the BRMS Recovery Report
- *STEP 030 : Print Job Log*

*DSPJOBLOG JOB(\*) OUTPUT(\*PRINT)*

- 5. Change IPL Attributes
	- **CHGIPLA**
- **Start to restricted state = \*YES**
	- After the IPL you can verify the system

• Check network, software license keys, etc..

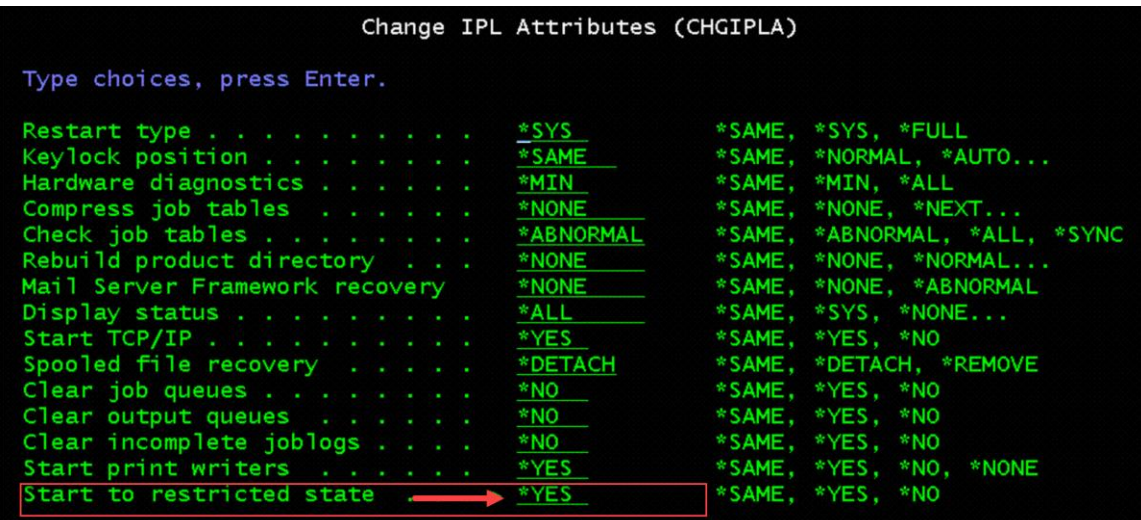

- 6. Change System Value for QIPLTYPE
	- WRKSYSVAL QIPLTYPE
	- Select Option 2=Change

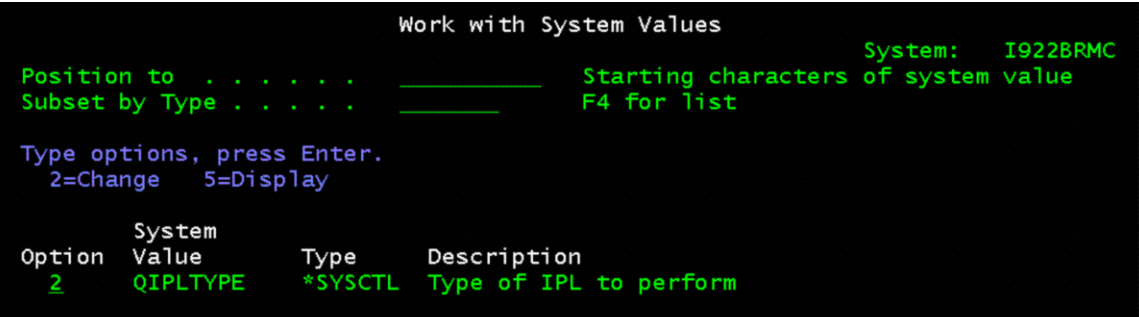

7. Select 0=Unattended IPL

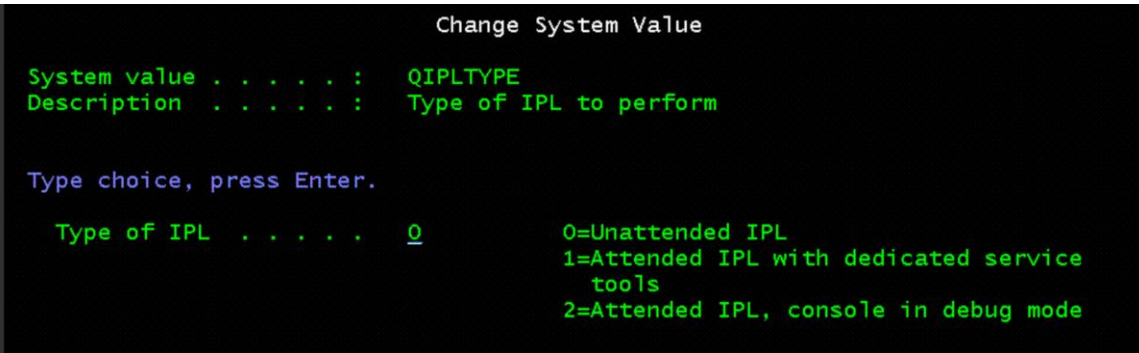

8. Follow Step 031 in the BRMS Recovery Report

- *STEP 031 : Perform IPL*

### *PWRDWNSYS OPTION(\*IMMED) RESTART(\*YES)*

*Press F16=Confirm*

- 9. At the IPL or Install the System Menu
- Select Option 3=Use Dedicated Service Tools (DST)

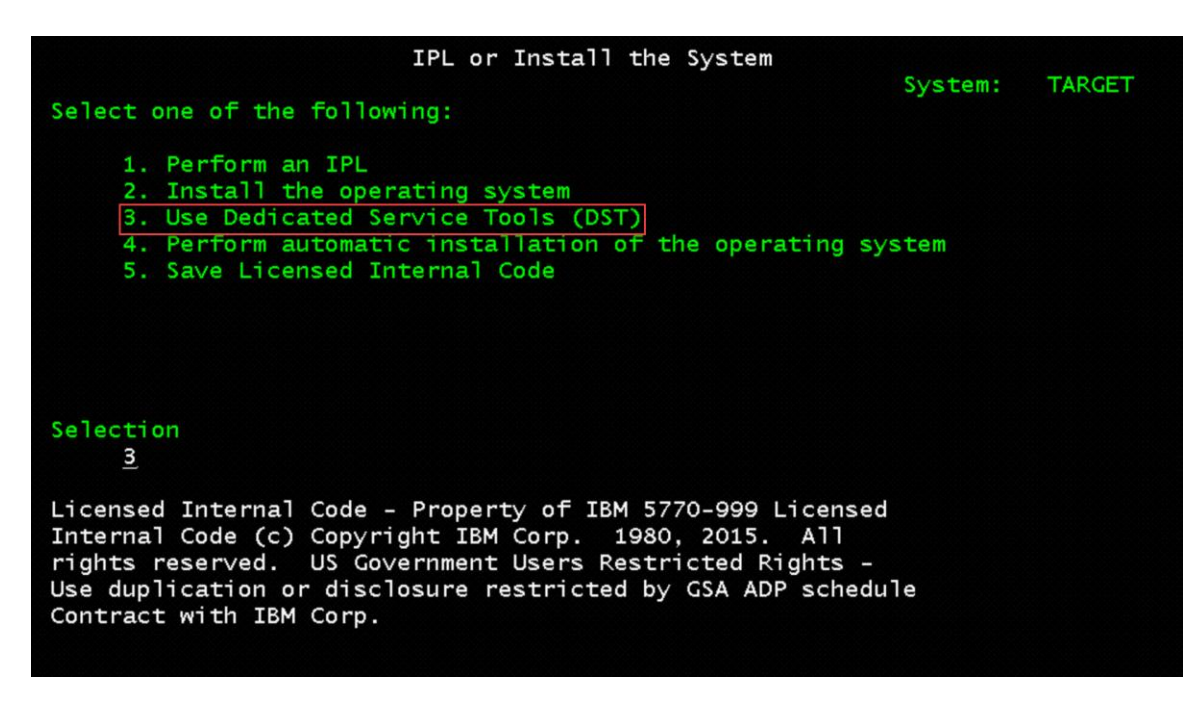

10. Sign On to Dedicated Service Tools (DST)

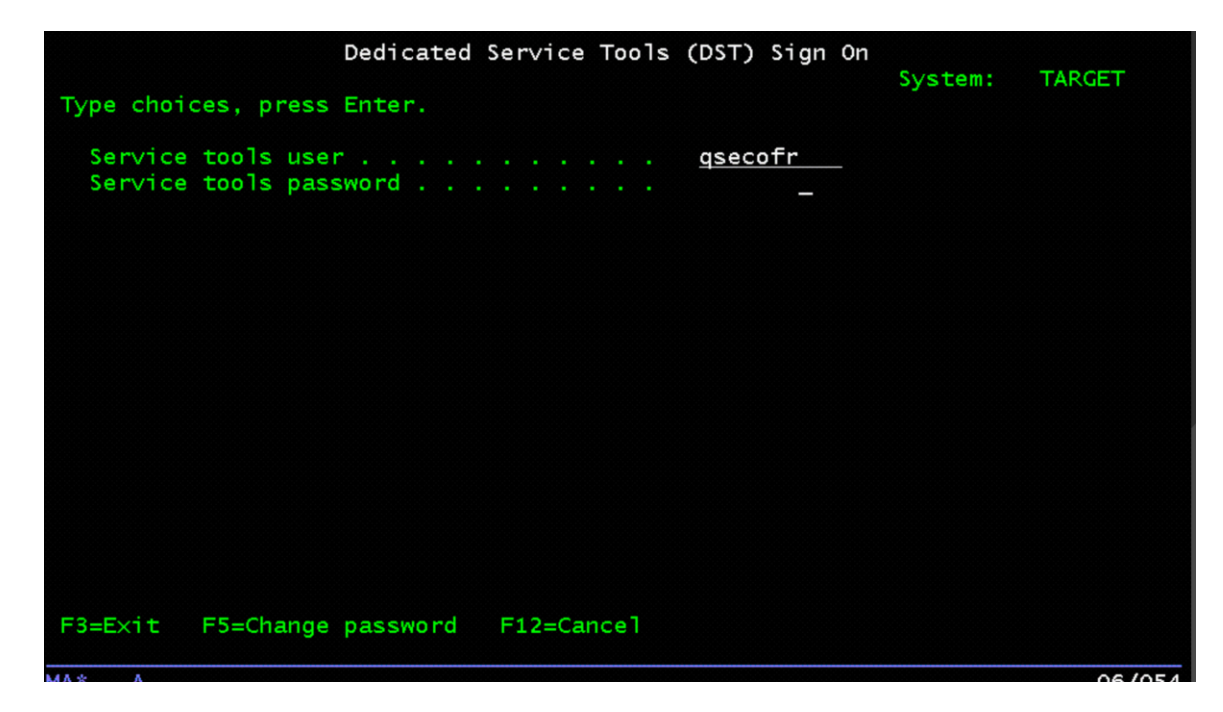

11. Select Option 7=Start a service tool

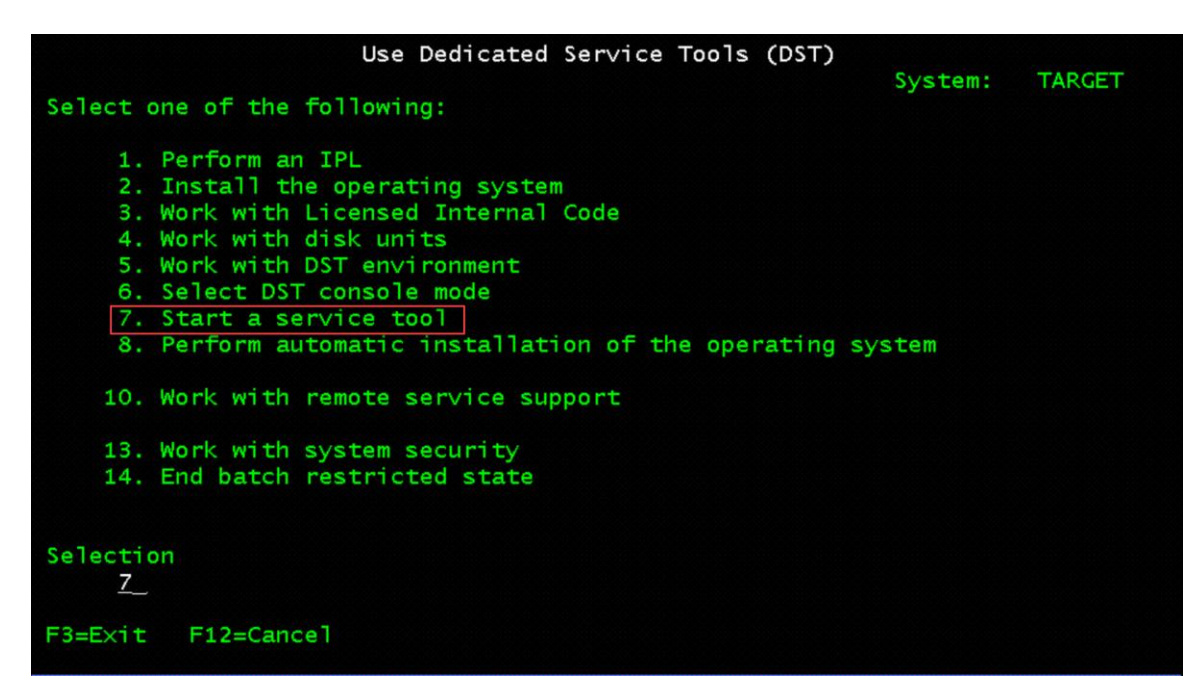

12. Select Option 7=Operator panel functions

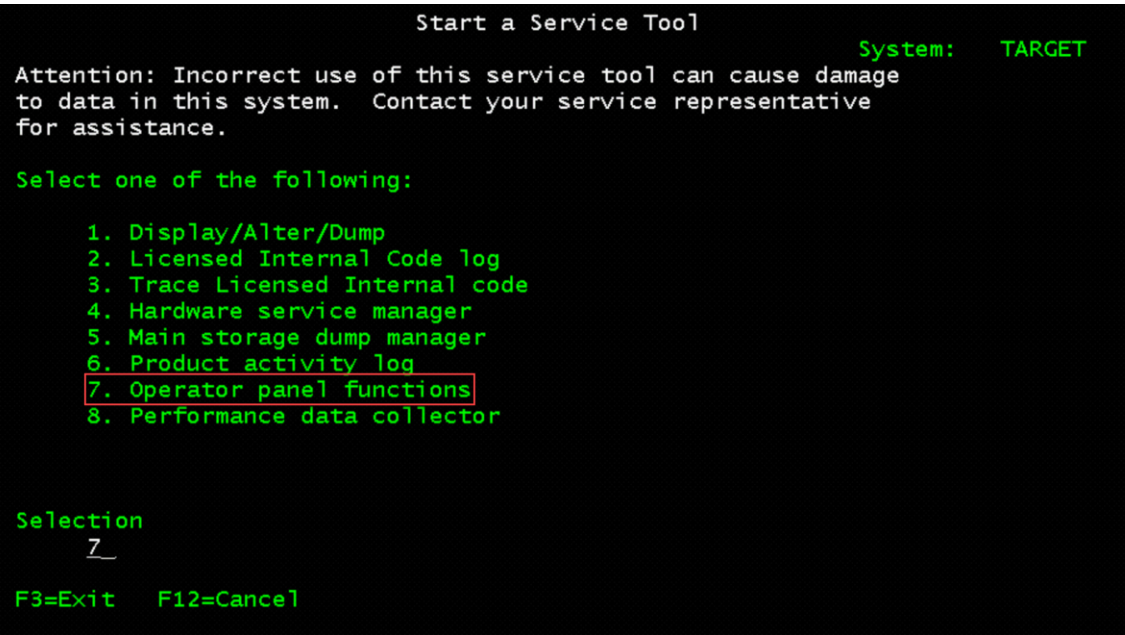

13. IPL mode:

- o Select Option 2=Normal
- o Press F8 to set the IPL attributes and restart the system

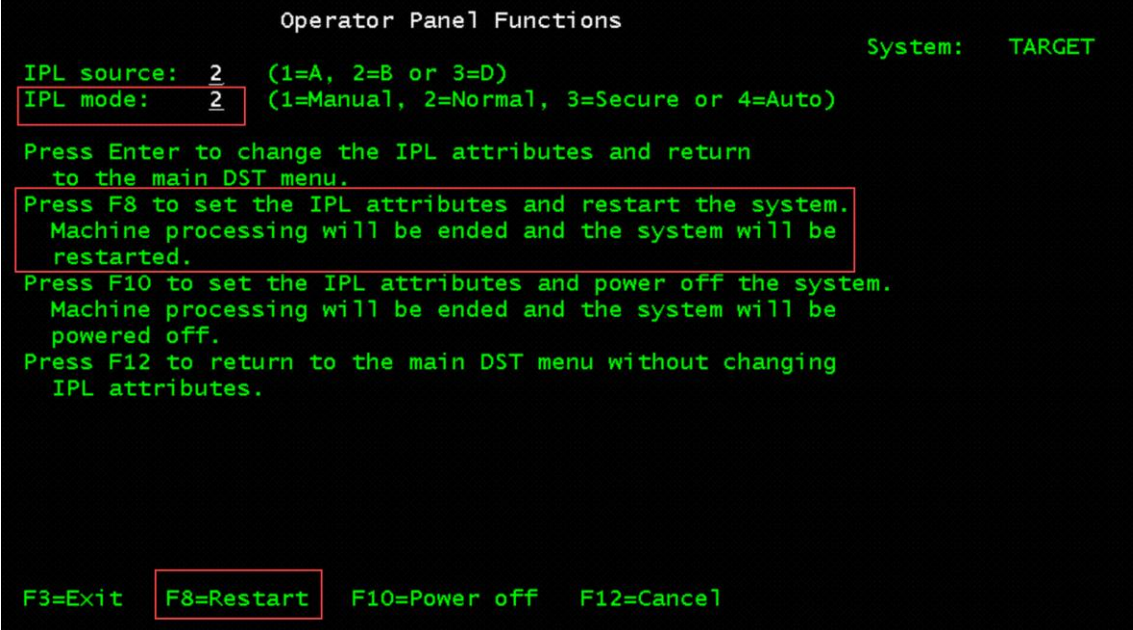

14. Press Enter to confirm

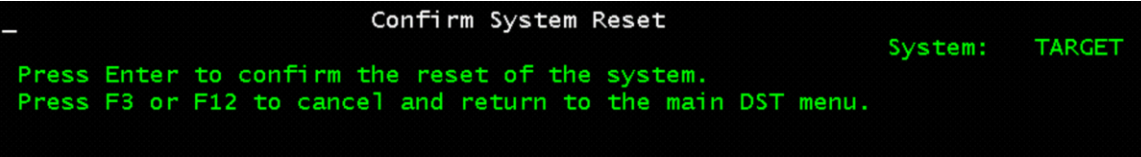

15. Your System will IPL to a Sign On Screen

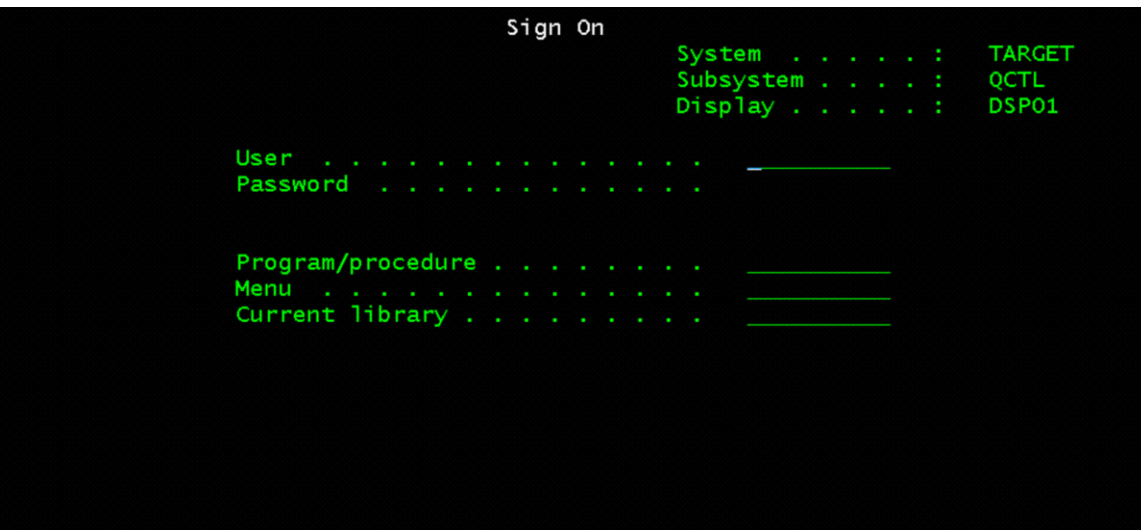

# **Object-level Backups**

# **Automatic Transfers of Media to Cloud Storage**

Control groups that have a QCLD prefix will cause BRMS to automatically create and transfer media to the cloud during a backups.

# **NOTES:**

- 1. The automatic transfer will begin after the first volume switch if the save spans media
- 2. Using SAVxxxBRM commands will not trigger the automatic transfer of media.
- 3. When using virtual optical media, the automatic transfer will only start once the save job is completed.

# **BRMS control groups for automatic transfers to the cloud - QCLDBxxxxx**

Control groups that have a QCLDB prefix are created by BRMS for each cloud resource defined on the system. The QCLDB control groups should not be changed by the user but users can tailor control groups that will automatically transfer media to the cloud, see section **User control groups for automatic transfers to the cloud - QCLDUXXXXX** below for more information.

Note: When using IBM Cloud Storage Solutions for i V1.2.0, a full system backup requires that the data from QCLDBIPLnn and QCLDBGRPnn control groups are backed up using a cloud connector resource that does not use encryption and/or compression. To use cloud connector resources with encryption and/or compression for a full system save scenario, you must create two different sets of cloud connectors to the same resource. One control group pair using compression and/or encryption and another pair using neither compression nor encryption to back up all the system data needed for a Disaster Recovery.

The control groups QCLDBSYSnn and QCLDBUSRnn can be backed up with a cloud connector resource using any configuration.

The following control groups will be created by BRMS:

- QCLDBIPLxx Used to do SAVSYS and full backups of system and user objects to media that will be transferred to the cloud but must be burned to optical media before use during recovery. This group is not created for cloud connectors using compression or encryption.
- QCLDBGRPxx Used to do cumulative incremental backups of system and user objects to media that will be transferred to the cloud but must be burned to optical media before use during recovery. This group is not created for cloud connectors using compression or encryption.
- QCLDBSYSxx Used to do full backups of system and user objects that can be restored from cloud media without burning the cloud media to physical optical media.
- QCLDBUSRxx Used to do cumulative incremental backups of system and user objects that can be restored from cloud media without burning the cloud media to physical optical media.

where xx is a unique number for each cloud resource.

# **NOTES:**

- 1. Control groups that have a QCLDB prefix cannot be deleted. QCLDBxxxxx control groups should not be changed by the user.
- 2. QCLDBIPLxx and QCLDBGRPxx BRMS control groups only work for basic cloud connectors. These groups cannot be used with cloud connectors created using IBM Cloud Storage Solutions for i V1.2.0 with compression or encryption.

3. Do not copy the QCLDBIPLxx and QCLDBGRPxx control groups and modify the copies to use encryption or compression connectors. They will not work in a Disaster Recovery scenario.

# **User control groups for automatic transfers to the cloud - QCLDUxxxxx**

QCLDBxxxxx control groups should not be changed by the user. Instead, a QCLDBxxxxx control group can be copied to a QCLDUuuuuu control group, where uuuuu is a user specified suffix, which the user can then change. Since the user's QCLDUuuuuu control group has a QCLD prefix, it will also cause BRMS to automatically create and transfer media to the cloud when it is used to do a backup.

After a QCLDBxxxxx control group has been copied to QCLDUuuuuu, QCLDUuuuuu will be associated with the move policy that was created by BRMS for the cloud resource. The move policy associated with the control group can be changed but the move policy that is used must contain a cloud location at sequence 10 otherwise automatic cloud transfers will not work properly.

# *Saving a Single Library to Cloud Object Storage (COS)*

This scenario will copy a single library and name it (CLDLIB), automatically transfer the media to the cloud and then transfer media back to the system during a restore.

1. Configure BRMS objects required to use the cloud resource:

# o **INZBRM OPTION(\*DATA)**

2. The pre-defined cloud control groups that BRMS created for the cloud resource should be setup to work as defined.

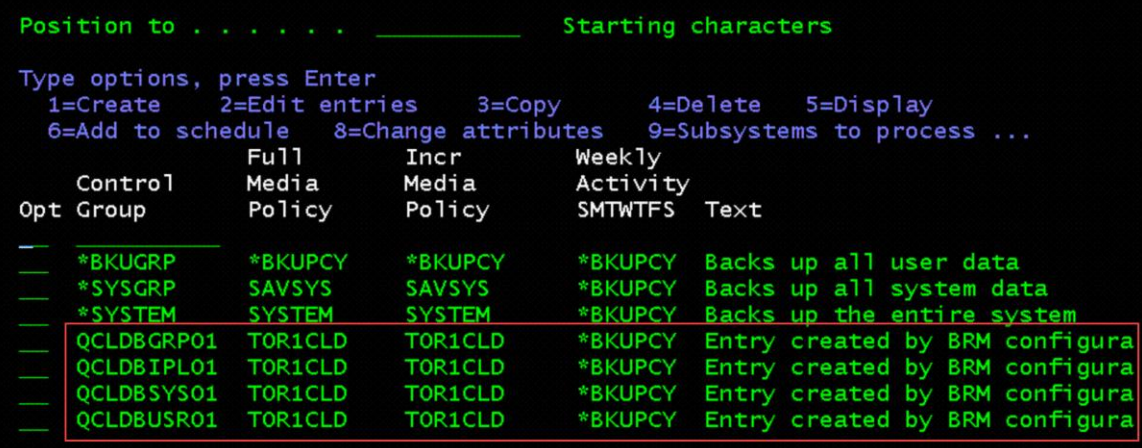

3. To simplify this example, copy one of the pre-defined control groups:

# o **WRKCTLGBRM TYPE(\*BKU)**

- specify 3=Copy next to QCLDBUSR01
	- **specify QCLDUUSR01 for the New Name field**

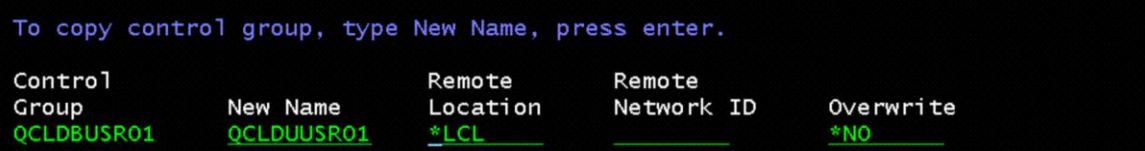

4. Copy a library to save to the cloud:

# o **WRKLIB LIB(QUSRTOOL)**

• Specify 3=Copy next to QUSRTOOL

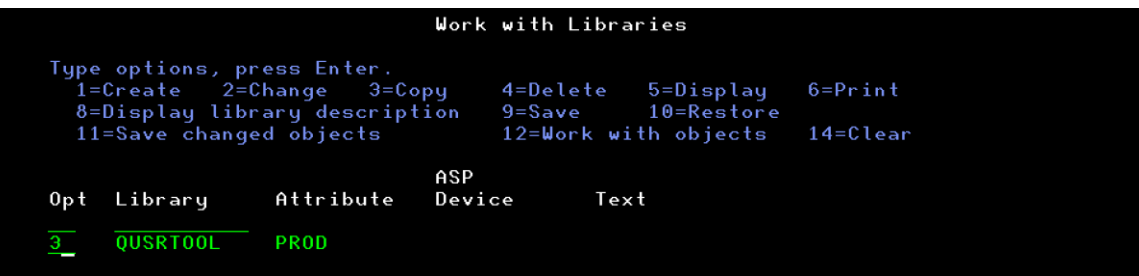

• Specify New library = CLDLIB

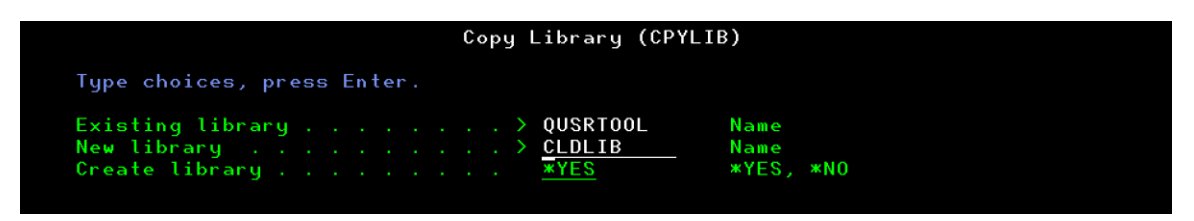

5. Change the entries in the control group to save the library created in the previous step:

# o **WRKCTLGBRM TYPE(\*BKU)**

- specify 2=Change entries next to QCLDUUSR01
	- clear all entries from the control group by removing all the numbers from the Seq column
	- add and entry for library CLDLIB:
		- Seq 10
		- Backup Items CLDLIB
		- Retain Object Detail \*OBJ (Object detail is kept in the BRMS backup history). You can still restore objects from the library if \*ERR default value is used.

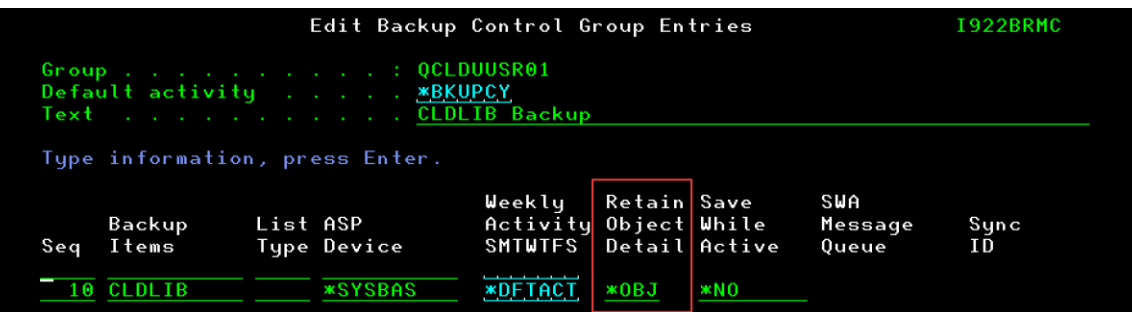

- o **WRKCTLGBRM TYPE(\*BKU)**
	- specify 8=Change attributes next to QCLDUUSR01
	- Sign off interactive users \*NO

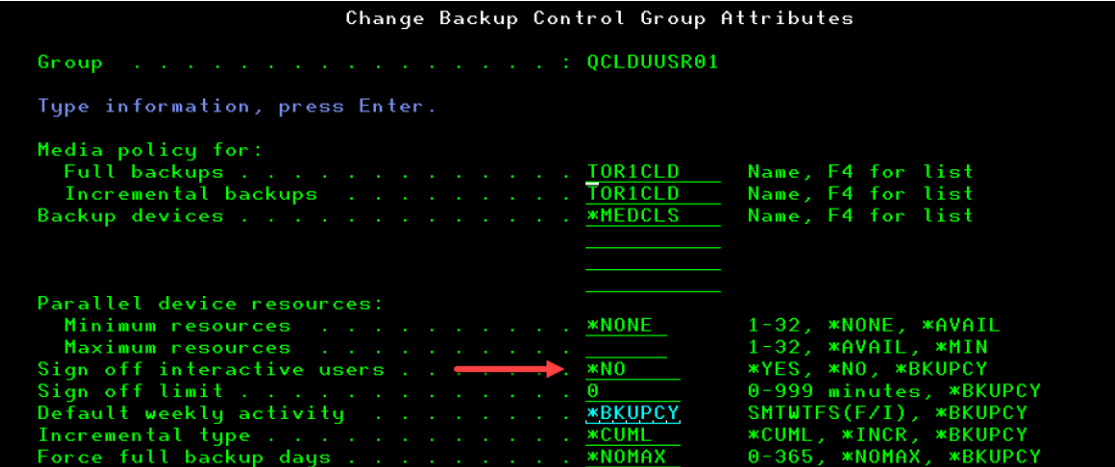

- page down once
- Automatically backup media information \*NONE
- Append to media \*NO

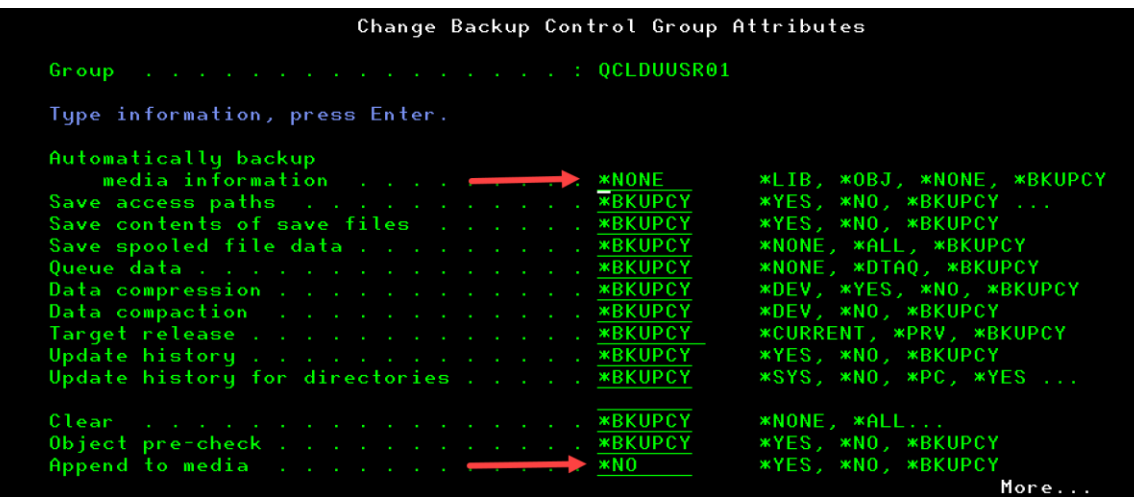

- page down once again
- IPL after backup \*NO

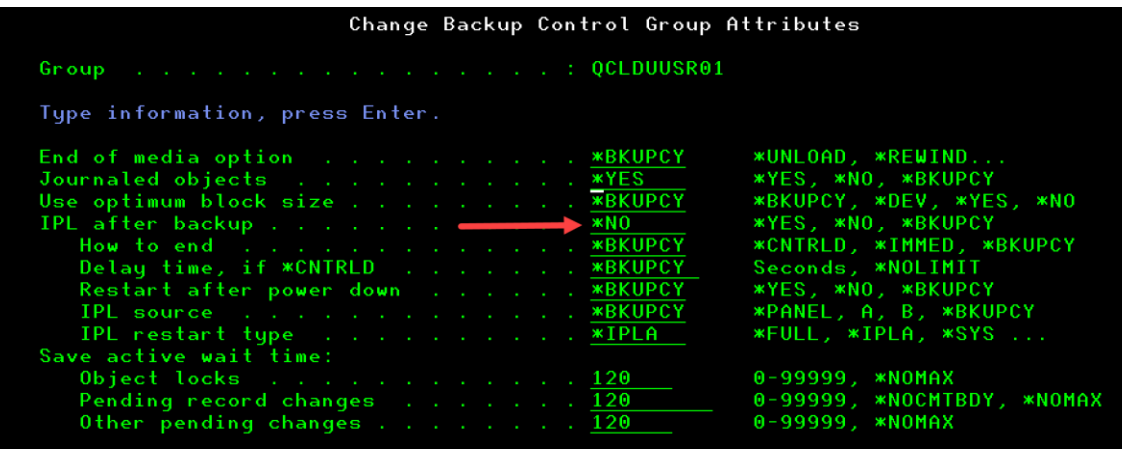

6. Run the control group:

# o **STRBKUBRM CTLGRP(QCLDUUSR01) SBMJOB(\*NO)**

7. View the media to verify that it is at the cloud location:

# o **WRKMEDBRM FILEGRP(QCLDUUSR01)**

- verify the volume is in \*ACT status
- verify the location is the cloud resource created in step 1

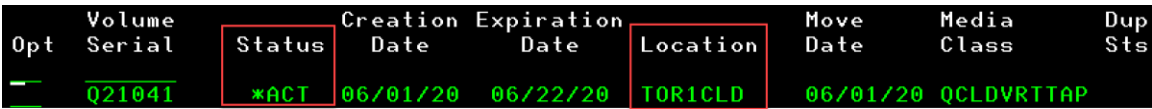

8. Delete the library:

# o **DLTLIB LIB(CLDLIB)**

- 9. Restore the library:
	- o **WRKMEDIBRM CTLGRP(QCLDUUSR01)**
		- specify 7=Restore next to the saved item
			- **•** specify 1=Select next to the saved item

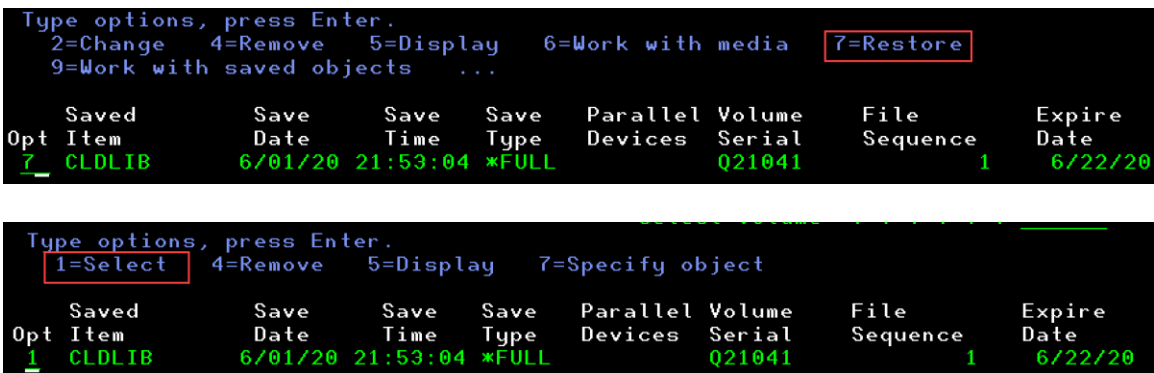

- 10. Verify that the library was restored:
	- o **DSPLIB LIB(CLDLIB)**

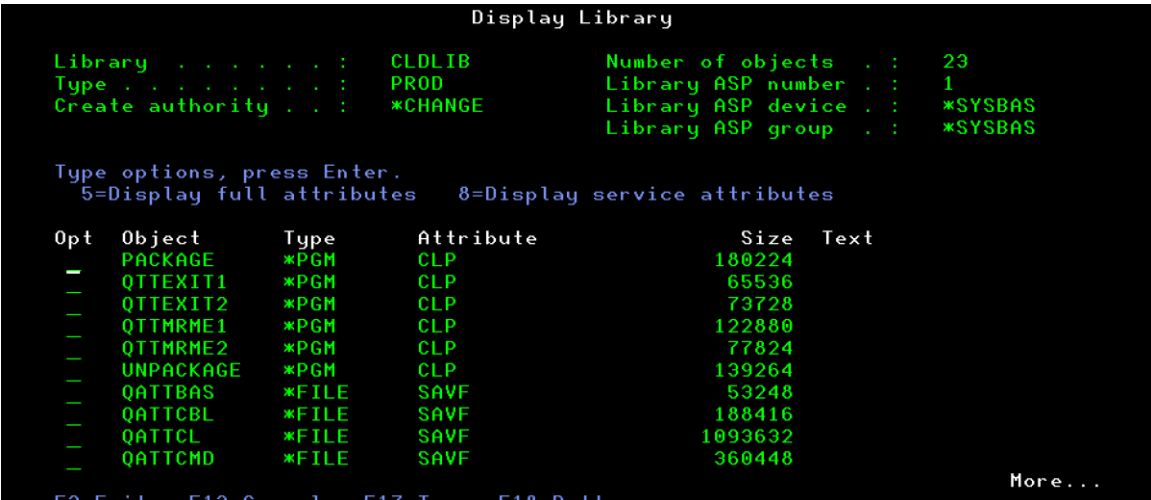

- 11. Verify that the library was restored from the Cloud Object Storage Location
	- o **WRKSTSICC STATUS(\*ALL)**
		- Volume name Q21041
		- Status Success
		- Oper FRMCLD (From Cloud)

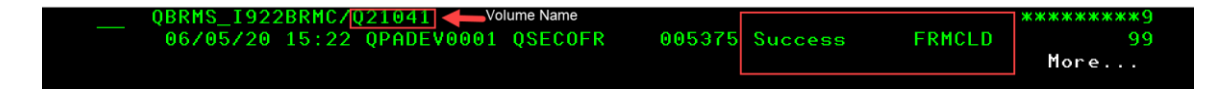

12. View the media to verify that it is at the home location:
### o **WRKMEDBRM FILEGRP(QCLDUUSR01)**

- verify the volume is in \*ACT status
- verify the location is \*HOME

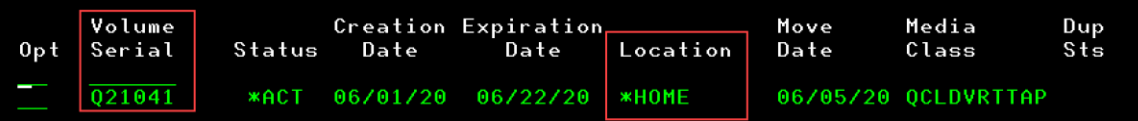

- 13. Clear the library:
	- o **CLRLIB LIB(CLDLIB)**
	- o **WRKLIB LIB(CLDLIB)**
		- Specify 12=Display

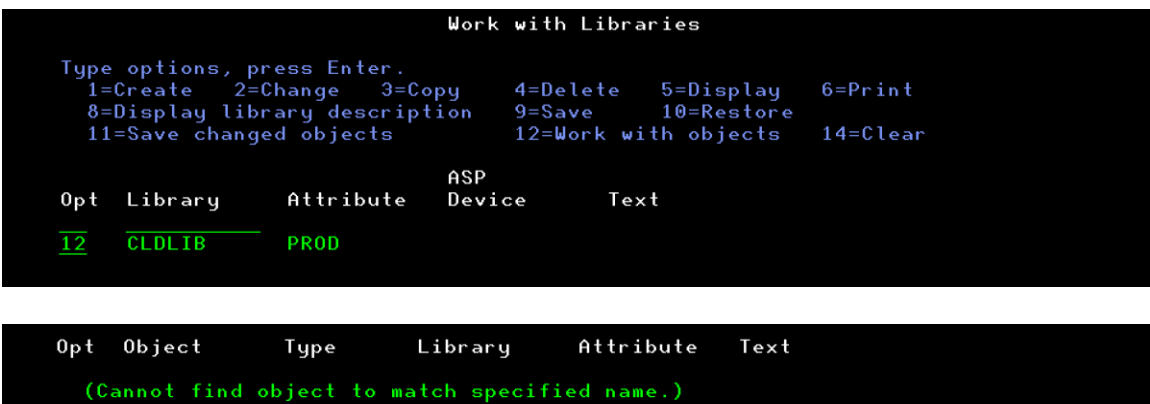

- 14. Restore objects to library CLDLIB:
	- o **WRKMEDIBRM CTLGRP(QCLDUUSR01)**
		- Press F11 once
		- Saved library CLDLIB with  $*ERR$  (Obj Dtl = $*NO$ )
		- Saved library CLDLIB with  $*$ OBJ (Obj Dtl =  $*$ YES)

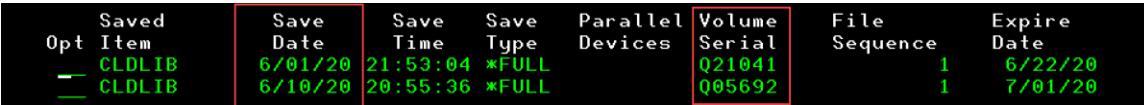

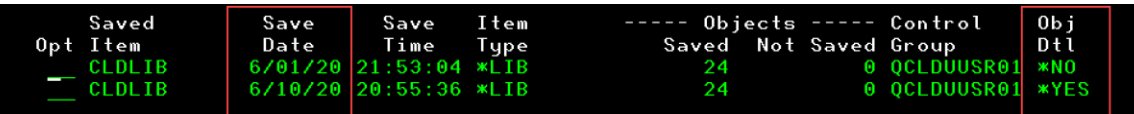

15. Restore objects with \*ERR (Obj Dtl = \*NO)

- specify 7=Restore next to the saved item
	- specify 7=Specify object

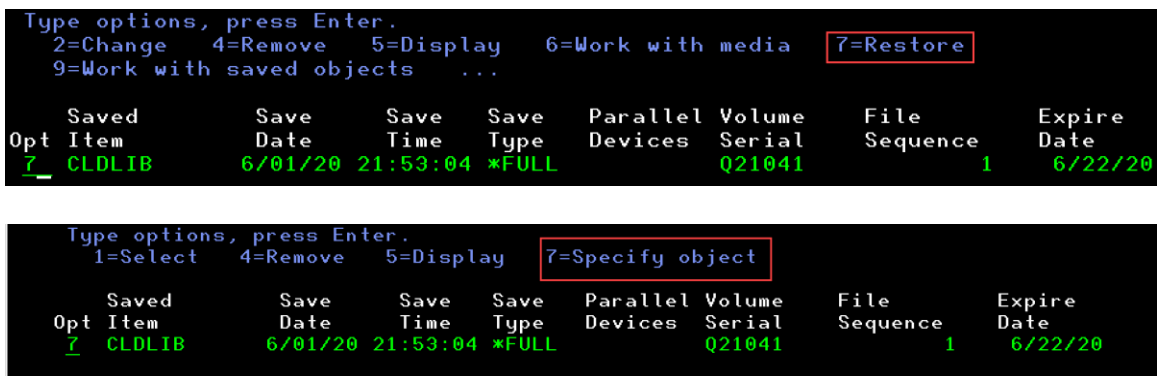

- Objects = QATTCMD, QATTINFO (You will need to know the object names with \*ERR).
	- Take the defaults and press Enter

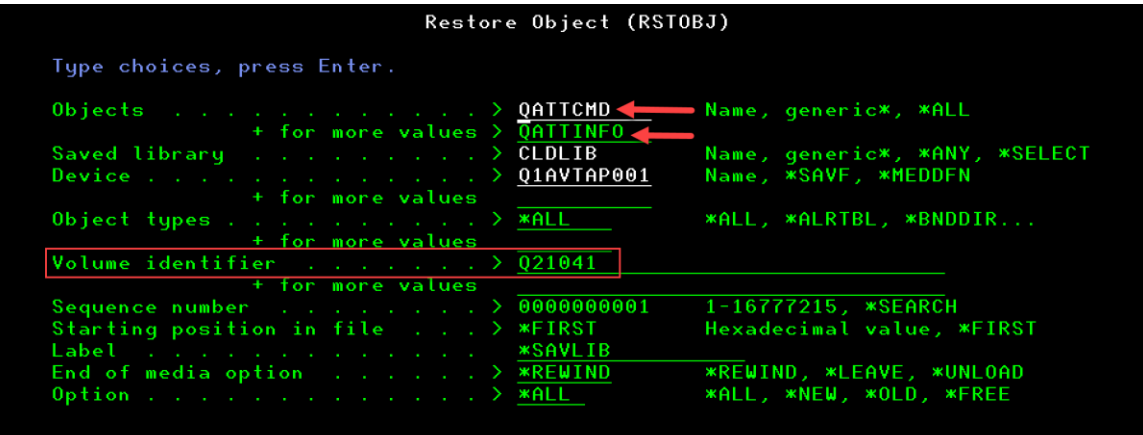

2 objects restored from CLDLIB to CLDLIB.

# 16. Restore objects with  $*$ OBJ (Obj Dtl = $*$ YES)

• specify 9=Work with saved objects

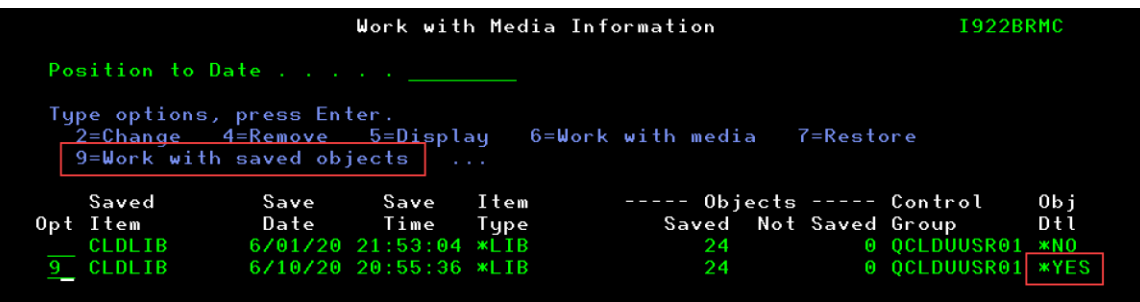

- specify 7=Restore object on (QATTBAS, QATTCBL)
- press Enter

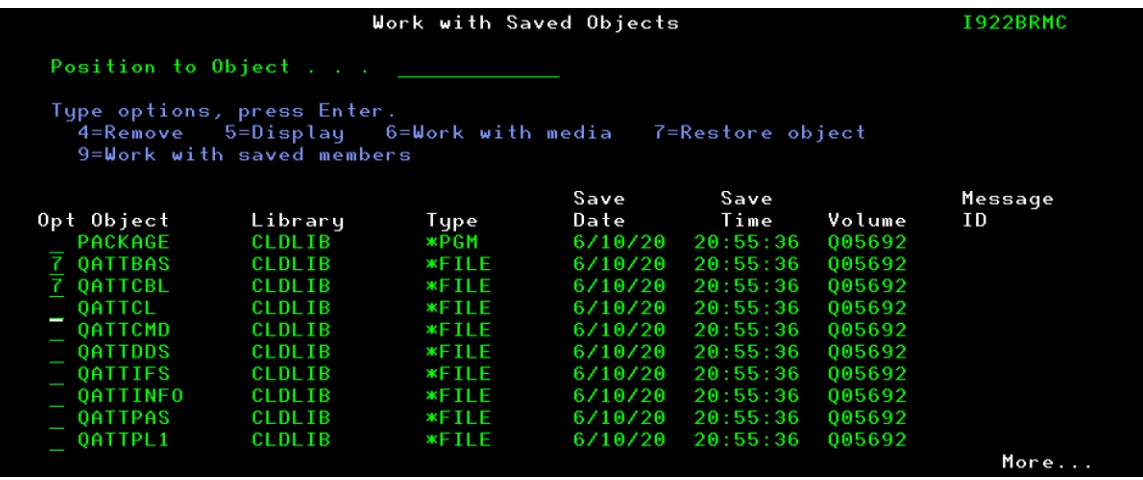

• press Enter

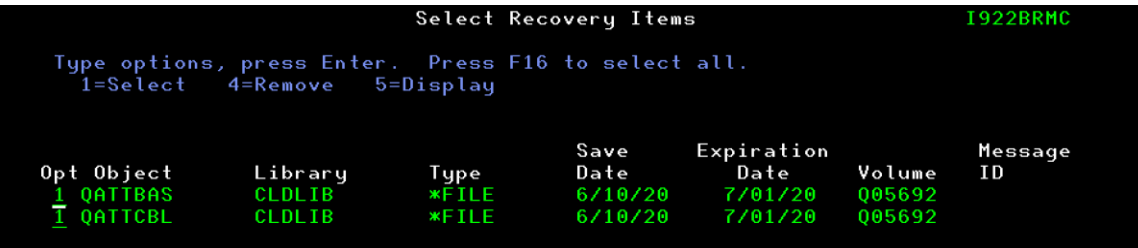

- 17. Verify that the objects were restored:
	- o **DSPLIB LIB(CLDLIB)**

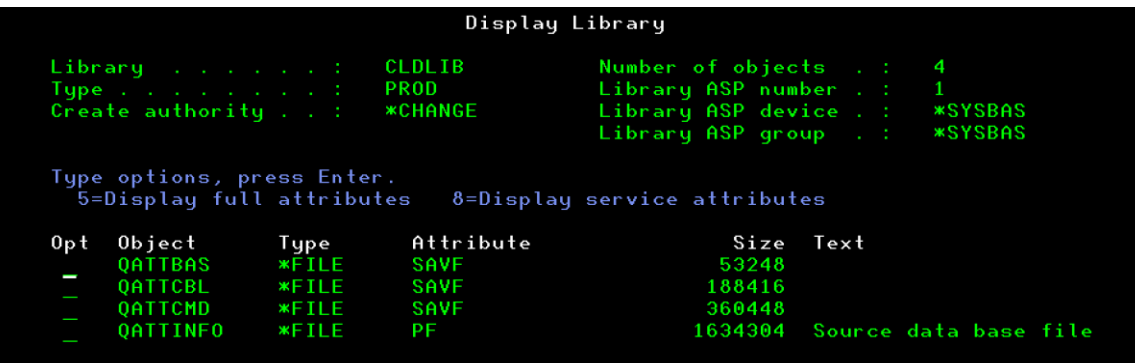

### **NOTES:**

- 1. Media created with automatic transfer to the cloud can be marked for duplication, but the duplication requires that the media be moved out of the cloud location before the duplication can be performed.
- 2. Automatic duplication, specified through a media policy, is not supported for media that is created with automatic transfer to the cloud.

## **User Initiated Transfers of Media to Cloud Storage**

Virtual media from an image catalog is transferred to the cloud when the media is moved to a cloud location. Media can be moved to a cloud location by using one of these methods:

- 1. Change the location of the media to a cloud location using one of the following interfaces:
- **WRKMEDBRM** option 2=Change
- **WRKMEDBRM** option 8=Move
- use the BRMS GUI client to change the media location
- 2. Add an entry for a cloud location to a move policy, associate virtual media with the move policy and run movement for the move policy using one of the following commands:
- **MOVMEDBRM**
- **MOVMEDBRM** with a subsequent **VFYMOVBRM**
- **STRMNTBRM MOVMED(\*YES)**

This scenario assumes Media and Storage Extensions (product 5770SS1 option 18) is installed on the system so it uses virtual tape media. If Media and Storage Extensions is not installed on the system, virtual optical media can be substituted in the example.

This scenario will save a single empty library to virtual tape media, manually transfer the media to the cloud and then automatically transfer media back to the system during a restore.

- 3. Create a cloud resource named TOR1CLD by running the following commands if not already created:
	- o **CRTS3RICC**

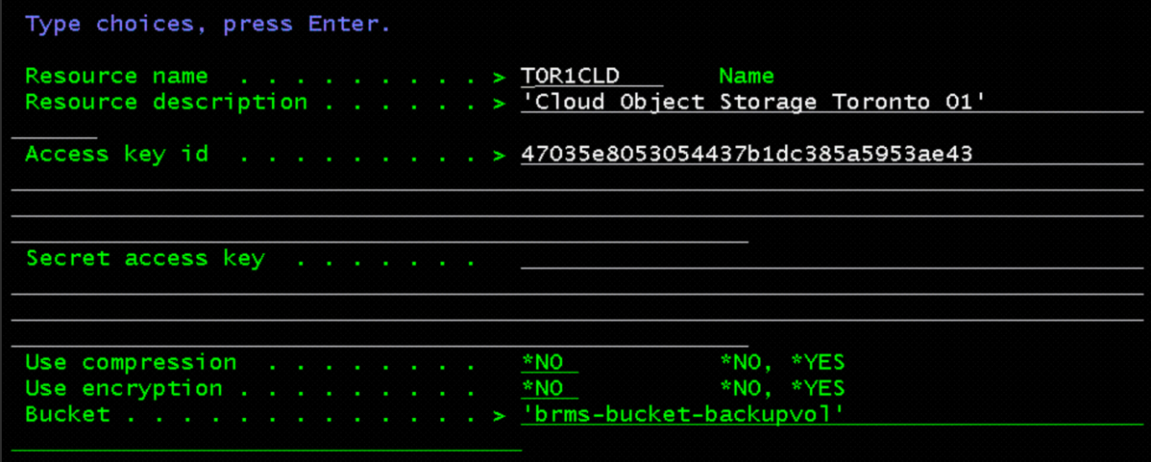

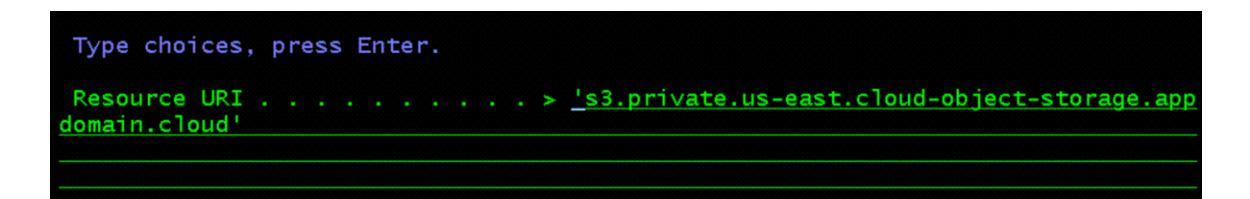

- 9. Configure BRMS objects required to use the cloud resource:
	- o **INZBRM OPTION(\*DATA)**
- 10. The pre-defined cloud control groups that BRMS created for the cloud resource should be setup to work as defined.

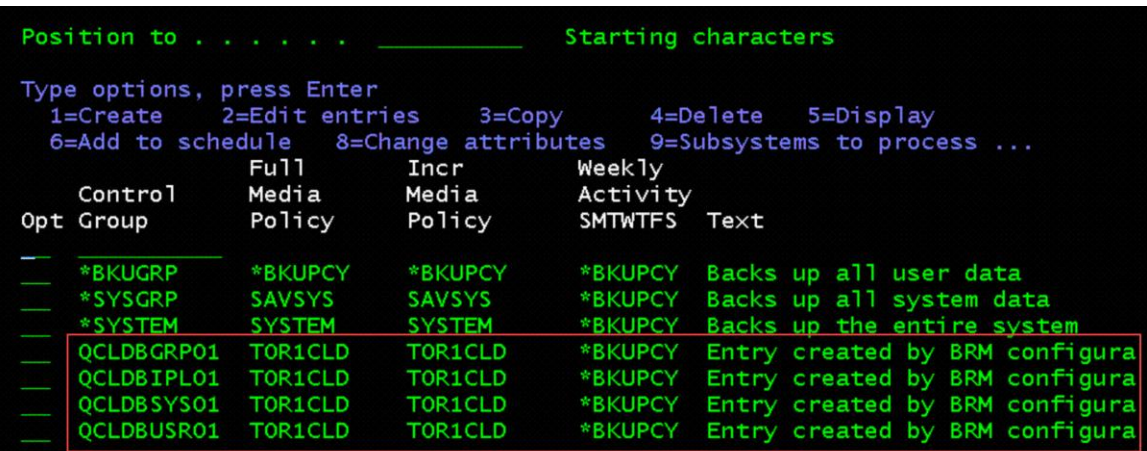

- 11. Create a virtual tape device:
	- o **CRTDEVTAP DEVD(TOR1CLDTAP) RSRCNAME(\*VRT)**

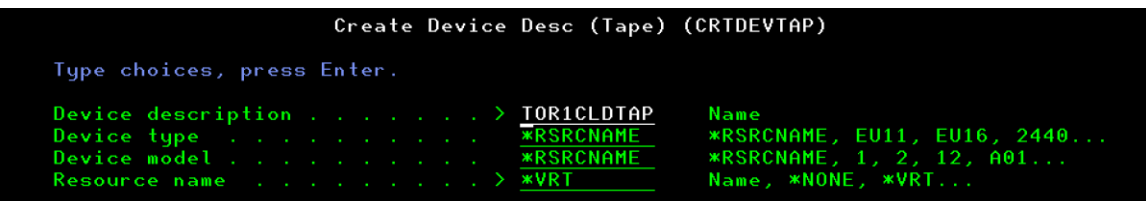

- 12. Vary on the virtual tape device:
	- o **VRYCFG CFGOBJ(TOR1CLDTAP) CFGTYPE(\*DEV) STATUS(\*ON)**

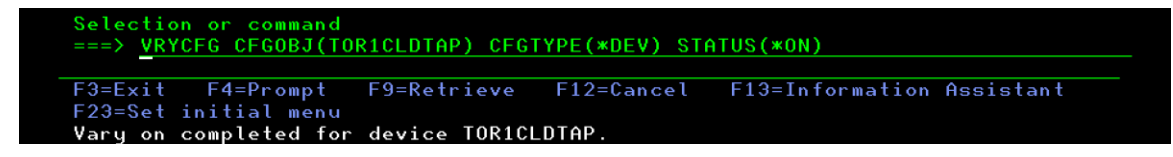

- 13. Create an image catalog:
	- o **CRTIMGCLG IMGCLG(TOR1CLDTAP) TYPE(\*TAP) DIR('/tmp/TOR1CLDTAP') CRTDIR(\*YES)**

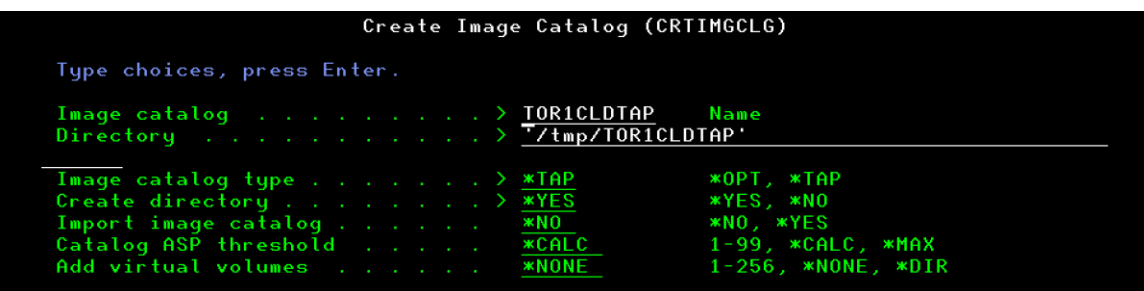

o **WRKIMGCLG**

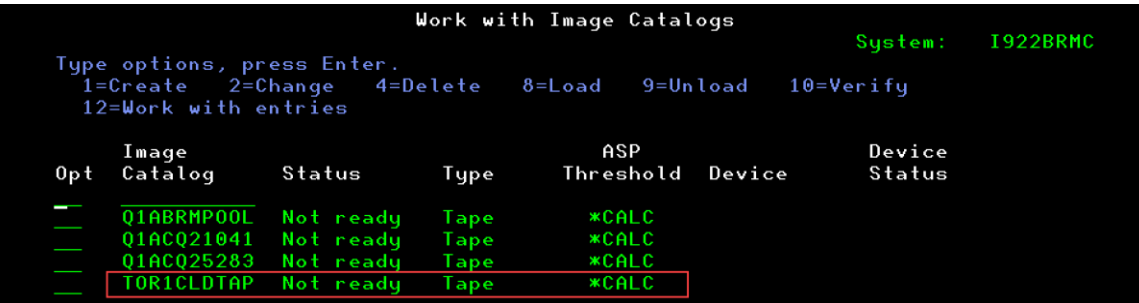

- 14. Add a volume to the image catalog:
	- o **ADDIMGCLGE IMGCLG(TOR1CLDTAP) FROMFILE(\*NEW) TOFILE(\*GEN) VOLNAM(TORCLD)**

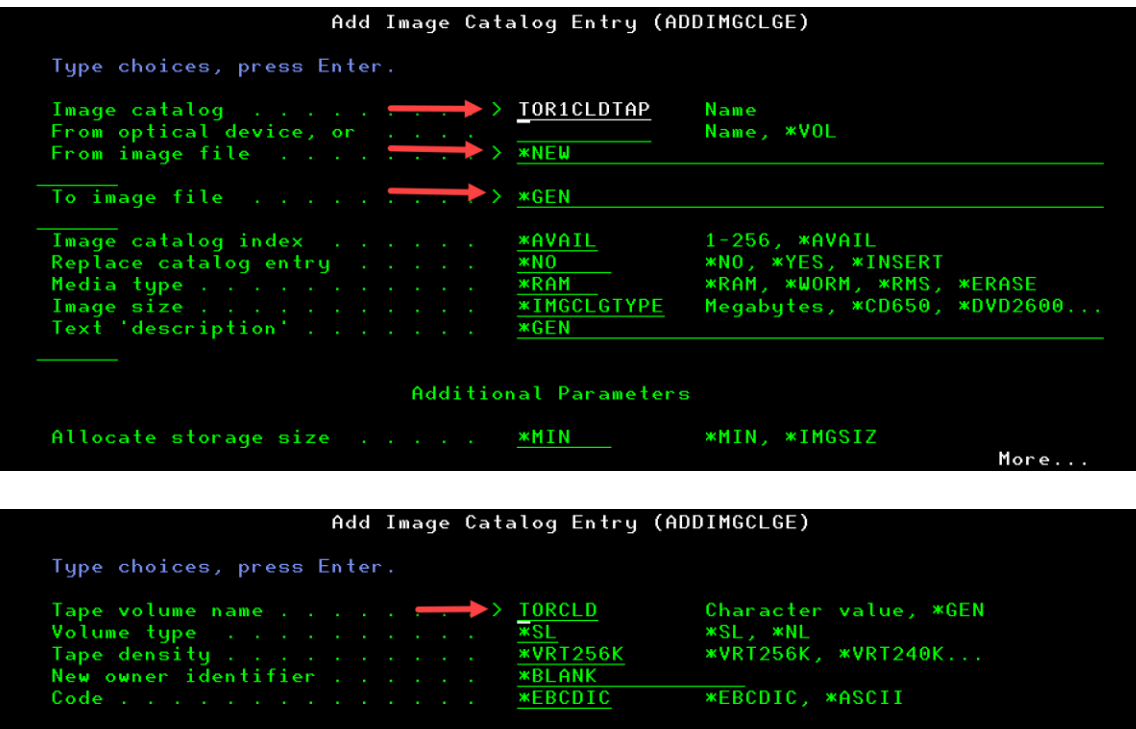

\*VRT256K **ERCOIC** 

**\*EBCDIC, \*ASCII** 

- 15. Load the image catalog on the device:
	- o **LODIMGCLG IMGCLG(TOR1CLDTAP) DEV(TOR1CLDTAP)**

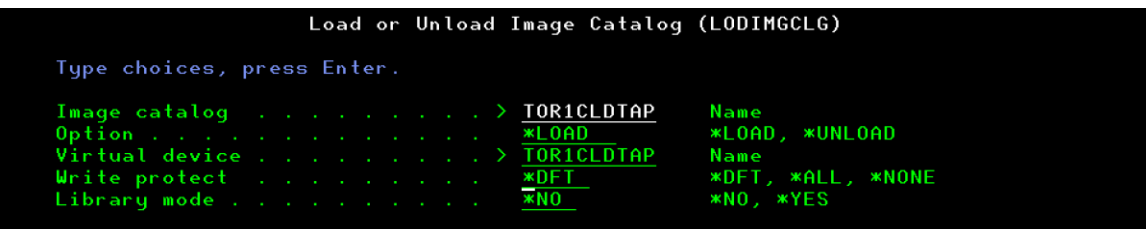

o **WRKIMGCLG**

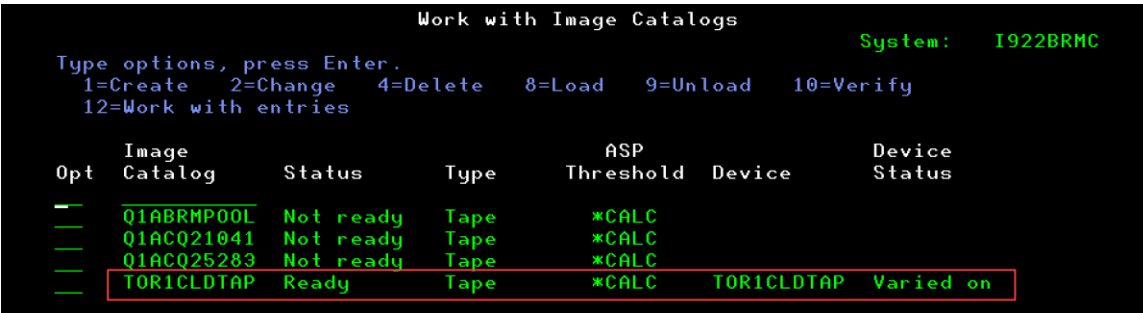

16. Configure the virtual tape device in BRMS:

#### o **WRKDEVBRM**

- specify 1=Create for the Opt field
- specify TOR1CLDTAP for the Device field
- specify \*VRTTAP for the Category field
- Press Enter and take defaults for all other fields

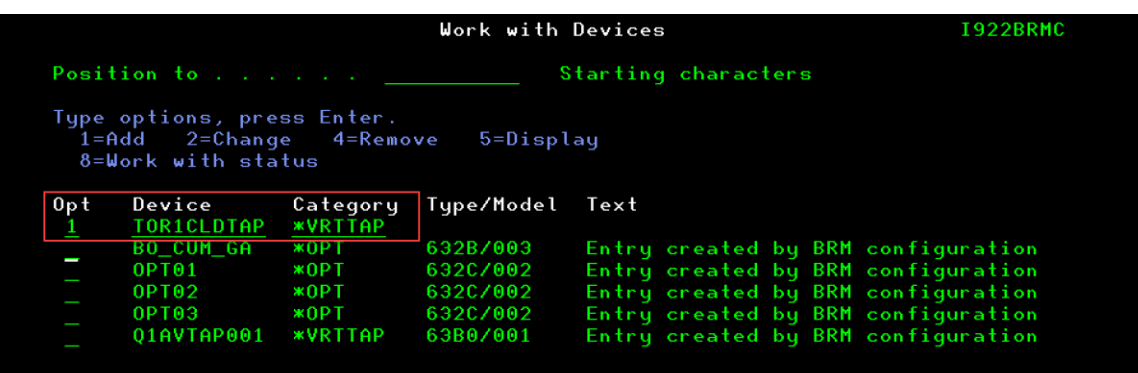

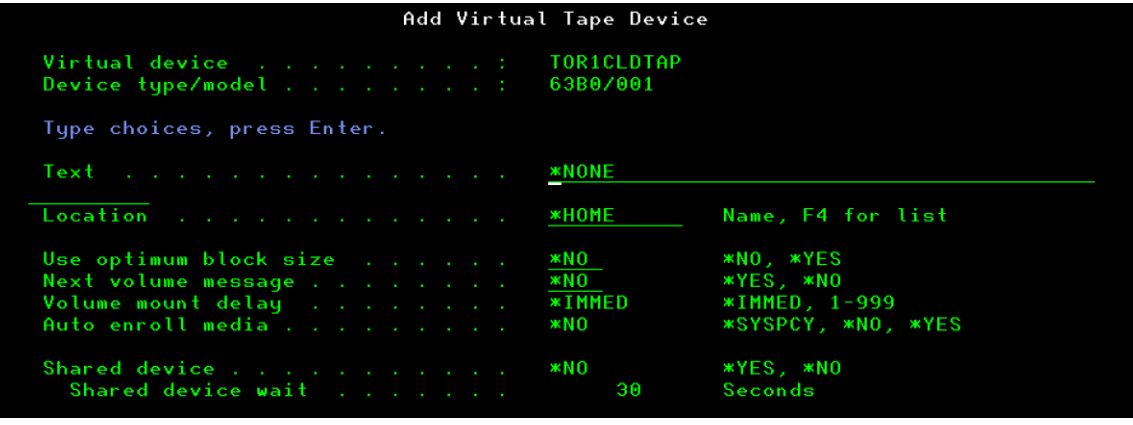

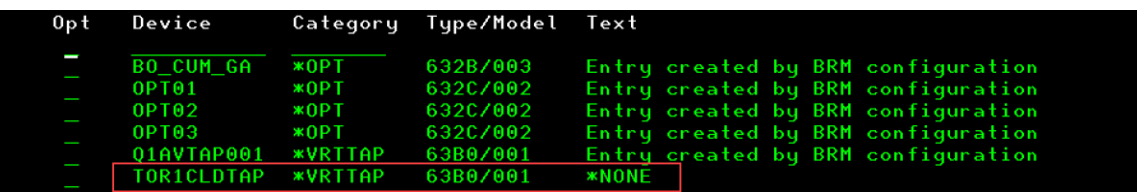

17. Add a media class for the virtual tape media:

## o **WRKCLSBRM TYPE(\*MED)**

▪ specify 1=Create for the Opt field

- specify TOR1CLDTAP for the Class field
	- specify \*VRT256K for the Density field
	- specify \*NO for the Shared media field

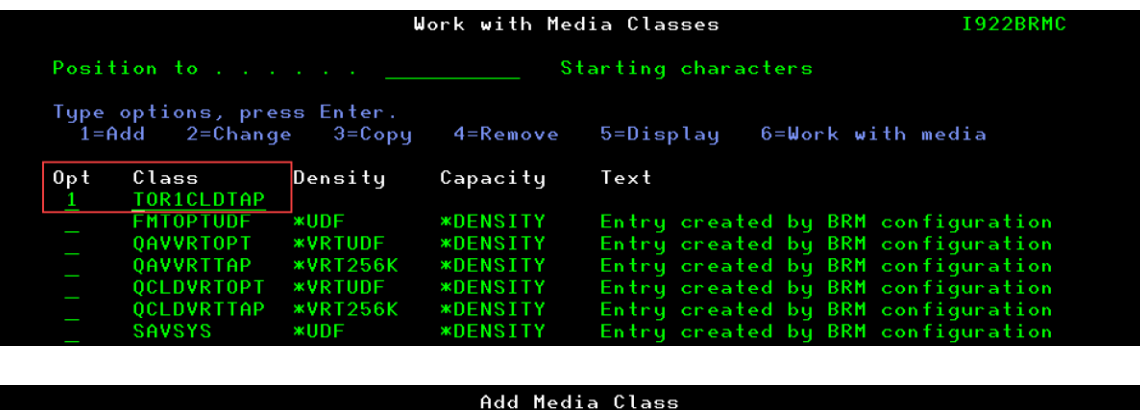

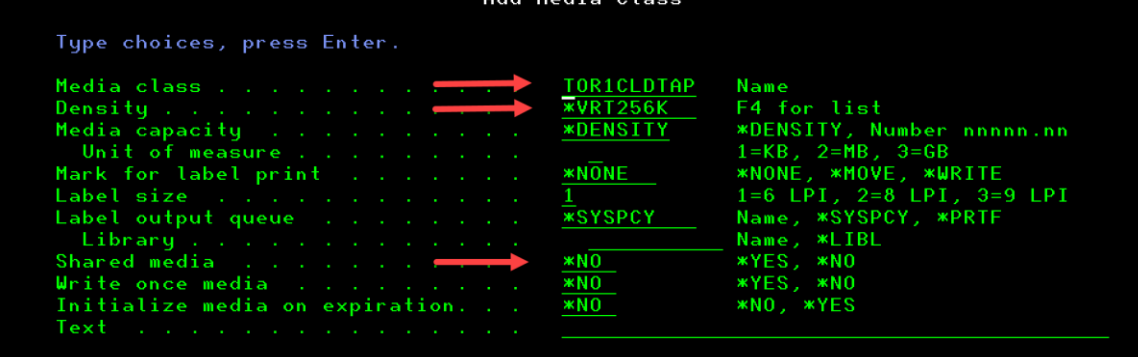

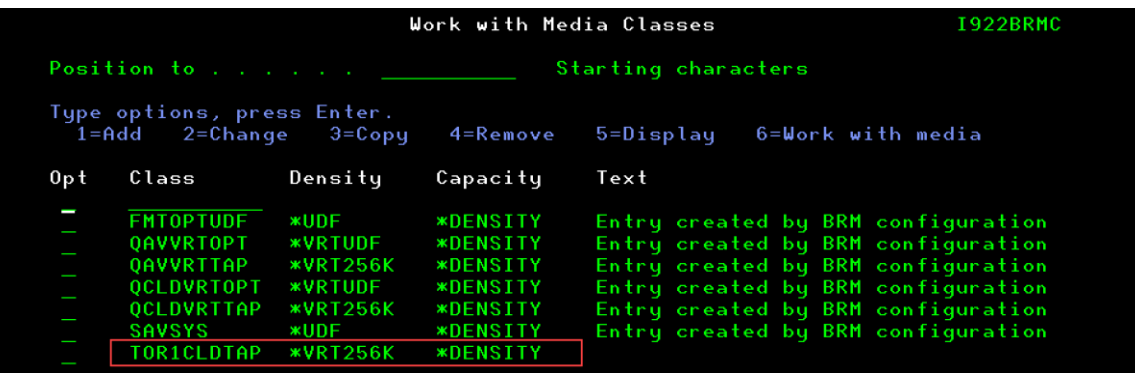

## 18. Add volume TORCLD to the BRMS media inventory:

o **ADDMEDBRM VOL(TORCLD) MEDCLS(TOR1CLDTAP) IMGCLG(TOR1CLDTAP)**

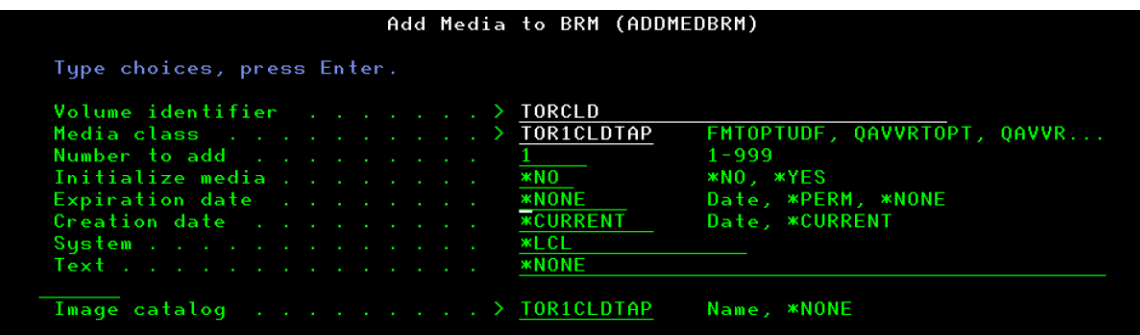

# o **WRKMEDBRM VOL(TORCLD)**

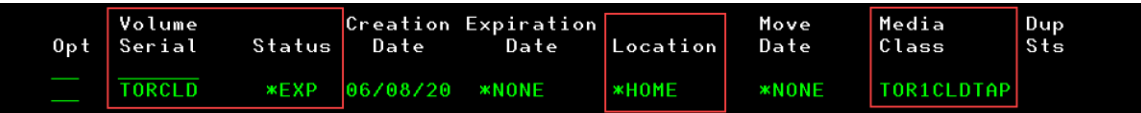

19. Add a media policy for the virtual tape media:

# o **WRKPCYBRM TYPE(\*MED)**

- specify 1=Create for the Opt field
- specify TOR1CLDTAP for the Policy field
	- specify TOR1CLDTAP for the Media class field

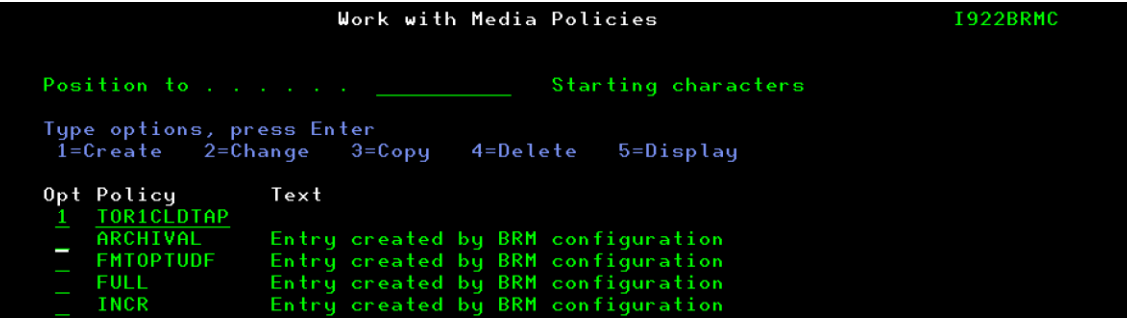

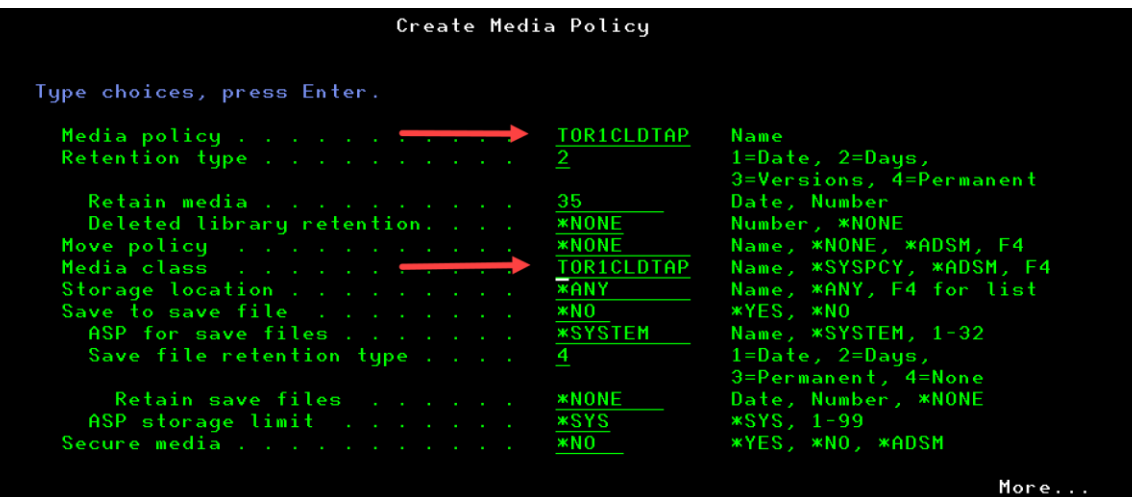

20. Create a library to save to the cloud:

o **CRTLIB LIB(CLDLIB)**

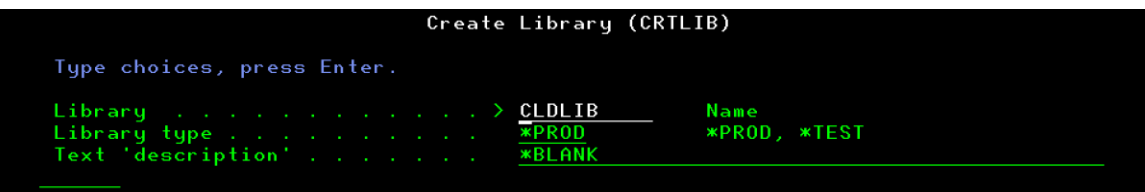

21. Save the library to the virtual tape volume:

# o **SAVLIBBRM LIB(CLDLIB) DEV(TOR1CLDTAP) MEDPCY(TOR1CLDTAP)**

320 blocks processed for sequence 1, volume TORCLD, on device TOR1CLDTAP.

22. Move volume TORCLD to the cloud location:

### o **WRKMEDBRM VOL(TORCLD)**

- verify the volume is in \*ACT status
- verify location \*HOME
- specify 8=Move for the Opt field

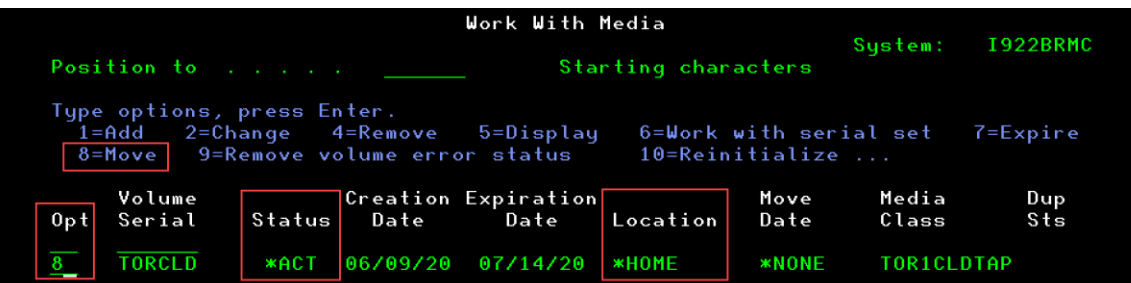

# ▪ specify TOR1CLD for the Storage location field

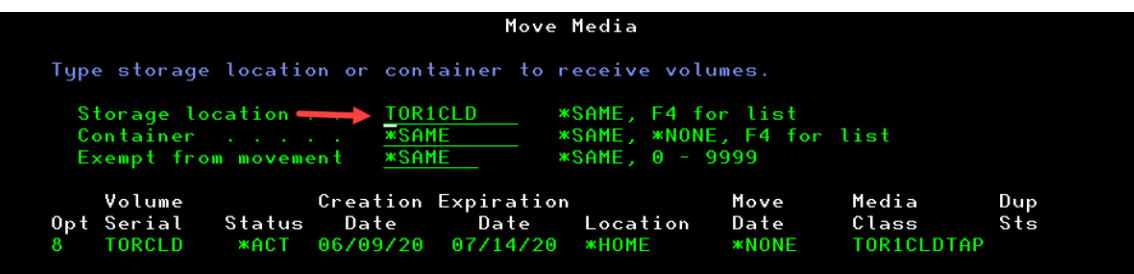

- verify the volume is in \*ACT status
- verify location TOR1CLD

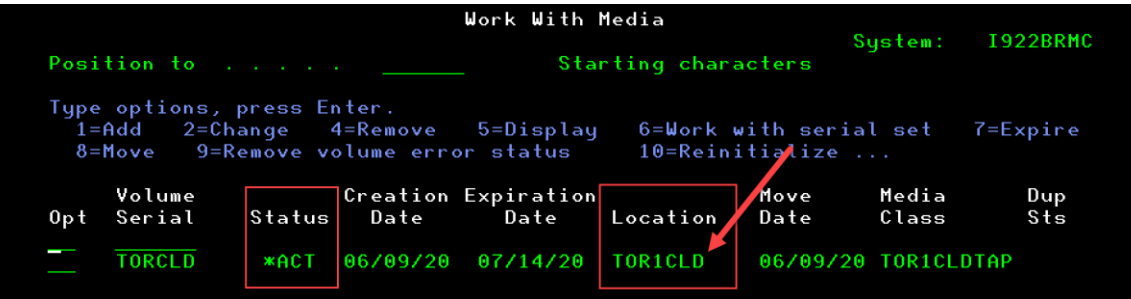

▪ verify the volume is in Cloud Object Storage

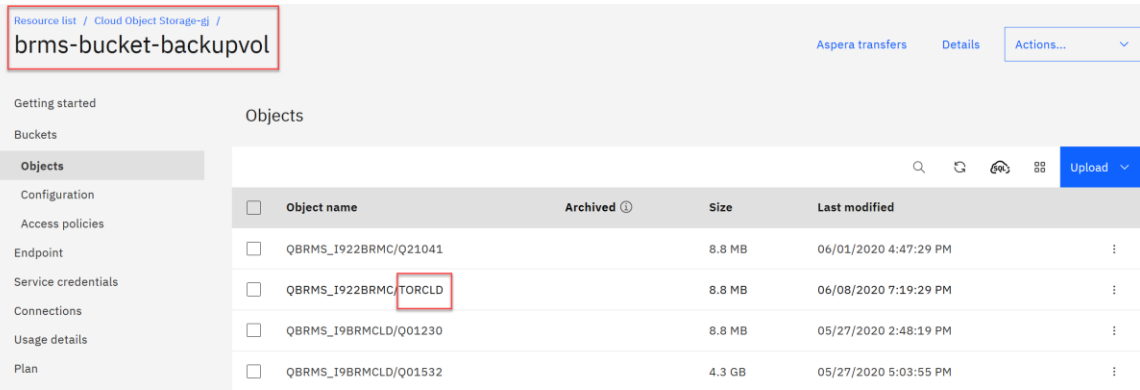

- 23. Delete the library:
	- o **DLTLIB LIB(CLDLIB)**

### Library CLDLIB deleted.

- 24. Restore the library:
	- o **RSTLIBBRM SAVLIB(CLDLIB) DEV(TOR1CLDTAP)**

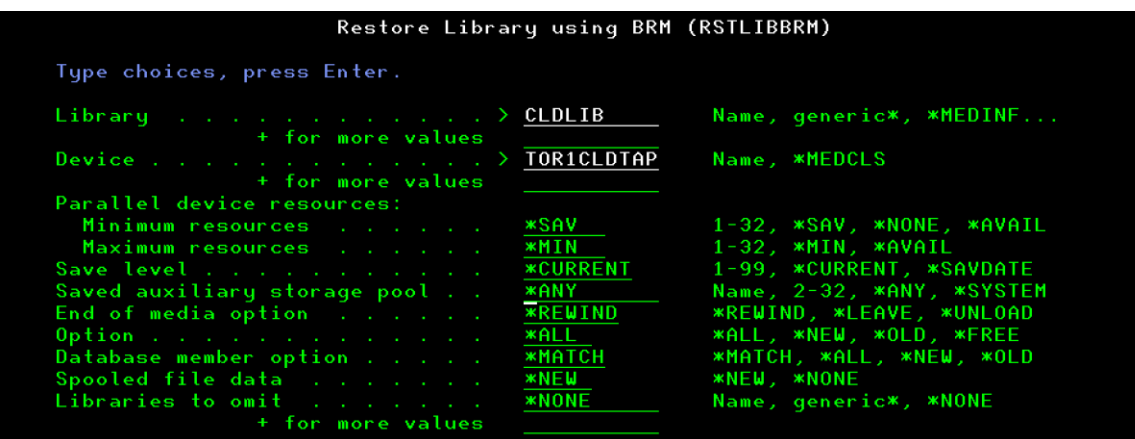

24 objects restored from CLDLIB to CLDLIB.

25. Verify that the library was restored:

# o **DSPLIB LIB(CLDLIB)**

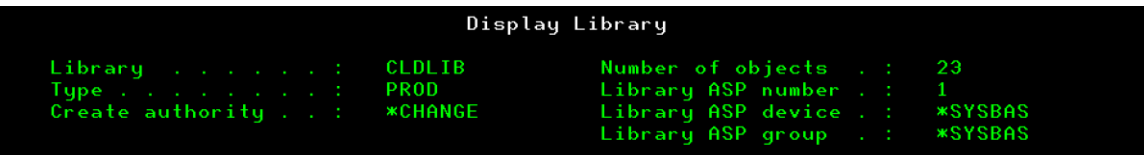

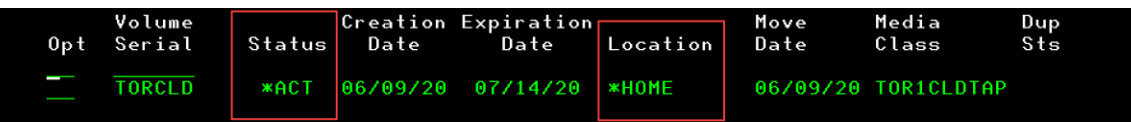

## **NOTES**

- When control groups are run that have a name with a QCLD prefix will, BRMS will automatically create and transfer media to the cloud. For more information regarding automatic cloud transfers see [Automatic Transfers of Media to Cloud Storage.](https://helpsystemswiki.atlassian.net/wiki/spaces/IWT/pages/165642266/Automatic+Transfers+of+Media+to+Cloud+Storage)
- If using user created images, BRMS will not manage these image catalog entries. As such, when the data is transferred to the cloud, the images will not be cleared or deleted. Users will need to manage these themselves. it is recommended using CHGIMGCLGE with the parameter IMGCLG(\*MIN) to shrink the size down as much as possible.

# **Chapter 3: Troubleshooting**

# **Media status \*TRF**

Each BRMS volume has a status. The status how the volume is currently being used. Status \*TRF has been added to indicate a volume has pending cloud operations. Run the following command to see all media that has a status of \*TRF:

#### **WRKMEDBRM TYPE(\*TRF)**

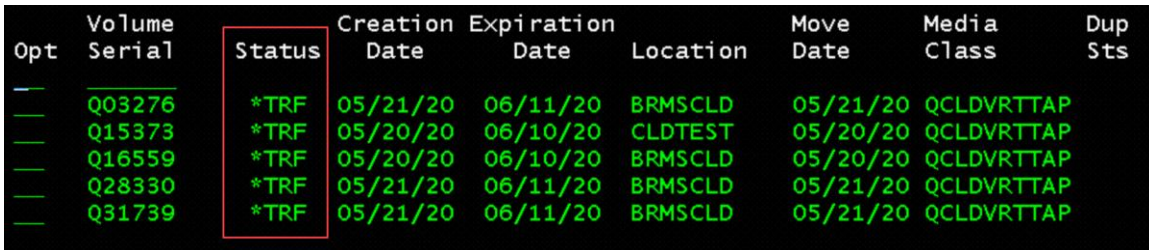

Most cloud transfers will be started by BRMS but run in jobs in subsystem QICCSBS. To determine which jobs have been used to process cloud transfers for BRMS run the following command:

### **WRKSTSICC STATUS(\*ALL)**

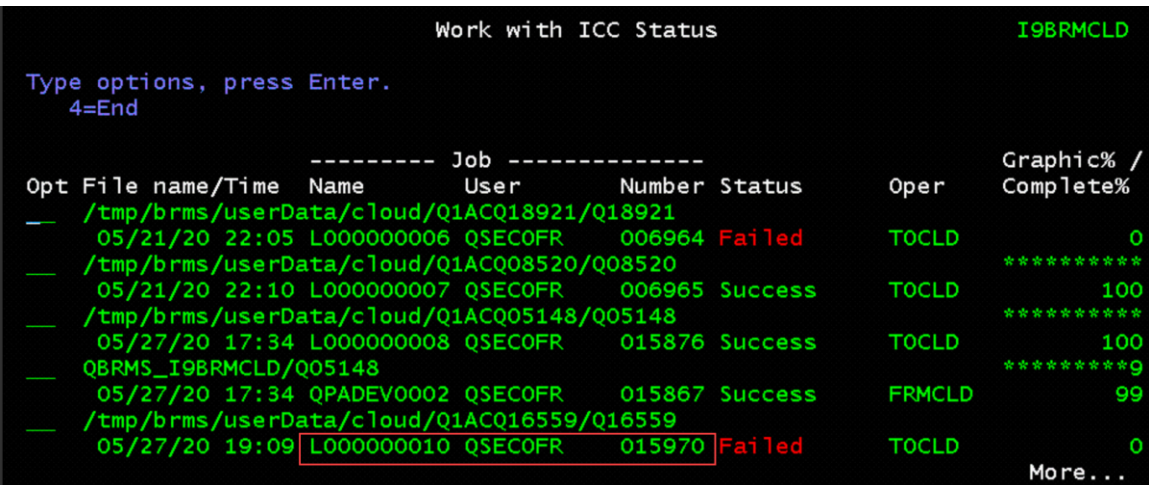

Use the job information from the failed transfer to work with the job. The job log will contain information about the transfer:

### **WRKJOB JOB(015970/QSECOFR/L000000010)**

option 4=Work with spooled files

option 5=Display

# **Resolving cloud transfer problems**

When a transfer to the cloud fails, the volumes may be left in \*TRF status. Once the transfer problem has been understood and fixed, if the volume still has a status of \*TRF and the location is the cloud location, do the following recovery on the source system:

- Use **WRKMEDBRM** option 8 'Move' to change the Storage location to \*HOME
- Run **STRMNTBRM MOVMED(\*YES)** or **MOVMEDBRM** to retry the cloud transfer

# **ICC Flight Recorder Directory**

The ICC flight recorder is used to further diagnose file transfer to and from the Cloud.

**WRKLNK /QIBM/ProdData/QICC**

| Work with Object Links                                                                                                    |                                                                                                    |                                                                                                    |                   |
|----------------------------------------------------------------------------------------------------|----------------------------------------------------------------------------------------------------|----------------------------------------------------------------------------------------------------|-------------------|
| Directory : /QIBM/ProdData/QICC                                                                                                    |                                                                                                    |                                                                                                    |                   |
| Type options, press Enter.<br>2=Edit 3=Copy 4=Remove 5=Display 7=Rename<br>8=Display attributes<br>$11 =$ Change current directory |                                                                                                    |                                                                                                    |                   |
| 0p t                                                                                                    | Object link<br>$0$ ICC-2020-07-29-11 ><br>$0ICC - 2020 - 07 - 29 - 11$ ><br>$0$ ICC-2020-07-29-11 ><br>$0$ ICC-2020-07-29-11 ><br>$0$ ICC-2020-07-29-11 ><br>$0$ ICC-2020-07-29-11 ><br>$0$ ICC-2020-07-29-11 $>$<br>$0$ ICC-2020-07-29-11 ><br>$0ICC - 2020 - 07 - 29 - 11$ > | Type<br><b>STMF</b><br><b>STMF</b><br><b>STMF</b><br><b>STMF</b><br><b>STMF</b><br><b>STMF</b><br><b>STMF</b><br><b>STMF</b><br><b>STMF</b> | Attribute<br>Text |
|                                                                                                    |                                                                                                    |                                                                                                    | More              |

Select the most current STMF file. Option 5=Display

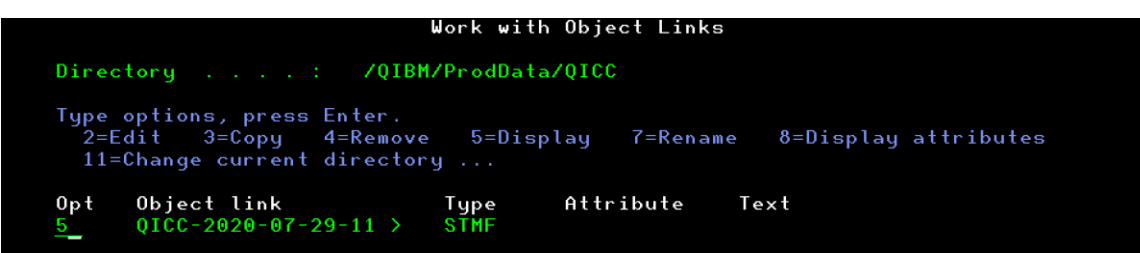

You can verify the IP address your using for the Direct Link (DL) Private connection and the COS Bucket.

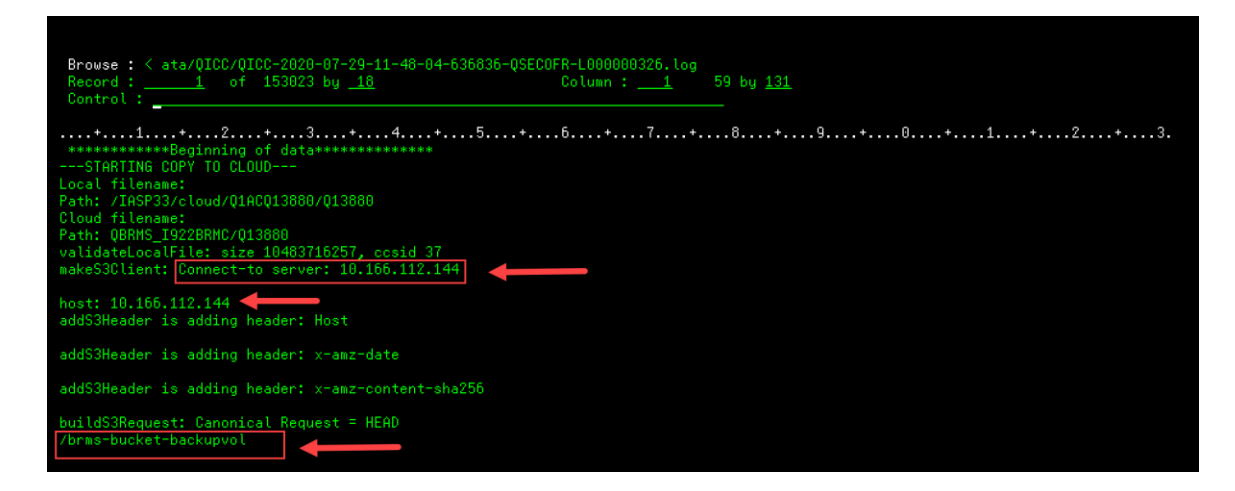

# **Verify the cloud resource is functioning correctly**

## **CPYTOCLD and press F4.**

- *You must create a cloud resource.*
- *You must have IBM® i Read (\*R) authority on the file that you will copy, and Execute (\*X) authority on all directories in the path leading to the file. For example, if you will copy the file /home/user/jdoe/file.txt, you must have Execute authority on the home, user, and jdoe directories, and Read authority on file.txt.*
- *Example: Using "/tmp/lpume.log"*
	- o *Resource name = TOR1CLD (was created earlier)*
	- o *Submit to batch = \*NO (should be a small text file)*
- o *Local file name = /tmp/plume.log (verify it is in your directory path)*
- o *Cloud file name = test1cs (this can be any name, don't forget to cleanup file in COS if successful after your test)*

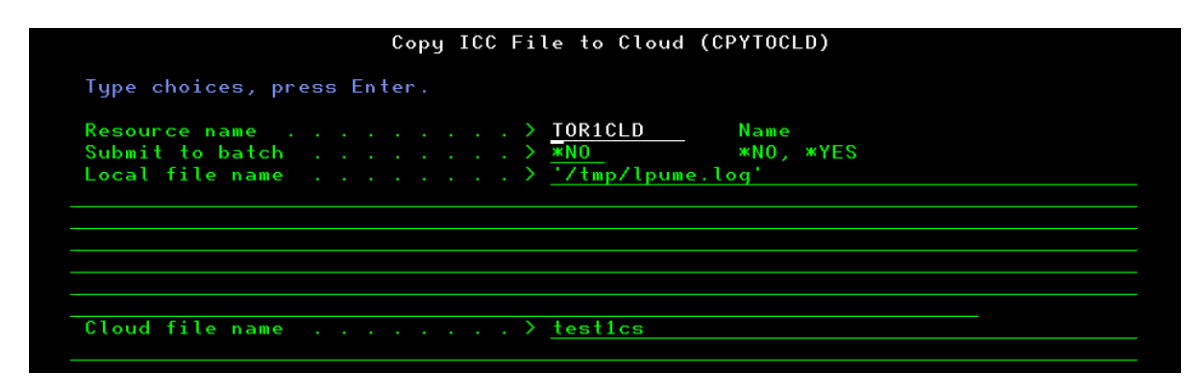

You should see "File copied."

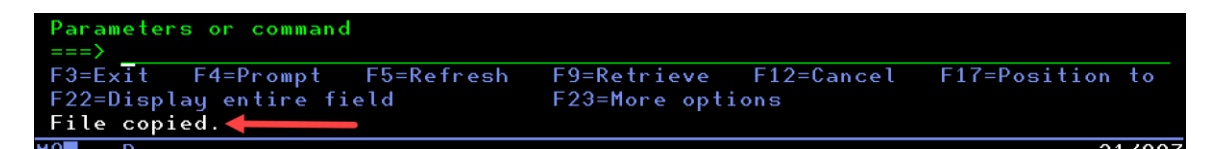

# **Restore problems**

CPF41B0 – Incorrect image catalog name specified.

Check the current location of the volume BRMS is trying to restore from in **WRKMEDBRM**. If the volume does not have a status of \*ACT and the location is not the cloud location, run **STRMNTBRM MOVMED(\*YES)** on the source and remote system and verify the volume has a status of \*ACT and the location is the cloud. Retry the restore.

# **Chapter 4: Additional Resources**

# **IBM Cloud Storage Solutions for IBM i User's Guide**

[https://www.google.com/url?sa=t&rct=j&q=&esrc=s&source=web&cd](https://www.google.com/url?sa=t&rct=j&q=&esrc=s&source=web&cd=2&ved=2ahUKEwjypYrCkMXpAhUCH80KHV69D5wQFjABegQIAxAB&url=https%3A%2F%2Fwww.ibm.com%2Fsupport%2Fknowledgecenter%2Fssw_ibm_i_73%2Ficc%2Ficcumstpdf.pdf&usg=AOvVaw01p3eqw7Tu0eqXHGmqWLsX) [=2&ved=2ahUKEwjypYrCkMXpAhUCH80KHV69D5wQFjABegQIAxAB&ur](https://www.google.com/url?sa=t&rct=j&q=&esrc=s&source=web&cd=2&ved=2ahUKEwjypYrCkMXpAhUCH80KHV69D5wQFjABegQIAxAB&url=https%3A%2F%2Fwww.ibm.com%2Fsupport%2Fknowledgecenter%2Fssw_ibm_i_73%2Ficc%2Ficcumstpdf.pdf&usg=AOvVaw01p3eqw7Tu0eqXHGmqWLsX) [l=https%3A%2F%2Fwww.ibm.com%2Fsupport%2Fknowledgecenter%](https://www.google.com/url?sa=t&rct=j&q=&esrc=s&source=web&cd=2&ved=2ahUKEwjypYrCkMXpAhUCH80KHV69D5wQFjABegQIAxAB&url=https%3A%2F%2Fwww.ibm.com%2Fsupport%2Fknowledgecenter%2Fssw_ibm_i_73%2Ficc%2Ficcumstpdf.pdf&usg=AOvVaw01p3eqw7Tu0eqXHGmqWLsX) [2Fssw\\_ibm\\_i\\_73%2Ficc%2Ficcumstpdf.pdf&usg=AOvVaw01p3eqw7Tu](https://www.google.com/url?sa=t&rct=j&q=&esrc=s&source=web&cd=2&ved=2ahUKEwjypYrCkMXpAhUCH80KHV69D5wQFjABegQIAxAB&url=https%3A%2F%2Fwww.ibm.com%2Fsupport%2Fknowledgecenter%2Fssw_ibm_i_73%2Ficc%2Ficcumstpdf.pdf&usg=AOvVaw01p3eqw7Tu0eqXHGmqWLsX) [0eqXHGmqWLsX](https://www.google.com/url?sa=t&rct=j&q=&esrc=s&source=web&cd=2&ved=2ahUKEwjypYrCkMXpAhUCH80KHV69D5wQFjABegQIAxAB&url=https%3A%2F%2Fwww.ibm.com%2Fsupport%2Fknowledgecenter%2Fssw_ibm_i_73%2Ficc%2Ficcumstpdf.pdf&usg=AOvVaw01p3eqw7Tu0eqXHGmqWLsX)

## **BRMS and Cloud Storage Solutions**

[https://helpsystemswiki.atlassian.net/wiki/spaces/IWT/pages/1656422](https://helpsystemswiki.atlassian.net/wiki/spaces/IWT/pages/165642270/BRMS+and+Cloud+Storage+Solutions) [70/BRMS+and+Cloud+Storage+Solutions](https://helpsystemswiki.atlassian.net/wiki/spaces/IWT/pages/165642270/BRMS+and+Cloud+Storage+Solutions)